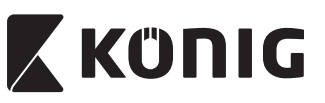

**MANUAL (p. 2) ANLEITUNG (S. 13) MODE D'EMPLOI (p. 25) GEBRUIKSAANWIJZING (p. 37) MANUALE (p. 49) MANUAL DE USO (p. 61) MANUAL (p. 73) HASZNÁLATI ÚTMUTATÓ (o. 84) KÄYTTÖOHJE (s. 96) BRUKSANVISNING (s. 108) NÁVOD K POUŽITÍ (s. 120) MANUAL DE UTILIZARE (p. 132) ΕΓΧΕΙΡΙΔΙΟ XPHΣHΣ (σελ. 143)**

⊕

**BRUGERVEJLEDNING (s. 155) VEILEDNING (s. 167) ИНСТРУКЦИЯ (178 стр.) KILAVUZ (s. 190) KASUTUSJUHEND (lk. 201) NÁVOD (s. 212) ROKASGRĀMATA (lpp. 223) NAUDOJIMO VADOVAS (234 p.) PRIRUČNIK (str. 245) РЪКОВОДСТВО (p. 256) INSTRUKCJA OBSŁUGI (str. 268) PRIROČNIK (str. 279)**

*SAS-IPCAM110B/W*

♦

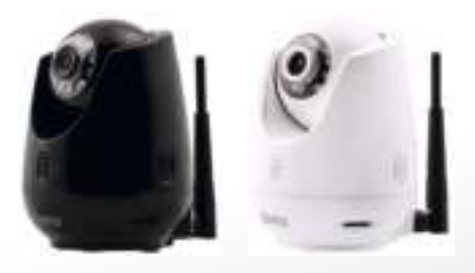

♠

# **IP CAMERA**

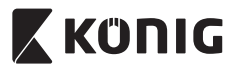

*ENGLISH*

#### **Introduction:**

- Install the IP camera in your home and watch over your properties. It is easy to set up and requires no complex configuration: just plug and play. The free uCare Cam app, available on Google Play and the Apple App Store, allows you to view the camera remotely on your smartphone or other mobile devices anytime, anywhere. Equipped with pan & tilt function, which enables you to remotely move it both vertically and horizontally. The camera features two-way audio so you can also use it as a baby monitor.
- We recommend that you read this manual before installing/using this product.
- Keep this manual in a safe place for future reference.

#### **System requirements:**

- Device running Android 4.0 and up or iOS 5.0 and up.
- Router with Wi-Fi.

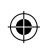

#### **Installation of the App on your mobile device**

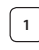

Download the "uCare Cam" app **from** Google Play or the **Apple App Store** 

#### **Android Device**

Google Play Store "uCare Cam" Download Link

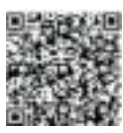

**iOS Device** Apple App Store "uCare Cam" Download Link

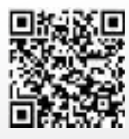

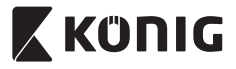

**2**

After the software installation is complete, click the icon  $\mathbb{F}_{\mathbb{F}}$  to run the app.

Default "uCare Cam" password: 0000

Manager's Name: admin Manager's Password: 0000

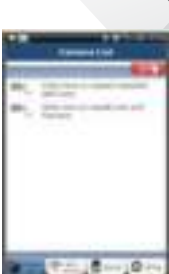

*ENGLISH*

**Figure 1** "Camera List Window"

**There are two options to continue the easy set up of your IP camera.**

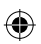

## **Install your IP camera by ROUTER MODE**

**Power On**

Plug the power adapter DC connector into the DC input port of the IP camera and then plug the power adapter into a wall outlet. The status LED on the IP camera will turn green for about 15 seconds.

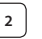

#### **Programme Loading**

The status LED will flash red for about 15 seconds.

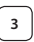

**4**

**1**

#### **Router Link Mode**

Wait until the status LED colour alternates between red and green. Note:

If the LED does not turn red and green, then press the WPS/Reset button for more than 10 seconds to restart the IP camera. When the green status LED lights up and holds, and then the red status LED flashes twice, after which it changes into green, the IP camera has entered the RESET state. At this moment you can release the button and then wait until the status LED alternates between red and green.

**ANDROID (for Apple go to: Step 8) Set the IP camera to connect to the Wi‑Fi Router**

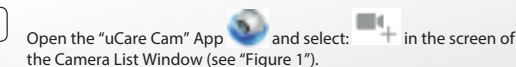

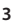

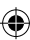

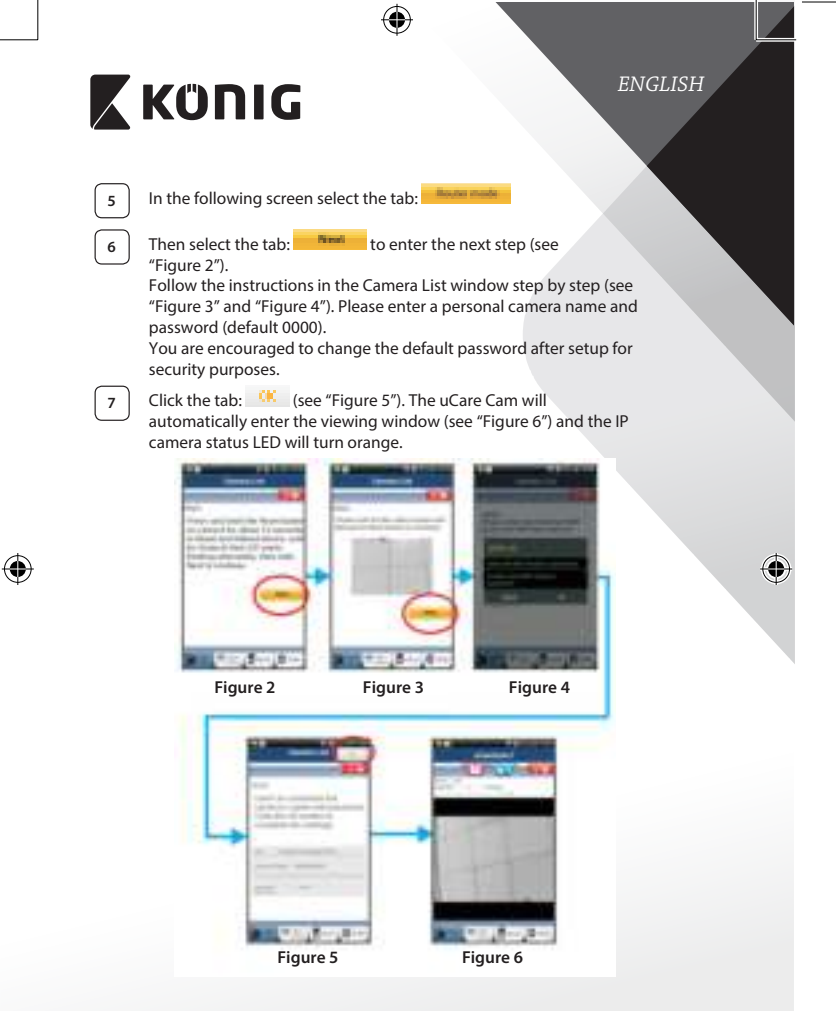

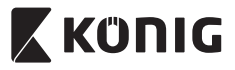

*ENGLISH*

#### **APPLE**

#### **Set the IP camera to connect to the Wi‑Fi router**

Open up "Settings" on your iOS device and select "Wi-Fi" and let it search for a network. The network will be "Wi-Fi-cam-p2p". Select "Wi-Fi-cam-p2p" to connect.

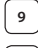

**8**

Now, open the "uCare Cam" app and select the tab at the bottom of the screen that says "Wi-Fi Connect".

**10 11** Select "Router mode", then "Next". Enter here the Wi-Fi network name (SSID) and password of your home router.

After the IP camera receives this information, it will restart. Please wait for it to start up and connect to your Wi-Fi router. When it successfully connects, the status LED colour will turn orange. It may take un to 5 minutes.

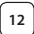

⊕

Then select the camera name in the "uCare Cam" app to connect. Note: If the status LED colour does not turn orange, please check your Wi-Fi router and make sure the IP camera is within the signal area of your Wi-Fi router. Then try this setup again.

#### **Install your IP camera by WPS connection mode**

If your Wi-Fi router has a WPS (Wi-Fi Protected Setup) button, you can use it to set up the IP camera. (Must enable WPA/WPA2 encryption in Router). On the Wi-Fi router, you will see a button labelled "WPS". It may also be called "OSS" or "AOSS"

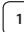

**Setup Wi‑Fi ‑ WPS mode**

Open the "uCare Cam" app and select "Wi-Fi Setting" or "Wi-Fi Connect" at the bottom of the screen.

Select the tab: Finn

Then select the tab: **The Love of Love Conter** Step 2 (see "Figure 8").

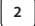

#### **Enter WPS mode**

Power on your IP camera. The status LED on the IP camera will be green for about 15 seconds.

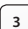

#### **Programme Loading**

The status LED will flash red for about 15 seconds.

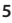

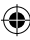

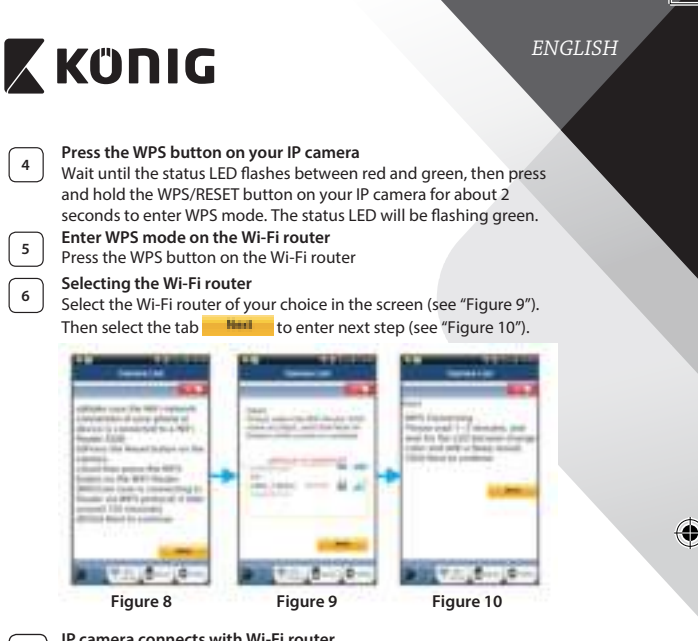

#### **IP camera connects with Wi‑Fi router**

Wait about 1-2 minutes. If the IP camera is successfully connected to the Wi-Fi router, the status LED will become orange.

Otherwise the status LED will become a flashing red light. If the setup is not successful, please go back to Step 1 and try again.

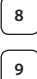

**7**

⊕

**8** If successful, select the tab: (see "Figure 11"), and follow the instructions.

Please enter a camera name and password for security and select

the tab:  $0K$  (see "Figure 13").

The IP camera will automatically enter the viewing screen (see "Figure 14").

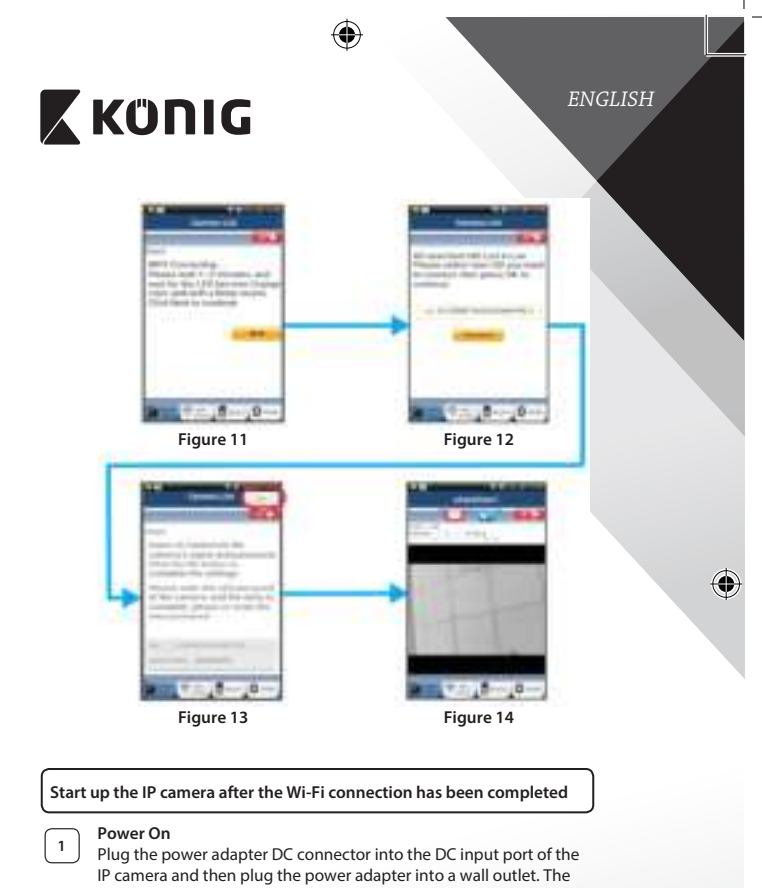

status LED on the IP camera will turn green for about 15 seconds.

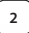

⊕

## **Programme Loading**

The status LED will flash red for about 15 seconds.

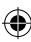

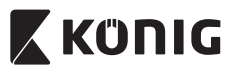

**3**

**1**

⊕

**3**

**4**

## *ENGLISH*

⊕

#### **Searching Wi‑Fi Router**

The status LED will flash green until the Wi-Fi router is found (up to 5 minutes). Once the router is found, the status LED will become orange.

If the IP camera cannot connect to the Wi-Fi router, please check the Wi-Fi router status or re-install. 

In the app, select the camera name that is shown in the Camera List, and the viewing window will open (see "Figure 15").

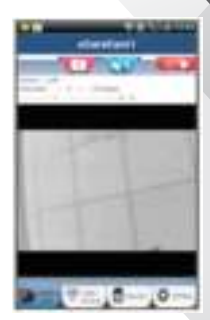

**Figure 15**

#### **Add already installed IP camera to the app**

#### **ANDROID (for Apple go to: Step 5)**

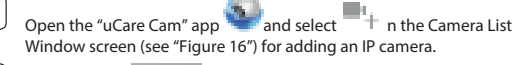

## **2** Select the tab: **2020**

Your device will now enter the OR code mode. Note: you need to have a QR code scanner installed on your device. Locate the QR code on the backside of the IP camera and scan the QR code. After scanning the QR code, the UID (Unique ID code) appears in the screen of your device (see "Figure 17"). Enter a personal camera name and password and select the tab: (see "Figure 17").

The new camera will be added to the list (see "Figure 18").

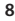

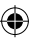

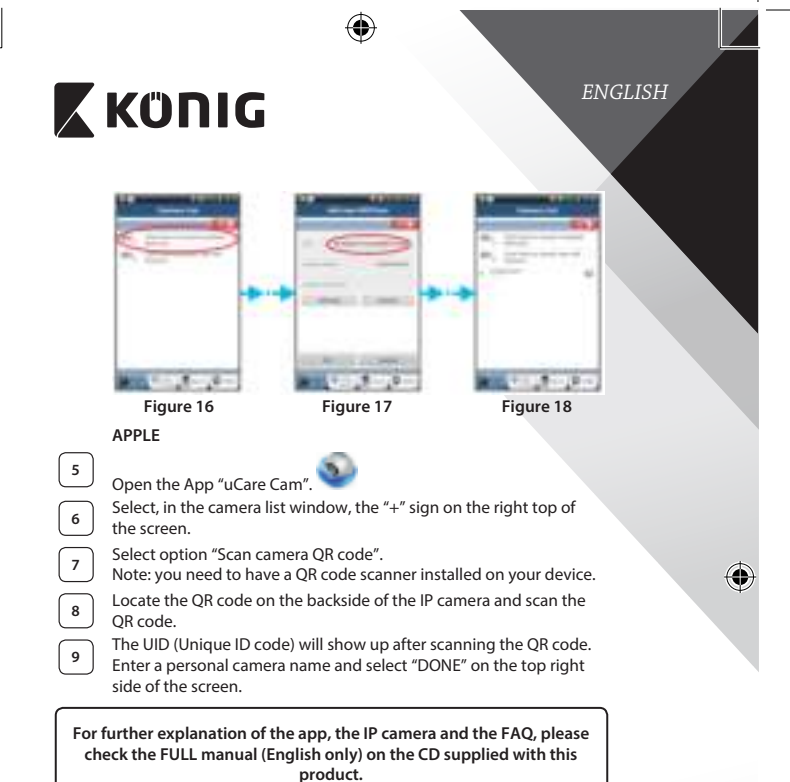

⊕

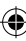

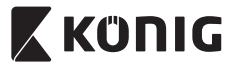

**Product description: SAS‑IPCAM110B/W**

1. Microphone

- 2. Status indicator
- 3. Lens
- 4 IRIED
- 5. Light intensity sensor
- 6. Loudspeaker
- 7. Antenna
- 8. Micro SD card slot
- 9. 5 V DC input
- 10. IO alarm connector
- 11. Ethernet connector

#### **Bottom:**

⊕

- Wifi/Ethernet switch
- Connection for wall mount
- WPS/RESET button

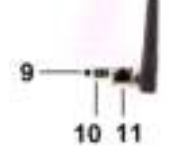

*ENGLISH*

⊕

#### **Specifications:**

Video codec: MJPEG<br>Resolution: VGA 64

Frame rate: 1~25 fps Image sensor: CMOS Lens: 3.6 mm

VGA 640 x 480, QVGA 320 x 240, QVGA 160 x 120 Pan range: 300° (left 175°, right 175°) Tilt range:  $110^\circ$  (up  $90^\circ$ , down  $20^\circ$ ) Night vision: up to 10 meter

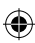

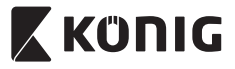

## *ENGLISH*

Flash memory: 8 MB

Smartphone Operating 

Wireless transmit output power:

Digital zoom: Up to 4x

Weight: 286 g Max. power consumption: 3.25 W Operating Temperature: 0 to 40 °C (32 to 104 °F) Storage Temperature: -20 to 70 °C (-4 to 158 °F)

Alarm: Motion detection/Sound defection/Email alarm/Smartphone notify message Card storage: up to 32 GB SDHC (not included) Audio: 2-way (integrated microphone and loudspeaker)

System: **iOS** 5.0 and above, Android 4.0 and above Networking Protocol: IPV4, ARP, TCP, UDP, ICMP, DHCP Client, NTP Client, DNS Client, SMTP Client, P2P Transmission Built-in network interfaces: 802.11b/g/n WLAN, LAN Ethernet RJ-45, 10/100 Base-T Wireless Security: WEP/WPA/WPA2 wireless encryption 16.5 dBm for 11b, 13.5 dBm for 11 a, 13.5 dBm for 11n (+/- 1.5 dBm) Video features: Adjustable image size and quality, Time stamp and text overlay, Flip Minimum illumination: 1 lux with IR LED (8 IR LEDs) View Angle: Horizontal: 39.3°, Vertical: 26.8°, Diagonal: 46.5° 3A control: AGC (Auto Gain Control), AWB (Auto White Balance), AES (Auto Electronic Shutter) Power: External AC-to-DC switching power adapter, 100 to 240 V AC, 50/60 Hz, Dc Plug Output: 5 V DC/2 A Dimensions  $(W \times D \times H)$ : 91 mm x 91 mm x 124 mm Humidity: 20% to 80% RH non-condensing

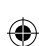

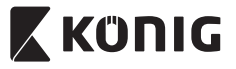

*ENGLISH*

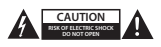

#### **Safety precautions:**

To reduce risk of electric shock, this product should ONLY be opened by an authorized technician when service is required. Disconnect the product from mains and other equipment if a problem should occur. 

Do not expose the product to water or moisture.

#### **Maintenance:**

Clean the product only with a dry cloth. Do not use cleaning solvents or abrasives.

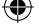

#### **Warranty:**

Any changes and/or modifications to the product will void the warranty. We cannot accept any liability for damage caused by incorrect use of this product.

#### **Disclaimer:**

Designs and specifications are subject to change without notice. All logos, brands and product names are trademarks or registered trademarks of their respective holders and are hereby recognized as such.

#### **Disposal:**

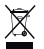

- This product is designated for separate collection at an appropriate collection point. Do not dispose of this product with household waste.
- For more information, contact the retailer or the local authority responsible for waste management.

This product has been manufactured and supplied in compliance with all relevant requlations and directives, valid for all member states of the European Union. It also complies to all applicable specifications and regulations in the country of sales.

Formal documentation is available upon request. This includes, but is not limited to: Declaration of Conformity (and product identity), Material Safety Data Sheet, product test report.

Please contact our customer service desk for support:

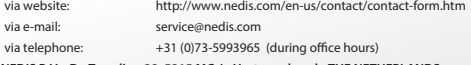

**NEDIS B.V., De Tweeling 28, 5215 MC 's‑Hertogenbosch, THE NETHERLANDS**

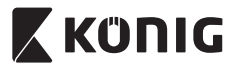

#### **Einführung:**

- Installieren Sie die IP-Kamera und wachen Sie über Ihre Besitztümer. Sie ist einfach zu installieren und erfordert keine komplexe Konfiguration: einfach Plug&Play. Die kostenlose uCare Cam App ist auf Google Play und im Apple App Store erhältlich. Sie ermöglicht die Fernüberwachung der Kamera auf Ihrem Smartphone oder anderen mobilen Geräten - jederzeit und überall. Durch die Schwenk/Neige-Funktion können Sie vertikale und horizontale Bewegungen aus der Ferne einstellen. Die Kamera verfügt über Zwei-Wege-Audio, wodurch Sie diese auch als Babymonitor verwenden können.
- Bitte lesen Sie diese Anleitung vor der Installation / dem Gebrauch des Geräts.
- Bewahren Sie diese Bedienungsanleitung für späteres Nachschlagen auf.

#### **Systemanforderungen:**

- **Das Gerät unterstützt die Betriebssysteme Android 4.0 und höher oder** iOS 5.0 und höher.
- • Router mit Wi-Fi.

#### **Installation der App auf Ihrem Mobilgerät**

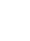

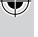

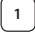

Sie können die "uCare Cam" App **Ware Von Google Play oder aus** dem Apple App Store herunterladen

#### **Android‑Geräte**

Download-Link zur "uCare Cam" App im Google Play Store

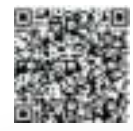

**iOS‑Geräte** Download-Link zur "uCare Cam" App im Apple App Store

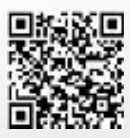

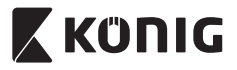

**2**

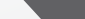

*DEUTSCH*

Klicken Sie nach der Installation der

Software auf das Icon **Marshall**, um die App zu starten.

Standardpasswort für "uCare Cam": 0000 Benutzername (Manager): admin Passwort (Manager): 0000

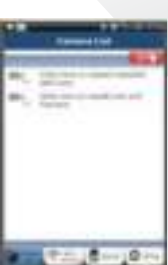

**Abbildung 1** "Ansicht der Kameraliste"

**Es gibt zwei Möglichkeiten, den einfachen Setup Ihrer IP‑Kamera fortzusetzen.**

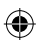

## **Installation Ihrer IP‑Kamera per ROUTER‑MODUS**

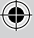

#### **Einschalten**

Verbinden Sie den DC-Stecker des Netzteils mit der DC-Eingangsbuchse der IP-Kamera und schließen Sie dann das Netzteil an eine Steckdose an. Die LED-Statusanzeige an der IP-Kamera leuchtet ungefähr 15 Sekunden lang grün.

#### **Programm wird geladen**

Die LED-Statusanzeige blinkt ungefähr 15 Sekunden lang rot.

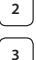

**1**

#### **Router‑Verbindungsmodus**

Warten Sie, bis die LED-Statusanzeige abwechselnd rot und grün leuchtet. 

Hinweis:

Falls die LED-Anzeige nicht rot und grün leuchtet, halten Sie die WPS/RÜCKSTELLUNGS-Taste mehr als 10 Sekunden lang gedrückt, um die IP-Kamera neu zu starten.

Leuchtet die grüne LED-Statusanzeige stetig und blinkt die rote Anzeige zweimal und leuchtet dann grün, wurde der RÜCKSTELLUNGS-Modus aktiviert. Lassen Sie nun die Taste los und warten Sie, bis die LED-Statusanzeige abwechseln rot und grün leuchtet.

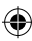

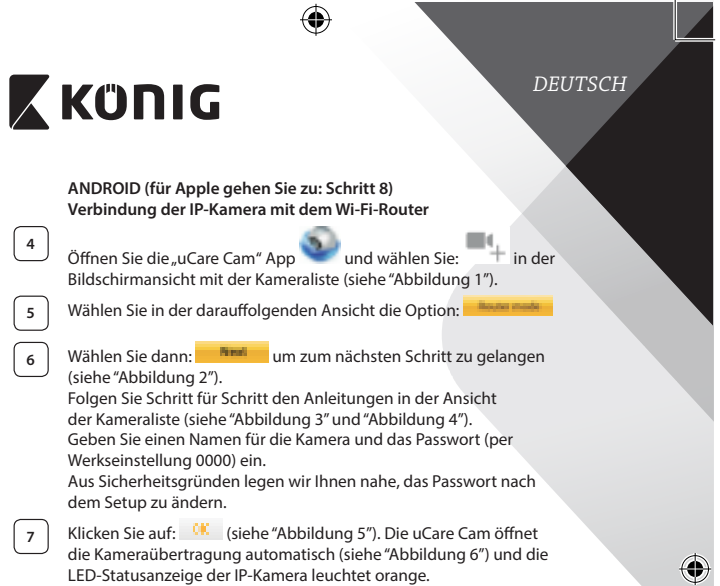

 $\bigoplus$ 

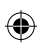

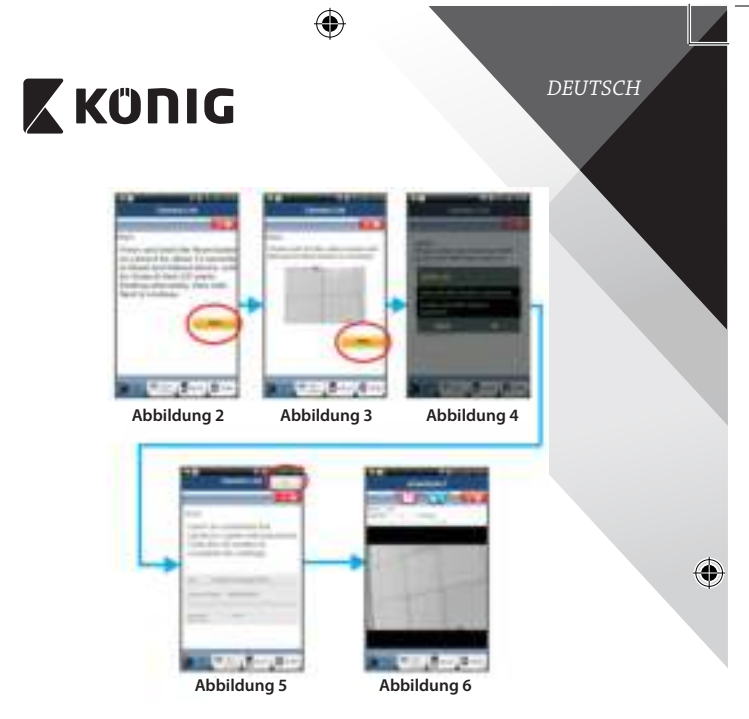

### **APPLE**

#### **Verbindung der IP‑Kamera mit dem Wi‑Fi‑Router**

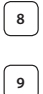

 $\bigcirc$ 

**10**

Öffnen Sie an Ihrem iOS-Gerät die "Settings" und wählen Sie "Wi-Fi". Lassen Sie das Gerät nach einem Netzwerk suchen. Das Netzwerk ist "Wi-Fi-cam-p2p". Für eine Verbindung wählen Sie "Wi-Fi-cam-p2p". Öffnen Sie nun die "uCare Cam" App und wählen Sie dann unten im Bildschirm die Taste "Wi-Fi Connect".

Wählen Sie "Router mode" und anschießend "Next". Geben Sie hier den Wi-Fi-Netzwerknamen (SSID) und das Passwort für Ihren Heim-Router ein.

⊕

# **X KÜNIG**

Nach dem Erhalt dieser Informationen wird die IP-Kamera gestartet. Warten Sie, bis die Kamera hochgefahren ist und die Verbindung mit Ihrem Wi-Fi-Router hergestellt hat. Nach der erfolgreichen Verbindung leuchtet die LED-Statusanzeige orange. Der Vorgang kann bis zu 5 Minuten dauern.

**12**

**11**

Wählen Sie in der "uCare Cam" App den Kameranamen für die Verbindung aus.

Hinweis: Falls die LED-Statusanzeige nicht orange leuchtet, überprüfen Sie Ihren Wi-Fi-Router und vergewissern Sie sich, dass sich die IP-Kamera in der Signalreichweite Ihres Wi-Fi-Routers befindet. Führen Sie dann den Setup erneut durch.

#### **Installation der IP‑Kamera per WPS‑Verbindungsmodus**

Falls Ihr Wi-Fi-Router über eine WPS-Taste (Wi-Fi Protected Setup) verfügt, können Sie diese für den Setup der IP-Kamera verwenden. (WPA/WPA2-Verschlüsselung im Router muss aktiviert sein). Suchen Sie an Ihrem Wi-Fi-Router die Taste mit der Kennzeichnung "WPS". Einige Tasten haben auch die Kennzeichnung "QSS" oder "AOSS"

### **Wi‑Fi einrichten – WPS‑Modus**

Öffnen Sie die "uCare Cam" App **Wared und wählen Sie am unteren** Ende des Bildschirms "Wi-Fi Setting" oder "Wi-Fi Connect". Wählen Sie:

Wählen Sie dann: **WEBLER HELL UM ZU Schritt 2** zu gelangen (siehe "Abbildung 8").

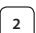

**3**

**4**

**1**

#### **WPS‑Modus einschalten**

Schalten Sie Ihre IP-Kamera ein. Die LED-Statusanzeige der IP-Kamera leuchtet ungefähr 15 Sekunden lang grün.

#### **Programm wird geladen**

Die LED-Statusanzeige blinkt ungefähr 15 Sekunden lang rot.

#### **Drücken Sie die WPS‑Taste auf Ihrer IP‑Kamera**

Warten Sie, bis die LED-Statusanzeige abwechselnd rot und grün blinkt. Halten Sie dann die WPS/RÜCKSTELLUNGS-Taste an Ihrer IP-Kamera ungefähr 2 Sekunden lang gedrückt, um den WPS-Modus zu aktivieren. Die LED-Statusanzeige blinkt grün.

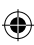

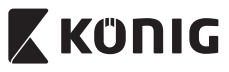

♦

#### **WPS‑Modus am Wi‑Fi‑Router aktivieren** Drücken Sie am Wi-Fi-Router die WPS-Taste

**Wählen Sie den Wi‑Fi‑Router**

Wählen Sie in diesem Bildschirm Ihren bevorzugten Wi-Fi-Router aus (siehe "Abbildung 9").

Gehen Sie dann auf **Humber** um zum nächsten Schritt zu gelangen (siehe "Abbildung 10").

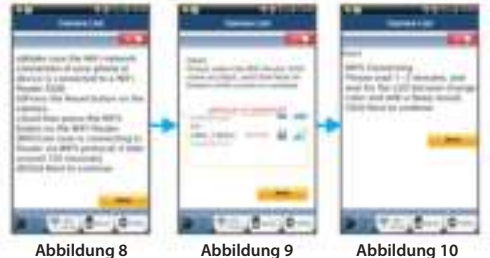

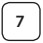

⊕

**5**

**6**

**Die IP‑Kamera stellt die Verbindung mit dem Wi‑Fi‑Router her** Warten Sie 1-2 Minuten. Nach der erfolgreichen Verbindung der IP-Kamera mit dem Wi-Fi-Router leuchtet die LED-Statusanzeige orange. 

Anderenfalls blinkt die Anzeige rot. Falls der Setup nicht erfolgreich war, kehren Sie bitte zu Schritt 1 zurück und versuchen es erneut.

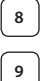

**8** Falls verbunden, wählen Sie: **KERLASHER (Siehe** "Abbildung 11") und folgen Sie den Anleitungen.

Bitte geben Sie zur Sicherheit einen Namen und ein Passwort für die Kamera ein und wählen Sie: **K** (siehe "Abbildung 13").

Die IP-Kamera öffnet automatisch das Übertragungsfenster (siehe "Abbildung 14").

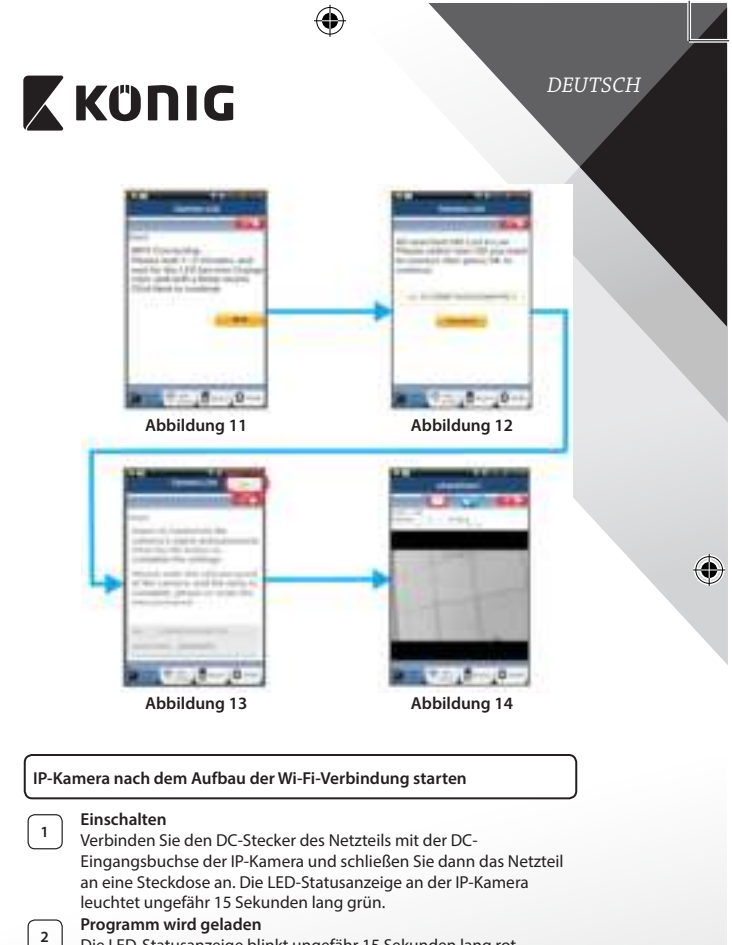

Die LED-Statusanzeige blinkt ungefähr 15 Sekunden lang rot.

⊕

⊕

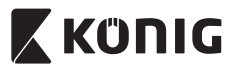

**3**

## *DEUTSCH*

#### **Suche nach Wi‑Fi‑Router**

Die LED-Statusanzeige blinkt grün, bis ein Wi-Fi-Router gefunden wurde (bis zu 5 Minuten).

Nach der erfolgreichen Erkennung des Routers leuchtet die LED-Statusanzeige orange.

Falls die IP-Kamera keine Verbindung mit dem Wi-Fi-Router herstellen kann, überprüfen Sie den Status des Wi-Fi-Routers oder führen Sie die Installation erneut durch. 

Wählen Sie in der App den Kameranamen, der in der Kameraliste angezeigt wird. Das Übertragungsfenster wird dann geöffnet (siehe "Abbildung 15").

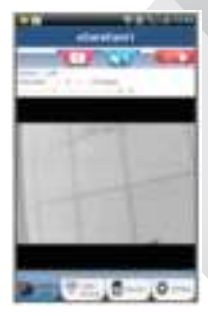

**Abbildung 15**

## **Bereits installierte IP‑Kamera zur App hinzufügen**

#### **ANDROID (für Apple gehen Sie zu: Schritt 5)**

Öffnen Sie die "uCare Cam" App  $\frac{1}{\sqrt{2}}$  und wählen  $\frac{1}{\sqrt{2}}$  Sie das Kameralistenansicht (siehe "Abbildung 16") um zusätzliche IP-Kameras hinzuzufügen.

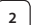

**1**

⊕

#### Wählen Sie: **20 Wählen**

Ihr Gerät aktiviert nun den OR-Code-Modus. Hinweis: An Ihrem Gerät muss ein OR-Codescanner installiert sein.

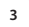

**4**

Suchen Sie den OR-Code an der Rückseite der IP-Kamera und scannen Sie den QR-Code. Nach dem Scannen des QR-Codes erscheint die UID (Unique ID Code) auf dem Bildschirm Ihres Geräts (siehe "Abbildung 17").

Geben Sie einen Namen für die Kamera und das Passwort ein und wählen Sie: **In The Company** (siehe "Abbildung 17").

Die neue Kamera wird zur Liste hinzugefügt (siehe "Abbildung 18").

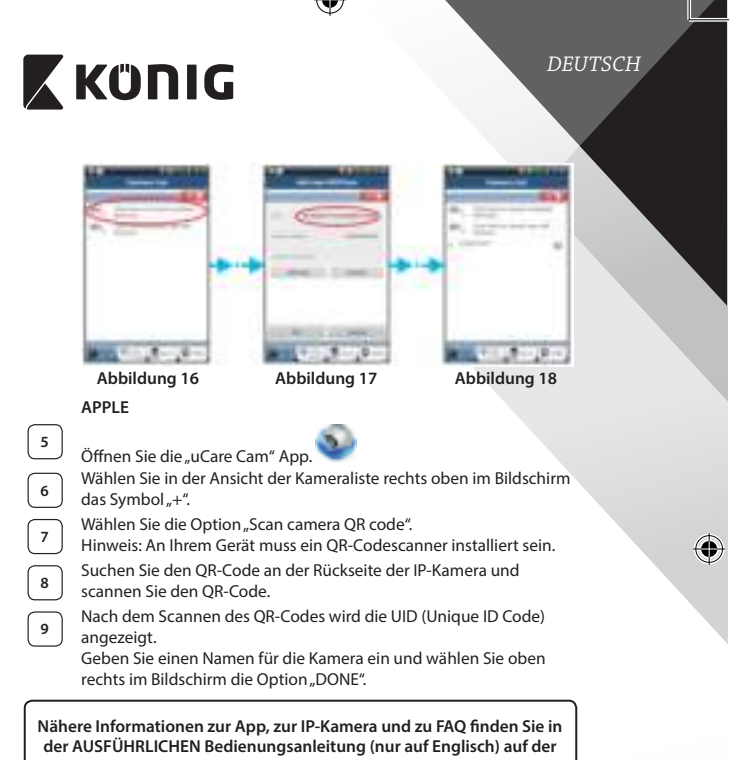

**mitgelieferten CD.**

⊕

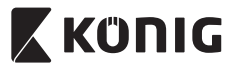

♦

#### **Beschreibung des Produkts: SAS‑IPCAM110B/W**

- 1. Mikrofon
- 2. Statusanzeige
- 3. Objektiv
- $4$  IR-LED
- 5. Lichtstärkesensor
- 6. Lautsprecher
- 7. Antenne
- 8. MicroSD-Kartenschlitz
- 9. 5 V DC Eingang
- 10. IO-Alarmanschluss
- 11 Fthernet-Anschluss

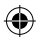

#### **Boden:**

- Wi-Fi/Ethernet Umschalter
- Anschluss für die Wandmontage
- • WPS/RESET-Taste

## **Technische Daten:**

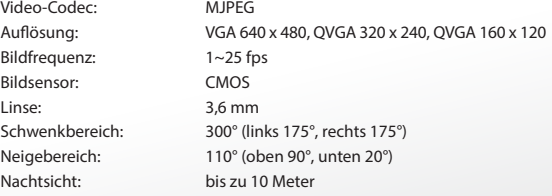

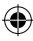

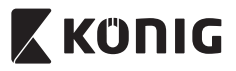

 $\bigcirc$ 

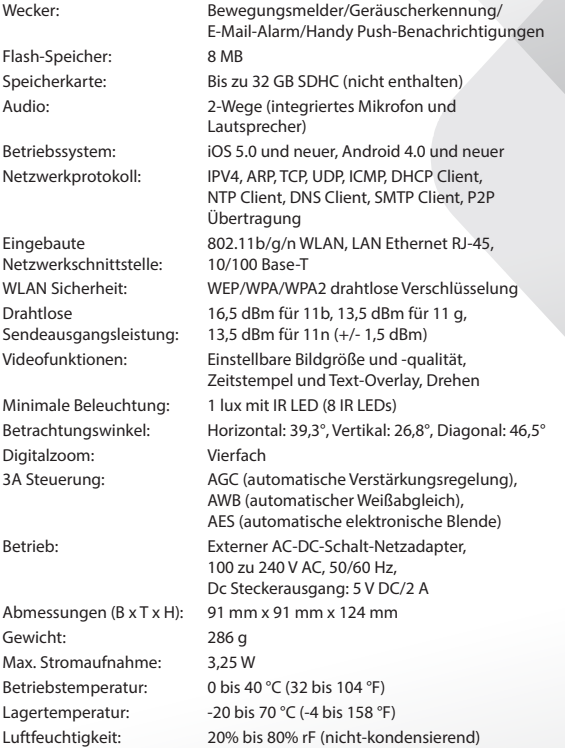

 $\bigoplus$ 

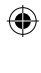

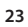

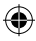

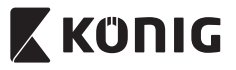

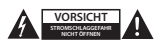

#### **Sicherheitsvorkehrungen:**

Um das Risiko eines elektrischen Schlags zu verringern, sollte dieses Produkt AUSSCHLIESSLICH von einem autorisierten Techniker geöffnet werden. Trennen Sie das Produkt von anderen Geräten, wenn ein Problem auftreten sollte. 

Setzen Sie das Gerät nicht Wasser oder Feuchtigkeit aus.

#### **Wartung:**

Reinigen Sie das Gerät nur mit einem trockenen Tuch. Keine Reinigungs- oder Scheuermittel verwenden.

#### **Garantie:**

Alle Änderungen und/oder Modifizierungen an dem Produkt haben ein Erlöschen der Garantie zur Folge. Wir übernehmen keine Haftung für Schäden durch unsachgemäße Verwendung dieses Produkts.

#### **Haftungsausschluss:**

Design und technische Daten unterliegen unangekündigten Änderungen. Alle Logos, Marken und Produktnamen sind Marken oder eingetragene Marken ihrer jeweiligen Eigentümer und werden hiermit als solche anerkannt.

#### **Entsorgung:**

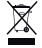

Dieses Produkt muss an einem entsprechenden Sammelpunkt zur Entsorgung abgegeben werden.

Entsorgen Sie dieses Produkt nicht zusammen mit dem Hausmüll.

Weitere Informationen erhalten Sie beim Verkäufer oder der für die Abfallwirtschaft verantwortlichen örtlichen Behörde.

Dieses Produkt wurde hergestellt und geliefert in Übereinstimmung mit allen geltenden Vorschriften und Richtlinien, die für alle Mitgliedsstaaten der Europäischen Union gültig sind. Es entspricht allen geltenden Vorschriften und Bestimmungen im Land des Vertriebs.

Eine formale Dokumentation ist auf Anfrage erhältlich. Diese beinhaltet unter anderem, jedoch nicht ausschließlich: Konformitätserklärung (und Produktidentität), Sicherheitsdatenblatt, Testreport des Produkts.

Wenden Sie sich bei Fragen bitte an unseren Kundendienst:

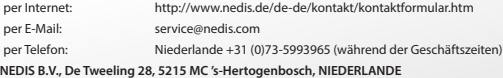

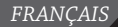

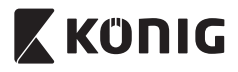

#### **Introduction :**

- Installez la caméra IP chez vous et surveillez vos biens. Elle est facile à installer et n'exige aucune configuration complexe : il suffit tout simplement de la brancher. L'application gratuite uCare Cam, disponible dans les magasins en ligne Google Play et Apple App Store, permet l'accès à distance à votre caméra sur les téléphones intelligents ou d'autres dispositifs mobiles à tout moment et n'importe où. Équipée d'une fonction panoramique et d'inclinaison, ce qui vous permet de déplacer la caméra verticalement et horizonatalement. La caméra présente une transmission audio bidirectionnelle, donc vous pouvez également l'utiliser comme moniteur pour bébé.
- Nous vous conseillons de lire ce manuel avant d'installer/utiliser ce produit.
- Conservez ce manuel dans un endroit sûr, pour pouvoir le consulter ultérieurement.

#### **Configuration requise :**

- L'appareil fonctionne sous Android 4.0 et supérieur ou sous iOS 5.0 et supérieur.
- Routeur avec Wi-Fi.

#### **Installation de l'application sur votre appareil portable**

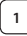

Téléchargez l'application « uCare Cam » sur Google Play ou sur l'App Store d'Apple

#### **Appareil Android**

Lien de téléchargement « uCare Cam » sur le Google Play Store

#### **Appareil iOS**

Lien de téléchargement « uCare Cam » sur l'App Store d'Apple

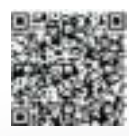

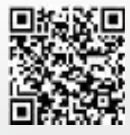

# **X KÜNIG**

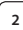

Une fois l'installation du logiciel terminée,

cliquez sur l'icône **pour lancer** l'application. Mot de passe « uCare Cam » par défaut :

0000

Nom du gestionnaire : admin Mot de passe du gestionnaire : 0000

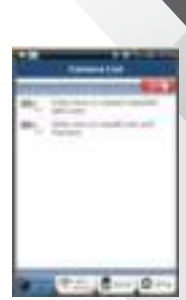

**Figure 1** « Fenêtre Camera List »

#### **Il y a deux options pour continuer l'installation facile de votre caméra IP.**

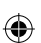

## **Installez votre caméra par MODE ROUTEUR**

**Allumer**

Branchez le connecteur d'adaptateur CC dans le port d'entrée CC de la caméra IP, puis branchez l'adaptateur d'alimentation sur le secteur. Le voyant LED de l'état sur la caméra IP s'allumera en vert pendant environ 15 secondes.

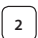

**1**

#### **Chargement de programme**

Le voyant LED de l'état clignotera en rouge pendant environ 15 secondes.

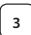

#### **Mode Lien routeur**

Attendez que la couleur du voyant LED de l'état alterne entre le rouge et le vert.

Remarque :

Si le LED ne passe pas au rouge et vert, appuyez sur la touche WPS/ Reset pendant plus de 10 secondes pour redémarrer la caméra IP. Lorsque le voyant LED de l'état vert s'allume et se maintient, puis que le voyant LED de l'état rouge clignote deux fois, pour passer au vert par la suite, la caméra IP est passée en mode RESET. À ce moment, vous pouvez relâcher la touche et attendre jusqu'à ce que le voyant LED de l'état alterne entre le rouge et le vert.

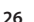

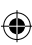

## *FRANÇAIS*

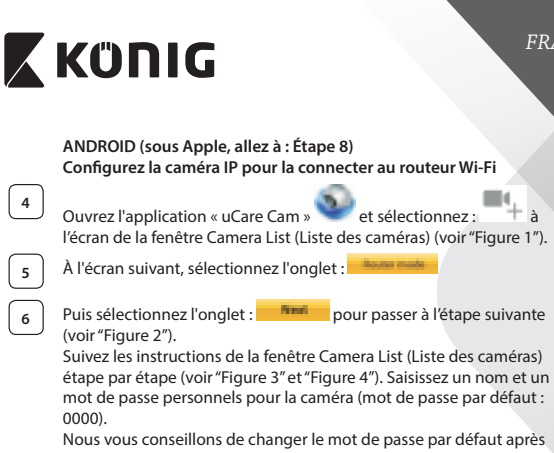

l'installation pour des raisons de sécurité.

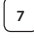

**7** Cliquez sur l'onglet : **CLE** (voir "Figure 5"). L'application uCare Cam passera automatiquement à la fenêtre de visualisation (voir "Figure 6") et le voyant LED de l'état passera à l'orange.

*FRANÇAIS*

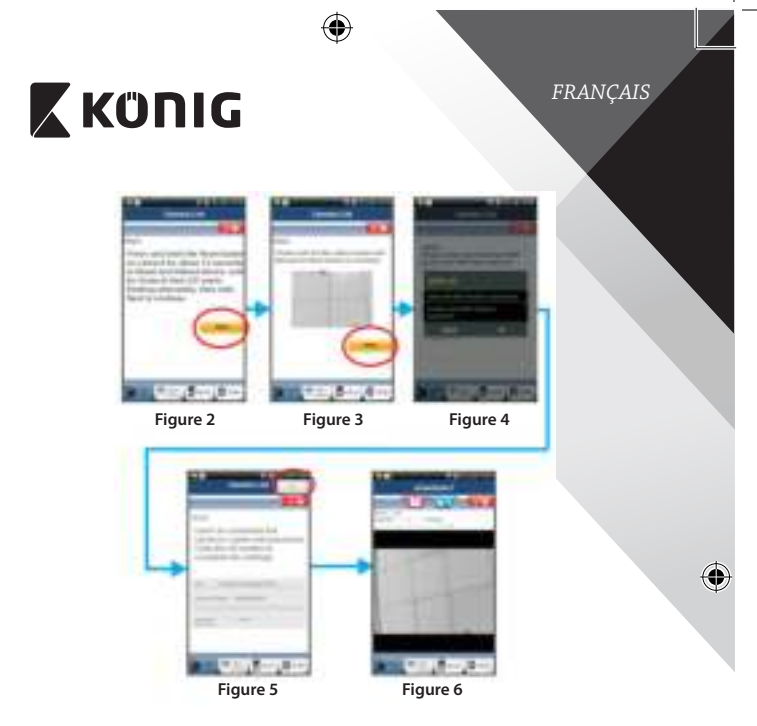

#### **APPLE**

#### **Configurez la caméra IP pour la connecter au routeur Wi‑Fi**

Ouvrez les « Paramètres » de votre appareil iOS et sélectionnez « Wi-Fi », puis laissez-le chercher un réseau. Le réseau est nommé « Wi-Fi-cam-p2p ». Sélectionnez « Wi-Fi-cam-p2p » pour établir une connexion.

À présent, ouvrez l'application « uCare Cam » et sélectionnez l'onglet en bas de l'écran qui indique « Wi-Fi Connect ».

**9 10**

**8**

 $\bigcirc$ 

Sélectionnez « Router mode », puis « Next ». Saisissez le nom du réseau (SSID) et le mot de passe de votre routeur domestique.

⊕

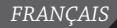

# **X KÜNIG**

**11**

Une fois que la caméra IP reçoit des informations, elle redémarrera. Attendez qu'elle démarre et établissez une connexion avec votre routeur Wi-Fi. Lorsque la connexion a réussi, la couleur du voyant LED de l'état passera à l'orange. Cela peut prendre jusqu'à 5 minutes.

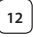

Ensuite, sélectionnez le nom de la caméra dans l'application « uCare Cam » pour établir une connexion. Remarque : Si la couleur du voyant LED de l'état ne passe pas à l'orange, vérifiez votre routeur Wi-Fi et assurez-vous que la caméra IP est dans la zone de signal de votre routeur Wi-Fi. Ensuite, essayez de nouveau la configuration.

#### **Installez votre caméra IP par le mode de connexion WPS**

Si votre routeur Wi-Fi dispose d'une touche WPS (Wi-Fi Protected Setup), vous pouvez l'utiliser pour configurer la caméra IP. (Vous devez activer le cryptage WPA/WPA2 sur le routeur). Sur le routeur Wifi, vous verrez une touche intitulée « WPS ». Elle peut également être appelée « QSS » ou « AOSS »

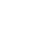

#### **Mode de configuration Wi‑Fi WPS**

Ouvrez l'application « uCare Cam » **Land Exercicionnes** l'option « Paramètre Wi-Fi » ou « Connexion Wi-Fi » dans la partie inférieure de l'écran.

Sélectionnez l'onglet :

Puis sélectionnez l'onglet : **WEBLET LESSEE LANCES DE L'Étape** 2 (voir "Figure 8").

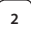

**1**

#### **Passez en mode WPS**

Allumez votre caméra IP. Le voyant LED de l'état sur la caméra IP s'allumera en vert pendant environ 15 secondes.

## **3**

**Chargement de programme**

Le voyant LED de l'état clignotera en rouge pendant environ 15 secondes.

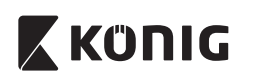

*FRANÇAIS*

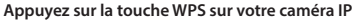

Attendez que le voyant LED de l'état clignote entre le rouge et le vert, puis tenez la touche WPS/RESET appuyée sur votre caméra IP pendant 2 secondes pour passer en mode WPS. Le voyant LED de l'état clignotera en vert.

**Passez en mode WPS sur le routeur Wi‑Fi**

Appuyez sur la touche WPS sur le routeur Wi-Fi

#### **Sélection du routeur Wi‑Fi**

Sélectionnez le routeur Wi-Fi de votre choix à l'écran (voir "Figure 9"). Ensuite, sélectionnez l'onglet **Insulant aux pour passer** à l'étape suivante (voir "Figure 10").

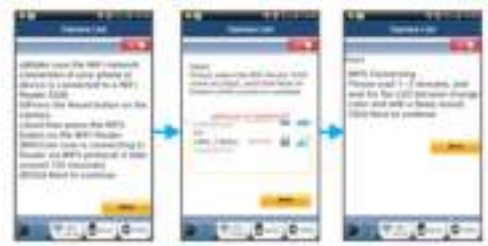

**Figure 8 Figure 9 Figure 10**

**7**

**4**

**5**

**6**

#### **La caméra IP se connecte au routeur Wi‑Fi**

Attendez environ 1-2 minutes. Si la caméra IP est correctement connectée au routeur Wi-Fi, le voyant LED de l'état deviendra orange.

Autrement le voyant LED de l'état se mettra à clignoter en rouge. Si la configuration n'est pas réussie, retournez à l'Étape 1 et essayez de nouveau.

**8**

Si cela fonctionne, sélectionnez l'onglet : **KERLET** (voir "Figure 11") et suivez les instructions.

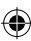

*FRANÇAIS*

 $\bigcirc$ 

# **X KONIG**

**9**

⊕

Saisissez un nom et mot de passe pour la caméra à des fins de sécurité, puis sélectionnez l'onglet : **CK** (voir "Figure 13"). La caméra IP passera automatiquement à l'écran de visualisation (voir "Figure 14").

⊕

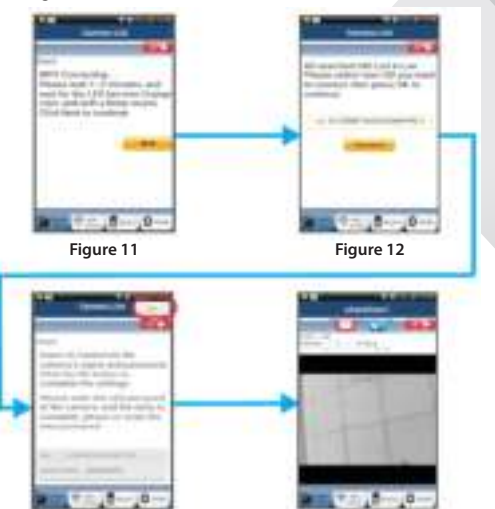

**Figure 14**

**Démarrez la caméra IP une fois que la connexion Wi‑Fi a été établie**

**Figure 13**

⊕

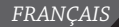

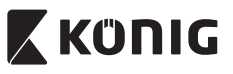

### **Allumer**

Branchez le connecteur d'adaptateur CC dans le port d'entrée CC de la caméra IP, puis branchez l'adaptateur d'alimentation sur le secteur. Le voyant LED de l'état sur la caméra IP s'allumera en vert pendant environ 15 secondes.

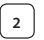

**3**

**1**

#### **Chargement de programme**

Le voyant LED de l'état clignotera en rouge pendant environ 15 secondes.

#### **Recherche d'un routeur Wi‑Fi**

Le voyant LED de l'état clignotera en vert iusqu'à ce qu'un routeur Wi-Fi soit détecté (jusqu'à 5 minutes). Une fois que le routeur est détecté, le voyant LED de l'état passera à l'orange.

Si la caméra IP ne peut pas se connecter au routeur Wi-Fi, vérifiez l'état du routeur Wi-Fi ou effectuez une réinstallation.

Dans l'application, choisissez le nom de la caméra affichée dans la « Camera List », et la fenêtre de visualisation s'ouvrira (voir "Figure 15").

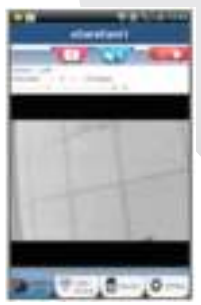

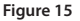

#### **Ajoutez une caméra IP déjà installée à l'application**

#### **ANDROID (sous Apple, allez à : Étape 5)**

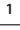

Ouvrez l'application « uCare Cam » **Landie** et sélectionnez l'écran de la fenêtre « Camera List » (voir "Figure 16") pour ajouter une caméra IP.

## **2**

## Sélectionnez l'onglet : l'internet

Votre appareil passera alors en mode de code QR. Remarque : vous devez avoir un scanner de code OR installé sur votre appareil.

*FRANÇAIS*

# **X KÜNIG**

Situez le code QR à l'arrière de la caméra IP et scannez le code QR. Après avoir scanné le code QR, l'UID (Code ID unique) apparait sur l'écran de votre appareil (voir "Figure 17").

**4**

**3**

Saisissez un nom et mot de passe personnels pour la caméra et sélectionnez l'onglet : **India and Selectionnez** l'onglet : **India and India and India and India and India** version La nouvelle caméra sera ajoutée à la liste (voir "Figure 18").

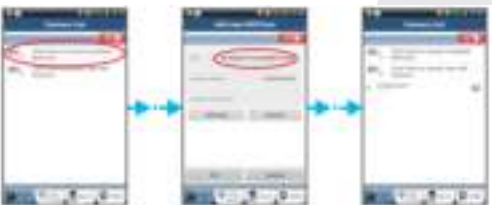

**Figure 16 Figure 17 Figure 18**

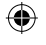

**APPLE**

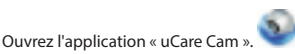

Dans la fenêtre de liste des caméras, sélectionnez le signe « + » en haut à droite de l'écran.

Choisissez l'option « Scan camera QR code ».

Remarque : vous devez avoir un scanner de code QR installé sur votre appareil.

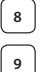

**5**

**6**

**7**

**8** Situez le code OR à l'arrière de la caméra IP et scannez le code OR.

L'UID (Unique ID code) s'affichera après avoir scanné le code QR. Saisissez un nom personnel pour la caméra et sélectionnez « DONE » en haut à droite de l'écran.

**Pour plus d'explications sur l'application, la caméra IP et la FAQ, consultez le manuel intégral (anglais seulement) sur le CD fourni avec ce produit.**

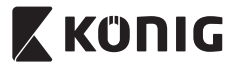

*FRANÇAIS*

⊕

**Description du produit : SAS‑IPCAM110B/W**

- 1. Microphone
- 2. Indicateur d'état
- 3. Objectif
- 4. LED IR
- 5. Capteur d'intensité lumineuse
- 6. Haut-parleur
- 7. Antenne
- 8. Fente micro carte SD
- 9. Entrée CC 5 V
- 10. Connecteur d'alarme d'E/S
- 11. Prise Ethernet

## **Partie inférieure :**

⊕

- Commutateur Wifi/Ethernet
- Connexion pour montage mural
- Touche WPS/RESET (WPS/ RÉINITIALISATION)

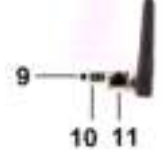

#### **Spécifications :**

Codec vidéo : MJPEG<br>Résolution : VGA 64

Fréquence d'images : 1~25 images/s Capteur d'image : CMOS Objectif: 3,6 mm Vision nocturne : jusqu'à 10 mètres

VGA 640 x 480, QVGA 320 x 240, QVGA 160 x 120 Plage panoramique : 300° (gauche 175°, droite 175°) Plage d'inclinaison : 110° (90° vers le haut, 20° vers le bas)

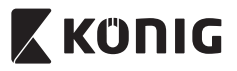

 $\bigoplus$ 

## *FRANÇAIS*

 $\bigcirc$ 

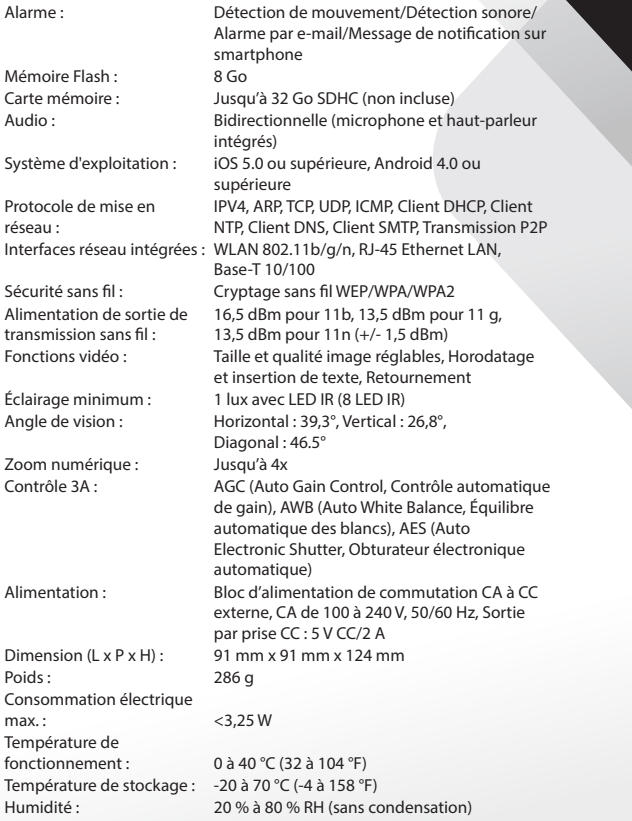

⊕

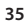

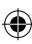

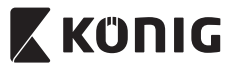

## *FRANÇAIS*

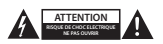

#### **Précautions de sécurité :**

Pour réduire le risque de choc électrique, ce produit ne doit être ouvert que par un technicien qualifié si une réparation s'impose. Débranchez l'appareil et les autres équipements du secteur s'il y a un problème. .<br>Ne pas exposer l'appareil à l'eau ni à l'humidité.

#### **Entretien :**

Nettoyez uniquement le produit avec un chiffon sec. N'utilisez pas de solvants ni des produits abrasifs.

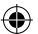

#### **Garantie :**

Toutes altérations et/ou modifications du produit annuleront la garantie. Nous ne serons tenus responsables d'aucune responsabilité pour les dommages dus à une utilisation incorrecte du produit.

#### **Avertissement :**

Le design et les caractéristiques techniques sont sujets à modification sans notification préalable. Tous les logos de marques et noms de produits sont des marques déposées ou immatriculées dont leurs détenteurs sont les propriétaires et sont donc reconnues comme telles dans ce document.

#### **Élimination des déchets :**

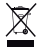

- Ce produit doit être jeté séparément des ordures ménagères dans un point de collecte approprié
- Ne jetez pas ce produit avec les ordures ménagères ordinaires.
- Pour plus d'informations, contactez le distributeur ou l'autorité locale responsable de la gestion des déchets.

Ce produit est fabriqué et délivré en conformité avec toutes les directives et règlements applicables et en viqueur dans tous les états membre de l'Union Européenne. Il est également conforme aux spécifications et à la réglementation en vigueur dans le pays de vente.

La documentation officielle est disponible sur demande. Cela inclut mais ne se limite pas à : La déclaration de conformité (et à l'identification du produit), la fiche technique concernant la sécurité des matériaux, les rapports de test du produit.

Veuillez contacter notre centre de service à la clientèle pour plus d'assistance :

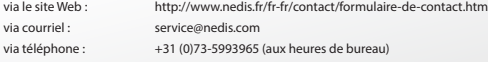

**NEDIS B.V., De Tweeling 28, 5215 MC 's‑Hertogenbosch, PAYS‑BAS**

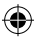
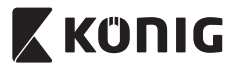

## *NEDERLANDS*

#### **Inleiding:**

- Installeer de IP-camera bij u thuis en houd uw eigendommen in de gaten. Hij is gemakkelijk te installeren en vereist geen gecompliceerde configuratie: gewoon Plug & Play. Met de gratis uCare Cam app, die verkrijgbaar is op Google Play en de Apple App Store, kunt u altijd en overal de camera op afstand bekijken op uw smartphone of andere mobiele toestellen. Voorzien van pan- en tiltfunctie, waardoor u hem op afstand zowel horizontaal als verticaal kunt verplaatsen. De camera is voorzien van tweeweg audio, zodat u hem ook als babyfoon kunt gebruiken.
- We adviseren u deze handleiding te lezen voordat u dit product installeert/gebruikt.
- Bewaar deze handleiding op een veilige plek voor toekomstig gebruik.

#### **Systeemeisen:**

- Apparaat met Android 4.0 of hoger en iOS 5.0 en hoger.
- Router met Wi-Fi.

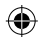

#### **Installatie van de app op uw mobiel apparaat**

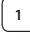

Download de uCare Cam-app **Water Lines** via Google Play of de Apple App-store

**Android‑apparaat** Google Play Store uCare Camdownloadkoppeling

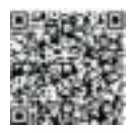

**iOS‑apparaat** Downloadlink Apple App Store "uCare Cam"

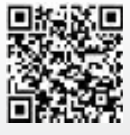

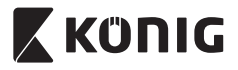

*NEDERLANDS*

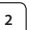

Na het voltooien van de softwareinstallatie

klikt u op het pictogram **in de man de app** te starten.

Standaard uCare Cam-wachtwoord: 0000 Gebruikersnaam beheerder: admin Wachtwoord beheerder: 0000

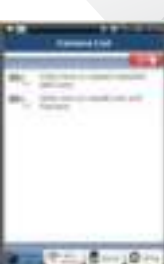

**Afbeelding 1** "Venster Cameralijst"

**Er zijn twee opties waarmee u de eenvoudige instelling van uw IP‑camera kunt voortzetten.**

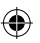

### **Installeer uw IP‑camera via ROUTERMODUS**

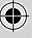

#### **Inschakeling**

Sluit de stroomkabel aan op de DC-ingangsaansluiting op de IP-camera, en steek de stekker vervolgens in een stopcontact. De status-LED op de IP-camera zal groen oplichten gedurende 15 seconden.

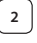

**1**

#### **Programma's laden**

De status-LED zal rood oplichten gedurende 15 seconden.

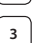

#### **Routerkoppelingsmodus**

Wacht totdat de kleur van de status-LED afwisselt tussen rood en groen. 

Opmerking:

Wanneer de LED niet rood en groen oplicht, druk dan langer dan 10 seconden op de WPS-/resetknop om de IP-camera te herstarten. Als de groene status-LED groen blijft oplichten, en de rode status-LED twee keer knippert en vervolgens wordt, betekent dit dat de IP-camera in de RESET-stand is gegaan. U kunt nu de knop loslaten. Wacht vervolgens totdat de status-LED rood en groen afwisselt.

#### **ANDROID (ga voor Apple naar: Stap 8)**

**Stel de IP‑camera in om verbinding te maken met de Wi‑Fi‑router**

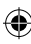

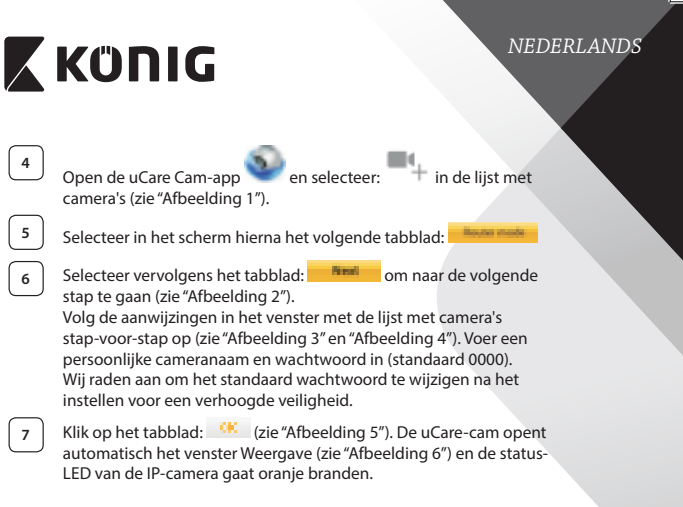

 $\bigcirc$ 

 $\bigoplus$ 

 $\bigoplus$ 

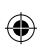

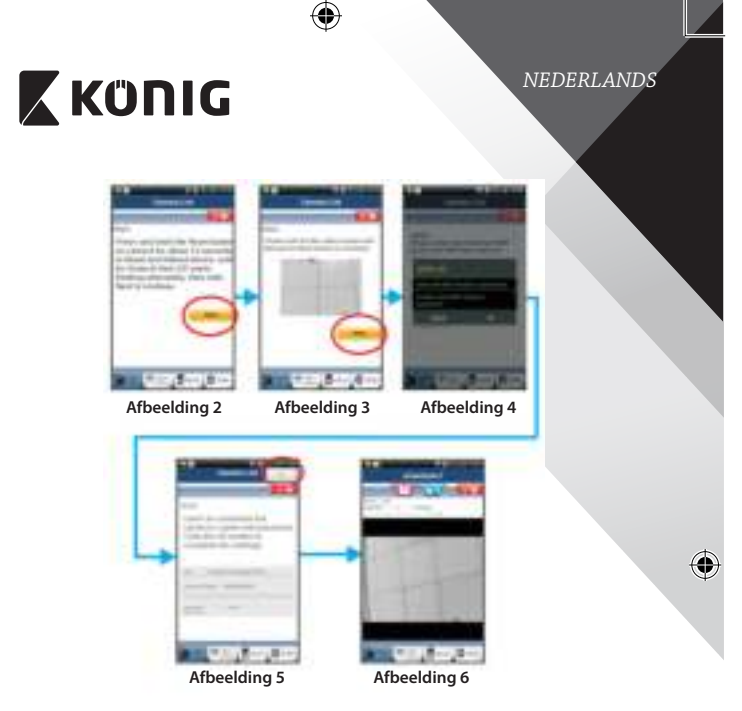

#### **APPLE**

**Stel de IP‑camera in om verbinding te maken met de Wi‑Fi‑router**

Open de "Settings" op uw iOS-apparaat en selecteer Wi-Fi om te zoeken naar het netwerk. De naam van het netwerk is "Wi Fi-camp2p". Selecteer "Wi-Fi-cam-p2p" om de verbinding tot stand te brengen.

**9**

**8**

⊕

Open vervolgens de uCare Cam-app en selecteer het tabblad "Wi-Fi Connect" aan de onderkant van het scherm.

**10**

Selecteer "Router mode", en kies voor "Next". Voer hier de naam van het Wi-Fi-netwerk (SSID) en het wachtwoord van uw router thuis in

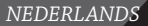

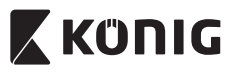

Wanneer de IP-camera deze informatie ontvangt, zal de camera herstarten. Wacht totdat de camera volledig herstart is en er verbinding is gemaakt met uw Wi-Fi-router. Nadat er succesvol verbinding gemaakt is, zal de status-LED oranie gaan branden. Dit kan tot 5 minuten duren.

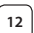

**11**

Selecteer vervolgens in de uCare Cam-app de cameranaam waarmee u verbinding wilt maken. Opmerking: Als de status-LED niet oranje gaat branden, controleer

de Wi-Fi-router en verzeker uzelf ervan dat de IP-camera binnen het signaalbereik van uw Wi-Fi-router geplaatst is. Probeer de installatie vervolgens opnieuw.

**Installeer uw IP‑camera via WPS‑verbindingsmodus**

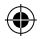

Indien uw Wi-Fi-router een WPS (Wi-Fi Protected Setup)-knop heeft, kunt u deze gebruiken om de IP-camera in te stellen. (Hiervoor moet WPA-/WPA2encryptie ingeschakeld zijn in uw router). Op de Wi-Fi-router ziet u een knop met het label "WPS". Deze kan ook "QSS" of "AOSS" genoemd zijn

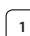

**Instelling Wi‑Fi ‑ WPS‑stand**

Open de "uCare Cam" app **With the en** selecteer "Wi Fi-instellingen" of "Wi Fi-verbinding" onderaan het scherm.

Selecteer het tabblad: **Hand** 

Selecteer vervolgens het tabblad: **WELD THE COMPONENT COMPONENT COMPONENT** om naar stap 2 te gaan (zie "Afbeelding 8").

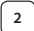

#### **In WPS‑stand gaan**

**Programma's laden**

Schakel uw IP-camera in. De status-LED op de IP-camera zal groen oplichten gedurende 15 seconden.

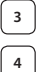

De status-LED zal rood oplichten gedurende 15 seconden.

#### **Druk op de WPS‑knop op uw IP‑camera**

Wacht totdat de status-LED groen en rood knippert, en houd vervolgens de WPS-/RESET-knop op uw IP-camera gedurende 2 seconden ingedrukt om naar de WPS-stand te gaan. De status-LED knippert nu groen.

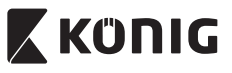

## *NEDERLANDS*

♦

#### **Naar de WPS‑stand gaan op uw Wi‑Fi‑router** Druk op de WPS-knop op uw Wi-Fi-router

#### **Het selecteren van de Wi‑Fi‑router**

Selecteer de Wi-Fi-router van uw keus op het scherm (zie "Afbeelding 9").

Selecteer dan het tabblad **WELL** om naar de volgende stap te gaan (zie "Afbeelding 10").

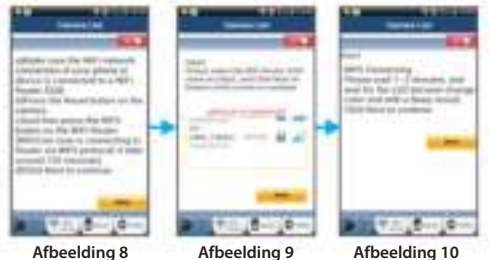

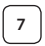

⊕

**5**

**6**

#### **De IP‑camera maakt verbinding met de Wi‑Fi‑router**

Wacht 1-2 minuten. Wanneer de IP-camera verbinding heeft met de Wi-Fi-router, zal de status-LED oranje gaan branden.

Wanneer dit niet zo is zal de status-LED rood gaan knipperen. Ga terug naar stap 1 en probeer het opnieuw wanneer er iets fout gaat tijdens de installatie.

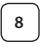

Selecteer het volgende tabblad na het voltooien van de installatie: Next

 $\blacksquare$  (zie "Afbeelding 11") en volg de aanwijzingen op.

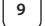

Voer de naam van de camera en het wachtwoord voor de beveiliging in en selecteer het tabblad: **IK** (zie "Afbeelding 13"). De IP-camera opent nu automatisch het venster Weergave (zie "Afbeelding 14").

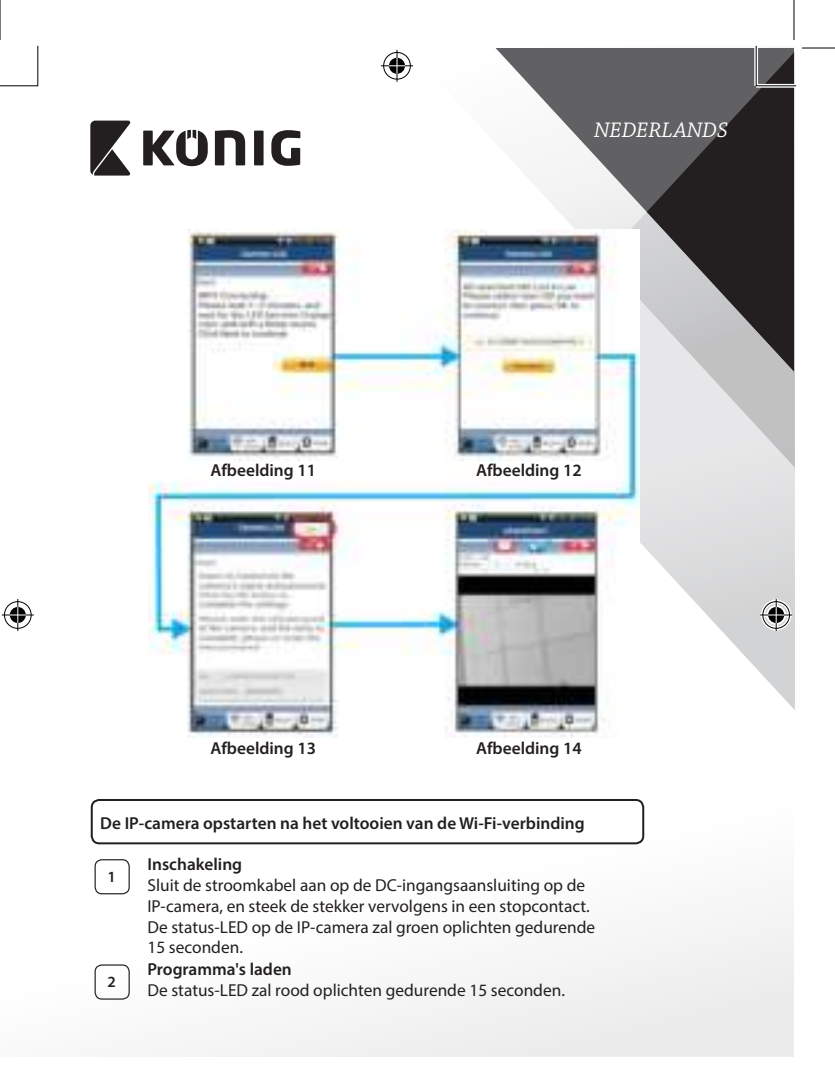

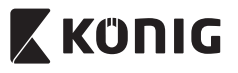

5 minuten).

**3**

⊕

## *NEDERLANDS*

**Zoeken naar Wi‑Fi‑router** De status-LED zal groen knipperen totdat de Wi-Fi-router is gevonden (tot Zodra de router is gevonden, gaat de status-LED oranje branden. Controleer de status van de Wi-Fi-router of voer de installatie opnieuw uit wanneer de IP-camera geen verbinding kan maken met de Wi-Fi-router. Selecteer in de app de cameranaam die

wordt weergegeven in de cameralijst om het venster Weergave te openen (zie "Afbeelding 15"). **Afbeelding 15**

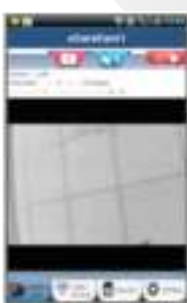

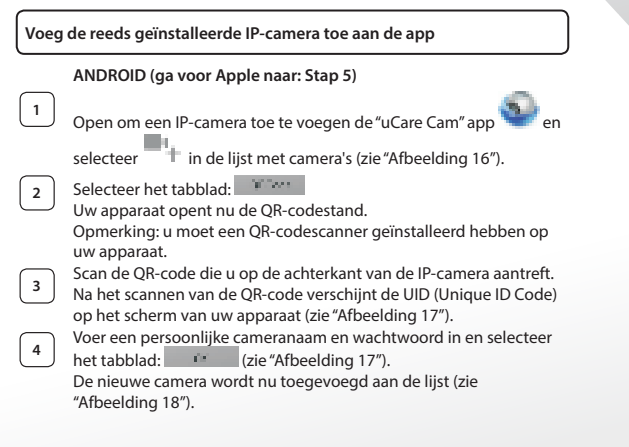

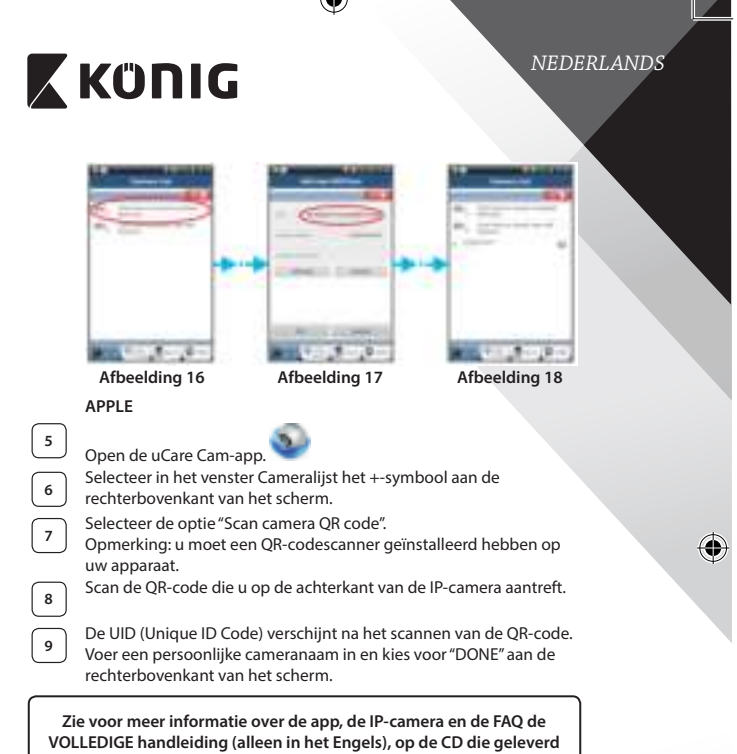

**wordt met dit product.**

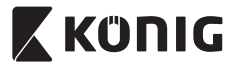

⊕

*NEDERLANDS*

♦

**Productbeschrijving: SAA‑IPCAM110B/W**

- 1. Microfoon
- 2. Statusindicator
- 3. Lens
- 4. IR-LED
- 5. Lichtgevoeligheidssensor
- 6. Luidspreker
- 7. Antenne
- 8. Sleuf voor micro-SD-kaart
- 9. 5 V DC-ingang
- 10. IO alarmaansluiting
- 11. Ethernetaansluiting

#### **Onderkant:**

⊕

- Schakelaar voor Wi-Fi/Ethernet
- Aansluiting voor wandmontage
- WPS-/RESET-toets

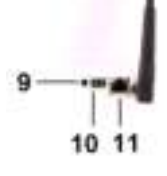

#### **Specificaties:**

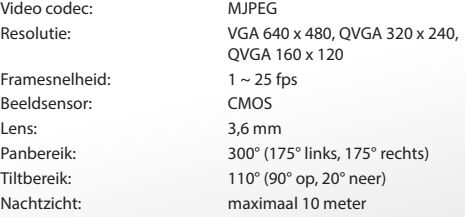

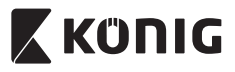

 $\bigoplus$ 

## *NEDERLANDS*

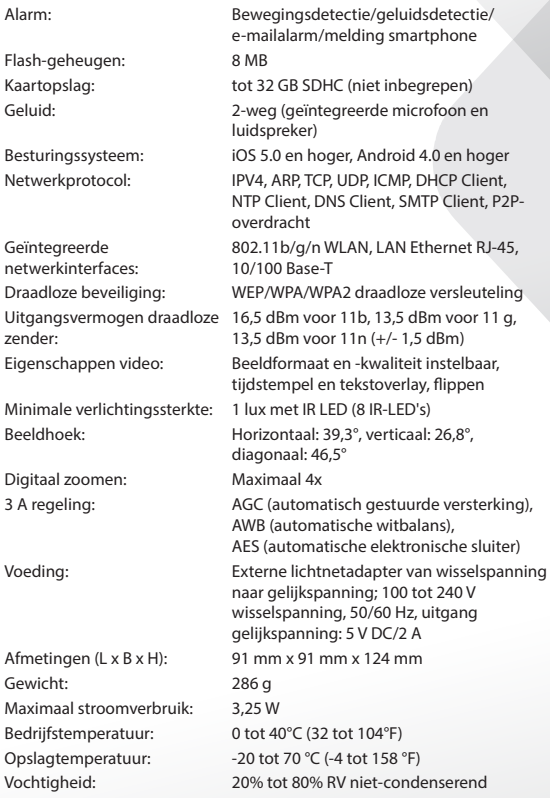

 $\bigoplus$ 

 $\bigcirc$ 

 $\bigoplus$ 

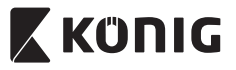

## *NEDERLANDS*

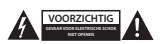

#### **Veiligheidsmaatregelen:**

Om het risico op elektrische schokken te voorkomen mag dit product ALLEEN worden geopend door een erkende technicus wanneer er onderhoud nodig is. Koppel het product los van de elektrische voeding en van andere apparatuur als er zich problemen voordoen. Stel het product niet bloot aan water of vocht.

#### **Onderhoud:**

Reinig het product alleen met een droge doek. Gebruik geen reinigingsmiddelen of schuurmiddelen.

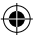

#### **Garantie:**

Eventuele wijzigingen en/of aanpassingen aan het product zullen de garantie ongeldig maken. Wij aanvaarden geen aansprakelijkheid voor schade veroorzaakt door onjuist gebruik van dit product.

#### **Disclaimer:**

Ontwerpen en specificaties kunnen zonder kennisgeving worden gewijzigd. Alle logo's, merken en productnamen zijn handelsmerken of geregistreerde handelsmerken van de respectievelijke eigenaren en worden hierbij als zodanig erkend.

#### **Afvoer:**

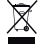

Dit product is bestemd voor gescheiden inzameling bij een daartoe aangewezen verzamelpunt. 

Gooi dit product niet weg bij het huishoudelijk afval.

Neem voor meer informatie contact op met de detailhandelaar of de lokale overheid die verantwoordelijk is voor het afvalbeheer.

Dit product is vervaardigd en geleverd in overeenstemming met de relevante reglementen en richtlijnen die voor alle lidstaten van de Europese Unie gelden. Het voldoet ook aan alle toepasselijke specificaties en reglementen van het land van verkoop.

Op aanvraag is officiële documentatie verkrijgbaar. Inclusief, maar niet uitsluitend: Conformiteitsverklaring (en productidentiteit), materiaalveiligheidsinformatie en producttestrapport.

Wend u tot onze klantenservice voor ondersteuning:

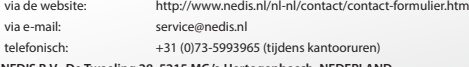

**NEDIS B.V., De Tweeling 28, 5215 MC 's‑Hertogenbosch, NEDERLAND**

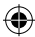

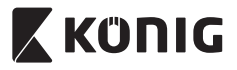

## *ITALIANO*

#### **Introduzione:**

- Installate la telecamera IP nella vostra casa e sorvegliate i vostri beni. È facile da installare e non richiede configurazioni complicate: basta collegarla per cominciare immediatamente ad utilizzarla. L'applicazione gratuita uCare Cam, disponibile su Google Play e nell'Apple App Store, consente la visione a distanza su smartphone o altro dispositivo mobile, in qualsiasi momento e ovunque. Dotata delle funzioni di rotazione e inclinazione (pan-tilt) che consentono di spostare da remoto la telecamera verticalmente e orizzontalmente. La telecamera è dotata di audio bidirezionale che la rende ideale anche come baby monitor.
- Consigliamo di leggere questo manuale prima di installare/utilizzare questo prodotto.
- Tenete questo manuale in un posto sicuro per un futuro riferimento.

#### **Requisiti di sistema:**

- Dispositivo con Android 4.0 o superiore o iOS 5.0 o superiore.
- Router con funzionalità WiFi.

**Dispositivi Android**

**Play Store** 

**Dispositivi iOS**

Apple

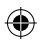

#### **Installazione dell'applicazione sul vostro dispositivo mobile**

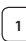

Scaricate l'applicazione gratuita "uCare Cam" da Google Play o dall'App Store Apple

Link per scaricare "uCare Cam" dal Google

Link per scaricare "uCare Cam" dall'App Store

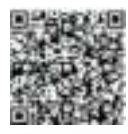

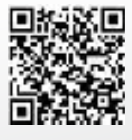

# **X KÜNIG**

**2**

Una volta completata l'installazione del

software, cliccate sull'icona **in the line** per lanciare l'applicazione. Password predefinita dell'"uCare Cam":

0000 Nome amministratore: admin Password amministratore: 0000

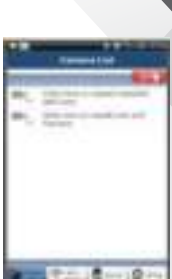

*ITALIANO*

**Figura 1** "Finestra elenco telecamere"

**Ci sono due opzioni per proseguire nella semplice impostazione della vostra telecamera IP.**

#### **Installazione della telecamera IP con la MODALITÀ ROUTER**

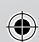

#### **Accensione**

Inserite il connettore dell'alimentatore CC nella porta d'ingresso dell'alimentazione della telecamera IP e poi collegate l'alimentatore a una presa di corrente. Il LED di stato sulla telecamera IP diventerà verde per circa 15 secondi.

## **2 3**

**1**

## **Caricamento del programma Modalità di connessione al router**

Attendete che il LED di stato si illumini alternativamente di rosso e di verde. 

Il LED di stato diventerà rosso e lampeggerà per circa 15 secondi.

Nota:

Se il LED non diventa rosso e verde, tenete premuto il pulsante WPS/ RESET per più di 10 secondi per riavviare la telecamera IP. Quando il LED di stato verde si accende e resta fisso, e il LED di stato rosso lampeggia due volte, diventando poi verde, la telecamera IP è entrata in modalità RESET. A questo punto potete rilasciare il pulsante e attendere che il LED di stato si illumini alternativamente di rosso e di verde.

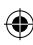

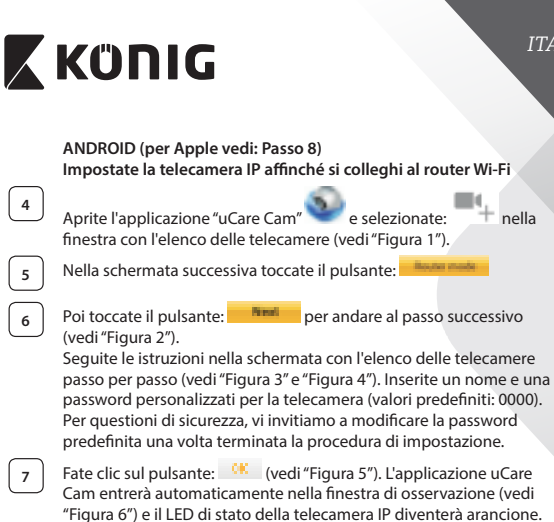

## *ITALIANO*

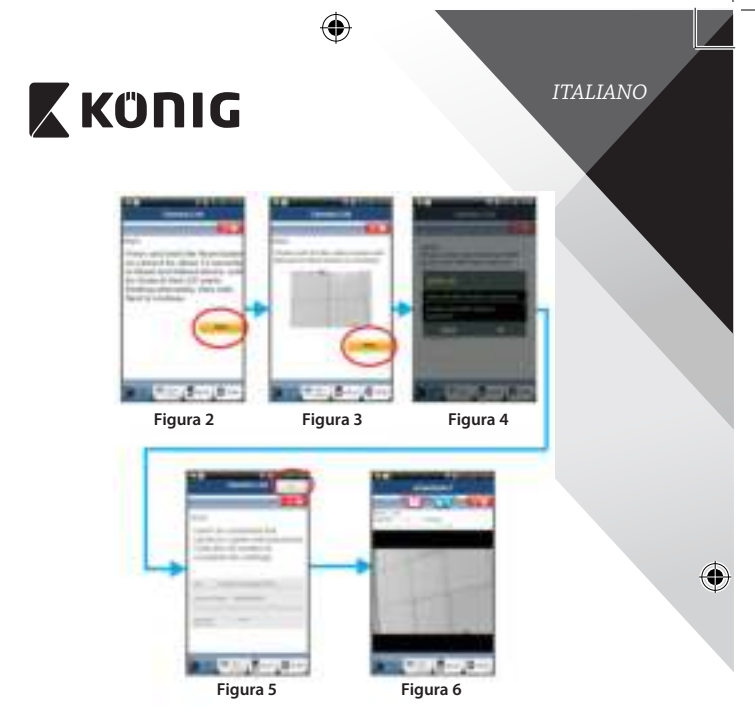

#### **APPLE**

#### **Impostate la telecamera IP affinché si colleghi al router Wi‑Fi**

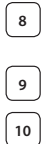

⊕

Aprite "Impostazioni" sul vostro dispositivo iOS, selezionate "Wi-Fi" e attendete la ricerca di una rete. Il nome della rete è "Wi Fi-cam-p2p". Selezionate "Wi-Fi-cam-p2p" per effettuare la connessione. A questo punto, aprite l'app "uCare Cam" e selezionate la scheda "Wi-Fi Connect" che si trova nella parte bassa dello schermo. Selezionate "Router mode" e poi "Next". Inserisca qui il nome della rete WiFi (SSID) e la password del suo router domestico.

€

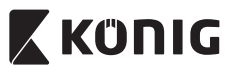

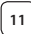

Una volta ricevute queste informazioni, la telecamera IP si riavvierà. Attendete che riparta e collegatevi al router Wi-Fi. Una volta stabilito il collegamento in modo corretto, il LED di stato diventerà arancione. L'operazione potrebbe richiedere fino a 5 minuti. A questo punto, selezionate il nome della telecamera nell'app

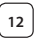

**2**

**3**

**4**

**5**

"uCare Cam" per collegarvi. Nota: Se il LED di stato non diventa arancione, controllate il vostro router Wi-Fi e assicuratevi che la telecamera IP si trovi nel raggio di ricezione del segnale. Dopodiché, ripetete procedura di impostazione.

#### **Installare la telecamera IP tramite la modalità di collegamento WPS**

Se il vostro router Wi-Fi ha un pulsante WPS (Wi-Fi Protected Setup), potete utilizzarlo per impostare la telecamera IP. (Dovete attivare la cifratura WPA/ WPA2 sul router). Sul router Wi-Fi vedrete un pulsante con scritto "WPS". Potrebbe esserci scritto anche "QSS" o "AOSS"

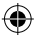

#### **1 Impostazione modalità Wi‑Fi ‑ WPS**

Aprite l'applicazione "uCare Cam" **Land April e** selezionate "Wi-FiSetting" o "Wi-FiConnect" in basso sullo schermo.

Toccate il pulsante:

Poi toccate il pulsante: **International della per accedere** al passo 2 (vedi "Figura 8").

#### **Entrare in modalità WPS**

Accendete la telecamera IP. Il LED di stato sulla telecamera IP diventerà verde per circa 15 secondi.

#### **Caricamento del programma**

Il LED di stato diventerà rosso e lampeggerà per circa 15 secondi.

#### **Premete il pulsante WPS sulla vostra telecamera IP**

Attendete che il LED di stato si illumini alternativamente di rosso e di verde, poi tenete premuto per circa 2 secondi il pulsante WPS/ RESET sulla telecamera IP per entrare in modalità WPS. Il LED di stato diventerà verde e lampeggerà.

**Attivate la modalità WPS del router Wi‑Fi**

Premete il pulsante WPS sul router Wi-Fi

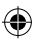

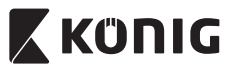

*ITALIANO*

⊕

#### **Selezione del router Wi‑Fi**

Selezionate il router Wi-Fidesiderato nella schermata (vedi "Figura 9").

Poi, selezionare il pulsante **Instituto della per accedere** al passo successivo (vedi "Figura 10").

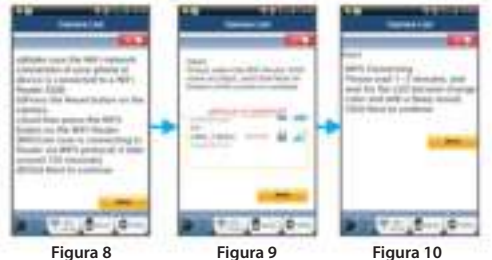

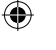

**Collegamento della telecamera IP al router Wi‑Fi**

Attendete circa 1-2 minuti. Se la telecamera IP si è collegata con successo al router Wi-Fi, il LED di stato diventerà arancione.

Altrimenti, il LED di stato diventerà rosso e lampeggerà. Se l'impostazione non ha avuto successo, tornate al punto 1 e riprovate.

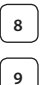

**7**

**8** Altrimenti, toccate il pulsante: **KERL** (vedi "Figura 11") e seguite le istruzioni.

Ai fini della sicurezza, inserite un nome e una password per la

telecamera, poi selezionate il pulsante: **M.** (vedi "Figura 13"). La telecamera IP entrerà automaticamente nella schermata di osservazione (vedi "Figura 14").

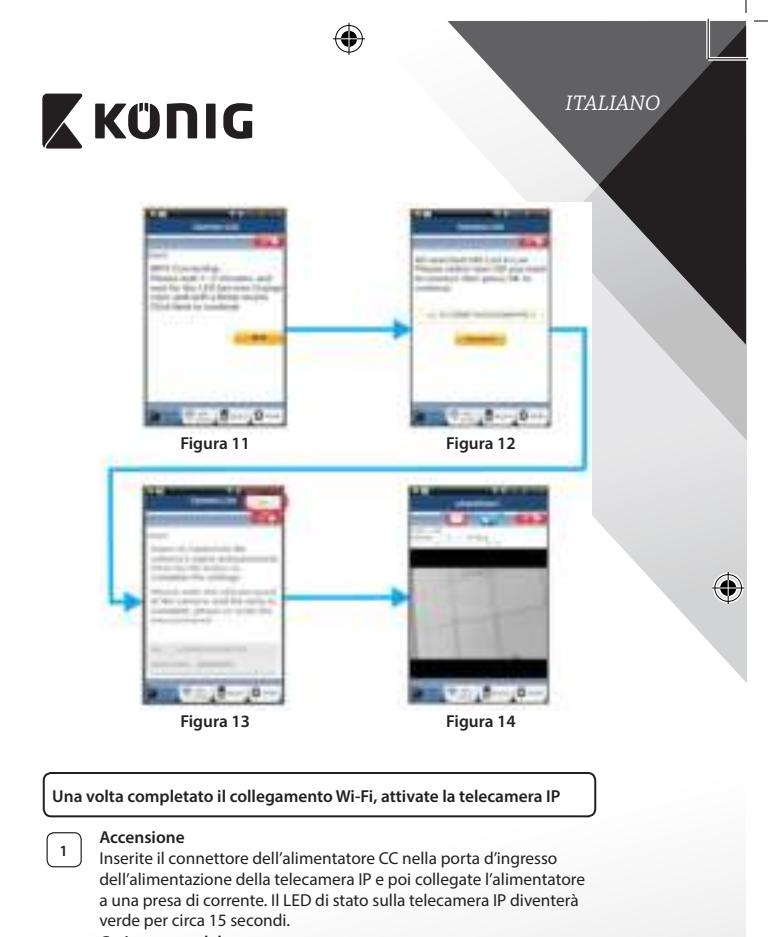

⊕

## **Caricamento del programma**

Il LED di stato diventerà rosso e lampeggerà per circa 15 secondi.

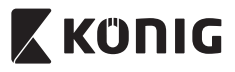

## *ITALIANO*

## **Ricerca del router Wi‑Fi**

Il LED di stato diventerà verde e lampeggerà finché non viene trovato il router Wi-Fi (la procedura potrebbe richiedere fino a 5 minuti). Una volta trovato il router, il LED di stato diventerà arancione.

Se la telecamera IP non riesce a collegarsi con il router Wi-Fi, controllate lo stato del router o provate con una nuova installazione. 

All'interno dell'app, selezionate il nome della telecamera che compare nell'elenco telecamere e si aprirà la finestra di osservazione (vedi "Figura 15").

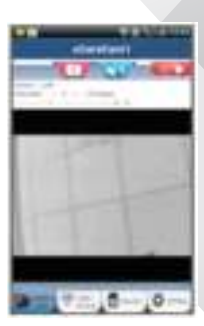

**Figura 15**

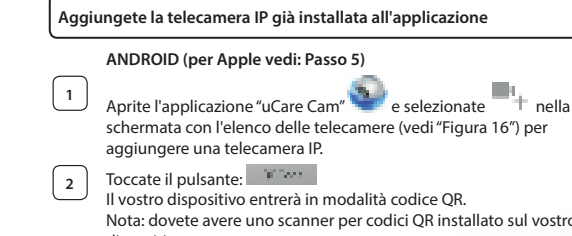

Il vostro dispositivo entrerà in modalità codice QR. Nota: dovete avere uno scanner per codici QR installato sul vostro dispositivo.

**3**

⊕

**4**

Individuate il codice OR sul retro della telecamera IP e scansionatelo. Una volta scansionato il codice QR, l'UID (Unique ID code) apparirà sulla schermata del vostro dispositivo (vedi "Figura 17").

Inserite un nome e una password personalizzati per la telecamera e

toccate il pulsante: **Il il contra la Contra 17**").

La nuova telecamera verrà aggiunta all'elenco (vedi "Figura 18").

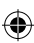

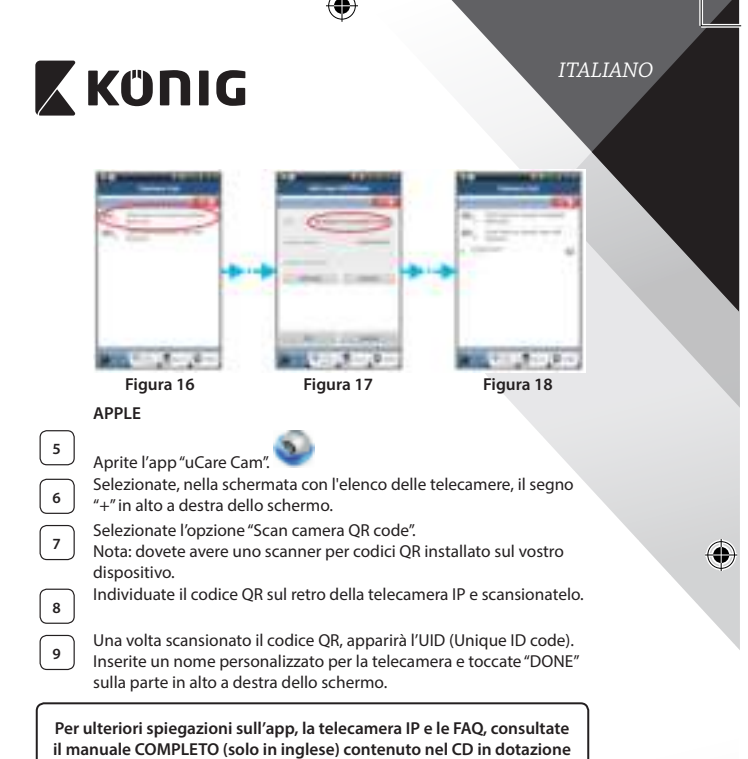

**con questo prodotto.**

⊕

**57**

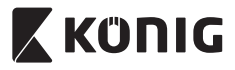

*ITALIANO*

€

#### **Descrizione del prodotto: SAS‑IPCAM110B/W**

- 1. Microfono
- 2. Indicatore di stato
- 3. Obiettivo
- 4. LED IR
- 5. Sensore di intensità luminosa
- 6. Altoparlante
- 7. Antenna
- 8. Alloggiamento per scheda micro SD
- 9. Ingresso 5 V CC
- 10. Connettore ingresso/uscita allarme
- 11 Connettore Ethernet

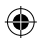

#### **Parte inferiore:**

- Interruttore Wifi/Ethernet
- Connessione per installazione su parete
- Pulsante WPS/RESET

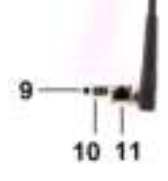

#### **Specifiche:**

Codec video: MJPEG<br>Risoluzione: VGA 64

Freq. fotogrammi: 1~25 fps Sensore di immagine: CMOS Obiettivo: 3.6 mm Visione notturna: fino a 10 metri

VGA 640 x 480, QVGA 320 x 240, QVGA 160 x 120 Range panoramico: 300° (sinistra 175°, destra 175°) Range di inclinazione: 110° (90° verso l'alto, 20° verso il basso)

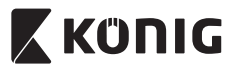

⊕

## *ITALIANO*

 $\bigcirc$ 

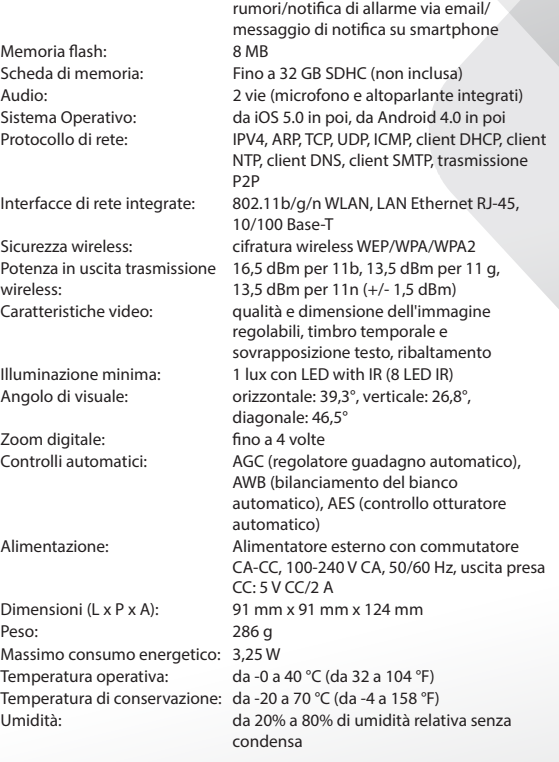

Allarme: rilevamento movimenti/rilevamento

⊕

**59**

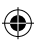

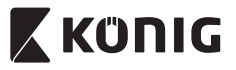

## *ITALIANO*

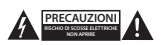

#### **Precauzioni di sicurezza:**

Per ridurre il rischio di scosse elettriche, il presente dispositivo deve essere aperto SOLO da un tecnico autorizzato, nel caso sia necessario ripararlo. Scollegare il prodotto dalla rete di alimentazione e da altri apparecchi se dovesse verificarsi un problema. Non esporre l'apparecchio ad acqua o umidità.

#### **Manutenzione:**

Pulire il prodotto solo con un panno asciutto. Non utilizzare solventi detergenti o abrasivi.

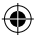

#### **Garanzia:**

Qualsiasi modifica e/o manomissione al prodotto annullerà la garanzia. Non si accettano responsabilità per danni causati da un uso non corretto di questo prodotto.

#### **Dichiarazione di non responsabilità:**

Il design e le caratteristiche tecniche sono soggetti a modifica senza necessità di preavviso. Tutti i marchi, loghi e nomi dei prodotti sono marchi commerciali o registrati dei rispettivi titolari e sono riconosciuti come tali in questo documento.

#### **Smaltimento:**

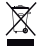

- Questo prodotto è soggetto a raccolta differenziata nei punti di raccolta appropriati. Non smaltire dispositivi elettronici con i rifiuti domestici.
- Per maggiori informazioni, contattare il rivenditore o le autorità locali responsabili per la gestione dei rifiuti.

Il presente prodotto è stato realizzato e fornito in conformità a tutte le norme e le direttive vigenti, con validità in tutti gli stati membri della Comunità Europea. Inoltre è conforme alle specifiche e alle normative applicabili nel paese in cui è stato venduto.

La documentazione ufficiale è disponibile su richiesta. Essa include a titolo esemplificativo ma non limitativo: Dichiarazione di conformità (e di identità del prodotto), scheda di sicurezza dei materiali, rapporto di prova del prodotto.

Contattare il nostro servizio clienti per assistenza:

tramite il nostro sito web: http://www.nedis.com/en-us/contact/contact-form.htm tramite e-mail: service@nedis.com tramite telefono:  $+31(0)73-5993965$  (in orario di ufficio)

**NEDIS B.V., De Tweeling 28, 5215 MC 's‑Hertogenbosch, Paesi Bassi**

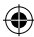

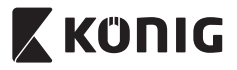

#### **Introducción:**

- Instale la cámara IP en su hogar y vigile sus propiedades. Es fácil de configurar y no requiere ajustes complicados: simplemente conéctela y listo. La aplicación gratuita uCare Cam, disponible en Google Play y en la App Store de Apple, le permite visualizar la cámara a distancia en su smartphone u otros dispositivos móviles, en cualquier momento y en cualquier lugar. Equipada con la función de movimiento horizontal y vertical, le permite moverla horizontal o verticalmente de forma remota. La cámara cuenta con audio bidireccional para que pueda utilizarla también como monitor para bebés.
- Recomendamos que lea este manual antes de instalar / usar este producto.
- Guarde este manual en lugar seguro para futuras consultas.

#### **Requisitos del sistema:**

**Dispositivo iOS**

Store Apple

- El dispositivo funciona con Android 4.0 y hasta iOS 5.0 y superior.
- Router con Wi-Fi.

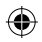

#### **Instalación de la aplicación en su dispositivo móvil**

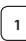

Descargue la aplicación "uCare Cam" **desde Google Play la** Apple App Store

**Dispositivo Android** Enlace de descarga de "uCare Cam" de Google Play Store

Enlace de descarga de "uCare Cam" en la App

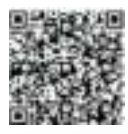

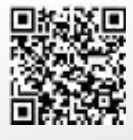

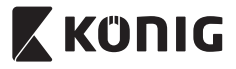

Una vez que se ha completado la instalación del software, haga clic en el

icono **para** para ejecutar la aplicación. Contraseña por defecto de "uCare Cam": 0000

Nombre del Administrador: admin Contraseña del Administrador: 0000

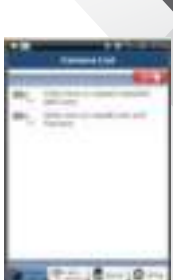

*ESPAÑOL*

**Figura 1** "Ventana de lista de cámaras"

#### **Existen dos opciones para continuar la instalación fácil de su cámara IP.**

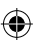

#### **Instalar su cámara IP mediante MODO ROUTER**

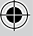

#### **Encendido**

Conecte el conector del adaptador de alimentación CC en el puerto de entrada CC de la cámara IP y posteriormente conecte el adaptador de alimentación a la toma de corriente. El LED de estado de la cámara IP cambiará al color verde durante aproximadamente 15 segundos.

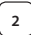

**1**

#### **Carga de programas**

El LED de estado parpadeará en rojo durante aproximadamente 15 segundos.

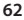

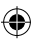

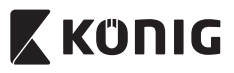

#### **Modo enlace de router**

Espere a que el color del LED de estado alterne entre los colores rojo v verde.

Nota:

En caso de que el LED no se encienda en los colores rojo y verde, pulse el botón WPS/REINICIO durante más de 10 segundos para reiniciar la cámara IP.

Cuando se ilumine el LED de estado en color verde y se mantenga, después el LED de estado rojo parpadea dos veces, tras lo cual cambia a verde; la cámara IP habrá entrado en el estado de REINICIO. En este momento, puede soltar el botón y esperar hasta que el LED de estado alterne entre rojo y verde.

#### **ANDROID (para Apple vaya a: Paso 8) Configurar la cámara IP para conectarla al router Wi‑Fi**

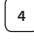

**3**

Abra la aplicación "uCare Cam" y seleccione: <sup>1</sup> en la pantalla de la ventana de la lista de cámaras (vea "Figura 1").

**En la siguiente pantalla, seleccione la pestaña:** 

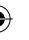

Posteriormente, seleccione la pestaña: **International para continuar al** siguiente paso (vea "Figura 2").

Siga paso a paso las instrucciones de la ventana de la lista de cámaras (vea "Figura 3" y "Figura 4"). Por favor, introduzca el nombre personal de la cámara y la contraseña (por defecto 0000). Se le anima a que cambie la contraseña por defecto tras la configuración por motivos de seguridad.

Haga clic en la pestaña: <sup>**IK**</sup> (véase "Figura 5"). La uCare Cam entrará automáticamente en la ventana de visionado (véase "Figura 6") y el LED de estado de la cámara IP se volverá de color naranja.

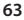

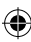

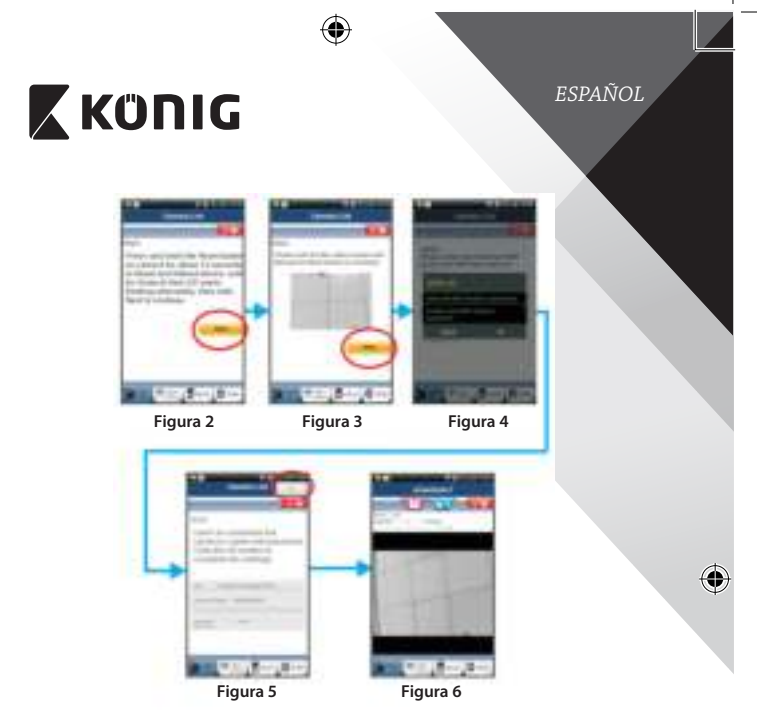

#### **APPLE**

#### **Configurar la cámara IP para conectarla al router Wi‑Fi**

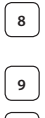

⊕

**10**

Abra "Settings" en su dispositivo iOS y seleccione "Wi-Fi" y déjelo que busque una red. La red será "Wi-Fi-cam-p2p". Seleccione "Wi-Fi-camp<sub>2p</sub>" para conectarse.

Ahora, abra la aplicación "uCare Cam" y seleccione la pestaña situada en la parte inferior de la pantalla que dice "Wi-Fi Connect".

Seleccione "Router mode", y después "Next". Introduzca aquí el nombre de la red Wi-Fi (SSID) y la contraseña de su router doméstico.

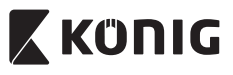

Una vez que la cámara IP reciba esta información, se reiniciará. Por favor, espere a que se inicie y conéctela a su router Wi-Fi. Cuando se conecte con éxito, el color del LED de estado cambiará a naranja. Puede tardar hasta 5 minutos.

Posteriormente, seleccione el nombre de la cámara en la aplicación

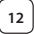

**11**

"uCare Cam" para conectarla. Nota: Si el color del LED de estado de la cámara no cambia a naranja, por favor, compruebe su router Wi-Fi y asegúrese que la cámara IP se encuentra dentro del área de señal del router Wi-Fi. Posteriormente vuelva a intentar esta configuración.

#### **Instalar su cámara IP mediante el modo de conexión WPS**

Si el router Wi-Fi dispone de un botón WPS (Configuración Protegida de Wi-Fi), puede usarlo para configurar la cámara IP. (Debe activar la encriptación WPA/WPA2 en el router). En el router Wi-Fi, verá un botón llamado "WPS". También puede llamarse "QSS" o "AOSS"

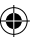

**Configurar el modo Wi‑Fi ‑ WPS**

Abra la aplicación "uCare Cam" v seleccione "Wi-Fi Settings" o " Wi-Fi Connect" en la parte inferior de la pantalla. **Brasil** 

#### Seleccione la pestaña:

Posteriormente, seleccione la pestaña: **Fara le parade de la parade de la parade de la parade de la parade de la** continuar con el paso 2 (vea "Figura 8").

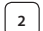

**1**

**Entrar en modo WPS**

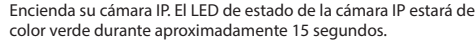

#### **Carga de programas**

El LED de estado parpadeará en rojo durante aproximadamente 15 segundos.

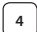

**3**

#### **Pulse el botón WPS de su cámara IP**

Espere a que el LED de estado parpadee entre rojo y verde: posteriormente, pulse y mantenga pulsado el botón WPS/REINICIO de su cámara IP durante aproximadamente 2 segundos para entrar en modo WPS. El LED de estado parpadeará en verde.

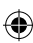

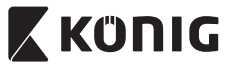

**6**

**Entrar en modo WPS en el router Wi‑Fi**

Pulse el botón WPS en el router Wi-Fi

#### **Seleccionar el router Wi‑Fi**

Seleccione el router Wi-Fi que desee en la pantalla (vea "Figura 9"). A continuación seleccione la pestaña **Inglesione de la para continuar** con el siguiente paso (vea "Figura 10").

*ESPAÑOL*

♦

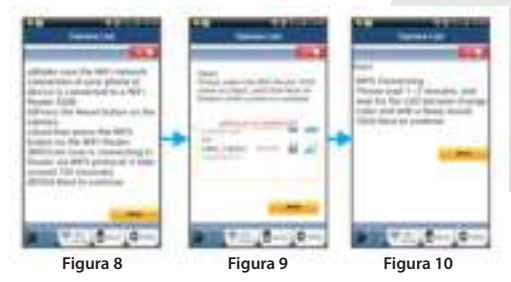

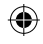

#### **La cámara IP se conecta con el router Wi‑Fi**

Espere aproximadamente durante 1-2 minutos. Si la cámara IP se conecta con éxito al router Wi-Fi, el LED de estado cambiará a color naranja. 

En caso contrario, el LED de estado parpadeará en rojo. Si la configuración no tiene éxito, rogamos vuelva al paso 1 y vuelva a intentarlo.

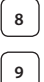

**7**

Si tiene éxito, seleccione la pestaña: **International de la pestaña:** (vea "Figura 11"), y siga las instrucciones.

Por favor, introduzca un nombre de cámara y la contraseña de seguridad, y seleccione la pestaña: (Wease "Figura 13"). La cámara IP entrará de forma automática en la pantalla de

visionado (véase "Figura 14").

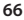

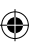

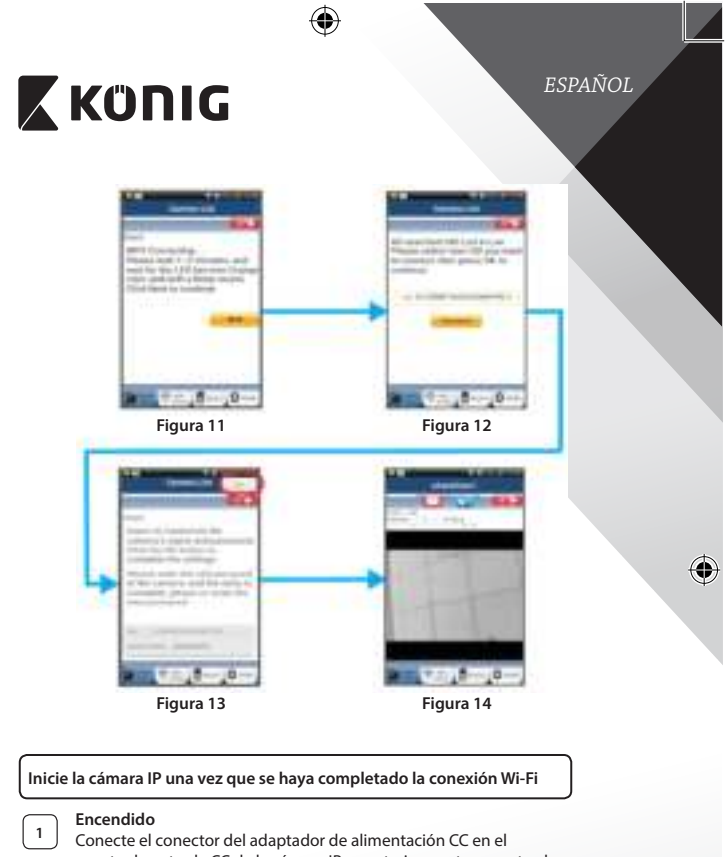

puerto de entrada CC de la cámara IP y posteriormente conecte el adaptador de alimentación a la toma de corriente. El LED de estado de la cámara IP cambiará al color verde durante aproximadamente 15 segundos.

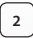

⊕

#### **Carga de programas**

El LED de estado parpadeará en rojo durante aproximadamente 15 segundos.

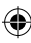

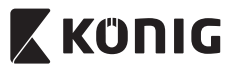

## *ESPAÑOL*

#### **Buscar el router Wi‑Fi**

El LED de estado parpadeará en verde hasta que se encuentre el router Wi-Fi (hasta 5 minutos).

Una vez se encuentre el router, el LED de estado se volverá naranja.

Si la cámara IP no puede conectarse al router Wi-Fi, rogamos compruebe el estado del router Wi-Fi o vuelva a instalarlo. 

En la aplicación, seleccione el nombre de la cámara que se muestra en la Lista de cámaras y se abrirá la ventana de visionado (véase "Figura 15"). **Figura 15**

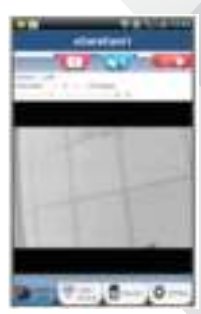

**COLL** 

#### **Añadir a la aplicación una cámara IP ya instalada**

#### **ANDROID (para Apple vaya a: Paso 5)**

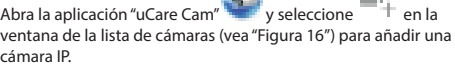

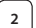

**3**

**4**

**1**

♠

Seleccione la pestaña: Frances

El dispositivo entrará ahora en el modo código QR. Nota: es necesario que disponga de un escáner de códigos QR instalado en su dispositivo.

Localice el código OR situado en la parte posterior lateral de la cámara IP y escanee el código QR. Tras escanear el código QR, aparecerá el UID (Código ID único) en la pantalla de su dispositivo (véase "Figura 17").

Introduzca el nombre personal de la cámara y la contraseña y seleccione la pestaña: (véase "Figura 17"). La nueva cámara se añadirá a la lista (véase "Figura 18").

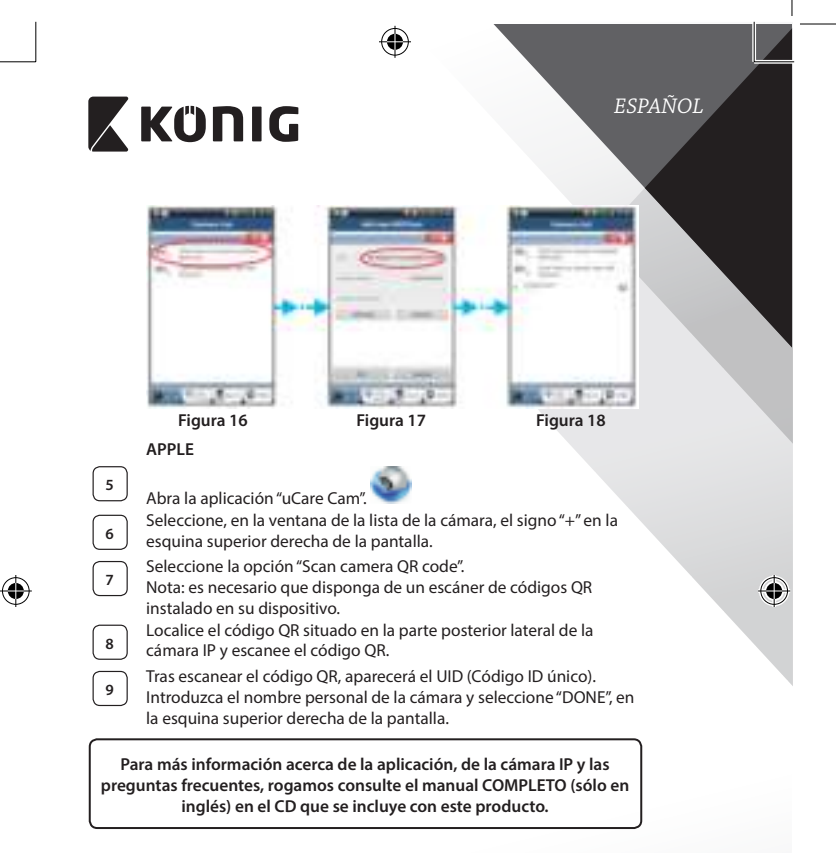

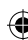

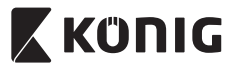

€

#### **Descripción del producto: SAS‑IPCAM110B/W**

- 1 Micrófono
- 2. Indicador de estado
- 3. Lente
- 4. LED de infrarrojos
- 5. Sensor de intensidad de luz
- 6. Altavoz
- 7. Antena
- 8. Ranura para tarjeta Micro SD
- 9 Fntrada CC de 5 V
- 10. Conector de E/S de alarma
- 11. Conector Ethernet

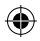

#### **Inferior:**

- Interruptor Wifi/Ethernet
- Conexión para montaje en pared
- **Botón WPS/RESET**

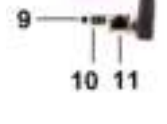

#### **Especificaciones:**

Códec de vídeo: MJPEG

Frecuencia de fotogramas: 1~25 fps Sensor de imagen: CMOS Lentes: 3.6 mm Rango vertical: 110° (90° arriba, 20° abajo) Visión nocturna: hasta 10 metros

VGA 640 x 480, QVGA 320 x 240, QVGA 160 x 120 Rango horizontal: 300° (175° izquierda, 175° derecha)

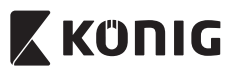

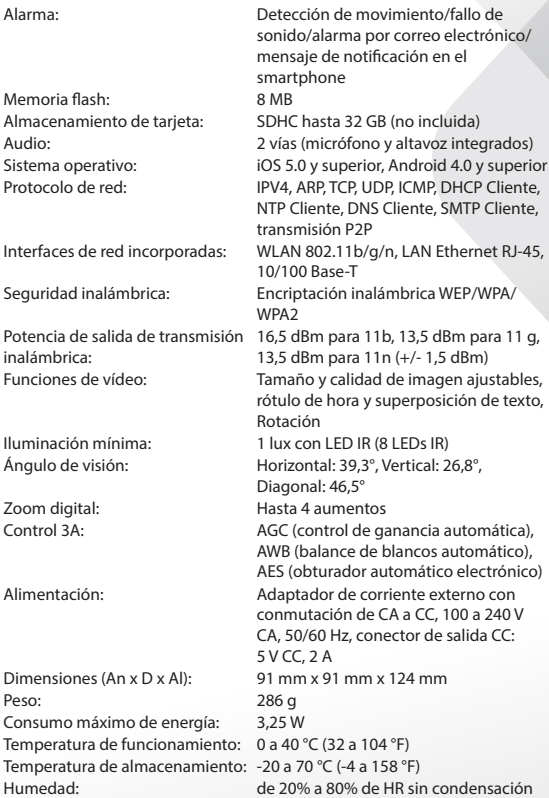

 $\bigoplus$ 

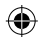

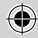

 $\bigoplus$ 

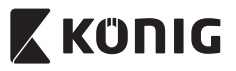

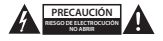

#### **Precauciones de seguridad:**

Para reducir el peligro de descarga eléctrica, este producto SÓLO lo debería abrir un técnico autorizado cuando necesite reparación. Desconecte el producto de la toma de corriente y de los otros equipos si ocurriera algún problema. No exponga el contestador al agua o a la humedad.

#### **Mantenimiento:**

Limpie el producto solo con un paño seco. No utilice disolventes de limpieza ni productos abrasivos.

#### **Garantía:**

Cualquier cambio y/o modificación del producto anulará la garantía. No podemos asumir ninguna responsabilidad por ningún daño debido a un uso incorrecto de este producto.

#### **Exención de responsabilidad:**

Las ilustraciones y las especificaciones podrán sufrir cambios sin previo aviso. Todas las marcas de logotipos y nombres de productos constituyen patentes o marcas registradas a nombre de sus titulares correspondientes, reconocidos como tal.

#### **Eliminación:**

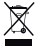

Este producto está diseñado para desecharlo por separado en un punto de recogida adecuado. 

No se deshaga de este producto con la basura doméstica.

Para obtener más información, póngase en contacto con el vendedor o la autoridad local responsable de la eliminación de residuos.

Este producto se ha fabricado y distribuido de conformidad con todas las normativas y directivas relevantes, válidas para todos los estados de la Unión Europea. También cumple con todas las especificaciones y normativas en el país en el cual se comercializa.

Previa solicitud, podremos proporcionarle la documentación formal. Esta documentación incluye, entre otros: Declaración de conformidad (e identidad del producto), hoja de datos de seguridad del material, informe sobre las pruebas realizadas al producto.

Póngase en contacto con nuestro servicio de atención al cliente para obtener información adicional:

por medio de nuestro sitio web: http://www.nedis.es/es-es/contacto/formulario-de-contacto.htm enviando un correo electrónico: service@nedis.com

o llamando por teléfono: +31 (0)73-5993965 (en horario de oficina)

**NEDIS B.V., De Tweeling 28, 5215 MC 's‑Hertogenbosch, PAÍSES BAJOS**

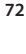

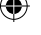

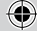

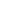
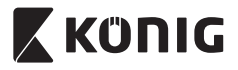

## *PORTUGUÊS*

#### **Introdução:**

- Instale a câmara IP em sua casa e vigie os seus bens. É fácil de instalar e não requer uma configuração complexa: apenas ligar e usar. A aplicação gratuita uCare Cam, disponível na Google Play Store e na Apple App Store, permite-lhe usar a câmara remotamente no seu smartphone ou noutros dispositivos móveis em qualquer altura, em qualquer lugar. Equipada com a função de rodar e inclinar, que lhe permite movê-la remotamente quer na vertical quer na horizontal. A câmara disponibiliza áudio bidireccional de modo a que também possa utilizá-la como intercomunicador para bebés.
- Recomendamos que leia este manual antes de instalar/utilizar este produto.
- Guarde este manual num local seguro para referência futura.

#### **Requisitos de sistema:**

- Dispositivo com Android 4.0 e superior ou com iOS 5.0 e superior.
- Router com Wi-Fi.

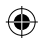

#### **Instalação da Aplicação no seu dispositivo móvel**

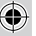

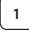

Descarregue a aplicação "uCare Cam" da Google Play Store ou da Apple App Store

**Dispositivo Android** Ligação para Transferência da "uCare Cam" do Google Play Store

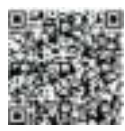

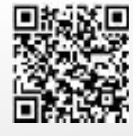

#### **Dispositivo iOS** Ligação para transferência da "uCare Cam" da

Apple App Store

## **X KÜNIG**

*PORTUGUÊS*

Depois da conclusão da instalação do

software, clique no ícone **inclu** para executar a aplicação. Palavra-passe da "uCare Cam" predefinida: 0000 Nome do gestor: admin Palavra-passe do gestor: 0000

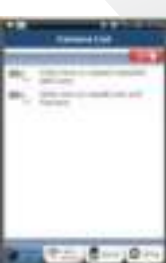

**Figura 1** "Janela de Lista de Câmaras"

#### **Existem duas opções para continuar a configuração fácil da sua câmara IP.**

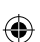

#### **Instalar a sua câmara IP por MODO ROUTER**

**1**

**2**

## **Ligar**

Ligue o conector CC do adaptador de alimentação à porta de entrada de CC da câmara IP e, em seguida, ligue o adaptador de alimentação a uma tomada de parede. O LED de estado na câmara IP apresentará uma luz verde durante cerca de 15 segundos.

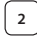

#### **Programar Carregamento**

O LED de estado na câmara IP acenderá uma luz vermelha durante cerca de 15 segundos.

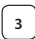

#### **Modo de Ligação do Router**

Aguarde até a cor do LED de estado alternar entre vermelho e verde. Nota:

Se o LED não acender uma luz vermelha nem verde, prima o botão WPS/Repôr, durante mais de 10 segundos, para reiniciar a câmara IP. Quando a luz verde do LED de estado acender e ficar acesa e, em seguida, a luz vermelha do LED de estado piscar duas vezes e mudar para verde, significa que a câmara IP entrou no estado REPÔR. Nesta altura, pode libertar o botão e, em seguida, aguardar até o LED de estado alternar entre vermelho e verde.

**ANDROID (para a Apple, vá para: Passo 8) Defina a câmara IP para ligar ao Router Wi‑Fi**

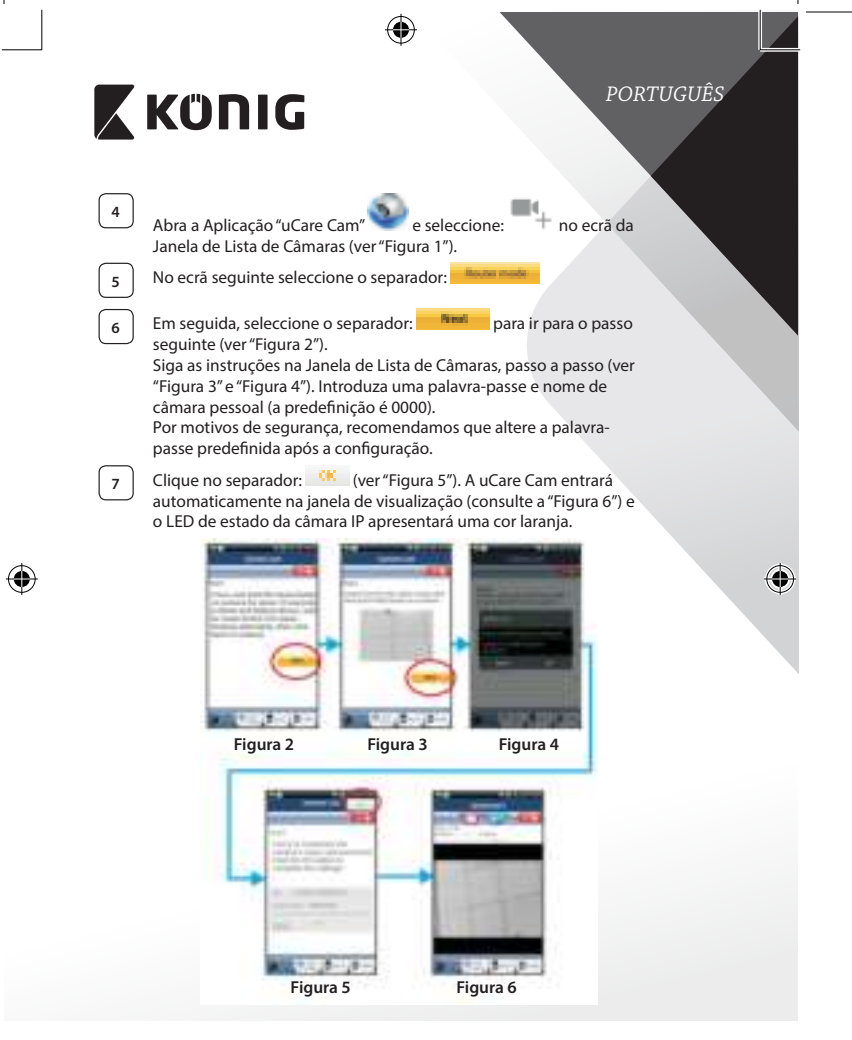

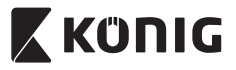

## *PORTUGUÊS*

#### **APPLE**

#### **Defina a câmara IP para ligar ao router Wi‑Fi**

Abra o menu "Settings" no seu dispositivo iOS, seleccione "Wi-Fi" e permita que o dispositivo procure uma rede. A rede será "Wi-Fi-camp2p". Seleccione "Wi-Fi-cam-p2p" para ligar.

Agora, abra a aplicação "uCare Cam" e seleccione o separador, na parte inferior do ecrã, que indica "Wi-Fi Connect".

Seleccione "Router mode" e, em seguida, "Next". Introduza aqui a palavra-passe e o nome (SSID) da rede Wi-Fi do seu router de casa.

Depois de a câmara IP receber estas informações, reiniciará.

Aguarde que reinicie e ligue-a ao seu router Wi-Fi. Quando estiver ligada com êxito, a cor do LED de estado mudará para laranja. Poderá demorar até 5 minutos.

**12**

**8**

**9**

**10**

**11**

Em seguida, seleccione o nome da câmara na aplicação "uCare Cam" para ligar.

Nota: Se a cor do LED de estado não mudar para laranja, verifique o seu router Wi-Fi e certifique-se de que a câmara IP está dentro da área de sinal do mesmo. Em seguida, tente executar novamente a configuração.

#### **Instalar a sua câmara IP por modo de ligação WPS**

Se o seu router Wi-Fi possuir um botão WPS (Configuração Protegida por), poderá utilizá-lo para configurar a câmara IP. (Tem de activar a encriptação WPA/WPA2 no Router). No router Wi-Fi, verá um botão com a etiqueta "WPS". Também poderá ter a etiqueta "QSS" ou "AOSS"

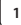

**Configurar modo Wi‑Fi – WPS**

Abra a aplicação "uCare Cam" Ne seleccione "Wi-Fi Setting" ou "Wi-Fi Connect" na parte de baixo do ecrã.

Seleccione o separador: **Birmit** 

Em seguida, seleccione o separador: **Figure 1998** para ir para o Passo 2 (ver "Figura 8").

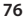

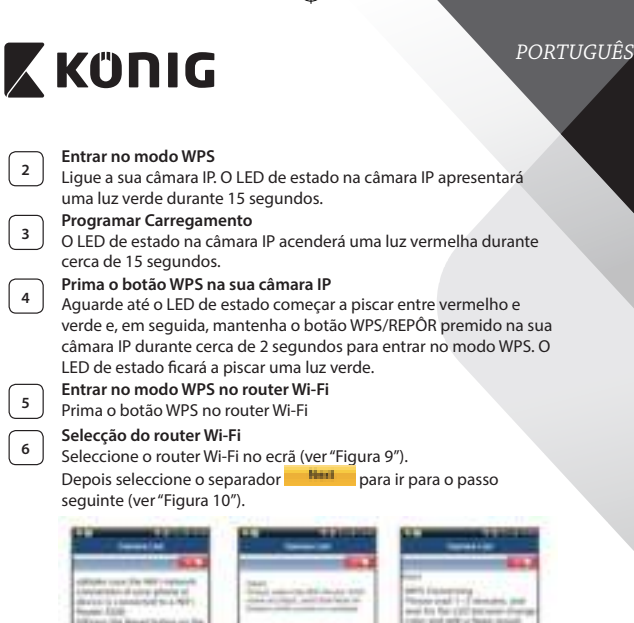

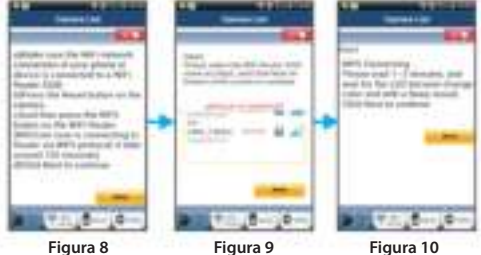

**7**

#### **Ligação da câmara IP ao router Wi‑Fi**

Aguarde cerca de 1-2 minutos. Se a câmara IP estiver ligada com êxito ao router Wi-Fi, o LED de estado apresentará uma cor laranja.

Caso contrário, o LED de estado piscará uma luz vermelha. Se a configuração não tiver êxito, regresse ao Passo 1 e tente novamente.

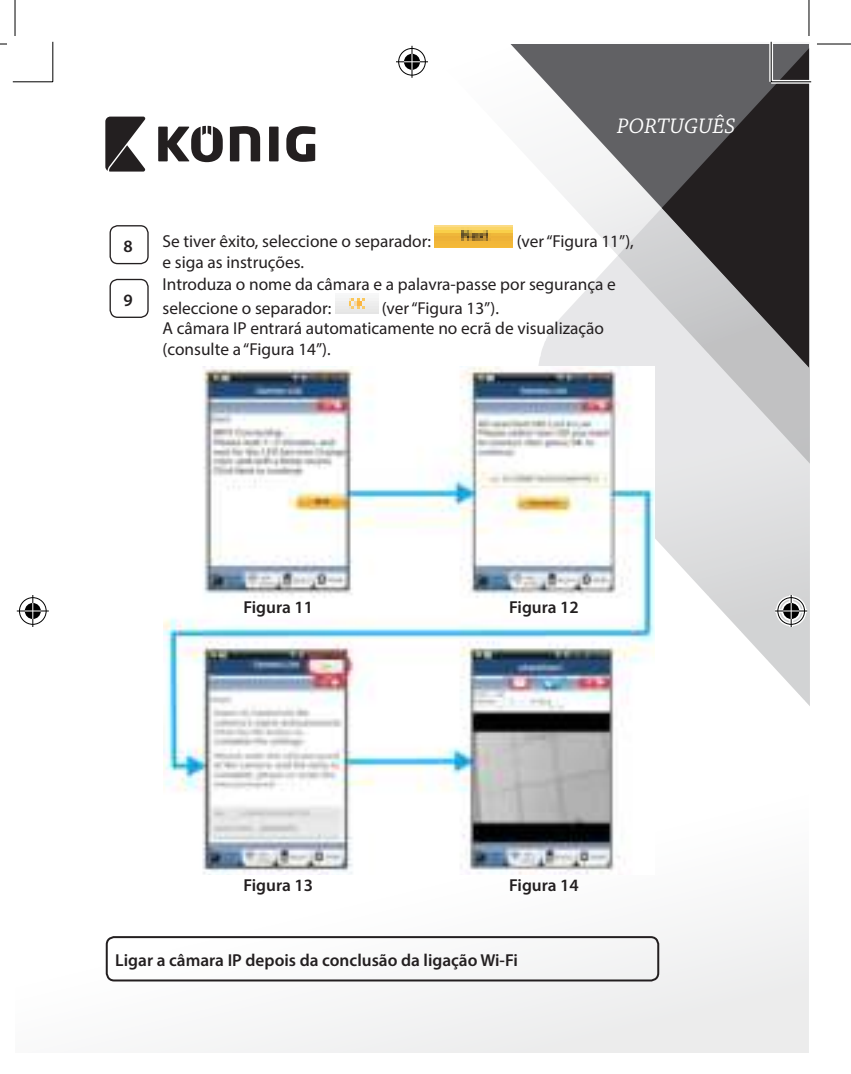

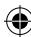

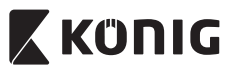

## *PORTUGUÊS*

## **Ligar**

Lique o conector CC do adaptador de alimentação à porta de entrada de CC da câmara IP e, em seguida, ligue o adaptador de alimentação a uma tomada de parede. O LED de estado na câmara IP apresentará uma luz verde durante cerca de 15 segundos.

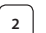

**3**

**1**

#### **Programar Carregamento**

O LED de estado na câmara IP acenderá uma luz vermelha durante cerca de 15 segundos.

#### **Procurar Router Wi‑Fi**

O LED de estado piscará uma luz verde até o router Wi-Fi ser encontrado (até 5 minutos).

Quando o router for encontrado, o LED de estado apresentará uma cor laranja.

Se a câmara IP não conseguir ligar ao router Wi-Fi, verifique o estado do router Wi-Fi ou instale-o novamente.

Na aplicação, seleccione o nome da câmara que é apresentado na Lista de Câmaras para abrir a janela de visualização (consulte a "Figura 15").

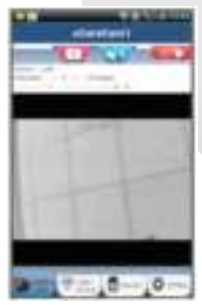

**Figura 15**

#### **Adicionar a câmara IP já instalada à aplicação ANDROID (para a Apple, vá para: Passo 5) 1** Abra a Aplicação "uCare Cam" Note e seleccione <sup>1</sup> mo ecrã Janela de Lista de Câmaras (ver "Figura 16") para adicionar uma câmara IP.  $\langle V, \mathcal{M} \rangle$ Seleccione o separador: **2** O seu dispositivo entrará agora no modo de código QR. Nota: necessita de ter um digitalizador de código OR instalado no seu dispositivo.

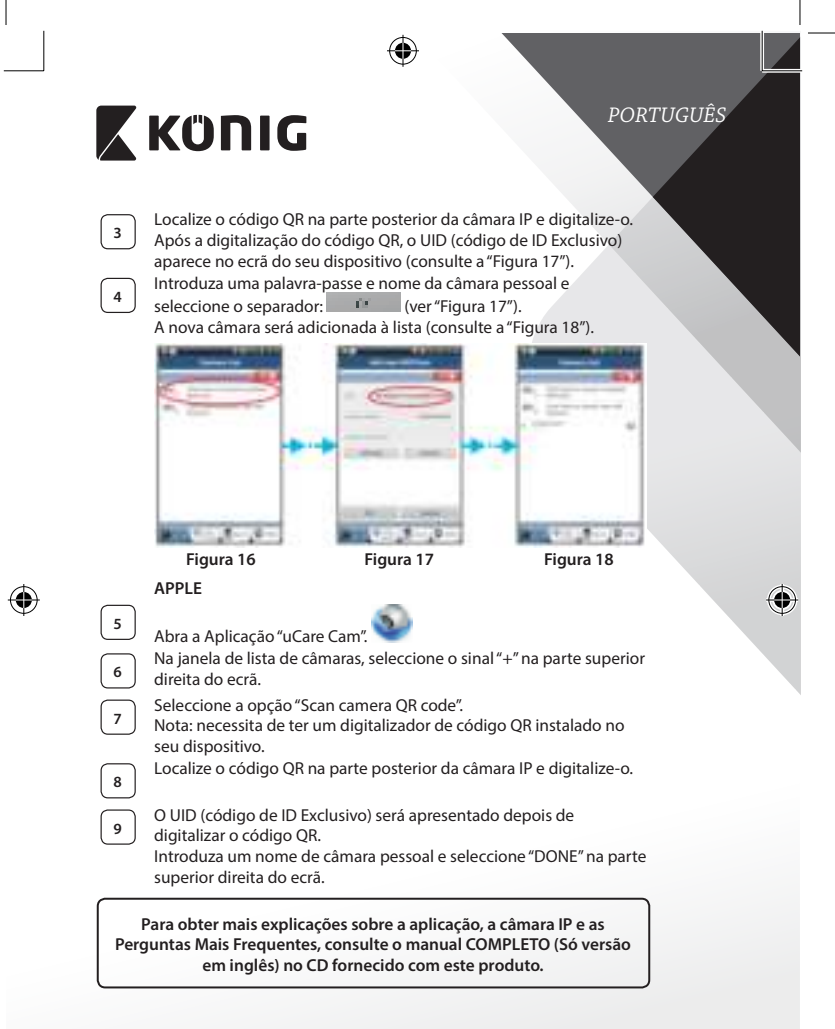

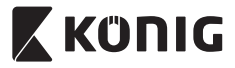

*PORTUGUÊS*

♦

**Descrição do produto: SAS‑IPCAM110B/W**

- 1. Microfone
- 2. Indicador de status
- 3. Objectiva
- 4. LED<sub>IV</sub>
- 5. Sensor de intensidade da luz
- 6. Altifalante
- 7. Antena
- 8. Ranhura para cartões Micro SD
- 9. Entrada CC de 5 V
- 10. Conector de alarme IO
- 11. Conector Ethernet

#### **Base:**

⊕

- Interruptor Wi-Fi/Ethernet
- Conexão para instalação de parede
- Botão WPS/RESET

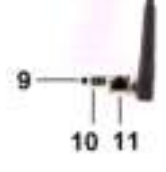

#### **Especificações:**

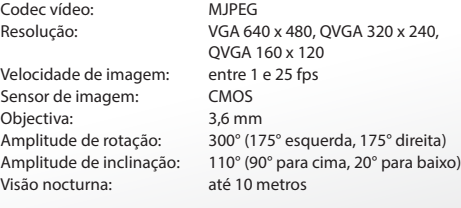

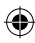

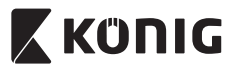

 $\bigoplus$ 

## *PORTUGUÊS*

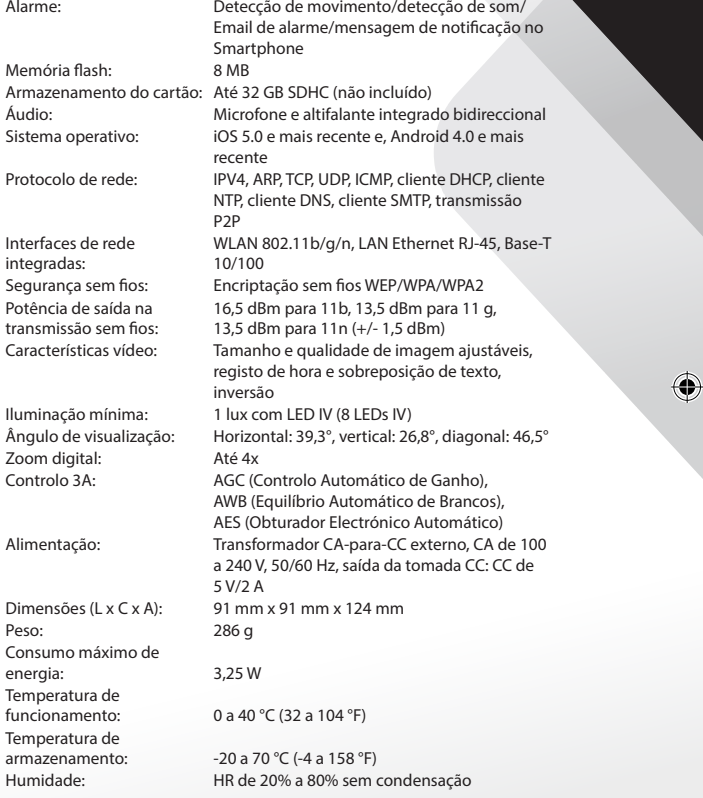

 $\bigoplus$ 

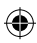

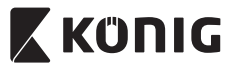

### *PORTUGUÊS*

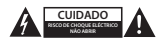

#### **Precauções de segurança:**

Quando necessitar de reparação e para reduzir o risco de choque eléctrico, este produto deve APENAS ser aberto por um técnico autorizado. Desligar o produto da tomada de alimentação e outro equipamento se ocorrer um problema. Não expor o produto à água ou humidade.

#### **Manutenção:**

Limpe o produto com um pano seco. Não utilizar solventes de limpeza ou produtos abrasivos.

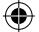

#### **Garantia:**

Quaisquer alterações e/ou modificações no produto anularão a garantia. Não nos podemos responsabilizar por qualquer dano causado pelo uso incorrecto deste produto.

#### **Limitação de Responsabilidade:**

Os designs e as especificações estão sujeitos a alteração sem aviso. Todos os logótipos, marcas e nomes dos produtos são marcas registadas dos respectivos proprietários e são reconhecidas como tal neste documento.

#### **Eliminação:**

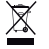

- Este produto deve ser eliminado separadamente num ponto de recolha apropriado. Não eliminar este produto com o lixo doméstico.
- Para obter mais informações, contactar o revendedor ou o organismo local responsável pela gestão de resíduos.

Este produto foi fabricado e fornecido em conformidade com todos os regulamentos e directivas relevantes, válidos para todos os estados membros da União Europeia. Além disso, está em conformidade com todas as especificações e regulamentos aplicáveis no país de venda.

Mediante pedido, será disponibilizada documentação formal . Isto inclui, mas não se limita a: Declaração de Conformidade (e identidade do produto), Ficha de Dados de Segurança de Material e relatório de teste do produto.

Contactar o nosso centro de serviço de apoio ao cliente para obter assistência:

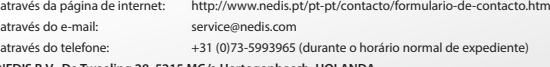

**NEDIS B.V., De Tweeling 28, 5215 MC 's‑Hertogenbosch, HOLANDA**

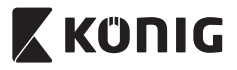

## *MAGYAR*

#### **Bevezetés:**

- Telepítse az IP-kamerát otthonába, és tartsa szemmel értékeit. A telepítés egyszerű, és nem igényel bonyolult beállítást: csak dugja be és használja. A Google Playen és az Apple App Store-ban elérhető ingyenes uCare Cam alkalmazás segítségével a kamera képét bármikor, bárhol megtekintheti távolról okostelefonján vagy más mobileszközén. A forgatás/döntés funkcióval a kamerát függőlegesen és vízszintesen is mozgathatia a távolból. A kamera kétirányú hangátvitelt is támogat, így babafigyelőként is használható.
- Kérjük, hogy a termék üzembe állítása/használata előtt olvassa el ezt a használati útmutatót.
- A használati útmutatót tartsa biztonságos helyen, mert a jövőben még szüksége lehet rá.

#### **Rendszerkövetelmények:**

- Android 4.0 vagy újabb, vagy iOS 5.0 vagy újabb operációs rendszerű készülék.
- Wi-Fi router

#### **Az alkalmazás telepítése mobil eszközre**

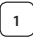

Töltse le a "uCare Cam" alkalmazást **a Google Playről vagy** az Apple App Store-ból

#### **Android eszköz**

"uCare Cam" letöltési hivatkozás a Google Play webáruházhoz

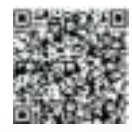

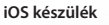

"uCare Cam" letöltési hivatkozás az Apple App Store-hoz

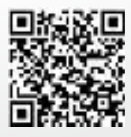

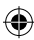

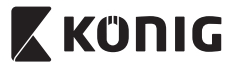

A letöltést követően kattintson az ikonra 

az alkalmazás futtatásához. A "uCare Cam" alapértelmezett ielszava: 0000 Kezelő neve: admin Kezelő ielszava: 0000

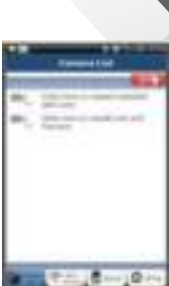

*MAGYAR*

**1. ábra** "Kamerajegyzék ablak"

#### **Kétféle módon folytathatja az IP kamera egyszerű beállítását.**

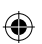

### **Az IP‑kamera telepítése ÚTVÁLASZTÓ MÓDBAN**

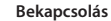

Dugaszolja a hálózati tápegység csatlakozóját az IP kamera tápaljzatába, majd a tápegységet a konnektorba. Az IP kamera állapotjelző LED-je kb. 15 másodpercig zölden világít. **A program betöltése**

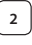

**1**

**2**

#### Az állapotielző LED kb. 15 másodpercig pirosan villog.

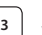

#### **Útválasztó kapcsolat mód**

Várja meg, hogy az állapotjelző LED felváltva piros és zöld színnel világítson. 

Megjegyzés:

Ha ez nem történik meg, nyomja meg 10 másodpercnél hosszabb időre a WPS/Visszaállító gombot, hogy újrainduljon az IP kamera. Az IP kamera RESET (visszaállított) állapotba került, ha állapotjelző LED-je kigyullad és égve marad, majd kétszer pirosat villan, majd átmegy zöldbe. Ekkor elengedheti a gombot. Vária meg, hogy váltakozva piros és zöld fénnyel világítson a LED. **ANDROID (Apple esetén folytassa ezzel: 8. lépés)**

**Kapcsolja össze az IP kamerát a Wi‑Fi útválasztóval**

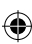

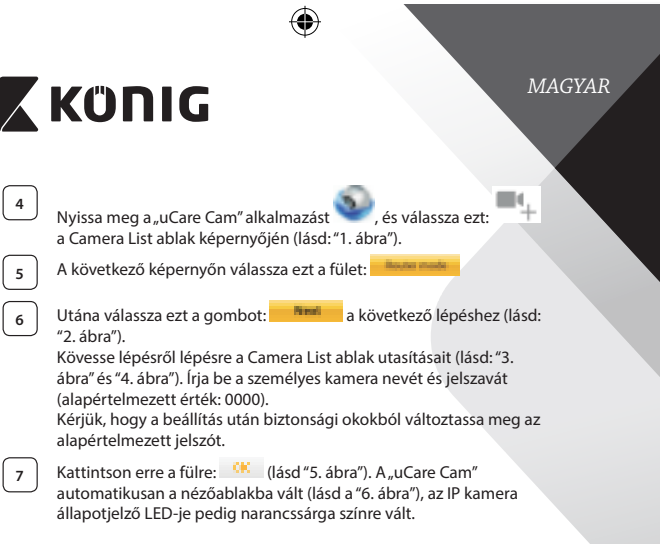

 $\bigoplus$ 

 $\bigoplus$ 

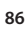

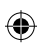

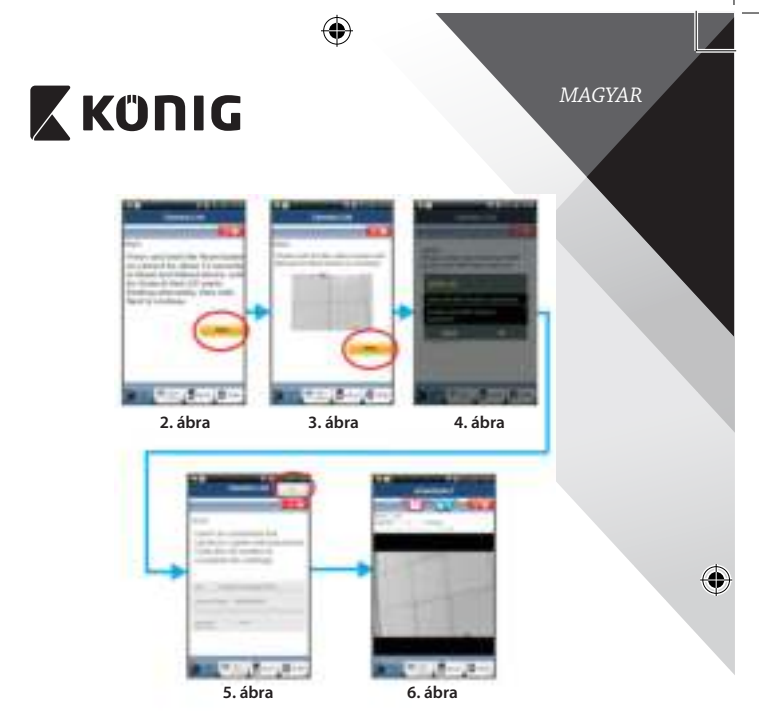

#### **APPLE**

#### **Kapcsolja össze az IP kamerát a Wi‑Fi útválasztóval**

Nyissa meg a "Settings" pontot iOS készülékén, válassza ki a Wi-Fi lehetőséget, és kerestesse meg vele a hálózatot. A hálózat neve: "Wi-Fi-cam-p2p". Válassza a "Wi-Fi-cam-p2p" lehetőséget a csatlakozáshoz.

Most nyissa meg a "uCare Cam" alkalmazást, és válassza a képernyő alján a "Wi-Fi Connect" lehetőséget.

**9 10**

**8**

 $\bigoplus$ 

Válassza a "Router mode", majd a "Next" lehetőséget. Itt adja meg a Wi-Fi hálózat nevét (SSID) és az otthoni router jelszavát.

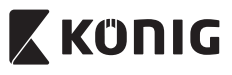

Az adatok beírása után az IP kamera újra indul. Várja meg, hogy ismét a Wi-Fi útválasztóra kapcsolódjon. A felkapcsolódást az állapotjelző LED narancssárga színre váltása jelzi. Ez akár 5 percbe is telhet.

**12**

**11**

Utána az összekapcsolódáshoz válassza ki a kamera nevét a "uCare Cam" alkalmazásban.

Megjegyzés: Ha az állapotjelző LED nem vált narancssárga színre, ellenőrizze a Wi-Fi útválasztót, és hogy az IP kamera az útválasztó hatókörén belülre esik-e. Utána végezze el ismét a beállítást.

#### **Az IP‑kamera telepítése WPS kapcsolódási módban**

Ha van WPS (Wi-Fi Protected Setup) gomb a Wi-Fi útválasztón, azzal is telepítheti az IP kamerát. (Az útválasztón engedélyezni kell a WPA/WPA2 titkosítást.). Keresse meg az útválasztón a "WPS" gombot. Lehet, hogy "QSS" vagy "AOSS" a felirata

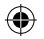

## **A Wi‑Fi ‑ WPS mód beállítása**

Nyissa meg a "uCare Cam" alkalmazást, **www.** és válassza a "Wi-Fi Setting" vagy a "Wi-Fi Connect" lehetőséget a képernyő alján. Válassza ezt a gombot:

Utána válassza ezt a gombot: **WELLET EXECUTE:** a 2. lépéshez (lásd: "8. ábra").

#### **A WPS módba lépés**

Kapcsolja be az IP kamerát. Az IP kamera állapotjelző LED-je kb. 15 másodpercig zölden világít.

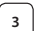

**2**

**1**

#### **A program betöltése**

Az állapotielző LED kb. 15 másodpercig pirosan villog.

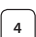

**5**

#### **Nyomja meg WPS gombot az IP kamerán**

Várja meg, hogy az állapotjelző LED váltakozva piros és zöld színnel világítson, majd a WPS módba lépéshez kb. 2 másodpercre nyomja le IP kamerája WPS/Visszaállító gombját. Az állapotjelző LED zölden villog.

#### **Lépjen WPS módba a Wi‑Fi útválasztón**

Nyomja meg a Wi-Fi útválasztó WPS gombját

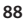

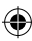

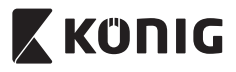

**6**

*MAGYAR*

⊕

#### **A Wi‑Fi router kiválasztása**

Válassza ki a kívánt Wi-Fi routert a képernyőn (lásd: "9. ábra"). Majd válassza a **köv**etkező lépéshez (lásd: "10. ábra").

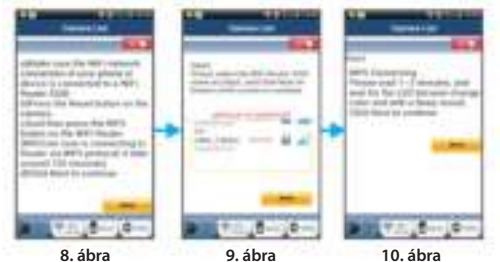

#### **Az IP kamera összekapcsolódik a Wi‑Fi útválasztóval**

Várjon 1-2 percet. Ha az IP kamera sikeresen összekapcsolódott a Wi-Fi útválasztóval, állapotjelző LED-je narancssárgán világít.

Egyébként pirosan villog. Ha nem sikerült a beállítás, lépjen vissza az 1. lépésre és ismételje meg az eljárást.

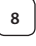

**7**

⊕

Siker esetén válassza ezt a gombot: **WEBERENEY (lásd:** "11. ábra"), és kövesse az utasításokat.

A biztonság érdekében adjon meg egy kameranevet és egy jelszót,

**9**

majd válassza a következőt: **KK** (lásd "13. ábra").

Az IP kamera automatikusan a nézőablakra vált (lásd a "14. ábra").

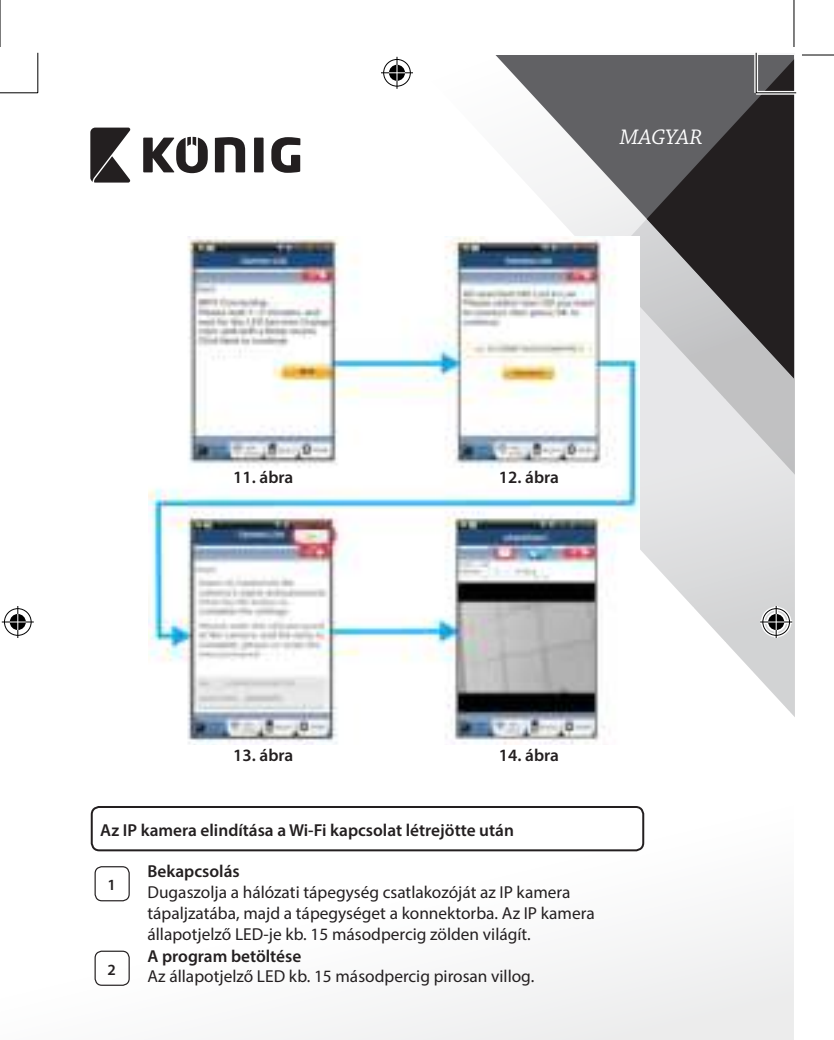

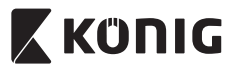

**3**

## *MAGYAR*

## **A Wi‑Fi útválasztó megkeresése**

A Wi-Fi útválasztó megtalálásáig (akár 5 percig) zölden villog az állapotjelző LED.

Az útválasztó megtalálása után narancssárgára vált.

Ha végképp nem tud a Wi-Fi útválasztóra kapcsolódni az IP kamera, ellenőrizze a Wi-Fi útválasztó állapotát, vagy ismételje meg a telepítést.

Az alkalmazásban válassza ki a kamera nevét a kamerajegyzéken; ekkor megnyílik a nézőablak (lásd a "15. ábra").

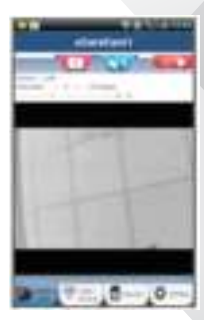

**15. ábra**

## **Már telepített IP kamera hozzáadása az alkalmazáshoz ANDROID (Apple esetén folytassa ezzel: 5. lépés) 1** IP-kamera hozzáadásához nyissa meg a "uCare Cam" alkalmazást,

és válassza <sup>1</sup> a Camera List ablakának képernyőjét (lásd: "16. ábra").

⊕

**2** Válassza ezt a gombot: **Willet** 

Készüléke ekkor a OR kód módba lép.

Megjegyzés: készülékén legyen QR kód olvasó telepítve.

**3**

**4**

Keresse meg a OR kódot az IP kamera hátoldalán, és olvassa be. A QR kód beolvasása után megjelenik készüléke képernyőjén az UID (Unique ID) kód (lásd a "17. ábra").

Írjon be egy egyéni kameranevet és jelszót, majd válassza a következő gombot: **independent (lásd** "17. ábra").

Az új kamera felkerül a jegyzékbe (lásd a "18. ábra").

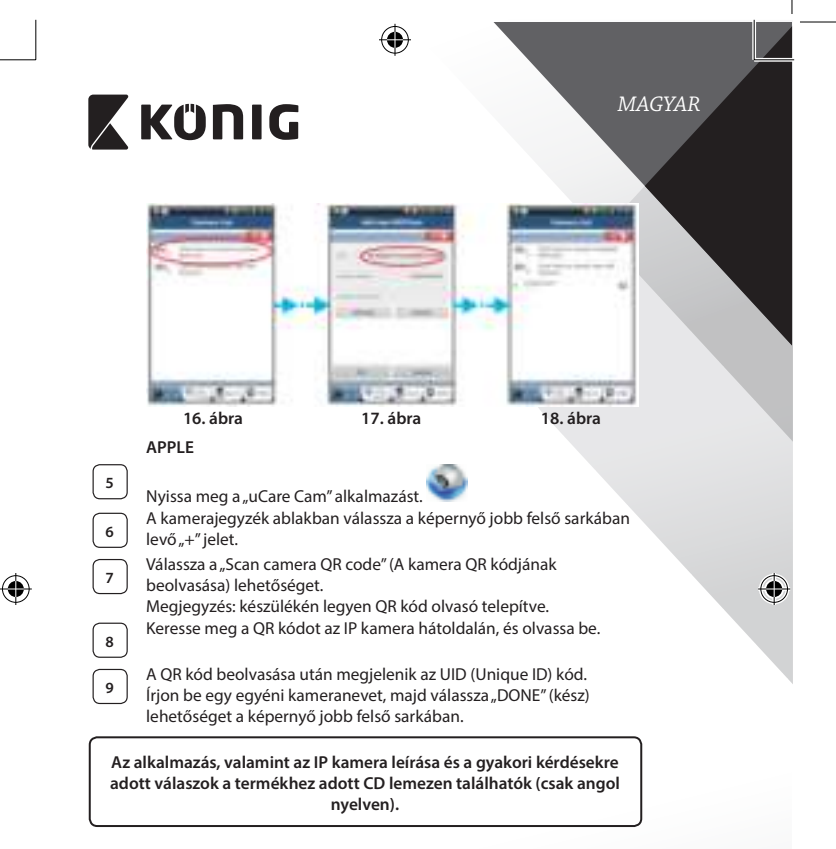

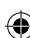

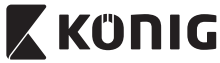

**A termék leírása: SAS‑IPCAM110B/W**

- 1. Mikrofon
- 2. Индикатор состояния
- 3. Objektív
- 4 Infra LED
- 5. Fényerő-érzékelő
- 6. Hangszóró
- 7. Antenna
- 8. Micro SD kártyahely
- 9 5 V DC bemenet
- 10. IO riasztás csatlakozó
- 11. Ethernet csatlakozó

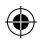

#### **Alsó rész:**

- Wifi/Ethernet kapcsoló
- Csatlakozó falra szereléshez
- WPS/RESET gomb

10 11

*MAGYAR*

⊕

#### **Specifikációk:**

Videokodek: MJPEG<br>A felbontás: VGA 64

Képkockasebesség: 1–25 fps Képérzékelő: CMOS Objektív: 3,6 mm Döntési tartomány: 110° (fel 90°, le 20°) Éjszakai látótávolság: legfeljebb 10 méter

VGA 640 x 480, QVGA 320 x 240, QVGA 160 x 120 Pásztázási tartomány: 300° (balra 175°, jobbra 175°)

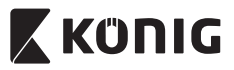

## *MAGYAR*

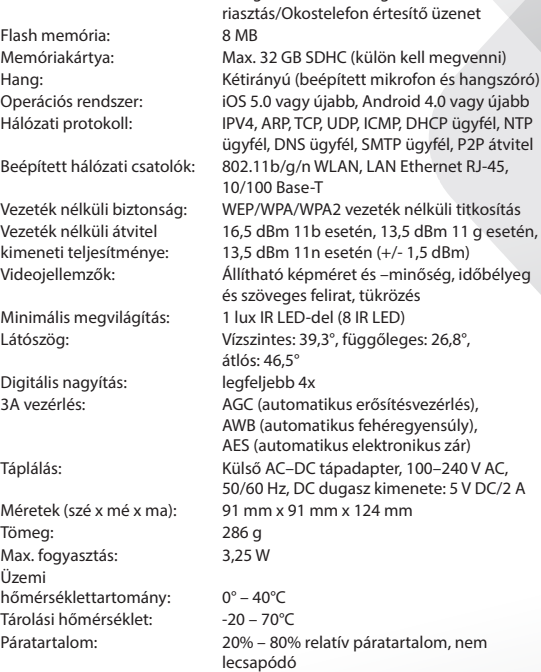

⊕

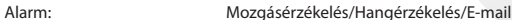

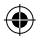

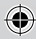

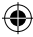

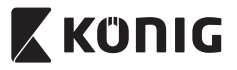

#### *MAGYAR*

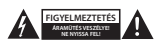

#### **Biztonsági óvintézkedések:**

Az áramütés veszélyének csökkentése érdekében ezt a terméket KIZÁRÓLAG a márkaszerviz képviselője nyithatja fel. Hiba esetén húzza ki a termék csatlakozóját a konnektorból, és kösse le más berendezésekről. Vigyázzon, hogy ne érje a terméket víz vagy nedvesség.

#### **Karbantartás:**

Száraz kendővel tisztítsa a terméket. Ne használjon oldószert vagy súrolószereket.

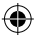

#### **Jótállás:**

A termék illetéktelen módosítása érvényteleníti jótállást. Nem vállalunk felelősséget a termék szakszerűtlen használata miatti károkért.

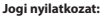

A termék kialakítása és műszaki jellemzői előzetes értesítés nélkül is módosulhatnak. Minden logó, terméknév és védjegy a megfelelő tulajdonos védjegye vagy bejegyzett védjegye, azokat ennek tiszteletben tartásával említiük

#### **Leselejtezés:**

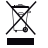

- A terméket elkülönítve, a megfelelő gyűjtőhelyeken kell leselejtezni.
- Ne dobja ki a készüléket a háztartási hulladékokkal együtt.
- További információért lépien kapcsolatba a forgalmazóval vagy a hulladékkezelésért felelős helyi hatósággal.

Ez a termék az Európai Unió minden tagállamában érvényes vonatkozó rendelkezések és irányelvek betartásával készült és került forgalomba. Megfelel az értékesítési országban rá vonatkozó minden előírásnak és rendelkezésnek.

Kérésre hivatalos dokumentációt is rendelkezésre bocsátunk. A dokumentáció a teljesség igénye nélkül a következőket tartalmazza: Megfelelőségi (és termékazonossági) Nyilatkozat, anyagbiztonsági adatlap, a termék vizsgálati jegyzőkönyve.

Támogatással kapcsolatos ügyekben keresse ügyfélszolgálatunkat:

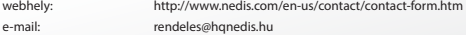

telefon: +31 (0)73-5993965 (munkaidőben)

**NEDIS B.V., De Tweeling 28, 5215 MC 's‑Hertogenbosch, HOLLANDIA**

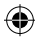

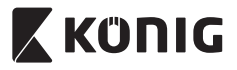

*SUOMI*

#### **Johdanto:**

- Asenna IP-kamera kotiisi ja valvo omaisuuttasi. Se on helppo ottaa käyttöön eikä vaadi monimutkaisia asetuksia: se on heti käyttövalmis. Ilmainen uCare Cam -sovellus on saatavana Google Play- ja Apple App Store -palveluista ja sallii sinun katsoa kameran kuvaa etätoimintona älypuhelimen tai muiden mobiililaitteiden avulla koska tahansa ja missä tahansa. Laite on varustettu panorointi- ja kallistustoiminnolla, jonka avulla voit liikuttaa kameraan etätoimintona sekä pysty- että .<br>vaakasuunnassa. Kamera sisältää kaksisuuntaisen äänen, joten sitä voi käyttää myös itkuhälyttimenä.
- Suosittelemme tämän oppaan lukemista ennen tuotteen asennusta/ käyttöä.
- • Säilytä tämä käyttöopas myöhempää käyttöä varten.

#### **Järjestelmävaatimukset:**

- Laite vaatii Android 4.0 tai iOS 5.0 -järjestelmän tai niitä uudemman.
- Wi-Fillä varustettu reititin.

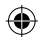

#### **Sovelluksen asennus mobiililaitteeseesi**

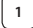

Lataa "uCare Cam" -sovellus **TL** Google Play -kaupasta tai Applen

**App Store** 

**Android‑laite** Google Play -kaupan "uCare Cam" -latauslinkki

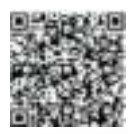

**iOS‑laite** Apple App Storen "uCare Cam" -latauslinkki

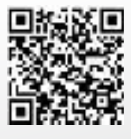

# **X KÜNIG**

**2**

Kun ohjelmiston asennus on valmis,

napsauta kuvaketta **TL** ja suorita

sovellus.

"uCare Cam" -sovelluksen oletussalasana: 0000

Hallinnoijan nimi: admin Hallinnoijan salasana: 0000

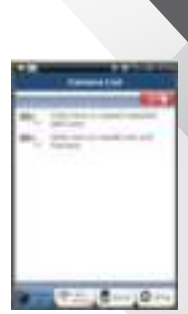

*SUOMI*

**Kuva 1** "Kameraikkuna"

#### **IP‑kameran helppojen asetusten tekemiseen on kaksi vaihtoehtoa.**

#### **IP kameran asentaminen REITITINTILASSA**

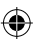

#### **Kytke virta**

Kytke verkkolaitteen DC-liitin IP-kameran DC-tuloliitäntään ja kytke sitten verkkolaite pistorasiaan. IP-kameran tilan LED-merkkivalo muuttuu vihreäksi noin 15 sekunnin ajaksi.

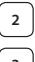

**1**

#### **Ohjelman lataaminen**

Tilan LED-merkkivalo vilkkuu punaisena noin 15 sekunnin ajan.

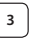

#### **Reitittimen linkkitila**

Odota, kunnes LED-valon väri vuorottelee punaisen ja vihreän välillä. Huomaa:

Jos LED ei pala punaisena ja vihreänä, paina WPS/palautuspainiketta vähintään 10 sekunnin ajan käynnistääksesi IP-kameran uudelleen.

Kun vihreä tilan LED-valo syttyy ja punainen tilan LED-valo vilkkuu kahdesti, jonka jälkeen se muuttuu vihreäksi. IP-kamera on PALAUTUS-tilassa. Nyt voit vapauttaa painikkeen ja odottaa kunnes LED-valo on vuorotellen punainen ja vihreä.

**ANDROID (Apple‑laitetta varten siirry kohtaan: Vaihe 8) IP‑kameran asettaminen muodostamaan yhteyden Wi‑Fi‑ reitittimeen**

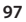

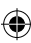

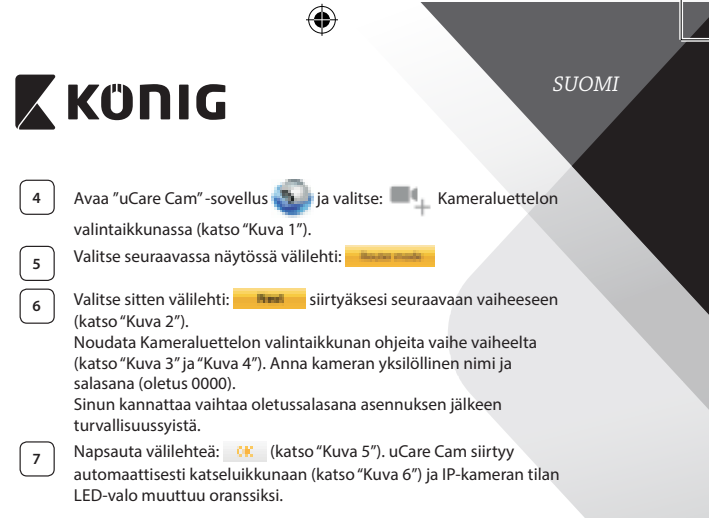

 $\bigoplus$ 

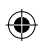

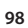

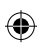

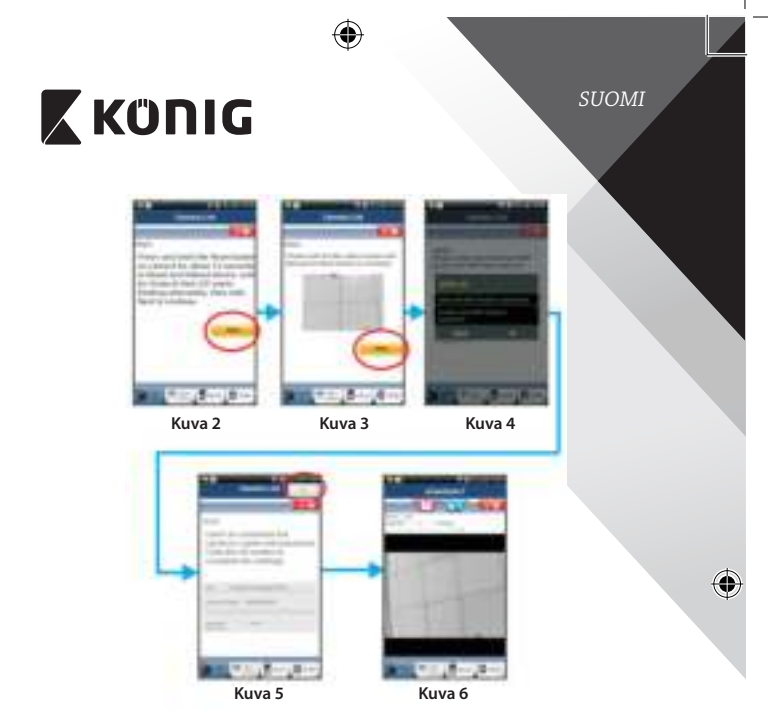

#### **APPLE**

**IP‑kameran asettaminen muodostamaan yhteyden Wi‑Fi‑ reitittimeen**

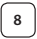

⊕

Avaa iOS-laitteesta "Settings" ia valitse "Wi-Fi" ia anna sen hakea verkko. Verkko on "Wi-Fi-cam-p2p". Luo yhteys valitsemalla "Wi-Fi-cam-p2p".

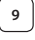

Avaa nyt "uCare Cam"-sovellus ja valitse näytön alareunasta välilehti "Wi-Fi Connect".

**10** Valitse "Router mode" ja sitten "Next". Anna tähän kotireitittimesi Wi-Fi-verkon nimi (SSID) ja salasana.

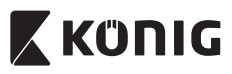

**11** Kun IP-kamera vastaanottaa tämän tiedon, se käynnistyy uudelleen. Odota kunnes se käynnistyy ja yhdistä Wi-Fi-reitittimeesi. Kun yhteyden muodostaminen onnistuu, tilan LED-valon väri muuttuu oranssiksi. Se saattaa kestää jopa 5 minuuttia.

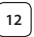

**12** Yhdistä valitsemalla sitten kameran nimi "uCare Cam" -sovelluksessa. Huomaa: Jos tilan LED-valo ei muutu oranssiksi, tarkista Wi-Fi-reitittimesi ja varmista, että IP-kamera on Wi-Fi-reitittimesi signaalialueella. Yritä sitten suorittaa asetus uudelleen.

#### **IP kameran asentaminen WPS‑yhteystilassa**

Jos Wi-Fi-reitittimessä on WPS-painike (Wi-Fi suojattu asetus), voit käyttää sitä IP-kameran asennuksessa. (Reitittimessä täytyy olla käytössä WPA/WPA2salaus). Näet Wi-Fi-reitittimessä painikkeen "WPS". Se voi olla nimeltään myös "QSS" tai "AOSS"

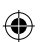

#### **Wi‑Fi‑asetus ‑ WPS‑tila**

Avaa "uCare Cam" -sovellus **TL ja valitse** "Wi-Fi Setting" tai "Wi-Fi

Connect" ruudun alaosassa.

Valitse välilehti: Firmi

Valitse sitten välilehti: **WELLEN TERRET S**iirtyäksesi vaiheeseen 2 (katso "Kuva 8").

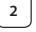

**1**

#### **Siirry WPS‑tilaan**

Kytke virta IP-kameraan. IP-kameran LED-merkkivalo muuttuu vihreäksi noin 15 sekunnin ajaksi.

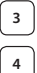

#### **Ohjelman lataaminen**

Tilan LED-merkkivalo vilkkuu punaisena noin 15 sekunnin ajan.

#### **Paina IP‑kameran WPS‑painiketta**

Odota, kunnes tilan LED vilkkuu punaisen ja vihreän välillä, paina ja pidä IP-kameran WPS/palautus-painiketta noin 2 sekunnin ajan päästäksesi WPS-tilaan. Tilan LED-valo vilkkuu vihreänä.

**5**

## **Siirry Wi‑Fi‑reitittimen WPS‑tilaan**

Paina Wi-Fi-reitittimen WPS-painiketta

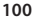

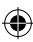

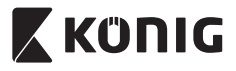

**6**

*SUOMI*

⊕

#### **Wi‑Fi‑reitittimen valinta**

Valitse haluamasi Wi-Fi-reititin näytöltä (katso "Kuva 9"). Valitse sitten välilehti **WELLET** siirtyäksesi seuraavaan vaiheeseen (katso "Kuva 10").

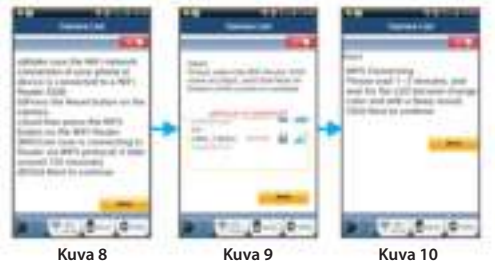

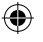

#### **IP‑kamera yhdistyy Wi‑Fi‑reitittimeen**

Odota noin 1-2 minuuttia. Jos IP-kamera on saanut yhteyden Wi-Fireitittimeen, tilan LED-valosta tulee oranssi.

Muussa tapauksessa LED-valo vilkkuu punaisena. Jos asennus ei onnistu, siirry takaisin vaiheeseen 1 ja yritä uudelleen.

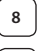

**7**

Jos yhdistäminen onnistui, valitse välilehti: **Katso** (katso "Kuva 11") ja noudata ohieita.

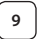

Anna kameran nimi ja salasana turvallisuuden takaamiseksi ja valitse välilehti: **IK** (katso "Kuva 13").

IP-kamera siirtyy automaattisesti katselunäyttöön (katso "Kuva 14").

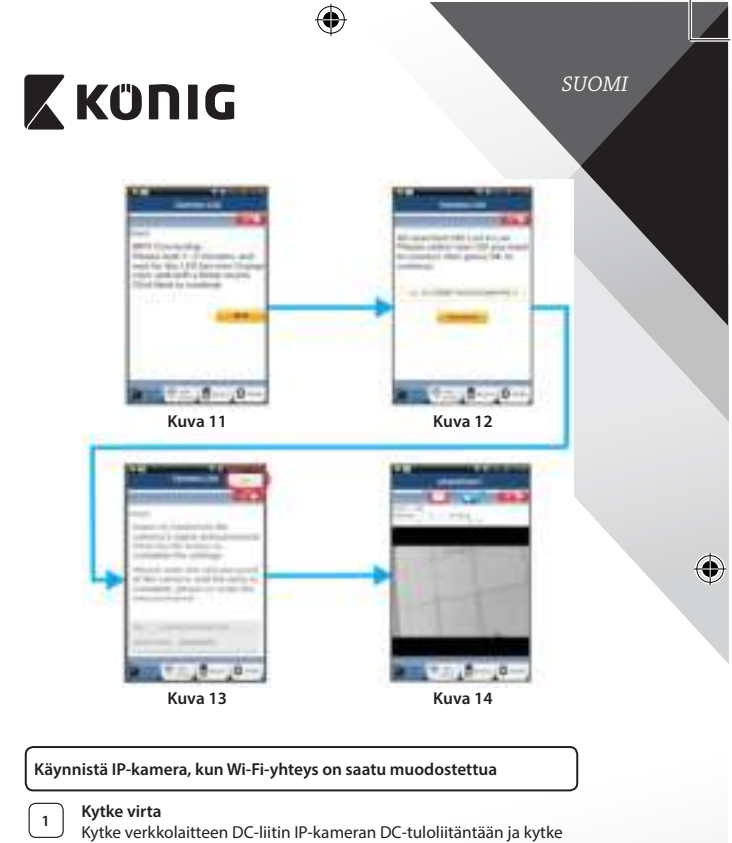

sitten verkkolaite pistorasiaan. IP-kameran tilan LED-merkkivalo muuttuu vihreäksi noin 15 sekunnin ajaksi.

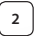

⊕

#### **Ohjelman lataaminen**

Tilan LED-merkkivalo vilkkuu punaisena noin 15 sekunnin ajan.

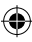

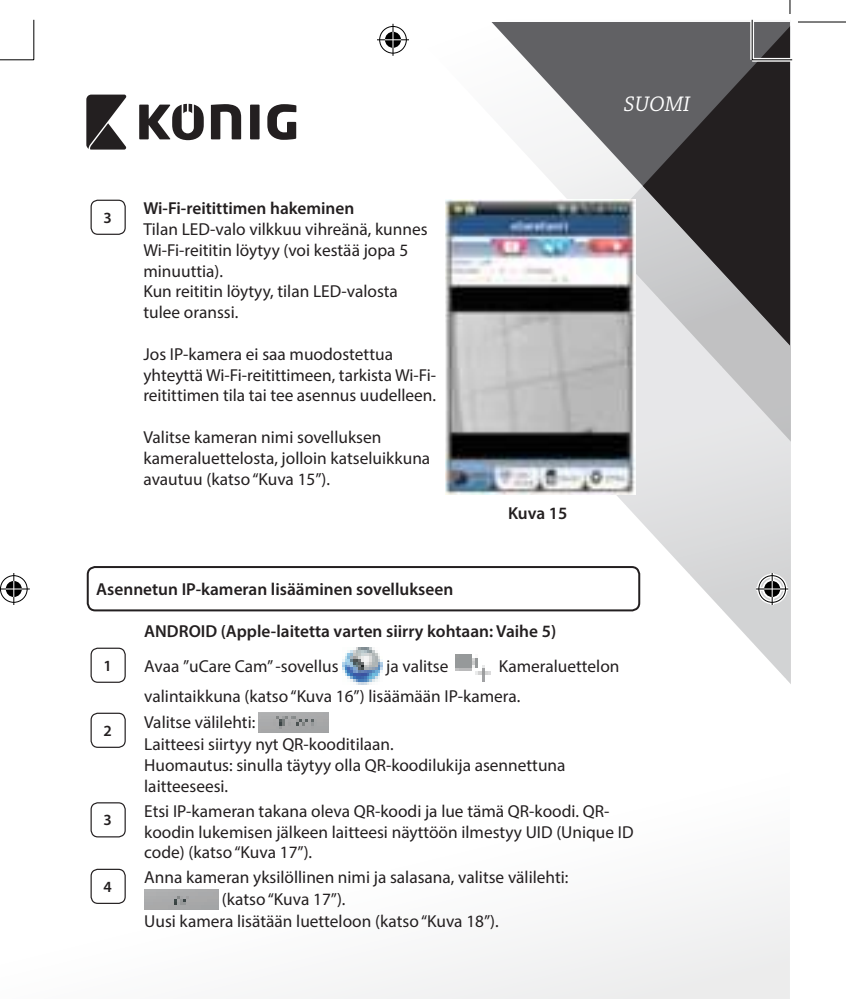

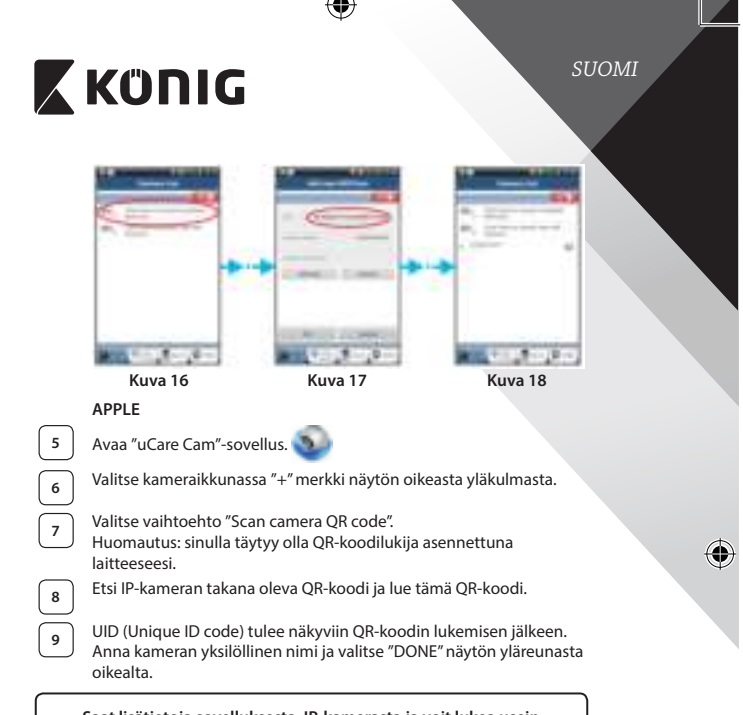

**Saat lisätietoja sovelluksesta, IP‑kamerasta ja voit lukea usein kysyttyjä kysymyksiä tuotteen mukana tulevalla CD‑levyllä olevasta TÄYDELLISESTÄ käyttöoppaasta (vain englanniksi).**

⊕

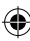

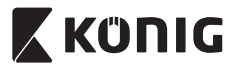

**Tuotteen kuvaus: SAS‑IPCAM110B/W**

- 1. Mikrofoni
- 2. Tilan merkkivalo
- 3. Objektiivi
- 4 IRIFD
- 5. Valon voimakkuuden tunnistin
- 6. Kovaääninen
- 7. Antenni
- 8. Micro-SD-korttipaikka
- 9 5 V DC-tulo
- 10. IO-hälytyksen liitin
- 11. Ethernet-liitin

## ⊕

- **Pohja:**
- Wifi/Ethernet-kytkin
- Liitäntä seinäkiinnitystä varten
- • WPS/RESET-painike

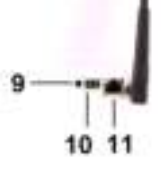

*SUOMI*

♦

#### **Tekniset tiedot:**

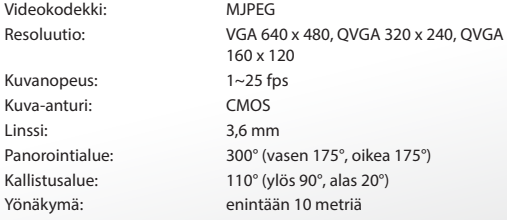

⊕

ž š

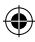

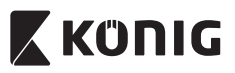

 $\bigoplus$ 

## *SUOMI*

 $\bigcirc$ 

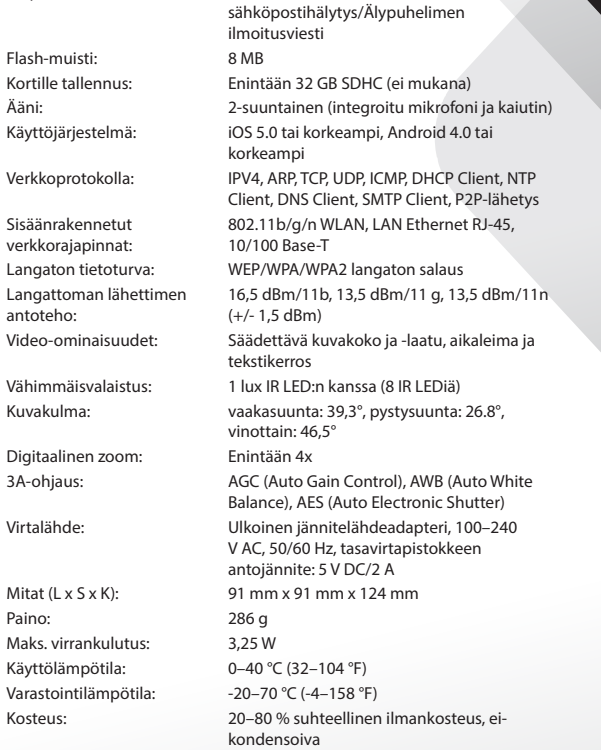

Hälytin: Liikkeentunnistus/äänentunnistus/

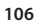

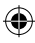

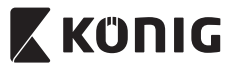

*SUOMI*

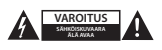

#### **Turvallisuustoimenpiteet:**

Sähköiskun riskin pienentämiseksi, AINOASTAAN valtuutettu huoltohenkilö saa avata tämän laitteen huoltoa varten. Jos ongelmia ilmenee, irrota laite verkkovirrasta ja muista laitteista. Älä altista laitetta vedelle ja kosteudelle.

#### **Huolto:**

Puhdista laitetta vain kuivalla liinalla. Älä käytä liuottimia tai hankausaineita.

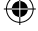

#### **Takuu:**

Takuu mitätöityy, mikäli laitteeseen tehdään mitä tahansa muutoksia. Emme ole myöskään vastuussa vahingoista, jotka johtuvat tämän tuotteen virheellisestä käytöstä.

#### **Vastuuvapauslauseke:**

Muutoksia malliin ja teknisiin ominaisuuksiin voidaan tehdä ilmoituksetta. Kaikki logot, merkit ja tuotenimet ovat niiden vastaavien omistajien tuotemerkkejä tai rekisteröityjä tuotemerkkejä ja niitä on käsiteltävä sellaisina.

#### **Hävittäminen:**

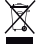

- Tämä tuote tulee toimittaa hävitettäväksi asianmukaiseen keräyspisteeseen
- Tuotetta ei saa hävittää kotitalousjätteen mukana.
- Lisätietoja antaa jälleenmyyjä tai paikallinen jätehuollosta vastaava viranomainen.

Tämä tuote on valmistettu ja toimitettu noudattaen kaikkia sitä koskevia asetuksia ja direktiivejä, jotka ovat voimassa kaikissa Euroopan unionin jäsenvaltioissa. Se täyttää myös kaikki myyntimaassa sovellettavat vaatimukset ja määräykset.

Viralliset asiakirjat ovat saatavilla pyynnöstä. Asiakirjoihin sisältyvät seuraavat, mutta näihin rajoittumatta: Vaatimustenmukaisuusvakuutus (ja tuotteen tunniste), käyttöturvallisuustiedote, tuotteen testiraportti.

Saat neuvoja ottamalla yhteyttä asiakaspalveluumme:

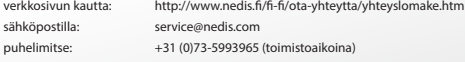

**NEDIS B.V., De Tweeling 28, 5215 MC 's‑Hertogenbosch, ALANKOMAAT**

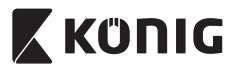

*SVENSKA*

#### **Introduktion:**

- Installera IP-kameran i ditt hem och bevaka dina fastigheter. Den är enkel att installera och kräver ingen komplicerad konfiguration: bara plug and play. Den gratis UCARE Cam-appen, som finns tillgänglig på Google Play och Apple App Store, låter dig visa kameran via fjärrstyrning på din smartphone eller andra mobila enheter när som helst, var som helst. Utrustad med panorering- och lutningsfunktion som gör att du kan flytta den både vertikalt och horisontellt genom fjärrstyrning. Kameran har tvåvägsljud så att du även kan använda den som en babymonitor.
- Vi rekommenderar att du läser denna bruksanvisning innan du installerar/ använder produkten.
- Förvara bruksanvisningen på en säker plats för framtida referens.

#### **Systemkrav:**

- · Enheten kör Android 4.0 och högre eller iOS 5.0 och högre.
- Router med Wi Fi.

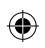

#### **Installation av appen på din mobila enhet**

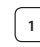

Ladda ner appen "uCare Cam" **The Film** Google Play eller Apple **App Store** 

**Android‑enhet** Nedladdningslänk till Google Play Store för  $^{\prime\prime}$ uCare Cam $^{\prime\prime}$ 

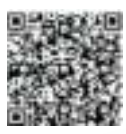

**iOS‑enhet** Apple App Store "UCARE Cam" nedladdningslänk

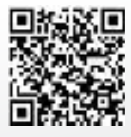
# **X KÜNIG**

**2**

Efter att programvaruinstallationen är

klar klickar du på ikonen **in alle för att köra** appen.

Standardlösenord för "uCare Cam": 0000 Hanterarens namn: admin Hanterarens lösenord: 0000

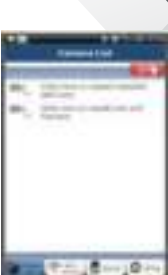

*SVENSKA*

**Bild 1** "Kameralistfönster"

**Det finns två alternativ för att fortsätta med installationen av din IP‑ kamera.**

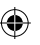

#### **Installera din IP‑kamera via ROUTERLÄGET**

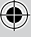

#### **Ström på**

Koppla in strömadapterns DC-kontakt till DC-ingångsporten på IP-kameran och koppla sedan in strömadaptern i ett vägguttag. Status-LED-lampan på IP-kameran börjar lysa med grönt sken efter omkring 15 sekunder.

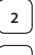

**1**

#### **Programladdning**

Status-LED-lampan blinkar rött i cirka 15 sekunder.

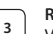

#### **Routerlänkläge**

Vänta tills status-LED-lampan börjar blinka växelvis med rött och grönt sken.

Obs:

Om LED-lampan inte börjar blinka i rött och grönt trycker du på WPS-/ÅTERSTÄLLNINGS-knappen i mer än 10 sekunder för att starta om IP-kameran.

När den gröna status-LED-lampan börjar lysa med fast sken och den röda status-LED-lampan sedan blinkar två gånger och därefter börjar lysa med grönt sken, har IP-kameran övergått till statusen ÅTERSTÄLLNINGS. Nu kan du släppa knappen och sedan vänta tills status-LED-lampan blinkar alternerat i rött och grönt.

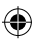

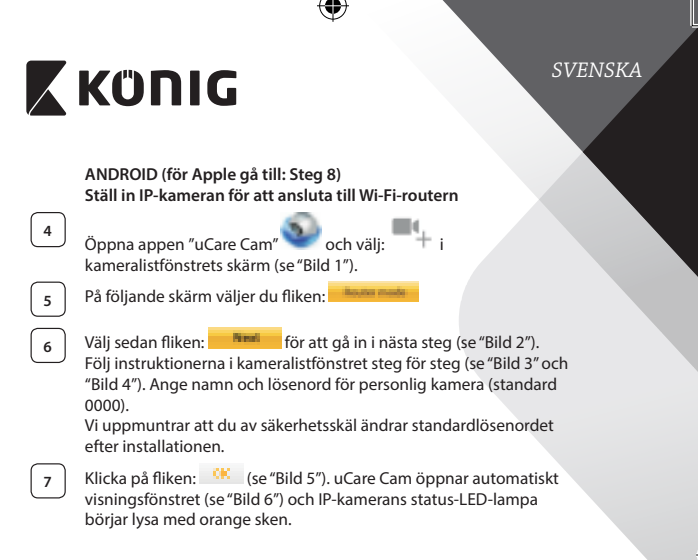

€

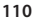

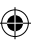

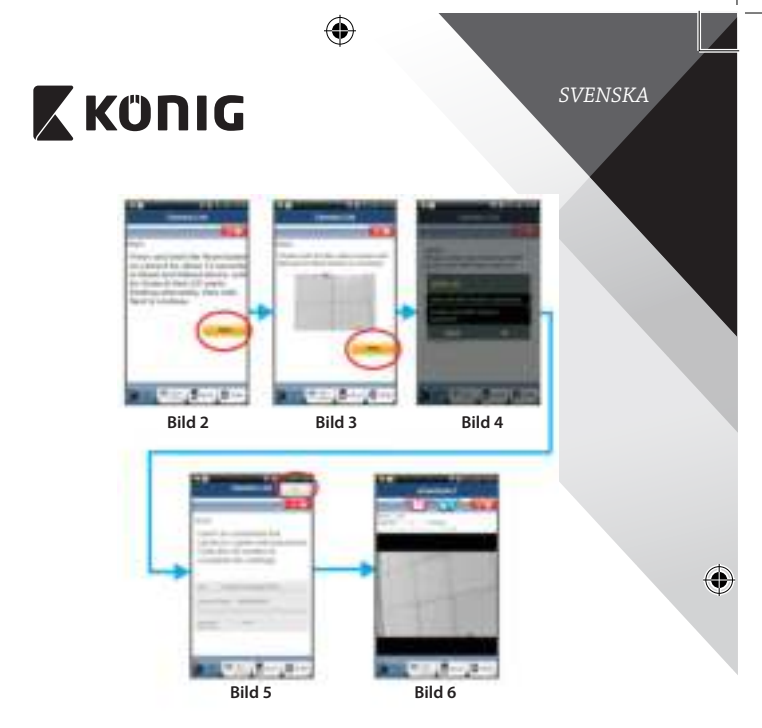

#### **APPLE**

**Ställ in IP‑kameran för att ansluta till Wi‑Fi‑routern**

**8**

⊕

Öppna "Settings" på din iOS-enhet och välj "Wi-Fi" och starta sökningen efter ett nätverk. Nätverket kommer att vara "Wi-Fi-camp2p". Välj "Wi-Fi-cam-p2p" för att ansluta.

.<br>Nu öppnar du appen "uCare Cam" och väljer fliken längst ned på skärmen med informationen "Wi-Fi Connect".

**9 10**

Väli "Router mode" och sedan "Next". Skriv in Wi-Fi-nätverksnamnet (SSID) och lösenordet för din router.

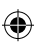

⊕

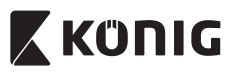

Efter att IP-kameran tagit emot den här informationen startar den om. Vänta på att den ska starta och ansluta till din Wi-Fi router. När den har anslutits börjar status-LED-lampan lysa med fast orange sken. Det kan ta upp till 5 minuter.

**12**

**1**

**2**

**3**

**4**

**11**

Välj sedan kameranamnet i appen "uCare Cam" för att ansluta. Obs! Om status-LED-lampan inte börjar lysa med orange sken ska du kontrollera din Wi-Fi-router och se till att IP-kameran ligger inom signalområdet för din Wi-Fi-router. Försök sedan göra om installationen.

**Installera IP‑kameran genom WPS‑anslutningsläge**

Om din Wi-Fi-router har en WPS-knapp (Wi-Fi Protected Setup) kan du använda den för att installera IP-kameran. (Måste aktivera krypteringsrouter för WPA/WPA2). På Wi-Fi-routern visas en knapp med märkningen "WPS". Den kan även kallas för "QSS" eller "AOSS"

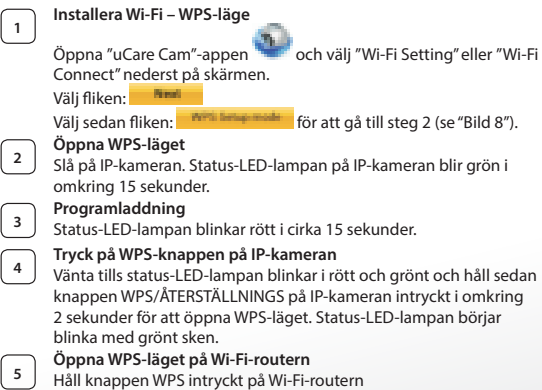

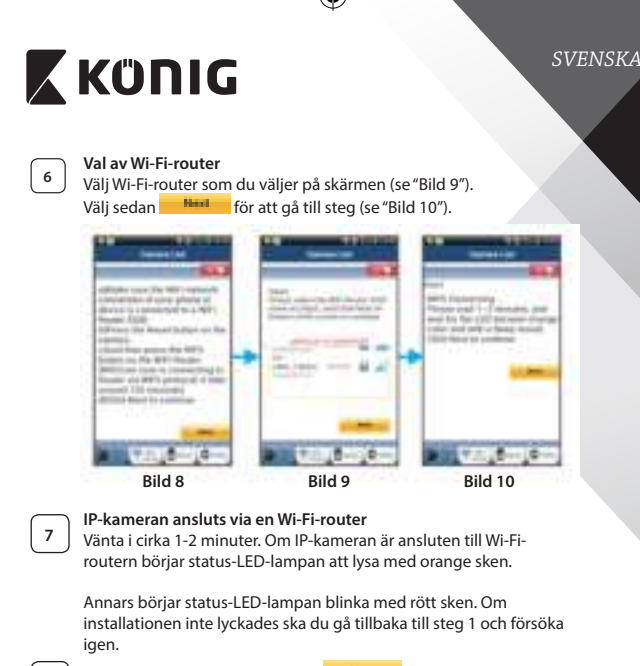

⊕

**8** Om den lyckades väljer du fliken: **We have all den** (se "Bild 11"), och följ instruktionerna.

⊕

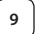

Skriv in ett kameranamn och lösenord för säkerhet och välj fliken:  $\mathbb{R}$  (se "Bild 13").

IP-kameran öppnar visningsskärmen automatiskt (se "Bild 14").

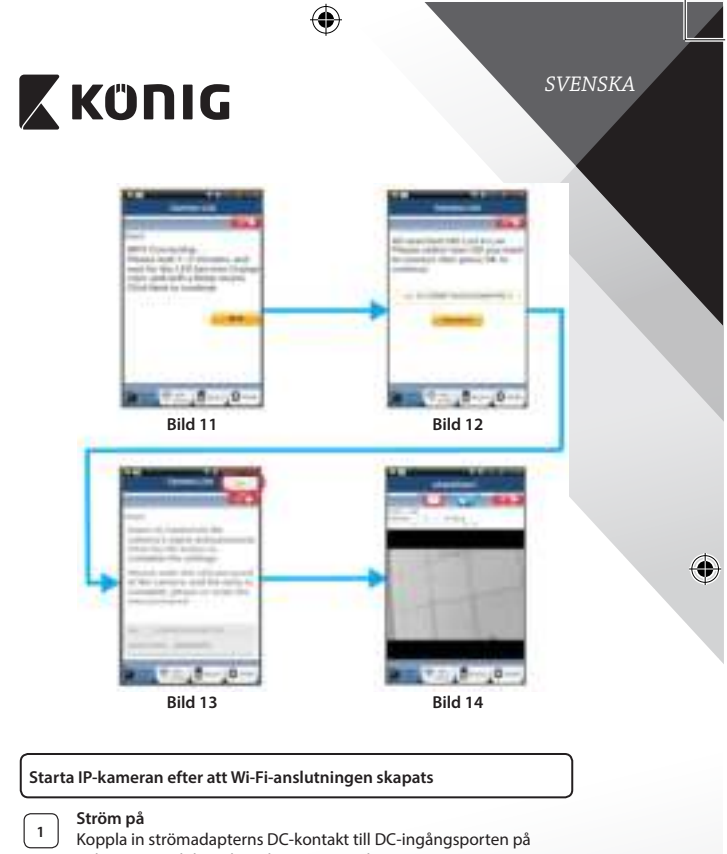

IP-kameran och koppla sedan in strömadaptern i ett vägguttag. Status-LED-lampan på IP-kameran börjar Ivsa med grönt sken efter omkring 15 sekunder.

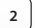

⊕

#### **Programladdning**

Status-LED-lampan blinkar rött i cirka 15 sekunder.

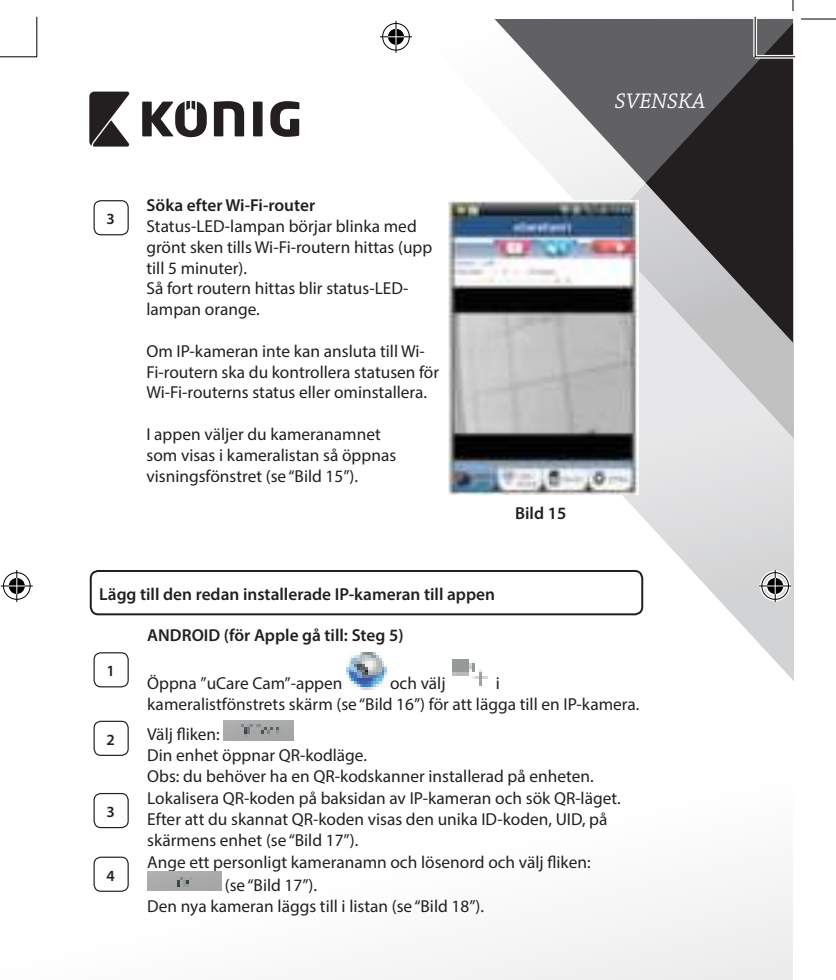

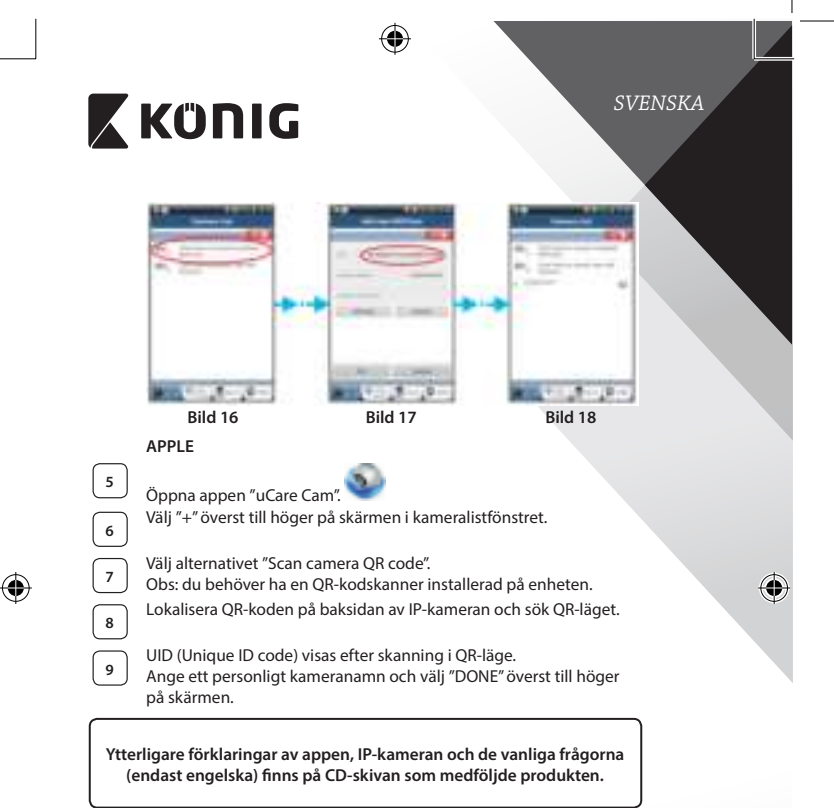

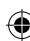

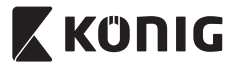

*SVENSKA*

♦

**Produktbeskrivning: SAS‑IPCAM110B/W**

- 1. Mikrofon
- 2. Statusindikator
- 3. Lins
- 4. IR-LED
- 5. Ljusstyrkesensor
- 6. Högtalare
- 7. Antenn
- 8. Micro SD card-plats
- 9. 5 V DC-ingång
- 10. IO-larmkontakt
- 11. Ethernet-kontakt

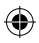

#### **Nederst:**

- • WiFi/Ethernet-brytare
- Anslutning för väggmontering
- WPS-/ÅTERSTÄLLNINGS-knapp

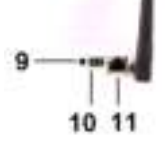

#### **Specifikationer:**

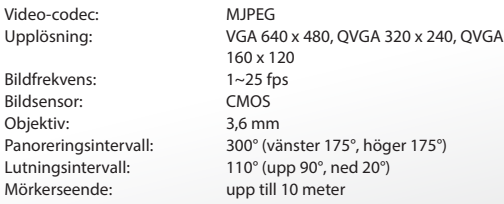

⊕

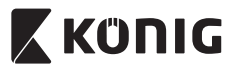

# *SVENSKA*

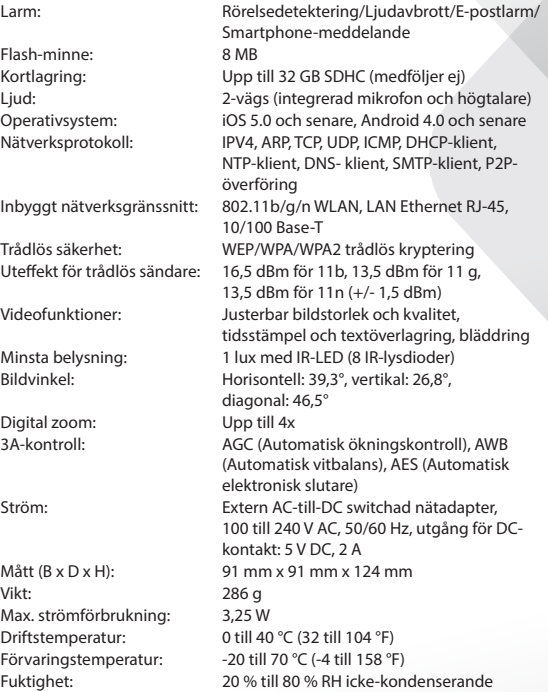

 $\bigoplus$ 

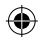

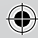

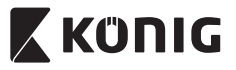

#### *SVENSKA*

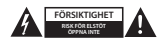

#### **Säkerhetsanvisningar:**

För att minska risken för elektriska stötar bör denna produkt ENDAST öppnas av behörig tekniker när service behövs. Dra ut strömkabeln från eluttaget och koppla ur all annan utrustning om något problem skulle uppstå. Utsätt inte produkten för vatten eller fukt.

#### **Underhåll:**

Rengör produkten endast med en torr trasa. Använd inga rengöringsmedel som innehåller lösningsmedel eller slipmedel.

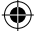

#### **Garanti:**

Alla ändringar och/eller modifieringar på produkten gör garantin ogiltig. Vi kan inte ta något ansvar för skador som orsakats av felaktig användning av denna produkt.

#### **Friskrivningsklausul:**

Utseende och specifikationer kan komma att ändras utan föregående meddelande. Alla logotyper och produktnamn är varumärken eller registrerade varumärken som tillhör sina ägare och är härmed erkända som sådana.

#### **Kassering:**

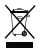

- Denna produkt är avsedd för separat insamling vid en lämplig återvinningscentral. Släng inte denna produkt bland vanligt hushållsavfall.
- För mer information, kontakta återförsäljaren eller lokal myndighet med ansvar för avfallshantering.

Den här produkten har tillverkats och levereras i enlighet med alla relevanta regler och direktiv som gäller för alla medlemsstater inom Europeiska Unionen. Den efterlever även alla tillämpliga specifikationer och regler i försäljningslandet.

Formell dokumentation finns att beställa på begäran. Detta omfattar, men är inte begränsat till: Deklaration om överensstämmelse (och produktidentitet), materialsäkerhetsdatablad, produkttestrapport.

Kontakta vår kundtjänst för att få hjälp:

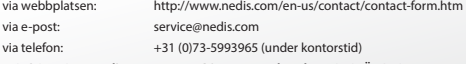

**NEDIS B.V., De Tweeling 28, 5215 MC 's‑Hertogenbosch, NEDERLÄNDERNA**

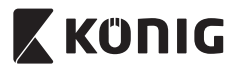

*ČESKY*

#### **Úvod:**

- · Instalujte IP kameru ve svém domě a sledujte svůj majetek. Její nastavení je snadné a nevyžaduje žádnou složitou konfiguraci – jen připojit a přehrát. Aplikace uCare Cam, která je zdarma k dispozici na Google Play a v Apple App Store, vám umožňuje vzdálené prohlížení na chytrých telefonech a jiných mobilních zařízení, a to kdykoli a kdekoli. Je vybavena funkcí otáčení a naklánění, díky které s ní můžete vzdáleně pohybovat ve vertikálním a horizontálním směru. Kamera má také dvousměrný zvuk a díky tomu ji můžete použít i jako dětskou chůvičku.
- Doporučujeme, abyste si před instalací a použitím tohoto výrobku přečetli tento návod.
- Uložte si tento návod na bezpečné místo k pozdějšímu nahlédnutí.

#### **Systémové požadavky:**

- Zařízení se systémem Android 4.0 a vyšším nebo iOS 5.0 a vyšším.
- Router s Wi Fi.

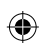

#### **Instalace aplikace do mobilního zařízení**

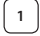

Stáhněte si aplikaci uCare Cam **Manual prostřednictvím** služby Google

Play nebo Apple App Store

#### **Zařízení se systémem Android**

Odkaz pro stažení aplikace uCare Cam prostřednictvím služby Google Play Store

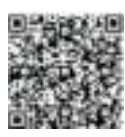

**Zařízení se systémem iOS** Odkaz pro stažení aplikace uCare Cam prostřednictvím služby Apple App Store

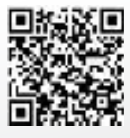

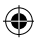

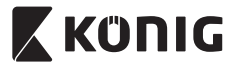

Po nainstalování aplikaci spusťte klepnutím na její ikonu

Výchozí heslo aplikace uCare Cam: 0000 Jméno manažera: admin Heslo manažera: 0000

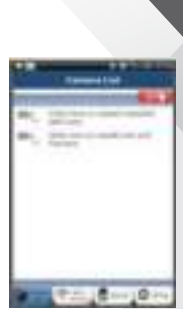

*ČESKY*

⊕

**Obrázek 1** "Seznam kamer"

#### **Ve snadném nastavení IP kamery lze pokračovat dvěma způsoby.**

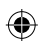

#### **Instalace IP kamery v REŽIMU ROUTERU**

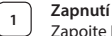

Zapojte DC konektor napájecího adaptéru do DC vstupu IP kamery, a poté napájecí adaptér zapojte do stěnové zásuvky. Stavová LED na IP kameře bude cca 15 vteřin svítit zeleně.

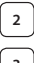

**2**

#### **Načítání programu**

Stavová LED bude po dobu 15 vteřin blikat červeně.

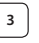

#### **Režim Router Link**

Vyčkejte, dokud stavová LED nezmění barvu z červené na zelenou. Poznámka:

Jestliže LED nezmění barvu na červenou a zelenou, stiskněte tlačítko WPS/RESETOVACÍ a přidržte jej po dobu nejméně 10 vteřin. Tím IP kameru restartuiete.

Jakmile se stavová LED rozsvítí a zůstane svítit zeleně, poté dvakrát červeně zabliká, a pak se znovu rozsvítí zeleně, přešla IP kamera do stavu RESETOVACÍ. V tuto chvíli můžete tlačítko uvolnit a vyčkat, dokud se stavová LED nepřepne mezi červenou a zelenou.

#### **ANDROID (pro Apple jděte na: Krok 8) Nastavení IP kamery pro připojení na Wi‑Fi router**

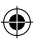

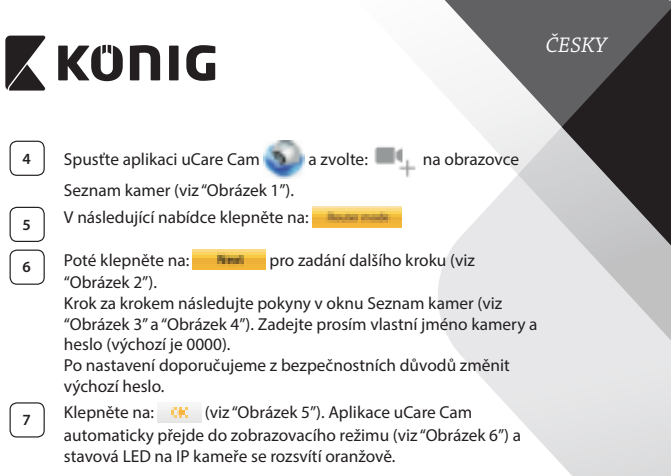

 $\bigoplus$ 

 $\bigoplus$ 

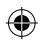

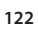

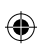

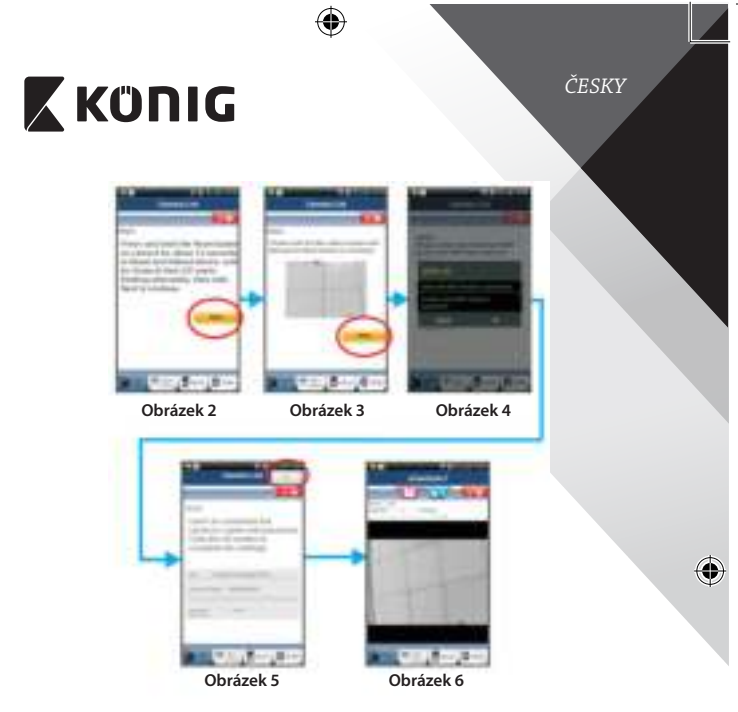

#### **APPLE**

#### **Nastavení IP kamery pro připojení na Wi‑Fi router**

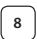

 $\bigcirc$ 

Na svém zařízení se systémem iOS otevřete Nastavení (Settings) a zvolte položku "Wi Fi". Síť bude "Wi Fi-cam-p2p". Pro připojení vyberte "Wi-Ficam-p2p".

Nyní spusťte aplikaci uCare Cam a zvolte záložku ve spodní části nabídky nazvanou "Wi-Fi Connect".

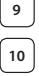

**10** Zvolte "Router mode", a poté klepněte na "Next". Zde zadejte název Wi-Fi sítě (SSID) a heslo vašeho domácího routeru.

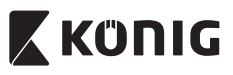

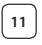

11 Jakmile IP kamera obdrží tyto informace, sama se restartuje. Vyčkejte prosím, než se kamera znovu spustí a připojí se na váš Wi-Firouter. Po úspěšném připojení se stavová LED rozsvítí oranžově. To může trvat až 5 minut.

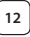

**12** Poté zvolte v aplikaci uCare Cam název kamery, ke které se chcete připojit.

Poznámka: Pokud se stavová LED nerozsvítí oranžově, zkontrolujte prosím Wi-Firouter a ujistěte se, že se IP kamera nachází v dosahu signálu vašeho Wi-Fi routeru. Poté zkuste provést nastavení znovu.

#### **Instalace IP kamery v režimu WPS připojení**

Má-li váš Wi-Fi router tlačítko WPS (chráněné nastavení Wi-Fi), můžete jej použít ke nastavení IP kamery. (U routeru musí být povoleno šifrování WPA/ WPA2). Na Wi-Fi routeru uvidíte tlačítko s označením "WPS". Může být také označené jako "QSS" nebo "AOSS"

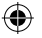

**Nastavení Wi‑Fi ‑ režim WPS**

Spusťte aplikaci uCare Cam **TLL** a ve spodní části obrazovky zvolte

"Wi-Fi Setting" nebo "Wi-Fi Connect".

Klepněte na: Finn

Poté klepněte na: **WELLER WELLER Pro zadání kroku** 2 (viz "Obrázek 8").

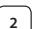

**1**

#### **Spuštění režimu WPS**

Zapněte IP kameru. Stavová LED na IP kameře bude po dobu 15 vteřin svítit zeleně.

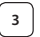

#### **Načítání programu**

Stavová LED bude po dobu 15 vteřin blikat červeně.

# **4**

#### **Stisknutí tlačítka WPS na IP kameře**

Vyčkejte, dokud stavová LED nezmění barvu z červené na zelenou. Poté stiskněte a přidržte tlačítko WPS/RESETOVACÍ na IP kameře po dobu cca 2 vteřiny. Tím spustíte režim WPS. Stavová LED bude blikat zeleně.

**5**

#### **Spuštění režimu WPS na Wi‑Fi routeru**

Na Wi-Fi routeru stiskněte tlačítko WPS

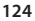

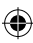

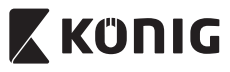

**6**

*ČESKY*

⊕

#### **Zvolení Wi‑Fi routeru**

Dle vlastního výběru zvolte Wi-Fi router na obrazovce (viz "Obrázek 9"). Potom zvolte kartu **IIII** pro zadání dalšího kroku (viz

"Obrázek 10").

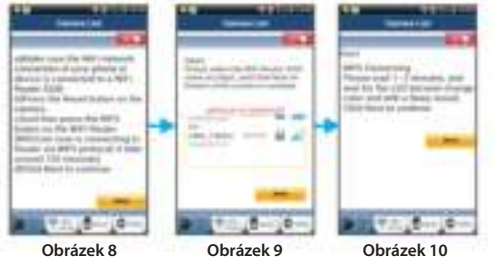

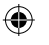

#### **Spojení IP kamery s Wi‑Fi routerem**

Vyčkejte 1-2 minuty. Jestliže se IP kamera úspěšně spojí s Wi-Fi routerem, stavová LED začne svítit oranžově.

V opačném případě začne stavová LED blikat červeně. Pokud se nastavení nezdaří, vraťte se ke kroku 1 a postup opakujte.

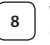

**7**

V případě úspěšného nastavení klepněte na: **WARCHOVER SHEPTI** (viz "Obrázek 11") a řiďte se pokyny.

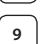

Zadejte prosím název kamery a bezpečnostní heslo a klepněte na: (viz "Obrázek 13").

IP kamera automaticky přejde do zobrazovacího režimu (viz "Obrázek 14").

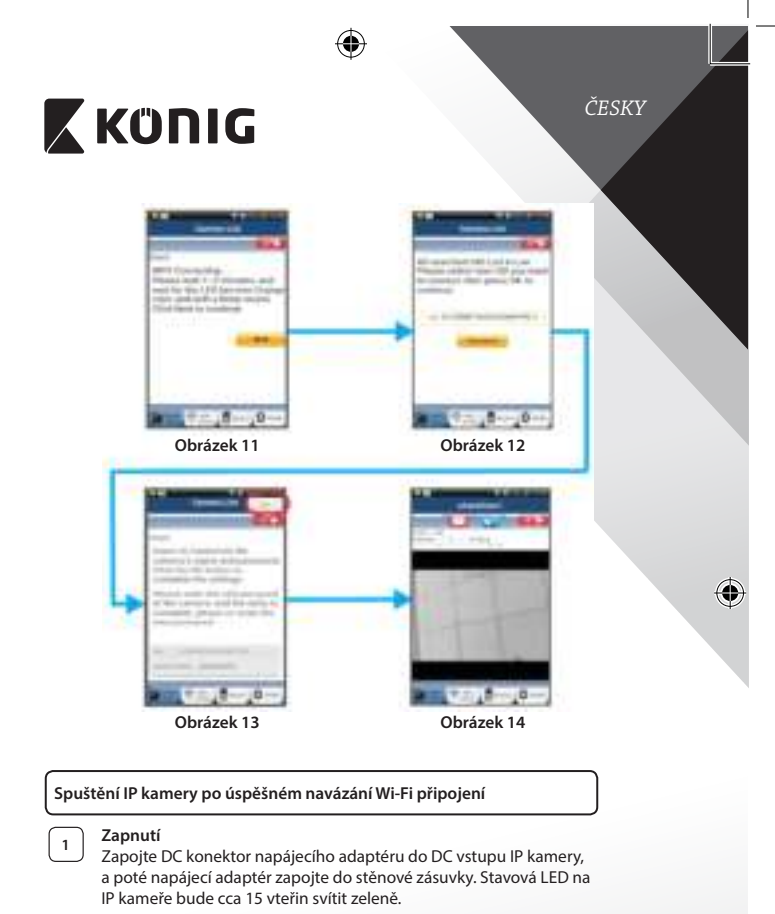

**2**

⊕

#### **Načítání programu**

Stavová LED bude po dobu 15 vteřin blikat červeně.

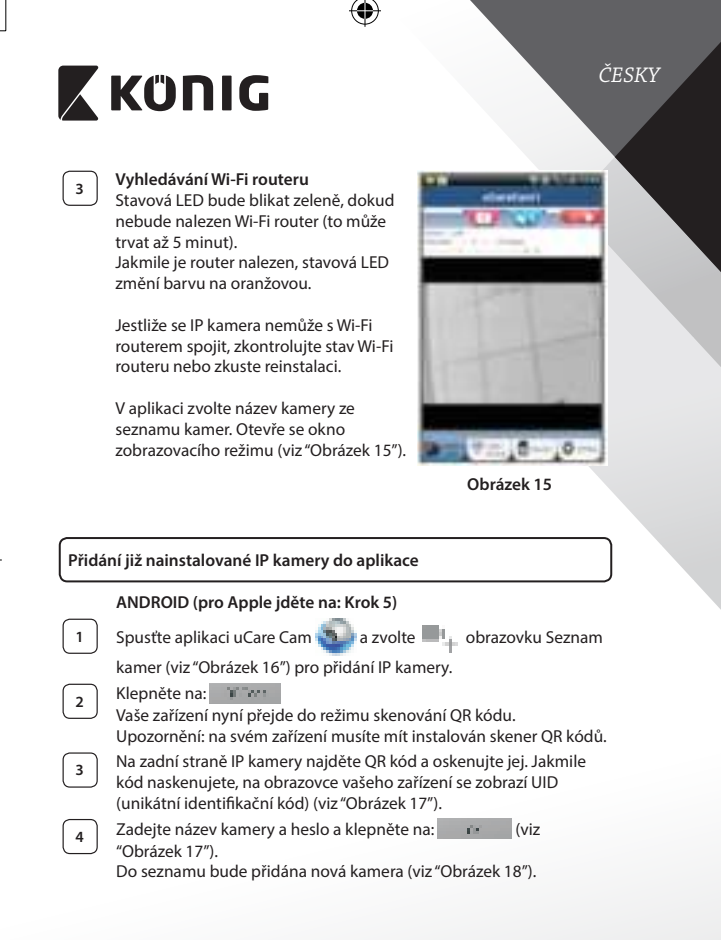

⊕

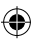

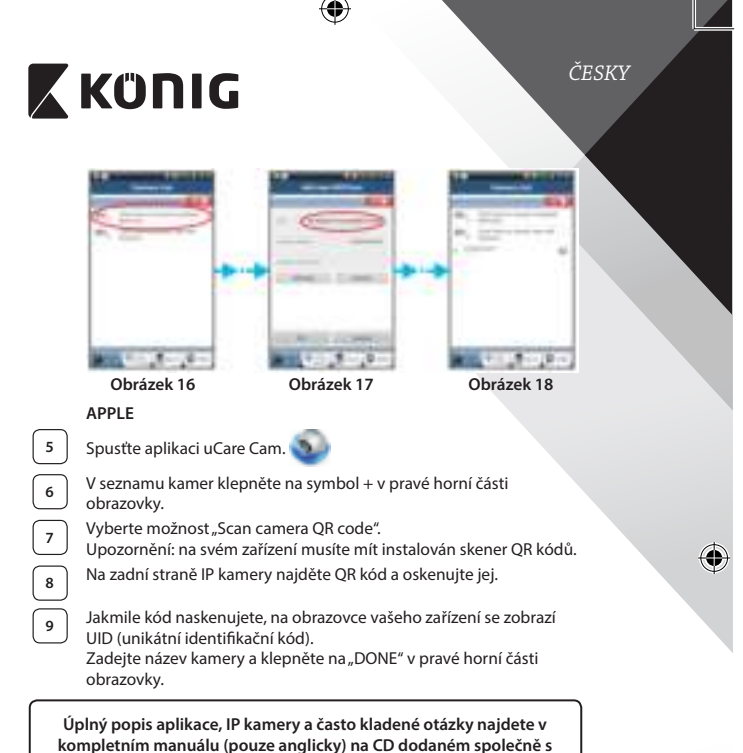

**tímto produktem.**

⊕

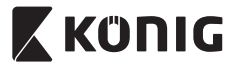

3 3 *ČESKY*

♦

**Popis výrobku: SAS‑IPCAM110B/W**

- 1. Mikrofon
- 2. Indikátor stavu
- 3. Objektiv
- 4. IČ LED
- 5. Čidlo intenzity světla
- 6. Reproduktor
- 7. Anténa
- 8. Slot na paměťovou kartu Micro-SD
- 9. Vstup 5 V DC
- 10. Konektor alarmu I/O
- 11. Ethernetový konektor

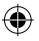

#### **Spodní strana:**

- Přepínač Wifi/Ethernet
- Připojení pro nástěnný držák
- Tlačítko WPS/RESETOVACÍ

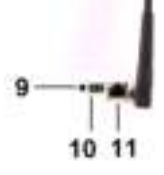

#### **Technické údaje:**

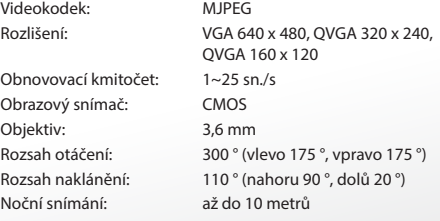

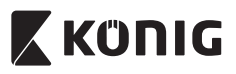

*ČESKY*

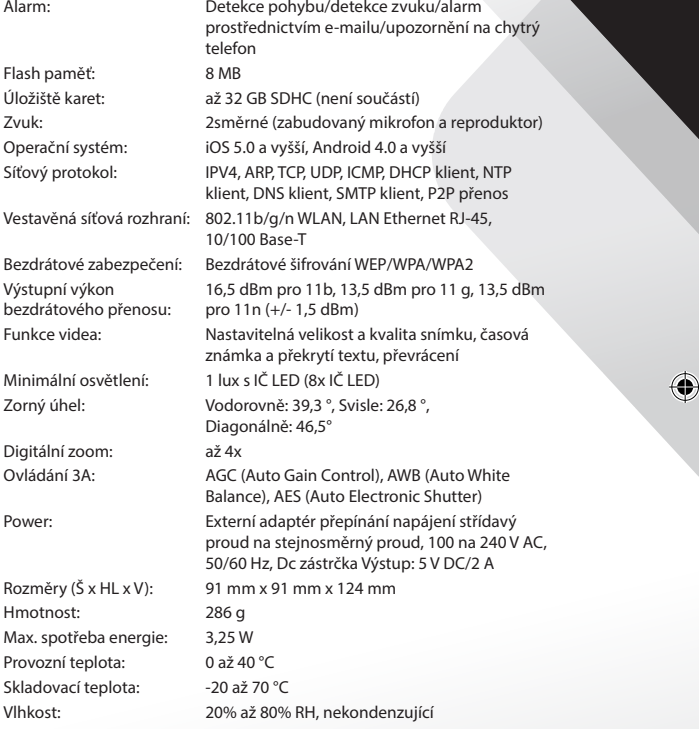

 $\bigoplus$ 

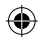

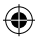

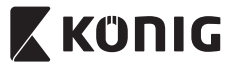

*ČESKY*

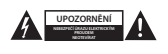

#### **Bezpečnostní opatření:**

Abyste snížili riziko úrazu elektrickým proudem, měl by být v případě potřeby tento výrobek otevřen POUZE autorizovaným technikem. Dojde-li k poruše, odpojte zařízení od napájení a od ostatních zařízení. Nevystavujte zařízení působení vody nebo vlhkosti.

#### **Údržba:**

Výrobek čistěte pouze suchým hadříkem.

Nepoužívejte čisticí rozpouštědla ani abrazivní čisticí prostředky.

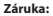

Při provedení jakýchkoli změn a/nebo úprav výrobku záruka zaniká. Při nesprávném používání tohoto výrobku výrobce nenese odpovědnost za vzniklé škody.

#### **Vyloučení zodpovědnosti:**

Design a specifikace výrobku mohou být změněny bez předchozího upozornění. Všechna loga a obchodní názvy isou registrované obchodní značky příslušných vlastníků a jsou chráněny zákonem.

#### **Likvidace:**

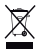

- I ikvidaci tohoto produktu provádějte v příslušné sběrně.
- Nevyhazujte tento výrobek spolu s běžným komunálním odpadem.
- Pro více informací se obraťte na prodejce nebo místní orgány odpovědné za nakládání s odpady.

Tento produkt byl vyroben a je dodáván v souladu se všemi příslušnými nařízeními a směrnicemi platnými ve všech členských státech Evropské Unie. Splňuje také veškeré relevantní specifikace a předpisy státu, ve kterém se prodává.

Oficiální dokumentaci lze získat na vyžádání. Patří sem např: Prohlášení o shodě (a identifikace produktu), materiálový bezpečnostní list, zpráva o testování produktu.

V případě dotazů kontaktujte naše oddělení služeb zákazníkům:

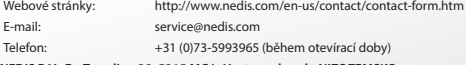

**NEDIS B.V., De Tweeling 28, 5215 MC 's‑Hertogenbosch, NIZOZEMSKO**

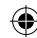

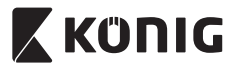

#### **Introducere:**

- Instalati camera IP în locuinta dumneavoastră și supravegheati-vă proprietățile. Este ușor de montat și nu necesită o configurare complicată: doar conectati-o și vizionați. Cele trei aplicații gratuite uCare Cam, disponibile pe Google Play și în Apple App Store, vă permit să vedeți camera de la distanță pe smartphone-ul dumneavoastră sau pe alte dispozitive mobile, oricând și oriunde. Echipată cu funcții de panoramare si înclinare, care vă permit să o miscați de la distanță atât pe verticală cât și pe orizontală. Camera este dotată cu un sistem audio cu două căi putând fi folosită și ca monitor pentru copii.
- Vă recomandăm să citiți acest manual înainte de a instala/utiliza acest produs.
- Păstrați acest manual într-un loc sigur pentru referințe viitoare.

#### **Cerinţe de sistem:**

- Pentru dispozitive cu Android 4.0 si superior sau iOS 5.0 si superior.
- Router cu Wi-Fi.

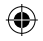

#### **Instalarea aplicaţiei pe dispozitivul dumneavoastră mobil**

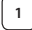

Descărcați aplicația "uCare Cam" **| Tiglicatul de pe Google Play sau Apple** 

**App Store** 

#### **Dispozitive Android**

Link pentru descărcarea aplicației "uCare Cam" de pe Google Play Store

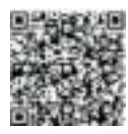

**Dispozitiv iOS Link** pentru descărcarea aplicației "uCare Cam" din Apple App Store

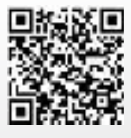

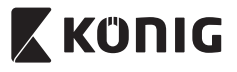

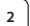

După finalizarea instalării spftware-ului,

dati clic pe iconită **Music** pentru a rula

aplicatia

Parola implicită pentru "uCare Cam": 0000

Nume administrator: admin Parolă administrator: 0000

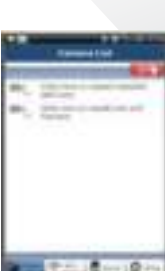

**Figura 1** "Fereastră listare cameră"

**Există două modalităţi prin care puteţi continua setarea rapidă a camerei dumneavoastră IP.**

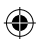

#### **Instalaţi camera IP în modul ROUTER**

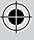

#### **Pornirea**

Conectați mufa adaptorului de alimentare cu c.c. în portul de alimentare cu c.c. al camerei IP și apoi introduceți adaptorul în priză. LED-ul de stare al camerei IP va deveni verde pentru 15 secunde.

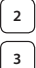

**1**

#### **Încărcarea programului**

LED-ul de stare va deveni rosu clipitor pentru 15 secunde.

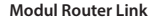

Așteptați până când culoarea LED-ului de stare alternează între roșu şi verde. 

Notă:

Dacă LED-ul nu alternează roșu-verde, apăsați butonul WPS/Resetare timp de mai mult de 10 secunde pentru a restarta camera IP.

Atunci când LED-ul de stare se aprinde și rămâne aprins iar apoi LEDul de stare rosu clipeste de două ori, după care devine verde, camera IP a intrat în starea de RESETARE. În acest moment puteți elibera butonul și asteptați până când LED-ul de stare alternează între roșu si verde.

**ANDROID (pentru Apple mergeţi la: Pasul 8) Setaţi camera IP să se conecteze la Router‑ul Wi‑Fi**

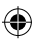

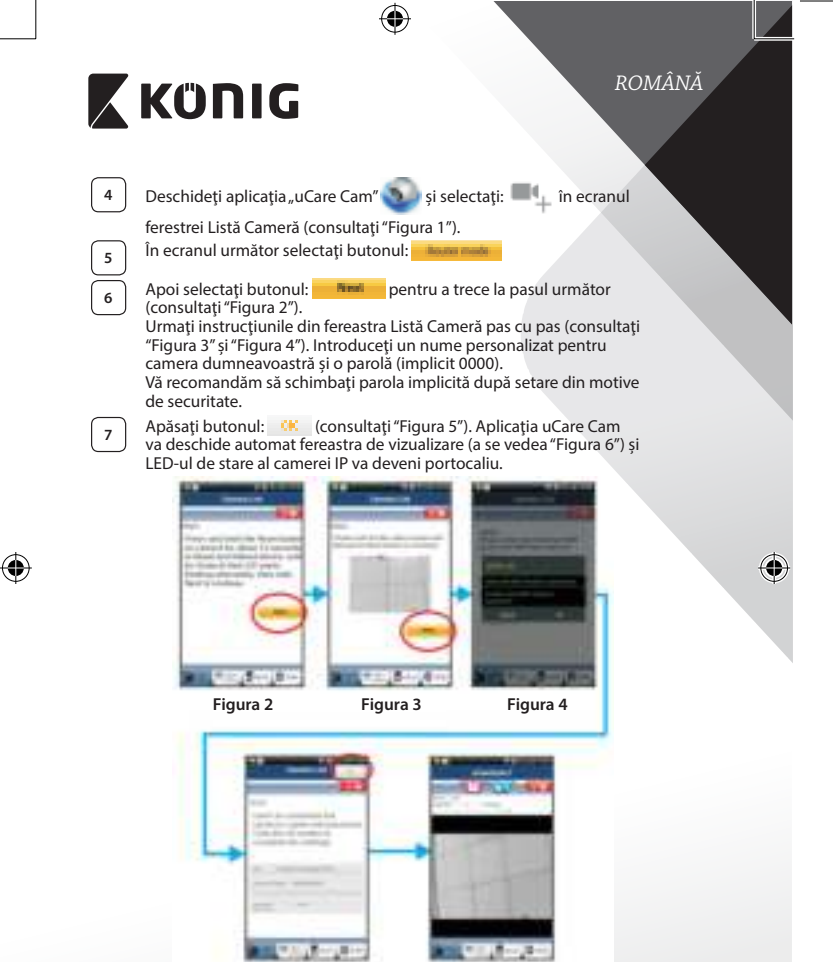

**Figura 5 Figura 6**

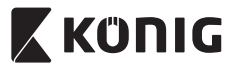

#### **APPLE**

#### **Setaţi camera IP să se conecteze la router‑ul Wi‑Fi**

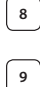

Deschideți "Settings" pe dispozitivul dumneavoastră iOS, selectați "Wi-Fi" și așteptați ca acesta să caute o rețea. Rețeaua va fi "Wi-Fi-camp2p". Selectați "Wi-Fi-cam-p2p" pentru a vă conecta.

Apoi, deschideti aplicatia "uCare Cam" și selectați butonul din partea de ios a ecranului unde scrie "Wi-Fi Connect".

Selectați "Router mode", apoi "Next". Introduceți aici numele rețelei Wi-Fi (SSID) și parola router-ului din locuinta dumneavoastră.

**11** După ce camera primește această informație, va reporni. Așteptați ca aceasta să pornească și conectați-vă la router-ul Wi-Fi. După ce conectarea a fost realizată cu succes, culoarea LED-ului de stare va deveni portocalie. Această operațiune poate dura până la 5 minute.

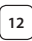

**12** Selectați apoi numele camerei din aplicația "uCare Cam" pentru a vă conecta.

Notă: În cazul în care culoarea LED-ului de stare nu devine portocalie, verificați router-ul Wi-Fi și asigurați-vă că această cameră IP se află în zona de semnal a router-ului Wi-Fi. Apoi încercati din nou să realizați această setare.

#### **Instalaţi camera IP în modul de conectare WPS**

Dacă router-ul dumneavoastră Wi-Fi are un buton WPS (Wi-Fi Protected Setup - Configurare Wi-Fi Protejată), îl puteți utiliza pentru a seta camera dumneavoastră IP. (Trebuie să activati criptarea WPA/WPA2 pe router). Pe router-ul Wi-Fi veți vedea un buton inscripționat "WPS". Acesta poate fi marcat şi cu "QSS" sau "AOSS"

# **1**

**Setarea Wi‑Fi ‑ modul WPS**

Deschideți aplicația "uCare Cam" **Tinei** și selectați "Setare Wi-Fi" sau

"Conectare Wi-Fi" din partea de jos a ecranului.

Selectați butonul: Firmi

Apoi selectați butonul: **WELLEN PARTE DE PERIOD** pentru a trece la Pasul 2 (consultati "Figura 8").

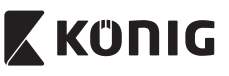

#### **Intrarea in modul WPS**

**Încărcarea programului**

Porniti camera dumneavoastră IP I ED-ul de stare al camerei IP va deveni verde pentru 15 secunde.

LED-ul de stare va deveni roșu clipitor pentru 15 secunde.

# **3 4**

**2**

#### **Apăsaţi butonul WPS de pe camera IP**

Așteptați până când LED-ul de stare clipește alternant roșu-verde, apoi apăsați și mențineți apăsat butonul WPS/RESETARE de pe camera IP timp de 2 secunde pentru a intra în modul WPS. LED-ul de stare va deveni verde clipitor.

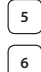

**7**

**Intrarea în modul WPS pe router‑ul Wi‑Fi**

Apăsați butonul WPS de pe router-ul Wi-Fi

#### **Selectarea router‑ului Wi‑Fi**

Selectati router-ul Wi-Fi pe care îl doriti din ecran (consultati "Figura 9").

Apoi selectați butonul **ILII** pentru a trece la pasul următor (consultați "Figura 10").

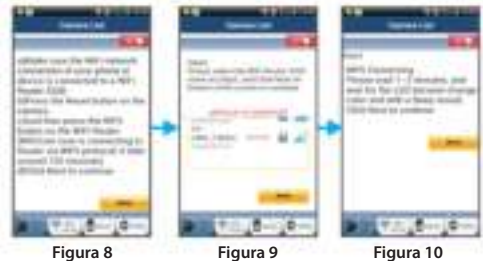

#### **Camera IP se conectează la router‑ul Wi‑Fi**

Asteptați 1-2 minute. În cazul în care camera IP se conectează cu succes la router-ul Wi-Fi, LED-ul de stare va deveni portocaliu.

În caz contrar, LED-ul de stare va deveni rosu clipitor. Dacă setarea nu reușește, mergeți din nou la Pasul 1 și încercați din nou.

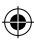

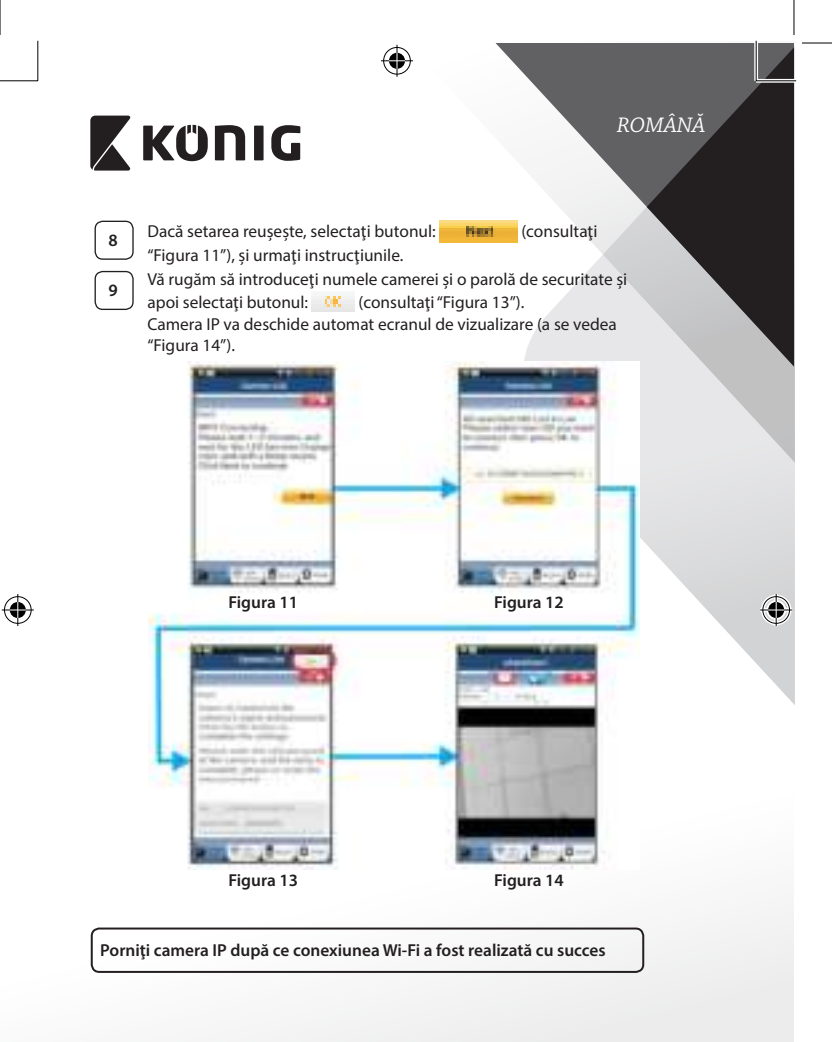

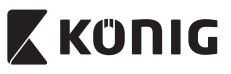

#### **Pornirea**

Conectați mufa adaptorului de alimentare cu c.c. în portul de alimentare cu c.c. al camerei IP si apoi introduceți adaptorul în priză. LED-ul de stare al camerei IP va deveni verde pentru 15 secunde.

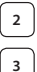

**1**

### **Încărcarea programului**

LED-ul de stare va deveni rosu clipitor pentru 15 secunde.

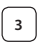

#### **Căutarea router‑ului Wi‑Fi**

LED-ul de STARE va fi verde clipitor până când router-ul Wi-Fi este detectat (până la 5 minute).

Odată ce router-ul a fost detectat, LED-ul de stare va deveni portocaliu.

În cazul în care camera IP nu se poate conecta la router-ul Wi-Fi, verificati starea router-ului Wi-Fi sau reinstalați.

În ecranul aplicației, selectați numele camerei care apare în fereastra de listare a camerei și fereastra de vizualizare se va deschide (a se vedea "Figura 15").

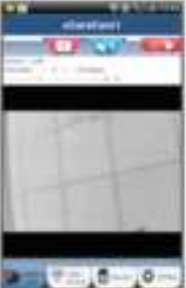

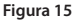

#### **Adăugaţi camera IP care a fost deja instalată în aplicaţie**

**ANDROID (pentru Apple mergeţi la: Pasul 5)**

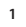

**2**

Deschideți aplicația "uCare Cam" **de la subsectați de la participatul** a n ecranul

de Ferestrei Listă Cameră (a se vedea "Figura 16") pentru a adăuga o cameră IP.

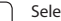

ectați butonul: Willem Dispozitivul dumneavoastră va intra acum în modul de codare QR. Notă: trebuie să aveti instalat pe dispozitivul dumneavoastră un cititor de coduri QR.

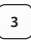

Localizati codul OR pe spatele camerei IP și scanati codul OR. După scanarea codului OR, pe ecranul dispozitivului dumneavoastră va apărea codul UID (Codul unic de identificare) (a se vedea "Figura 17").

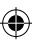

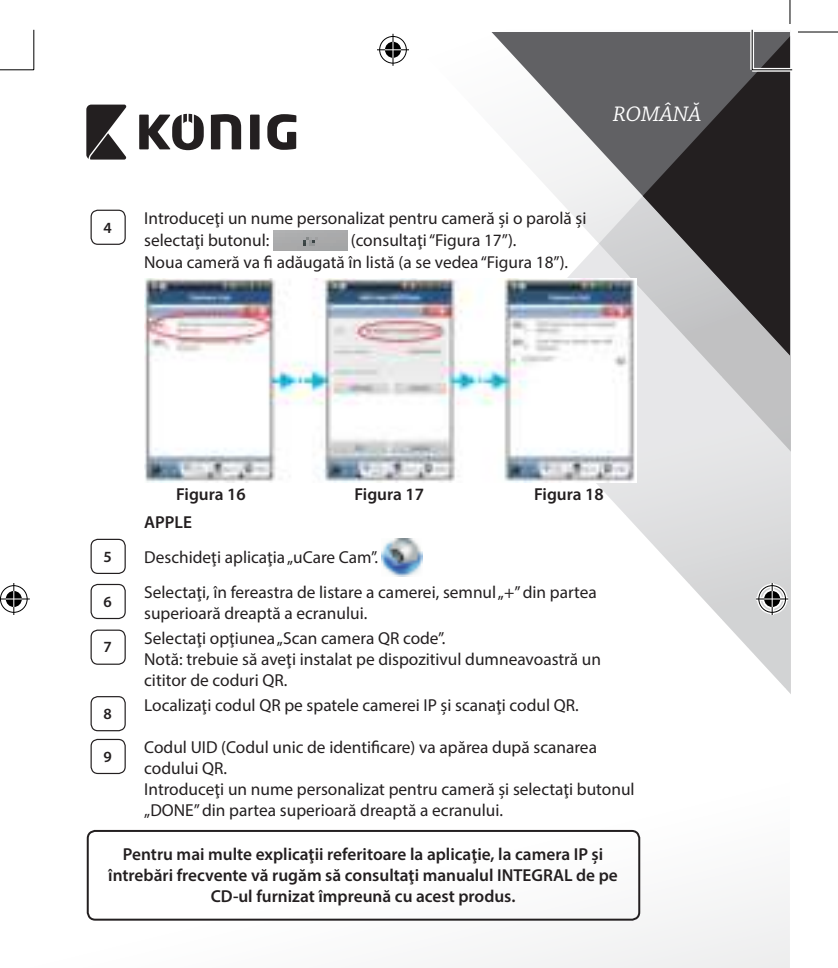

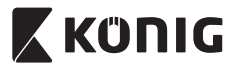

♦

**Descrierea produsului: SAS‑IPCAM110B/W**

- 1. Microfon
- 2. Indicator de stare
- 3. Lentilă
- 4 LED IR
- 5. Senzor de intensitate luminoasă
- 6. Difuzor
- 7. Antenă
- 8. Slot card Micro SD
- 9 Intrare 5 V c c.
- 10. Conector alarmă IO
- 11. Conector Ethernet

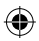

#### **Buton:**

- • Comutator Wifi/Ethernet
- Racord pentru consolă de perete
- • Buton WPS/RESET

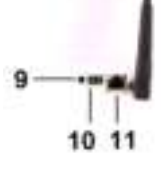

#### **Date tehnice:**

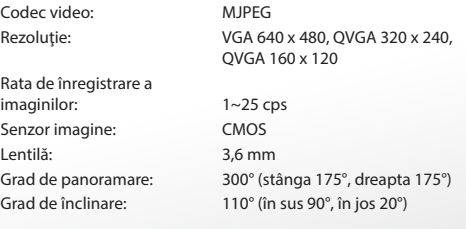

**140**

ž š

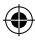

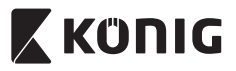

 $\bigoplus$ 

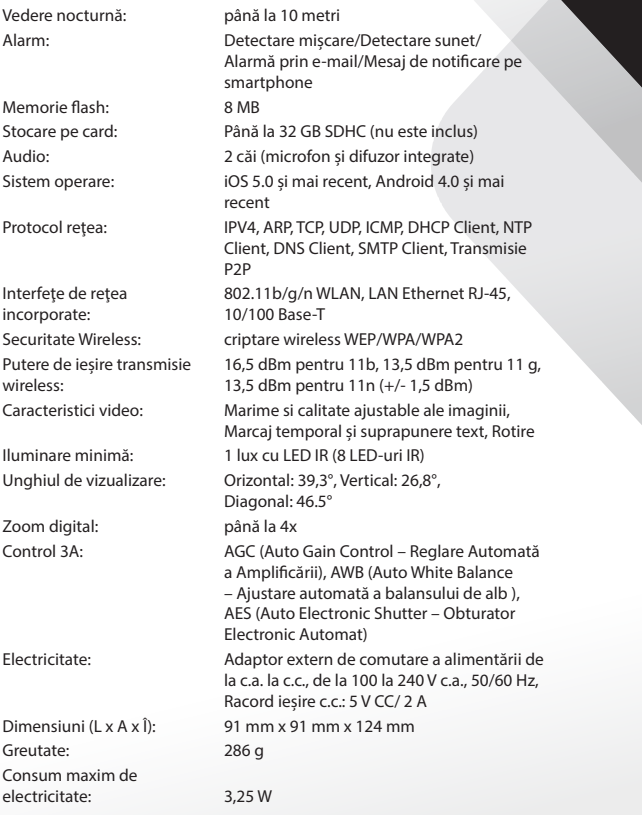

 $\bigoplus$ 

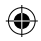

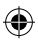

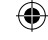

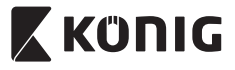

Temperatură de funcționare: de la 0 la 40 °C (de la 32 la 104 °F) Temperatura de depozitare: de la -20 la 70 °C (de la -4 la 158 °F) Umiditate: intre 20% și 80% RH fără condensare

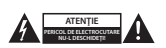

#### **Măsuri de siguranţă:**

Pentru a se reduce pericolul de electrocutare, acest produs va fi desfăcut NUMAI de către un tehnician avizat, când este necesară depanarea. Deconectați produsul de la priza de rețea sau alte echipamente în cazul apariției unei probleme. Nu expuneti produsul apei sau umezelii.

#### **Întreţinere:**

Curătați produsul doar cu o cârpă uscată. Nu folosiți solvenți sau agenți de curățare abrazivi.

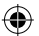

#### **Garanţie:**

Orice schimbări și/sau modificări ale produsului vor anula garanția. Nu putem accepta responsabilitatea pentru daunele provocate de utilizarea incorectă a acestui produs.

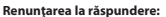

Designul și specificațiile produsului pot fi modificate fără o notificare prealabilă. Toate siglele mărcilor și denumirile produselor sunt mărci comerciale sau mărci comerciale înregistrate ale proprietarilor de drept și prin prezenta sunt recunoscute ca atare.

#### **Eliminare:**

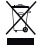

- Acest produs a fost creat pentru colectare separată la un punct de colectare adecvat. Nu eliminați acest produs odată cu deșeurile menajare.
- Pentru mai multe informații, contactați magazinul sau autoritatea locală responsabilă pentru gestionarea deseurilor.

Acest produs a fost fabricat si furnizat în conformitate cu toate reglementările și directivele relevante, valabile în toate statele membre ale Uniunii Europene. Acesta este, de asemenea, conform cu toate specificațiile și reglementările aplicabile în toate țările în care se vinde.

Documentația originală este disponibilă la cerere. Aceasta include, fără a se limita la acestea, următoarele: Declarația de Conformitate (și identitatea produsului), Fișa de date pentru Siguranța Materialului, raportul de testare a produsului.

Vă rugăm să contactați biroul nostru de asistență clienți:

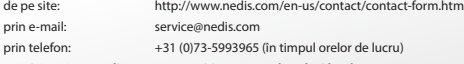

**NEDIS B.V., De Tweeling 28, 5215 MC 's‑Hertogenbosch, Olanda**

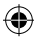

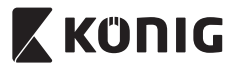

# *ΕΛΛΗΝΙΚΑ*

#### **Εισαγωγή:**

- Εγκαταστήστε την κάμερα IP στο σπίτι σας και επαγρυπνήστε για την προστασία της περιουσίας σας. Η εγκατάστασή της είναι εύκολη και δεν απαιτεί περίπλοκες ρυθμίσεις: απλώς την συνδέετε και λειτουργεί αμέσως. Η δωρεάν εφαρμογή uCare Cam, διαθέσιμη στο Google Play και το Apple App Store, σας επιτρέπει να παρακολουθείτε την κάμερα απομακρυσμένα από το smartphone ή άλλη κινητή συσκευή, οπουδήποτε και οποτεδήποτε. Είναι εξοπλισμένη με λειτουργία μετατόπισης και κλίσης (pan & tilt) που σας επιτρέπει να την μετακινείτε απομακρυσμένα και οριζόντια και κάθετα. Η κάμερα παρέχει αμφίδρομο ήχο έτσι ώστε να μπορείτε να την χρησιμοποιήσετε και ως συσκευή παρακολούθησης μωρού.
- Σας συνιστούμε να διαβάσετε το παρόν εγχειρίδιο πριν την εγκατάσταση/ χρήση αυτού του προϊόντος.
- Φυλάξτε το εγχειρίδιο σε ασφαλές μέρος για μελλοντική αναφορά.

#### **Απαιτήσεις συστήματος:**

- Συσκευή με λειτουργικό σύστημα Android 4.0 ή μεταγενέστερο, ή iOS 5.0 ή μετανενέστερο.
- Ρούτερ με Wi-Fi.

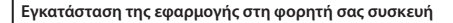

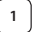

Κατεβάστε την εφαρμογή «uCare Cam» από **Τισ**ίτο Google Play ή

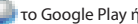

το Apple App Store

#### **Συσκευή Android**

Σύνδεσμος λήψης «uCare Cam» από το Google Play

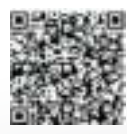

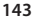

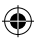

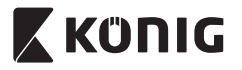

## *ΕΛΛΗΝΙΚΑ*

#### **Συσκευή iOS** Σύνδεσμος λήψης «uCare Cam» από το Apple App Store

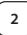

Αφού ολοκληρωθεί η εγκατάσταση του

λονισμικού, κάντε κλικ στο εικονίδιο

για να ξεκινήσει η εκτέλεση της εφαρμογής. Προεπιλεγμένος κωδικός πρόσβασης «uCare Cam»: 0000 Όνομα διαχειριστή: admin 

Κωδικός διαχειριστή: 0000

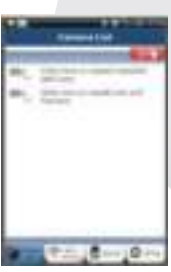

**Εικόνα 1** «Παράθυρο λίστας κάμερας»

**Μπορείτε να συνεχίσετε την εγκατάσταση της κάμερας IP σας με δύο τρόπους.**

**Εγκατάσταση της κάμερας IP σε ΛΕΙΤΟΥΡΓΙΑ ΡΟΥΤΕΡ**

#### **Ενεργοποίηση**

Συνδέστε το βύσμα DC του μετασχηματιστή ρεύματος στην υποδοχή DC της κάμερας IP και, στη συνέχεια, συνδέστε το μετασχηματιστή ρεύματος σε μια επιτοίχια πρίζα. Το LED κατάστασης της κάμερας IP θα ανάψει με πράσινο χρώμα για περίπου 15 δευτερόλεπτα.

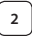

**1**

#### **Φόρτωση προγράμματος**

Το LED κατάστασης θα αρχίσει να αναβοσβήνει με κόκκινο χρώμα για περίπου 15 δευτερόλεπτα.
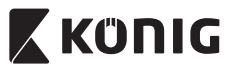

**3**

**5**

**6**

**7**

# *ΕΛΛΗΝΙΚΑ*

#### **Λειτουργία σύνδεσης ρούτερ**

Περιμένετε μέχρι το χρώμα του LED κατάστασης να αρχίσει να εναλλάσσεται από κόκκινο σε πράσινο και το αντίστροφο. Σημείωση:

Αν το LED δεν ανάβει με κόκκινο και πράσινο χρώμα, πιέστε και κρατήστε πατημένο το κουμπί WPS/ΕΠΑΝΑΦΟΡΑΣ για πάνω από 10 δευτερόλεπτα, για να γίνει επανεκκίνηση της κάμερας IP. Μόλις το LED κατάστασης ανάψει σταθερά με πράσινο χρώμα και, στη συνέχεια, αναβοσβήσει δύο φορές με κόκκινο χρώμα LED και ξαναγίνει πράσινο, σημαίνει ότι η κάμερα IP έχει εισέλθει σε κατάσταση ΕΠΑΝΑΦΟΡΑΣ. Τώρα μπορείτε να αφήσετε το κουμπί. Περιμένετε μέχρι το χρώμα του LED να αρχίσει να εναλλάσσεται από κόκκινο σε πράσινο και το αντίστροφο.

#### **ANDROID (για Apple μεταβείτε σε: Βήμα 8) Ρύθμιση της κάμερας IP για σύνδεση με το Wi‑Fi ρούτερ**

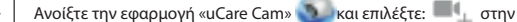

οθόνη του Παραθύρου λίστας κάμερας (βλέπε "Εικόνα 1").

Στην παρακάτω οθόνη επιλέξτε την καρτέλα: Επιστελεί

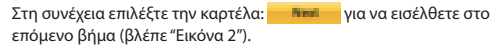

Ακολουθήστε βήμα προς βήμα τις οδηγίες στο παράθυρο Λίστας κάμερας (βλέπε "Εικόνα 3" και "Εικόνα 4"). Πληκτρολονήστε ένα όνομα κάμερας και έναν κωδικό πρόσβασης (προεπιλογή: 0000). Συνιστάται να αλλάξετε τον προεπιλεγμένο κωδικό πρόσβασης μετά τη ρύθμιση για λόγους ασφαλείας.

Κάντε κλικ στην καρτέλα: **ΜΕ** (βλέπε "Εικόνα 5"). Η εφαρμογή uCare Cam ανοίγει αυτόματα το παράθυρο προβολής (βλ. "Εικόνα 6") και το LED κατάστασης της κάμερας IP γίνεται πορτοκαλί.

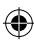

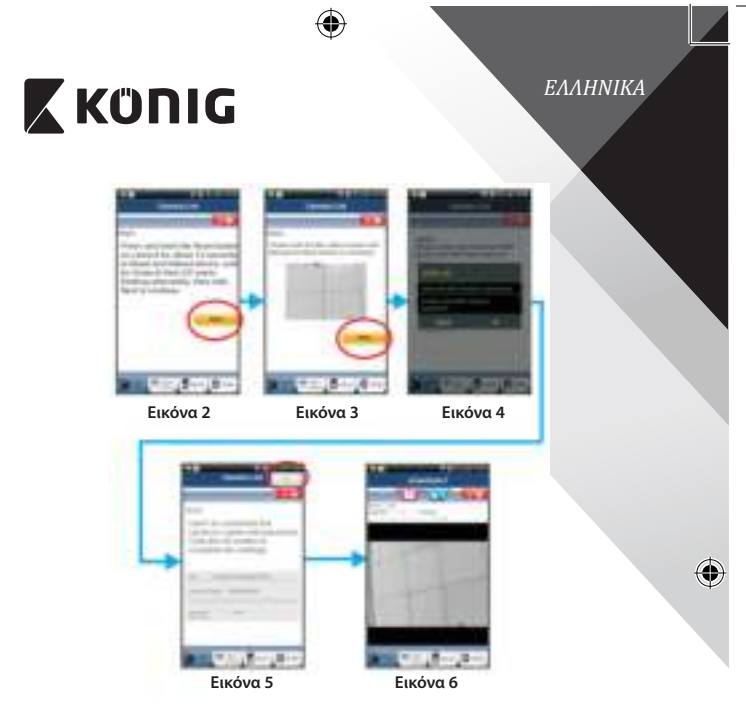

## **APPLE**

## **Ρύθμιση της κάμερας IP για σύνδεση με το Wi‑Fi ρούτερ**

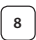

⊕

Aνοίξτε τις «Settings» της συσκευής iOS, επιλέξτε «Wi-Fi» και αφήστε την να αναζητήσει τα διαθέσιμα δίκτυα. Το δίκτυο θα είναι «Wi-Ficam-p2p». Επιλέξτε «Wi-Fi-cam-p2p» για να συνδεθείτε.

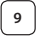

Τώρα ανοίξτε την εφαρμογή «uCare Cam» και επιλέξτε την καρτέλα «Wi-Fi Connect» στο κάτω μέρος της οθόνης.

**10** Επιλέξτε «Router mode» και, στη συνέχεια, «Next». Εισάγετε εδώ το όνομα δικτύου Wi-Fi (SSID) και τον κωδικό πρόσβασης του οικιακού σας ρούτερ.

⊕

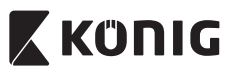

**11** Αφού η κάμερα IP λάβει αυτές τις πληροφορίες, θα γίνει επανεκκίνηση. Περιμένετε να εκκινηθεί και να συνδεθεί στο Wi-Fi ρούτερ σας. Αφού ολοκληρωθεί η σύνδεση, το LED κατάστασης νίνεται πορτοκαλί. Αυτό μπορεί να διαρκέσει έως και 5 λεπτά.

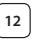

**12** Στη συνέχεια επιλέξτε το όνομα της κάμερας με την οποία θα συνδεθεί η εφαρμογή «uCare Cam».

Σημείωση: Αν το LED κατάστασης δεν γίνει πορτοκαλί, ελέγξτε το Wi-Fi ρούτερ σας και βεβαιωθείτε ότι η κάμερα IP βρίσκεται εντός της εμβέλειας του Wi-Fi ρούτερ. Έπειτα επαναλάβετε τη ρύθμιση.

**Εγκατάσταση της κάμερας IP σε λειτουργία σύνδεσης WPS**

Αν το Wi-Fi ρούτερ σας διαθέτει κουμπί WPS (Wi-Fi Protected Setup), μπορείτε να το χρησιμοποιήσετε για την εγκατάστασης της κάμερας IP. (Θα πρέπει να έχει ενεργοποιηθεί η κρυπτογράφηση WPA/WPA2 στο ρούτερ.). Στο Wi-Fi ρούτερ υπάρχει ένα κουμπί με ετικέτα «WPS». Μπορεί επίσης να λέγεται «QSS» ή «AOSS»

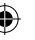

## **Ρύθμιση λειτουργίας Wi‑Fi ‑ WPS**

Aνοίξτε την εφαρμογή «uCare Cam» <sup>γι</sup>και επιλέξτε «Wi-Fi

Setting» ή «Wi-Fi Connect» στο κάτω μέρος της οθόνης.

Επιλέξτε την καρτέλα: First

Στη συνέγεια επιλέξτε την καρτέλα: **<u>Δετελλάστες</u>** νια να εισέλθετε στο Βήμα 2 (βλέπε "Εικόνα 8").

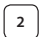

**1**

#### **Μετάβαση στη λειτουργία WPS**

Eνεργοποιήστε την κάμερα IP σας. Το LED κατάστασης της κάμερας IP θα ανάψει με πράσινο χρώμα για περίπου 15 δευτερόλεπτα.

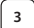

#### **Φόρτωση προγράμματος**

Το LED κατάστασης θα αρχίσει να αναβοσβήνει με κόκκινο χρώμα για περίπου 15 δευτερόλεπτα.

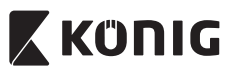

**4**

**5**

**6**

# *ΕΛΛΗΝΙΚΑ*

## **Πατήστε το κουμπί WPS της κάμερας IP**

Περιμένετε μέχρι το χρώμα του LED κατάστασης να αρχίσει να εναλλάσσεται από κόκκινο σε πράσινο και το αντίστροφο και, στη συνέχεια, πιέστε και κρατήστε πατημένο το κουμπί WPS/ ΕΠΑΝΑΦΟΡΑΣ της κάμερας IP για περίπου 2 δευτερόλεπτα, για να μεταβείτε στη λειτουργία WPS. Το LED κατάστασης θα αρχίσει να αναβοσβήνει με πράσινο χρώμα.

**Μετάβαση στη λειτουργία WPS από το Wi‑Fi ρούτερ** Πατήστε το κουμπί WPS του Wi-Fi ρούτερ

#### **Επιλογή του Wi‑Fi ρούτερ**

Επιλέξτε το Wi-Fi ρούτερ της προτίμησής σας στην οθόνη (βλέπε "Εικόνα 9").

Στη συνέχεια, επιλέξτε την καρτέλα **ΜΗΝ** για να εισέλθετε στο επόμενο βήμα (βλέπε "Εικόνα 10").

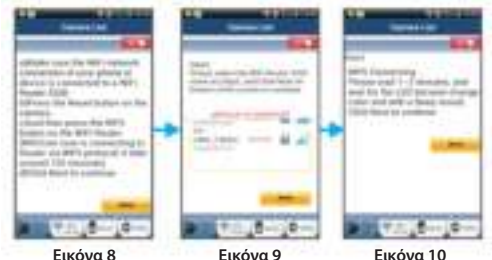

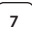

**8**

#### **Η κάμερα IP συνδέεται με το Wi‑Fi ρούτερ**

Περιμένετε για 1-2 λεπτά. Αν η κάμερα IP συνδεθεί με το Wi-Fi ρούτερ, το LED κατάστασης γίνεται πορτοκαλί. 

Διαφορετικά το LED κατάστασης αναβοσβήνει με κόκκινο χρώμα. Αν η εγκατάσταση δεν ολοκληρωθεί με επιτυχία, επαναλάβετε τη διαδικασία ξεκινώντας και πάλι από το βήμα 1.

Αν η διαδικασία ολοκληρωθεί, επιλέξτε την καρτέλα: **Basil** (βλέπε "Εικόνα 11") και ακολουθήστε τις οδηγίες.

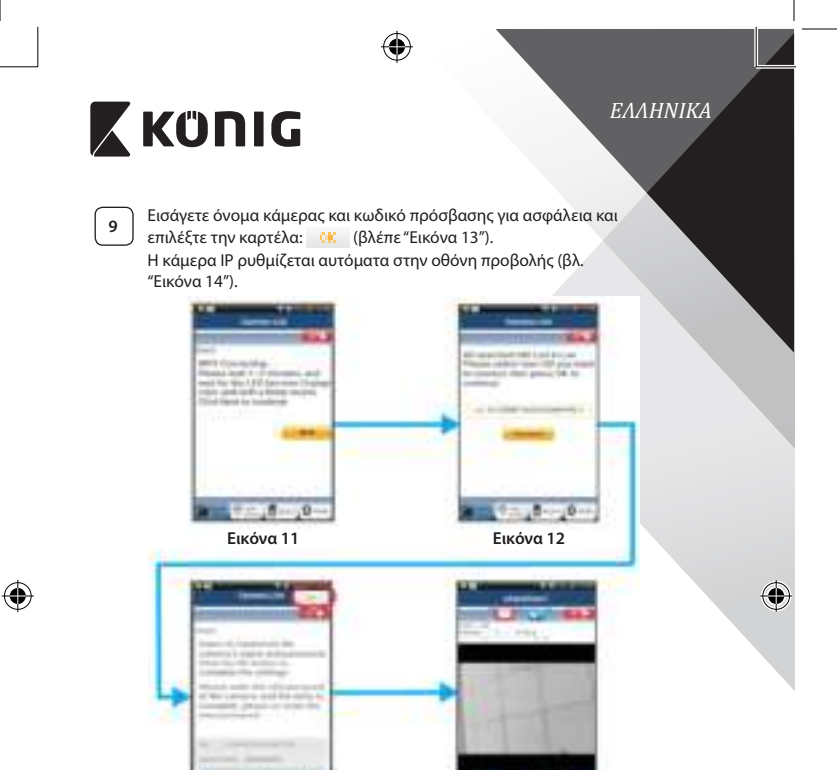

**Εκκίνηση της κάμερας IP μετά την ολοκλήρωση της σύνδεσης Wi‑Fi**

### **Ενεργοποίηση**

**1**

**Εικόνα 13**

Συνδέστε το βύσμα DC του μετασχηματιστή ρεύματος στην υποδοχή DC της κάμερας IP και, στη συνέχεια, συνδέστε το μετασχηματιστή ρεύματος σε μια επιτοίχια πρίζα. Το LED κατάστασης της κάμερας IP θα ανάψει με πράσινο χρώμα για περίπου 15 δευτερόλεπτα.

**Εικόνα 14**

 $1.8 - 0$ 

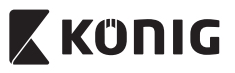

# **Φόρτωση προγράμματος**

To LED κατάστασης θα αρχίσει να αναβοσβήνει με κόκκινο χρώμα για περίπου 15 δευτερόλεπτα.

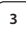

**2**

## **Αναζήτηση Wi‑Fi ρούτερ** Το LED κατάστασης θα αναβοσβήνει με πράσινο χρώμα μέχρι να εντοπιστεί το Wi-Fi ρούτερ (έως και 5 λεπτά). Αφού εντοπιστεί το ρούτερ, το LED κατάστασης θα γίνει πορτοκαλί.

Αν η κάμερα IP δεν μπορεί να συνδεθεί με το Wi-Fi ρούτερ, ελέγξτε την κατάσταση του Wi-Fi ρούτερ ή επαναλάβετε την εγκατάσταση.

Από την εφαρμογή, επιλέξτε το όνομα κάμερας που εμφανίζεται στη Λίστα κάμερας και θα ανοίξει το παράθυρο προβολής (βλ. "Εικόνα 15"). **Εικόνα 15**

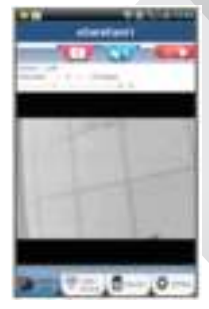

#### **Προσθήκη μιας ήδη εγκατεστημένης κάμερας IP στην εφαρμογή**

#### **ANDROID (για Apple μεταβείτε σε: Βήμα 5)**

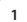

⊕

Aνοίξτε την εφαρμογή «uCare Cam» **(\* 1) και επιλέξτε (1)** στην

οθόνη Παραθύρου λίστας κάμερας) (βλέπε "Εικόνα 16") για να προσθέσετε μια κάμερα IP.

**2**

**3**

Επιλέξτε την καρτέλα: " " " " "

Η συσκευή σας θα μεταβεί σε λειτουργία κωδικού QR. Σημείωση: η συσκευή σας θα πρέπει να διαθέτει εγκατεστημένο σαρωτή κωδικών QR.

Εντοπίστε τον κωδικό QR στο πίσω μέρος της κάμερας IP και σαρώστε τον κωδικό OR. Μετά τη σάρωση του κωδικού OR, ο κωδικός UID (μοναδικός αναγνωριστικός κωδικός) εμφανίζεται στην οθόνη της συσκευής σας (βλ. "Εικόνα 17").

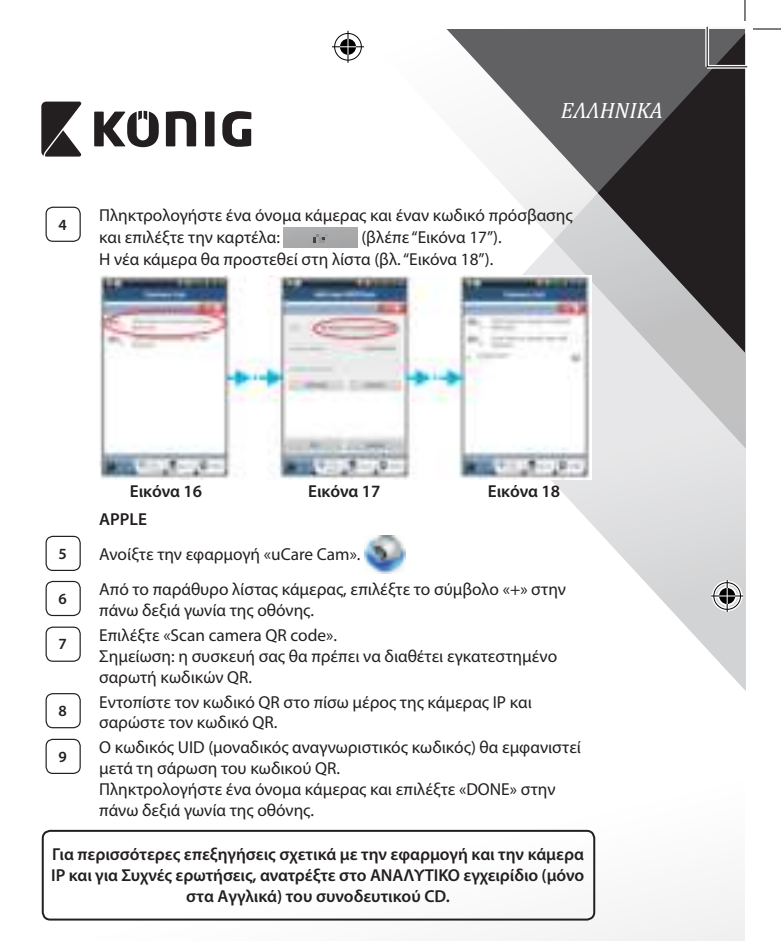

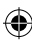

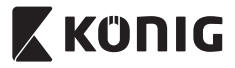

♦

#### 1. Μικρόφωνο

2. Ένδειξη κατάστασης

**Περιγραφή προϊόντος: SAS‑IPCAM110B/W**

- 3. Φακός
- 4 IRIED
- 5. Αισθητήρας έντασης φωτός
- 6. Ηχείο
- 7. Κεραία
- 8. Υποδοχή κάρτας Micro SD
- 9. Είσοδος 5 V DC
- 10. Σύνδεσμος συναγερμού I/O
- 11. Σύνδεσμος Ethernet

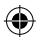

#### **Κάτω μέρος:**

- Διακόπτης Wifi/Ethernet
- Σύνδεση για επιτοίχια στερέωση
- Κουμπί WPS/RESET

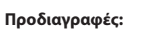

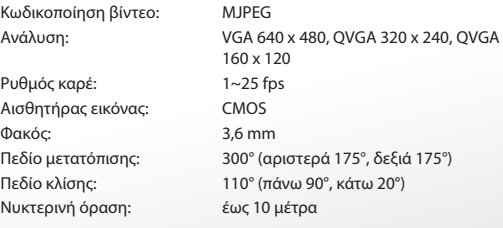

10 11

⊕

ž š

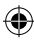

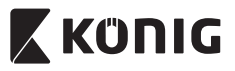

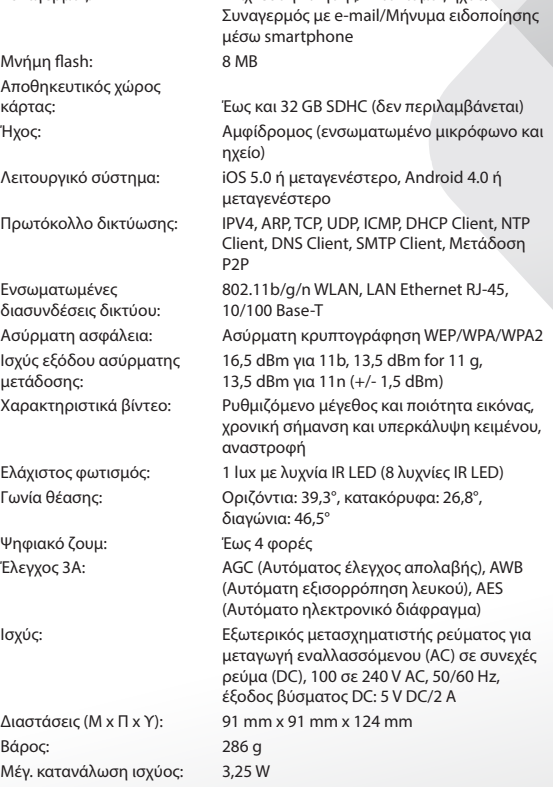

Συναγερμός: Ανίχνευση κίνησης/Εντοπισμός ήχου/

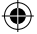

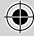

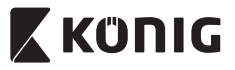

Θερμοκρασία αποθήκευσης: - 20 έως 70 °C (-4 έως 158 °F)

Θερμοκρασία λειτουργίας: 0 έως 40 °C (32 έως 104 °F) Υγρασία: 20% έως 80% σχετική υγρασία μη συμπύκνωσης

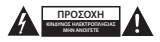

#### **Προφυλάξεις ασφαλείας:**

Για να μειώσετε τον κίνδυνο ηλεκτροπληξίας, το προϊόν αυτό θα πρέπει να ανοιχθεί ΜΟΝΟ από εξουσιοδοτημένο τεχνικό όταν απαιτείται συντήρηση (σέρβις). 

Αποσυνδέστε το προϊόν από την πρίζα και άλλο εξοπλισμό αν παρουσιαστεί πρόβλημα. 

Μην εκθέτετε το προϊόν σε νερό ή υγρασία.

#### **Συντήρηση:**

Καθαρίζετε το προϊόν μόνο με στεγνό πανί. Μη χρησιμοποιείτε διαλύτες ή λειαντικά.

#### **Εγγύηση:**

Η εφαρμογή αλλαγών ή/και τροποποιήσεων στο προϊόν συνεπάγεται ακύρωση της εγγύησης. Δεν φέρουμε καμία ευθύνη για πιθανές βλάβες που ενδέχεται να προκληθούν από την ακατάλληλη χρήση αυτού του προϊόντος.

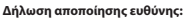

Το σχέδιο και τα χαρακτηριστικά μπορούν να αλλάξουν χωρίς καμία προειδοποίηση. Όλα τα λογότυπα, οι επωνυμίες και οι ονομασίες προϊόντων είναι εμπορικά σήματα ή σήματα κατατεθέντα των αντίστοιχων κατόχων και δια του παρόντος αναγνωρίζονται ως τέτοια.

#### **Απόρριψη:**

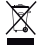

- Αυτό το προϊόν προορίζεται για ξεχωριστή συλλογή σε κατάλληλο σημείο συλλογής. Μην απορρίπτετε το προϊόν μαζί με τα οικιακά απόβλητα.
- • Για περισσότερες πληροφορίες επικοινωνήστε με τον αντιπρόσωπό σας ή τις τοπικές αρχές διαχείρισης αποβλήτων.

Το προϊόν αυτό κατασκευάστηκε και παρέχεται σε συμμόρφωση με το σύνολο των αντίστοιχων κανονισμών και οδηγιών που ισχύουν για τα κράτη μέλη της Ευρωπαϊκής Ένωσης. Επίσης, συμμορφώνεται με το σύνολο των ισχυουσών προδιαγραφών και κανονισμών της χώρας διάθεσης.

Επίσημη τεκμηρίωση διατίθεται κατόπιν αιτήματος. Η τεκμηρίωση περιλαμβάνει, χωρίς περιορισμό, τα εξής: Δήλωση Συμμόρφωσης (και ταυτότητα προϊόντος), Δελτίο Δεδομένων Ασφάλειας Υλικού, έκθεση δοκιμής προϊόντος.

Επικοινωνήστε με το τμήμα εξυπηρέτησης πελατών μας για υποστήριξη:

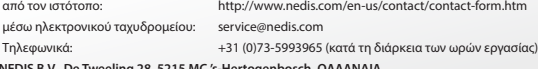

**NEDIS B.V., De Tweeling 28, 5215 MC 's‑Hertogenbosch, ΟΛΛΑΝΔΙΑ**

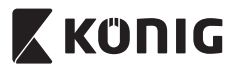

*DANSK*

#### **Introduktion:**

- Installér IP-kameraet i dit hjem og hold øje med dine ejendele. Det er nemt at indstille og kræver ingen indviklet konfiguration: ren plug and play. Med den gratis Ucare Cam app, som du kan hente hos Google Play og en Apple App Store, kan du se billeder fra kameraet, når du er ude, på din smartphone eller andet mobiludstyr, nårsomhelst og hvorsomhelst. Udstyret med pan- og tilt-funktion, der giver dig mulighed for at fjernbetjene dets bevægelser både lodret og vandret. Kameraet har tovejs audio, så du også kan bruge det som babyalarm.
- Vi anbefaler at du læser denne vejledning, før installation/brug af dette produkt.
- Gem denne vejledning et sikkert sted for fremtidig reference.

#### **Systemkrav:**

- Enhed med Android 4.0 eller højere eller iOS 5.0 eller højere.
- Router med Wi-Fi.

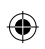

#### **Installation af appen på din mobile enhed**

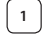

Download appen "uCare Cam" **The fra Google Play eller fra Apple** 

**App Store** 

#### **Android‑enhed**

Link til download af "uCare Cam" fra Google Play Store

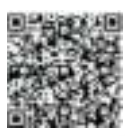

**iOS‑enhed** Download-link til Apple App Store "uCare Cam"

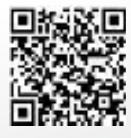

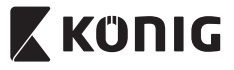

*DANSK*

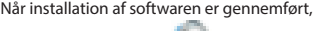

skal du klikke på ikonet **TL** for at køre

appen.

**2**

Standardkode til "uCare Cam": 0000 Indehaverens navn: admin Indehaverens password: 0000

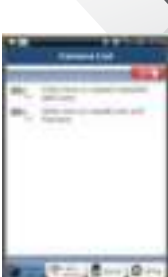

**Fig. 1** "Kameralistevindue"

#### **Der er to måder, hvorpå du let kan sætte dit IP‑kamera op.**

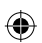

# **Installér dit IP‑kamera via ROUTER**

**1**

**Tænd**

Sæt stikket til strømadapteren i DC strømindtaget på IP-kameraet og forbind dernæst adapteren til en stikkontakt. Status LED-indikatoren på IP-kameraet tænder og lyser grønt i ca. 15 sekunder.

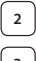

## **Programmet indlæses**

Status LED-indikatoren blinker rødt i ca. 15 sekunder.

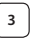

#### **Opsætning via Router Link**

Vent indtil status LED-indikatoren skiftevis blinker rødt og grønt. Bemærk:

Hvis LED-indikatoren ikke begynder at blinke rødt og grønt, skal du trykke på knappen WPS/Reset og holde den inde i mindst 10 sekunder for at genstarte IP-kameraet.

Når den grønne status LED lyser konstant, og den røde status LED blinker to gange og dernæst skifter til grønt, står IP-kameraet i nulstillings (RESET) tilstand. Du kan nu slippe knappen og vente, indtil status LED-indikatoren skiftevis blinker rødt og grønt.

# **ANDROID (for Apple gå til: Trin 8)**

**Sæt IP‑kameraet til at oprette forbindelse til Wi‑Fi‑routeren**

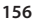

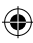

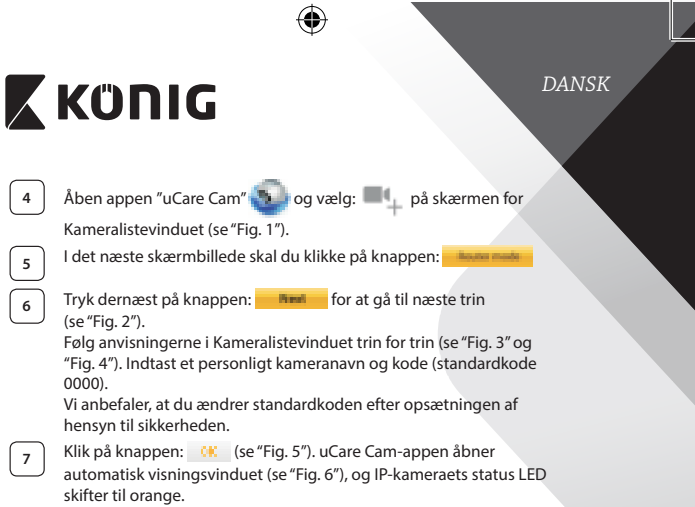

 $\bigoplus$ 

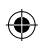

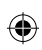

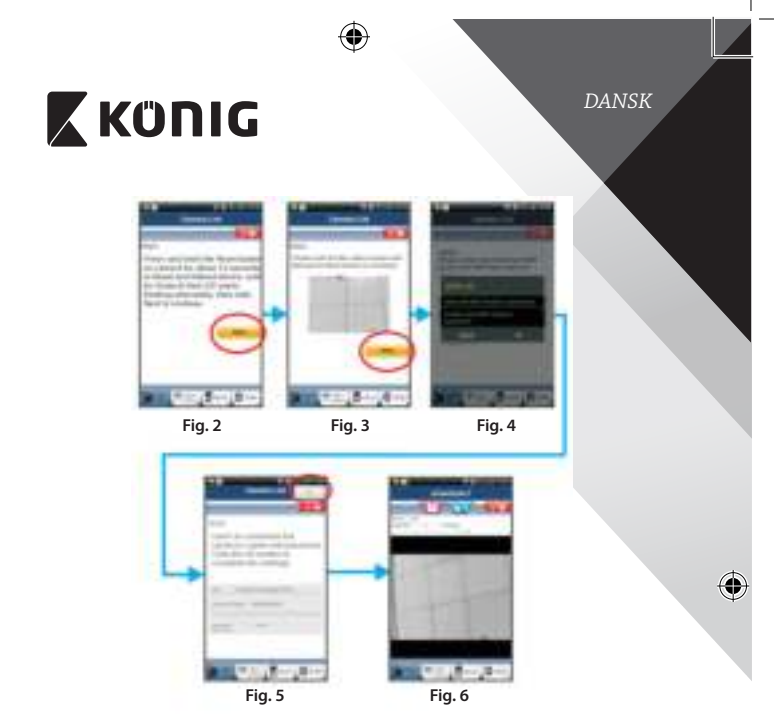

## **APPLE**

#### **Sæt IP‑kameraet til at oprette forbindelse til Wi‑Fi‑routeren**

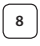

⊕

Gå ind i "Settings", indstillinger, på din iOS-enhed, vælg "Wi-Fi" og lad enheden søge efter netværket. Netværket er "Wi Fi-cam-p2p". Vælg "Wi-Fi-cam-p2p" for at oprette forbindelse.

Åben nu appen "uCare Cam" og vælg den knap i bunden af skærmbilledet, der hedder "Wi-Fi Connect", tilslut til Wi-Fi.

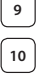

**10** Vælg "Router mode" og vælg dernæst "Next". Her skal du indtaste Wi-Fi-netværkets navn (SSID) og adgangskoden til dine hjemmerouter.

€

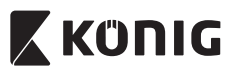

11 Når IP-kameraet har modtaget disse oplysninger, genstarter det. Giv kameraet tid til at starte op og oprette forbindelse til din Wi-Firouter. Når forbindelsen er oprettet, skifter status LED-indikatoren farve til orange. Dette kan tage op til 5 minutter.

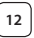

**12** Vælg dernæst kameranavnet i appen "uCare Cam" for at tilslutte. Bemærk: Hvis status LED-indikatoren ikke skifter til orange, skal du kontrollere din Wi-Fi-router og sikre dig, at IP-kameraet befinder sig indenfor signalafstand af Wi-Fi-routeren. Prøv dernæst at gennemføre opsætningen igen.

#### **Opsætning af dit IP‑kamera via WPS‑tilslutning**

Hvis din Wi-Fi-router har en WPS-knap (trådløs beskyttet opsætning), kan du anvende denne ved opsætningen af dit IP-kamera. (WPA/WPA2 kryptering skal være aktiveret i routeren). På Wi-Fi-routeren finder du en knap mærket "WPS". Alternativt kan knappen hedde "QSS" eller "AOSS"

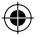

## **Opsætning af Wi‑Fi ‑ WPS**

Åbn "uCare Cam" appen **TL Jog vælg "Wi-Fi Setting" eller "Wi-Fi** 

Connect" i bunden af skærmen.

Klik på knappen: **Himmi** 

Tryk dernæst på knappen: **MELLER FRAN** for at gå til trin 2 (se "Fig. 8").

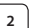

**1**

#### **Start WPS**

Tænd dit IP-kamera. Status LED-indikatoren på IP-kameraet tænder og lyser grønt i ca. 15 sekunder.

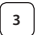

#### **Programmet indlæses**

Status LED-indikatoren blinker rødt i ca. 15 sekunder.

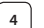

#### **Tryk på knappen WPS på dit IP‑kamera**

Vent indtil status LED-indikatoren skiftevis blinker rødt og grønt, tryk dernæst på knappen WPS/RESET på IP-kameraet og hold den inde i ca. 2 sekunder for at aktivere WPS. Status LED-indikatoren hlinker grønt.

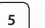

#### **Aktivér WPS på Wi‑Fi‑routeren**

Tryk på knappen WPS på Wi-Fi-routeren

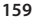

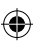

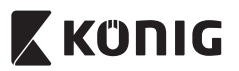

*DANSK*

⊕

## **Valg af Wi‑Fi‑router**

**6**

Vælg den ønskede Wi-Fi-router på skærmen (se "Fig. 9"). Vælg herefter fanen **Hill** for at gå til næste trin (se "Fig. 10").

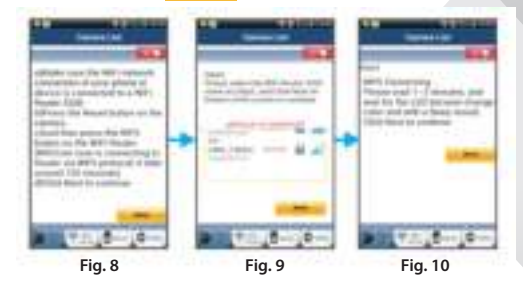

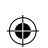

#### **IP‑kameraet opretter forbindelse til Wi‑Fi‑routeren** Vent ca. 1-2 minutter. Hvis IP-kameraet med held opretter forbindelse til Wi-Fi-routeren, skifter status LED-indikatoren til orange.

I modsat fald vil status LED-indikatoren blinke rødt. Hvis opsætningen ikke lykkes, skal du gå tilbage til trin 1 og prøve igen.

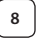

**7**

Når opsætningen er gennemført, skal du klikke på knappen: **Hurt (se** "Fig. 11") og følg anvisningerne.

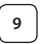

Indtast et kameranavn og sikkerheds-password og vælg fanen: **OK** (se "Fig. 13").

IP-kameraet åbner automatisk visningsvinduet (se "Fig. 14").

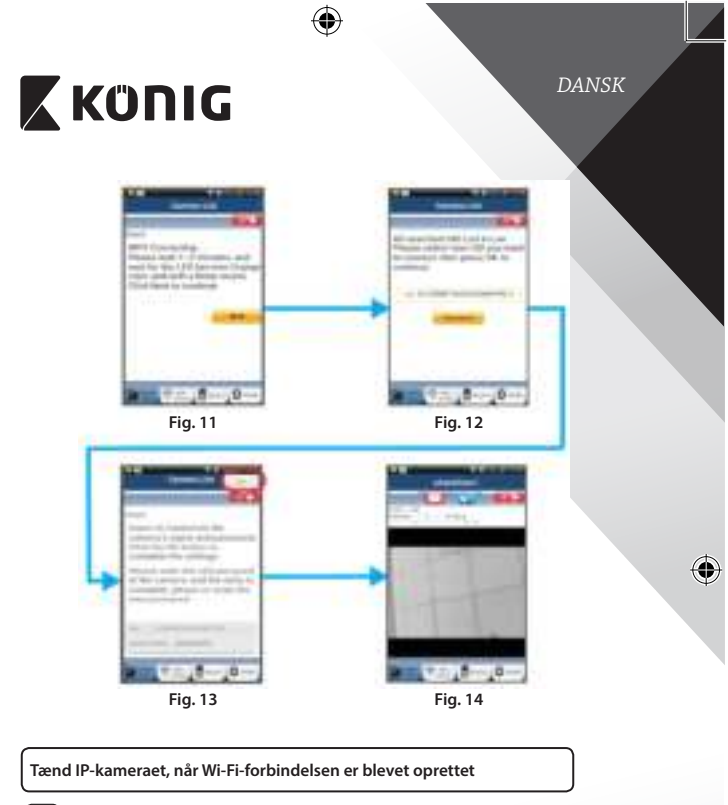

# **Tænd**

Sæt stikket til strømadapteren i DC strømindtaget på IP-kameraet og forbind dernæst adapteren til en stikkontakt. Status LED-indikatoren på IP-kameraet tænder og lyser grønt i ca. 15 sekunder.

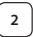

**1**

⊕

# **Programmet indlæses**

Status LED-indikatoren blinker rødt i ca. 15 sekunder.

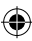

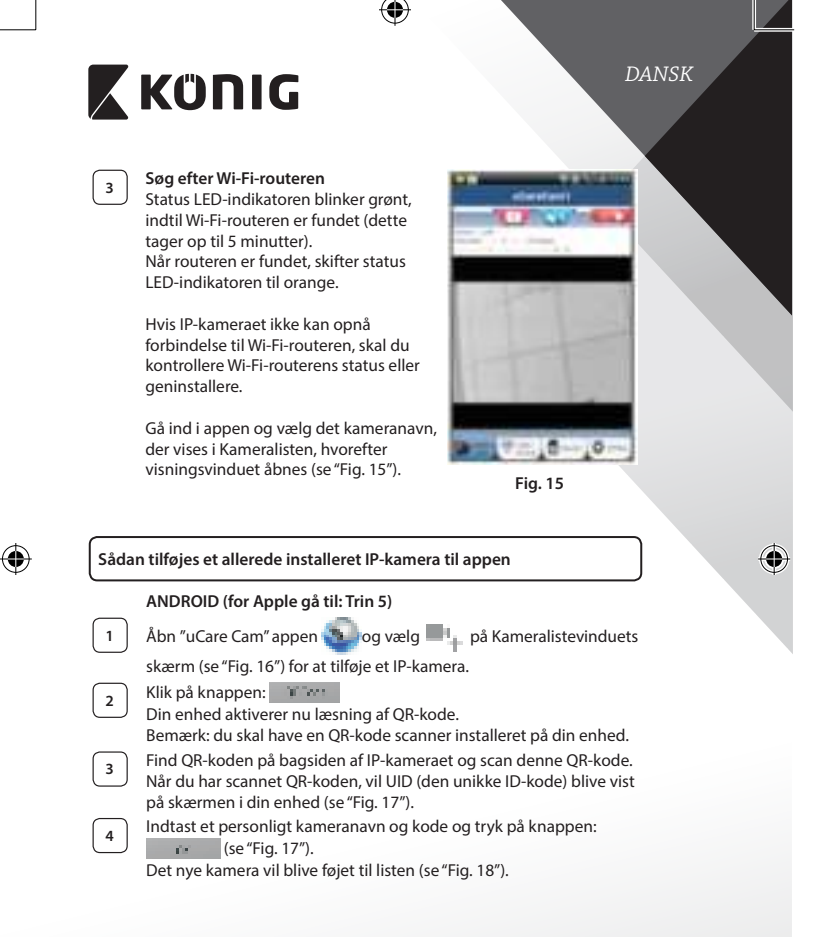

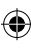

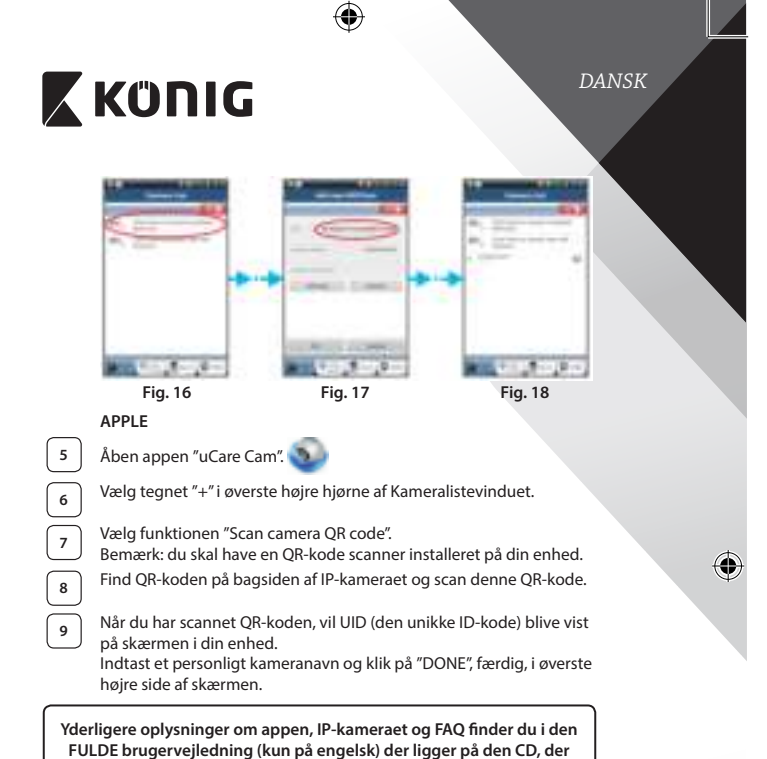

**leveres med dette produkt.**

⊕

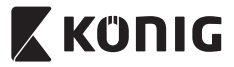

**Produktbeskrivelse: SAS‑IPCAM110B/W**

- 1. Mikrofon
- 2. Statusindikator
- 3. Linse
- 4 Infrarød LED
- 5. Lysintensitetssensor
- 6. Højttaler
- 7. Antenne
- 8. Mikro-SD kortindstik
- 9. 5V DC strømindtag
- 10. IO-alarmkonnektor
- 11. Ethernet-konnektor

# ⊕

### **Bund:**

- • Wifi/Ethernet-kontakt
- Tilslutning for vægmontering
- WPS/Reset-knap

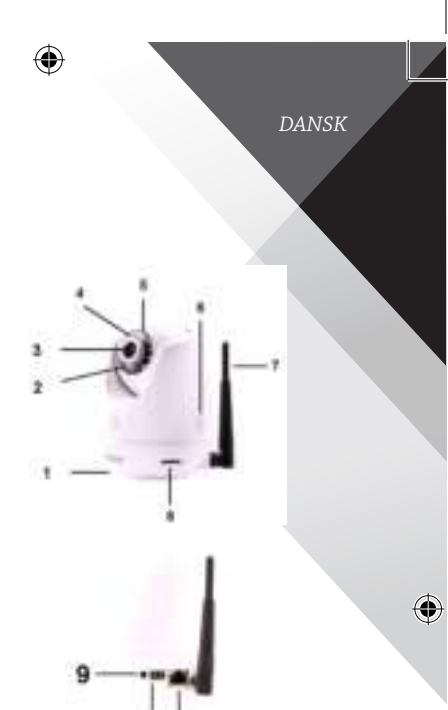

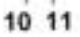

## **Specifikationer:** Video-codec:

Billedsensor: Linser:

Tilt-omfang:

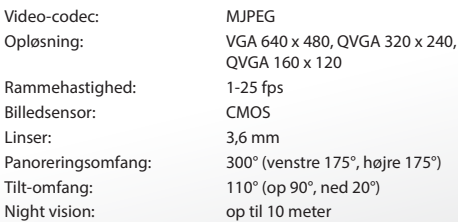

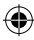

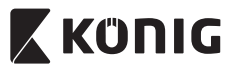

# *DANSK*

 $\bigcirc$ 

# Alarm: Bevægelsesdetektion/Lyddetektion/Email-

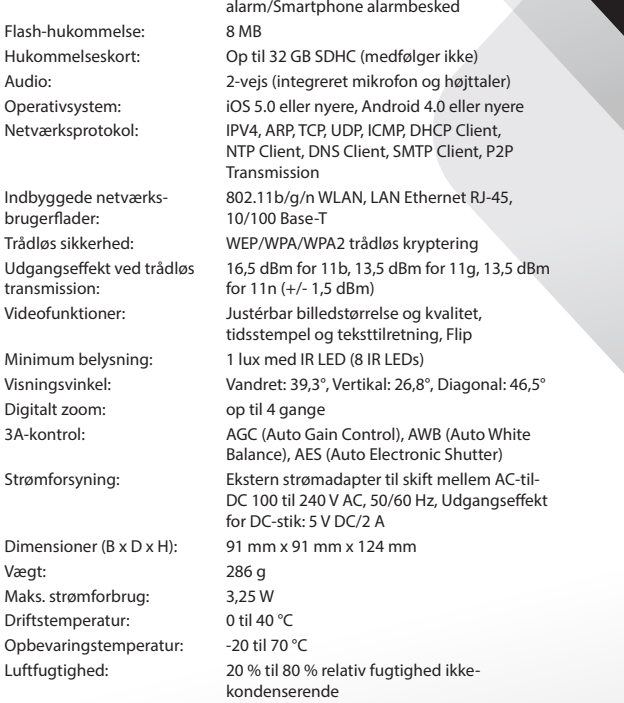

⊕

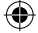

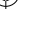

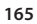

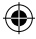

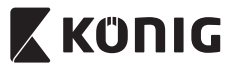

*DANSK*

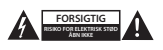

#### **Sikkerhedsforholdsregler:**

For at nedsætte risikoen for elektrisk stød, må dette produkt, f.eks. når der kræves service. KUN åbnes af en autoriseret tekniker Frakobl produktet stikkontakten og andet udstyr, hvis der opstår et problem. Udsæt ikke produktet for vand eller fugt.

#### **Vedligeholdelse:**

Produktet må kun rengøres med en tør klud. Brug ikke opløsningsmidler eller slibende rengøringsmidler.

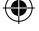

#### **Garanti:**

Ændringer og/eller modifikationer af produktet vil medføre bortfald af garantien. Vi fralægger os ethvert ansvar for skader forårsaget på grund af forkert brug af produktet.

#### **Ansvarsfraskrivelse:**

Design og specifikationer kan ændres uden varsel. Alle bomærker og produktnavne er varemærker eller registrerede varemærker tilhørende deres respektive ejere og anses herved som sådan.

#### **Bortskaffelse:**

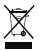

- Dette produkt skal afleveres på et passende affalds indsamlingspunkt.
- Bortskaf ikke dette produkt sammen med husholdningsaffald. For mere information, kontakt forhandleren eller den lokale myndighed der er
- ansvarlig for kontrol af affald.

Dette produkt er fremstillet og leveres i overensstemmelse med alle relevante forordninger og direktiver, der er gældende for alle EUs medlemsstater. Produktet overholder ligeledes alle gældende specifikationer og forskrifter i de lande, hvor produktet sælges.

Formel dokumentation kan fremlægges på forlangende. Dette omfatter, men er ikke begrænset til: Overensstemmelseserklæring (og produkt-ID), Sikkerhedsdatablad, testrapport for produktet.

Kontakt venligst vores kundeservice for support:

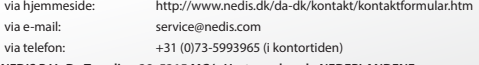

**NEDIS B.V., De Tweeling 28, 5215 MC 's‑Hertogenbosch, NEDERLANDENE**

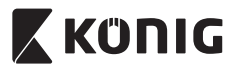

*NORSK*

#### **Innledning:**

- Installer IP-kameraet i hjemmet ditt og få full kontroll over eiendelene dine til alle tider. Det er kjempeenkelt å sette opp og krever ingen komplisert konfigurasion: Bare plugg inn og bruk. uCare Cam-appen er tilgjengelig helt gratis på Google Play og i Apples App Store. Du kan følge med på kameraet eksternt via smarttelefonen eller andre mobile enheter når som helst, hvor som helst. Utstyrt med roterings- og vippefunksjon, som gjør det mulig å fjernstyre kameraet både vertikalt og horisontalt. Kameraet inkluderer toveis lyd så du kan også bruke den som en babymonitor.
- Vi anbefaler at du leser denne bruksanvisningen før du installerer/bruker dette produktet.
- Oppbevar instruksene på et trygt sted for fremtidig bruk.

#### **Systemkrav:**

- Enhet som kjører på Android 4.0 eller bedre og på iOS 5.0 eller bedre.
- Ruter med Wi-Fi.

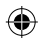

## **Slik installerer du appen på den mobile enheten**

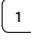

Last ned appen "uCare Cam" **The fira Google Play eller Apple App** Store

#### **Android‑enhet**

Nedlastningslenke til "uCare Cam" hos Google **Play Store** 

Nedlastingslink til "uCare Cam" i Apple App

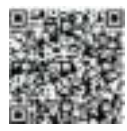

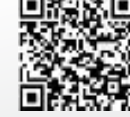

# Store

**iOS‑enhet**

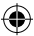

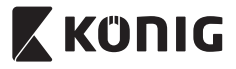

**2**

⊕

Etter at programvaren er installert, klikker

du på ikonet  $\frac{1}{\sqrt{1-\frac{1}{n}}}$  for å starte appen. Standardpassord for "uCare Cam": 0000 Administratornavn: admin Administratorpassord: 0000

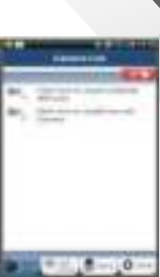

*NORSK*

 **Figur 1** "Kameralistevindu"

**Det finnes to enkle måter du kan fortsette på når du skal sette opp IP‑ kameraet.**

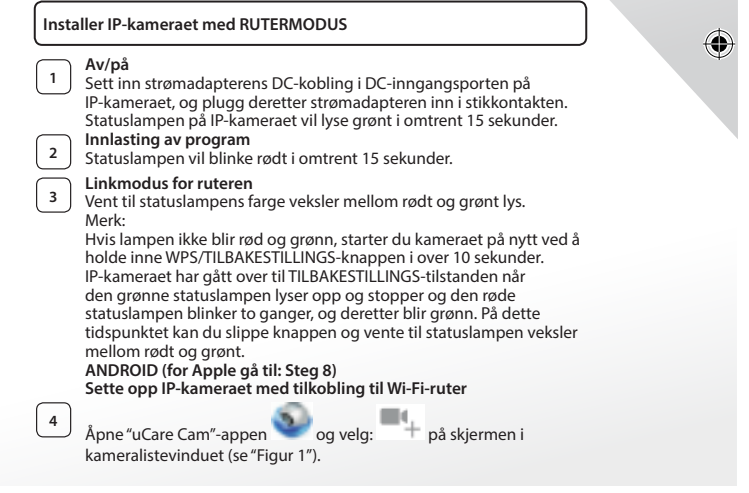

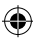

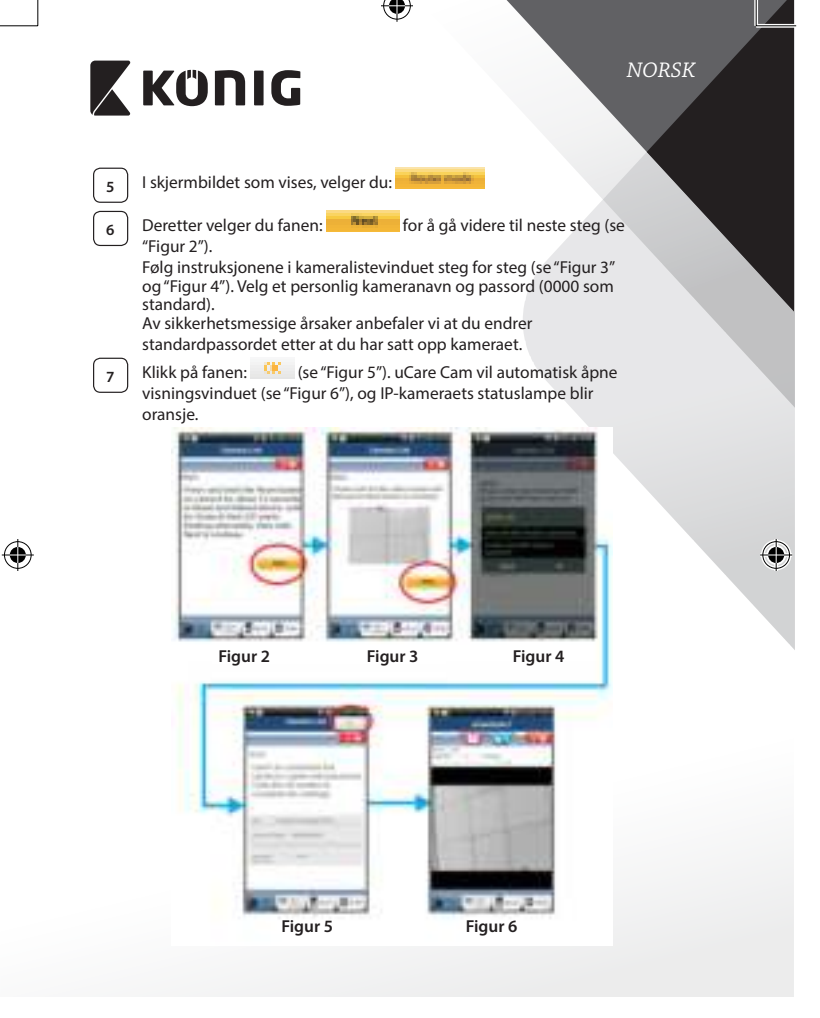

**169**

⊕

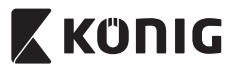

*NORSK*

#### **APPLE**

**8**

**9**

**10**

**11**

**12**

#### **Sette opp IP‑kameraet med tilkobling til Wi‑Fi‑ruter**

Åpne "Settings" på iOS-enheten. Velg "Wi-Fi" og la den søke etter et nettverk. Nettverket heter "Wi-Fi-cam-p2p". Velg "Wi-Fi-cam-p2p" for å logge på.

Deretter åpner du "uCare Cam"-appen og velger fane nederst på skjermbildet som sier "Wi-Fi Connect".

Velg "Router mode", deretter "Next". Tast inn nettverksnavnet (SSID) og passord til ruteren.

IP-kameraet vil starte på nytt etter at det har mottatt denne

informasionen. Vent til det starter opp, og koble deretter til Wi-Firuteren din. Når tilkoblingen er utført, vil statuslampen bli oransje. Dette kan ta opptil 5 minutter.

Velg deretter kameranavn i "uCare Cam"-appen for å koble til.

Merk: Hvis statuslampen ikke skifter til oransje farge, må du sjekke Wi-Fi-ruteren og kontrollere at IP-kameraet er innenfor signalområdet til Wi-Fi-ruteren. Prøv deretter å sette den opp på nytt.

#### **Installere IP‑kameraet med WPS‑tilkoblingsmodus**

Hvis det finnes en WPS (Wi-Fi Protected Setup)-knapp på ruteren din, kan du bruke knappen til å sette opp IP-kameraet. (WPA/WPA2-kryptering må være aktivert i ruteren). Du finner en knapp merket med "WPS" på Wi-Fi-ruteren. Det hender også at den heter "QSS" eller "AOSS"

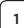

**Oppsett for Wi‑Fi – WPS‑modus**

Åpne "uCare Cam"-appen **With any og velg** "Wi-Fi-innstillinger" eller

"Wi-Fi-tilkobling" nederst på skjermen.

Velg fanen:

Deretter velger du fanen: **The Free Hotel** for å gå videre til steg 2 (se "Figur 8").

# **2**

**Starte WPS‑modus**

Slå på IP-kameraet. Statuslampen på IP-kameraet vil lyse grønt i omtrent 15 sekunder.

**3**

**Innlasting av program**

Statuslampen vil blinke rødt i omtrent 15 sekunder.

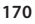

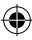

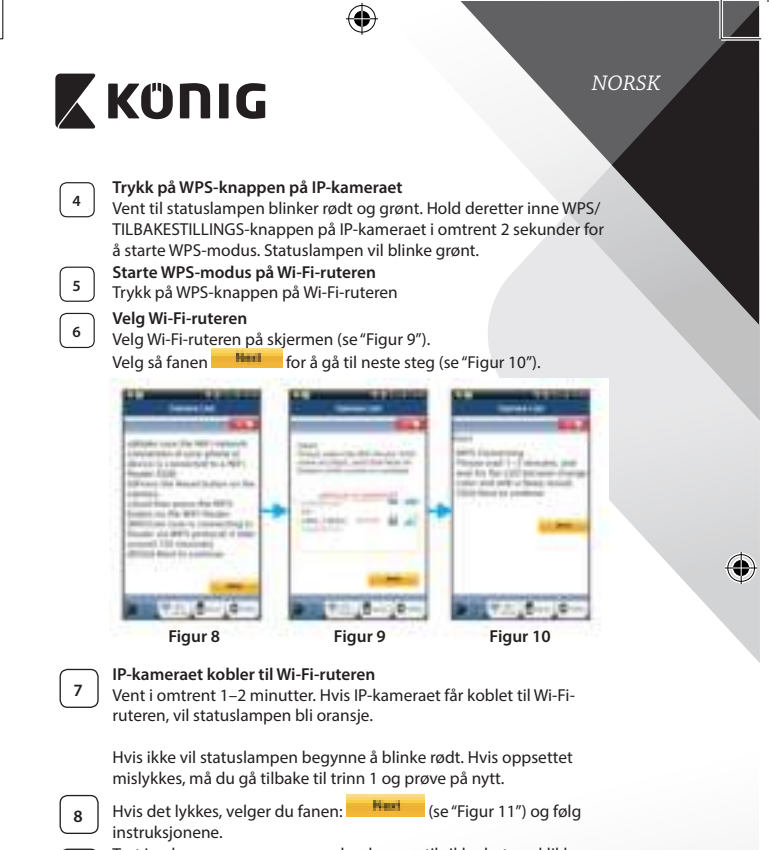

Tast inn kameranavn og passord av hensyn til sikkerhet, og klikk:

(se "Figur 13"). IP-kameraet vil automatisk gå inn på visningsskjermen (se

"Figur 14").

**9**

⊕

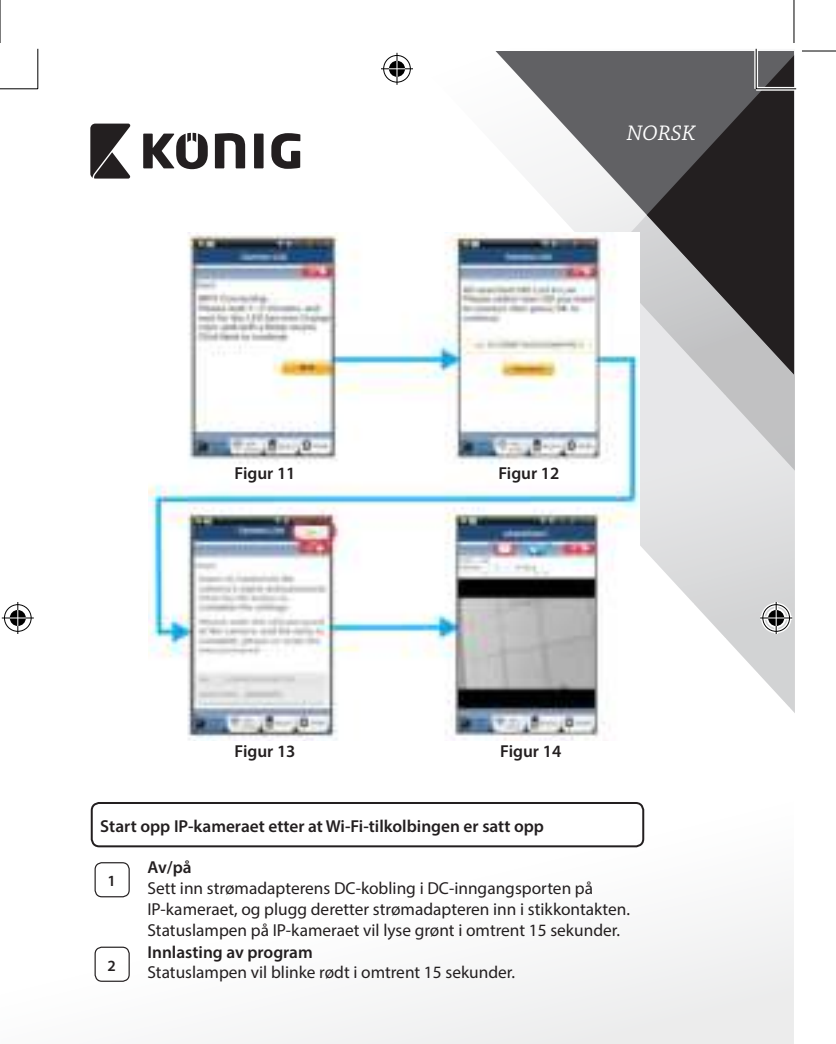

⊕

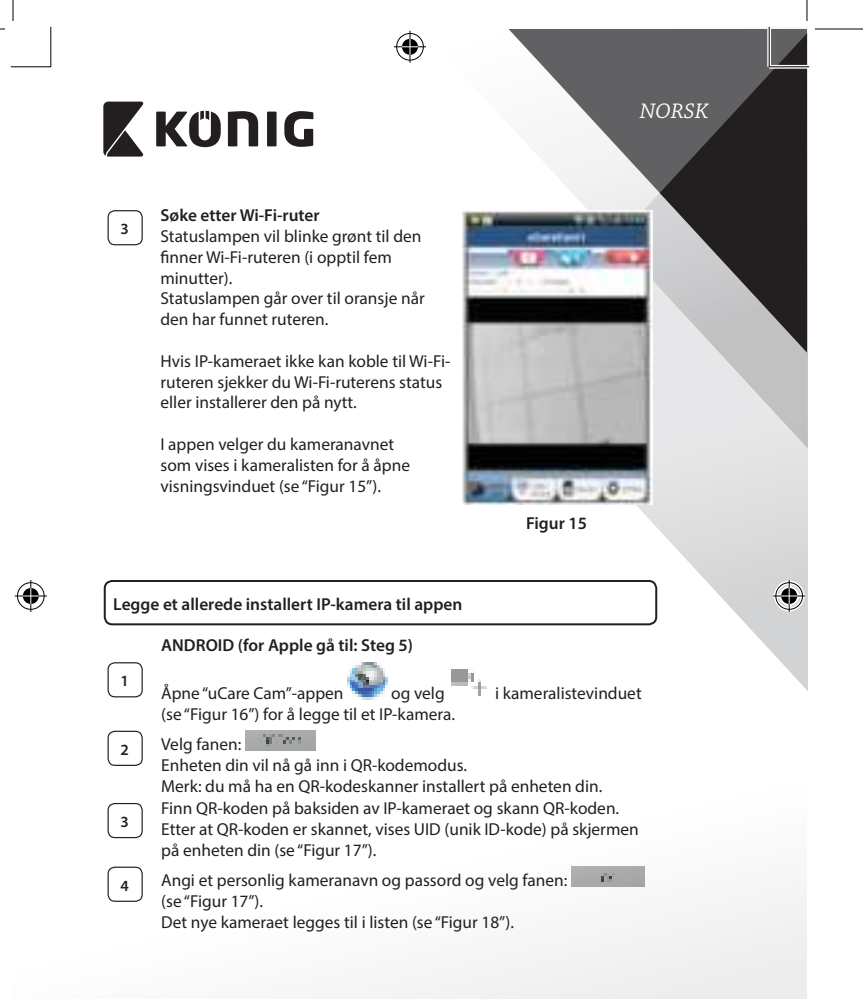

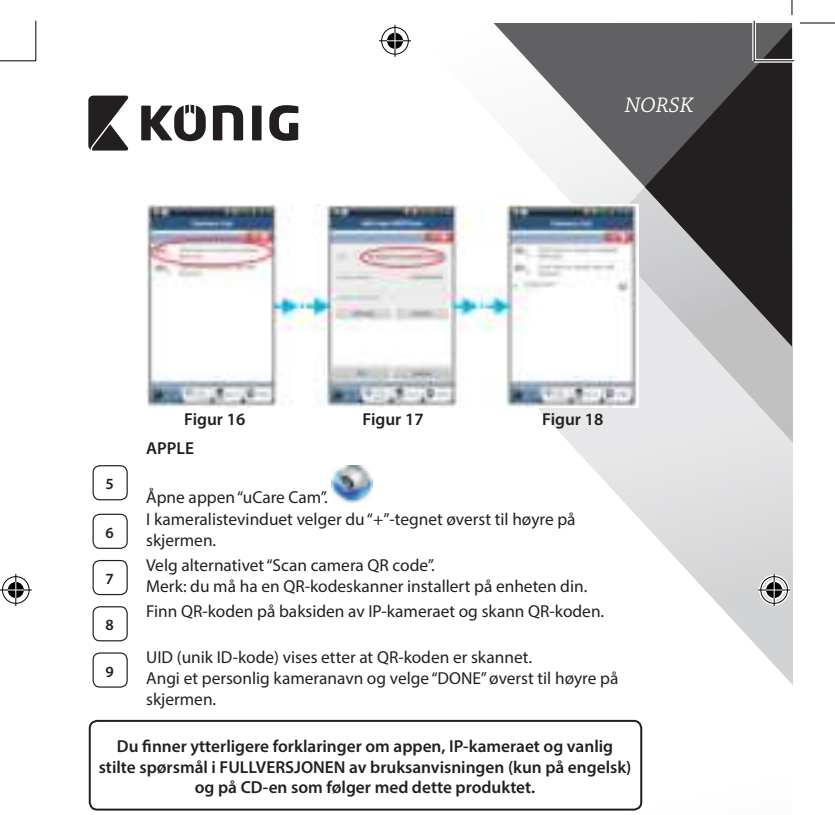

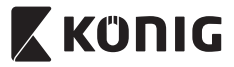

**Produktbeskrivelse: SAS‑IPCAM110B/W**

- 1. Mikrofon
- 2. Statusindikator
- 3. Linse
- 4. IR-lampe
- 5. Lysintensitetssensor
- 6. Høyttaler
- 7. Antenne
- 8. Spor til mikro-SD-kort
- 9. 5 V DC-inngang
- 10. IO-alarmkontakt
- 11. Ethernet-tilkobler

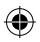

#### **Bunn:**

- • Wi-Fi/Ethernet-bryter
- Kobling for veggmontering
- WPS/RESET-knappen

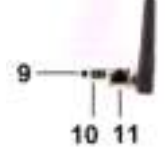

#### **Spesifikasjoner:**

Bilderate: 1~25 fps Bildesensor: CMOS Lense: 3,6 mm Nattsyn: opp til 10 meter

Videokodeks: MJPEG Oppløsning: VGA 640 x 480, QVGA 320 x 240, QVGA 160 x 120 Roteringsspekter: 300° (venstre 175°, høyre 175°) Vippespekter: 110° (opp 90°, ned 20°)

**175**

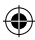

*NORSK*

⊕

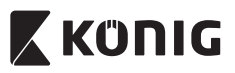

*NORSK*

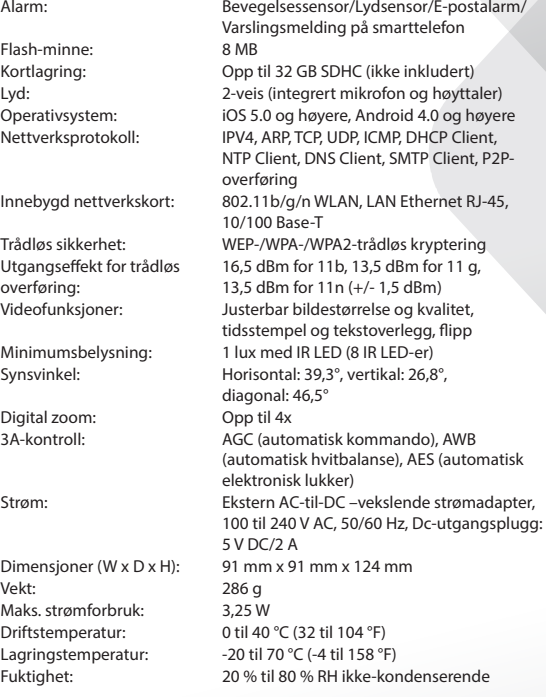

 $\bigoplus$ 

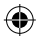

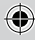

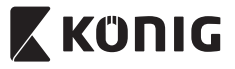

*NORSK*

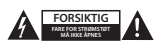

#### **Sikkerhetsforhåndsregler:**

For å redusere faren for strømstøt, skal dette produktet BARE åpnes av en autorisert tekniker når vedlikehold er nødvendig. Koble produktet fra strømmen og annet utstyr dersom et problem oppstår. Ikke utsett produktet for vann eller fuktighet.

#### **Vedlikehold:**

Rengjør produktet kun med en tørr klut. Ikke bruk rensemidler eller skuremidler.

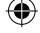

#### **Garanti:**

Eventuelle endringer og/eller modifikasjoner av produkter opphever garantien. Vi tar ikke ansvar for skade som forårsakes av ukorrekt bruk av dette produktet.

#### **Ansvarsfraskrivelse:**

Utforming og spesifikasjoner kan endres uten forhåndsvarsel. Alle logoer, merker og produktnavn er varemerker eller registrerte varemerker til de respektive eierne, og skal behandles som dette.

#### **Avhending:**

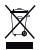

- Dette produktet må avhendes på egnede oppsamlingssteder.
- Du må ikke avhende dette produktet som husholdningsavfall.
- Ta kontakt med leverandøren eller lokale myndigheter hvis du ønsker mer informasion om avhending.

Dette produktet har blitt produsert og levert i henhold til alle relevante bestemmelser og direktiver, gyldig for alle medlemsstater i EU. Det overholder også alle gjeldende spesifikasjoner og bestemmelser i landet det selges i.

Formell dokumentasjon er tilgjengelig på forespørsel. Dette inkluderer, men begrenser seg ikke til: Samsvarserklæring (og produktidentitet) dataark for materialsikkerhet produkttestrapport.

Vennligst kontakt kundeservice for hielp:

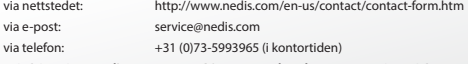

**NEDIS B.V., De Tweeling 28, 5215 MC 's‑Hertogenbosch, THE NETHERLANDS**

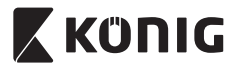

# *РУССКИЙ*

#### **Введение:**

- Установите IP-камеру дома, чтобы следить за своим имуществом. Устройство легко устанавливать и оно не требует сложной настройки: нужно просто подключить его. Бесплатное приложение uCare Cam, доступное на Google Play и Apple App Store, позволяет получать изображение с камеры на смартфон или любое другое мобильное устройство где и когда угодно. Функция наклона и поворота позволяет перемещать камеру как вертикально, так и горизонтально. На камере есть возможность двусторонней звуковой связи, поэтому ее можно использовать в качестве видеоняни.
- Мы рекомендуем вам прочесть данное руководство перед установкой/использованием этого продукта.
- Храните это руководство в надежном месте, чтоб обратиться к нему в случае необходимости.

#### **Системные требования:**

- Устройство на базе ОС Android 4.0 и выше или iOS 5.0 и выше.
- Маршрутизатор с Wi-Fi.

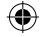

**Установка приложения на мобильное устройство**

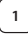

Загрузите приложение «uCare Cam» **TL из магазина Google** 

Play или Apple App Store

#### **Для устройств на базе Android**

Ссылка для загрузки приложения «uCare Cam» из магазина Google Play

**Для устройств на базе iOS**<br>Ссылка для загрузки «uCare Cam» на Apple App Store

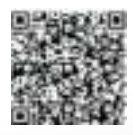

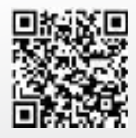

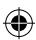

# **K** KONIG

**2**

После завершения процесса установки

нажмите на этот значок **. 11 для запуска** 

приложения.

Пароль по умолчания для входа в «uCare Cam»: 0000

Имя менеджера: admin

Пароль менеджера: 0000

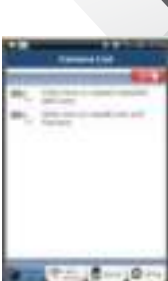

**Рис. 1** «Список камер»

**Имеется два способа быстрой настройки IP‑камеры.**

**Установка IP‑камеры в РЕЖИМЕ МАРШРУТИЗАТОРА**

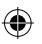

#### **Включение**

Вставьте штекер блока питания в разъем питания на IP-камере и подключите блок питания к электросети. Светодиодный индикатор состояния на корпусе IP-камеры загорится зеленым на 15 секунд.

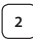

**1**

## **Загрузка программы**

Светодиодный индикатор состояния загорится красным на 15 секунд.

*РУССКИЙ*

€

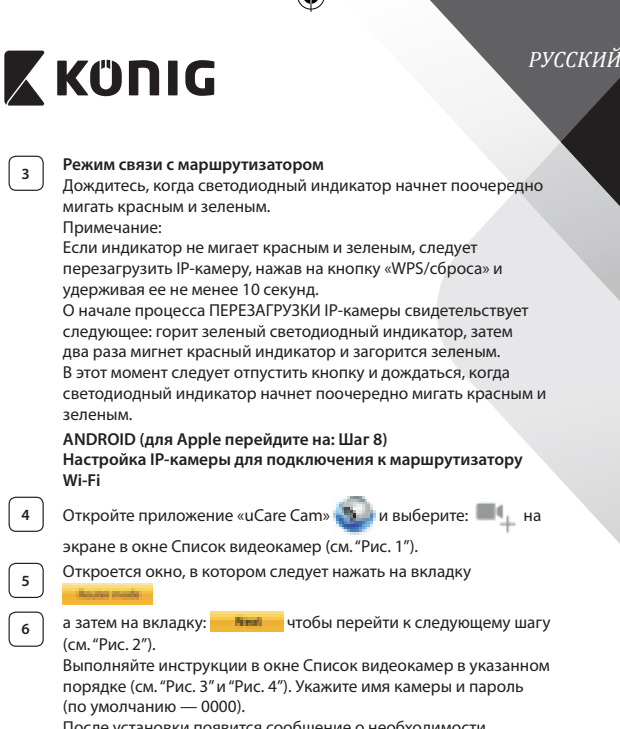

После установки появится сообщение о необходимости изменения пароля в целях безопасности.

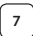

**7** Щелкните на вкладке: **<u>N.</u>** (см. "Рис. 5"). В приложении uCare Cam автоматически отобразится окно просмотра (см. "Рис. 6"), а светодиодный индикатор состояния загорится оранжевым.

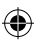
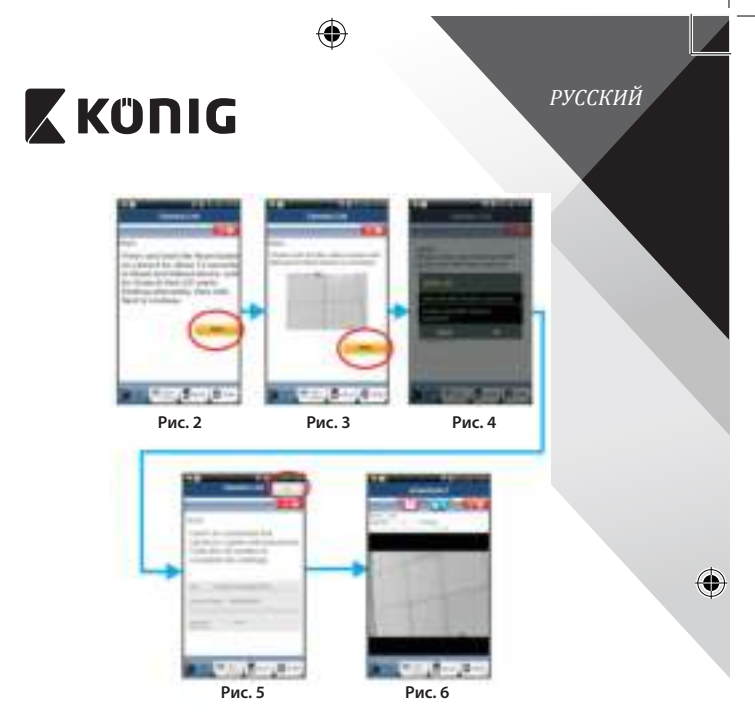

# **APPLE**

**Настройка IP‑камеры для подключения к маршрутизатору Wi‑Fi**

**8**

⊕

На iOS-устройстве откройте «Настройки» и выберите пункт «Wi-Fi», чтобы осуществить поиск сети. Нужная сеть — «Wi-Ficam-p2p». Выберите «Wi-Fi-cam-p2p» и подключитесь к ней.

**9**

Откройте приложение uCare Cam и нажмите на вкладку «Wi-Fi Connect» в нижней части экрана.

**10** Выберите «Router mode», а затем нажмите «Next». Введите здесь имя сети Wi-Fi (SSID) и пароль домашнего маршрутизатора.

⊕

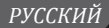

# **X KÜNIG**

**11** После ввода данных произойдет перезагрузка IP-камеры. Необходимо дождаться завершения перезагрузки, после чего камера подключится к маршрутизатору Wi-Fi. В случае успешного подключения светодиодный индикатор состояния загорится оранжевым. Процесс перезагрузки и подключения к

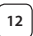

сети может занять до 5 минут. **12** В приложении uCare Cam выберите камеру, с которой необходимо установить соединение. Примечание: Если светодиодный индикатор состояния не загорелся оранжевым, следует проверить маршрутизатор Wi-Fi и убедиться, что IP-камера находится в пределах его рабочего

диапазона. После этого повторите процесс установки.

# **Установка IP‑камеры в режиме WPS‑соединения**

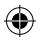

Если маршрутизатор Wi-Fi поддерживает технологию WPS (Wi-Fi Protected Setup), установка IP-камеры может проводиться в режиме WPS-соединения. (Для этого следует включить в маршрутизаторе режим шифрования WPA/WPA2.). На корпусе маршрутизатора должна находиться кнопка «WPS». или же «QSS» либо «AOSS»

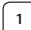

# **Настройка сети Wi‑Fi в режиме WPS**

Откройте приложение uCare Cam **TL** и выберите «Wi-Fi Setting»

или «Wi-Fi Connect» внизу экрана.

Нажмите на вкладку **Basi** 

а затем на вкладку: **Весь веществы** чтобы перейти ко второму шагу (см. "Рис. 8").

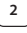

**3**

# **Включение режима WPS**

Включите IP-камеру. Светодиодный индикатор состояния на корпусе IP-камеры загорится зеленым на 15 секунд.

# **Загрузка программы**

Светодиодный индикатор состояния загорится красным на 15 секунд.

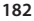

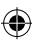

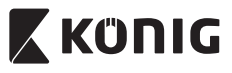

**Нажмите кнопку «WPS» на корпусе IP‑камеры** Дождитесь, когда светодиодный индикатор состояния начнет поочередно мигать красным и зеленым. Включите режим WPS, нажав кнопку «WPS/сброса» и удерживая ее 2 секунды. Светодиодный индикатор состояния будет мигать зеленым.

**5 6**

**4**

**Включение режима WPS на маршрутизаторе Wi‑Fi** Нажмите кнопку WPS на маршрутизаторе Wi-Fi

# **Выбор маршрутизатора Wi‑Fi**

Выберите нужный маршрутизатор Wi-Fi на экране (см. "Рис. 9"). Затем выберите вкладку **НШИ**, чтобы приступить к следующему шагу (см. "Рис. 10").

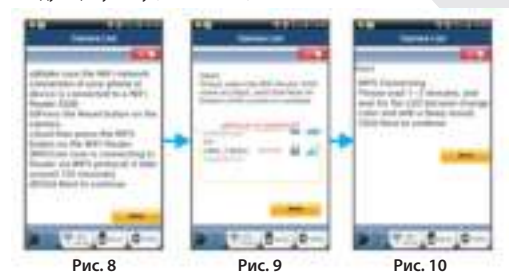

**7**

**8**

# **Подключение IP‑камеры к маршрутизатору Wi‑Fi**

Подождите 1-2 минуты. В случае успешного подключения IPкамеры к маршрутизатору Wi-Fi светодиодный индикатор состояния загорится оранжевым светом.

Если IP-камера не сможет подключиться к маршрутизатору Wi-Fi. светодиодный индикатор состояния будет мигать красным. При отсутствии подключения повторите процесс установки еще раз, начиная с шага 1.

**Next** 

Если подключение установлено, нажмите на вкладку: (см. "Рис. 11"), и выполняйте инструкции.

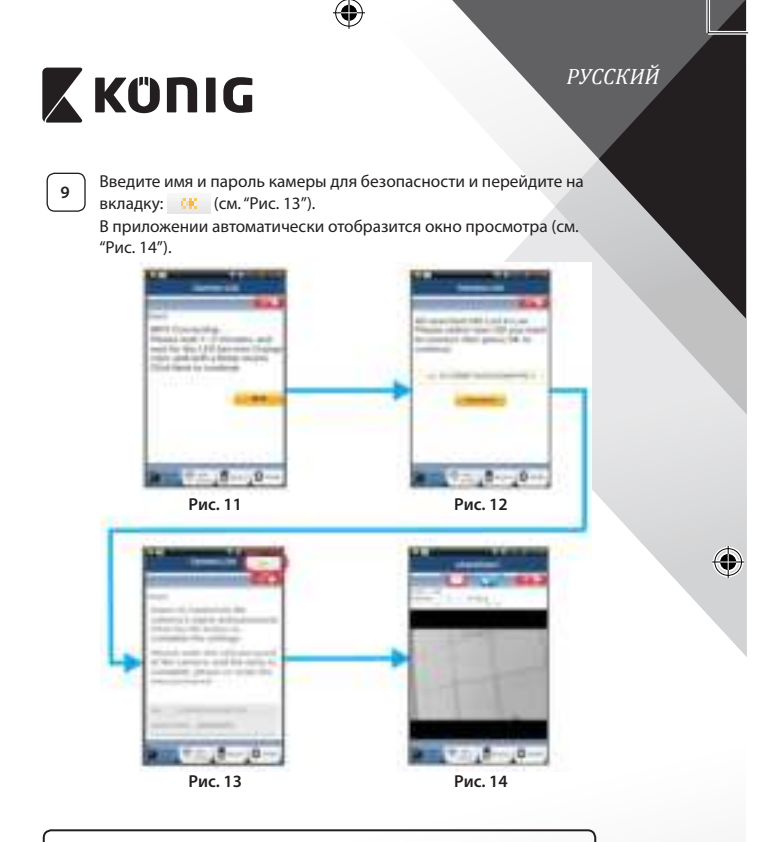

# **Запуск IP‑камеры при установленном соединении Wi‑Fi**

**1**

⊕

**Включение**

Вставьте штекер блока питания в разъем питания на IP-камере и подключите блок питания к электросети. Светодиодный индикатор состояния на корпусе IP-камеры загорится зеленым на 15 секунд.

⊕

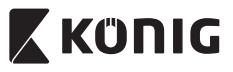

**3**

# *РУССКИЙ*

# **Загрузка программы**

Светодиодный индикатор состояния загорится красным на 15 секунд.

**Поиск маршрутизатора Wi‑Fi**

Во время поиска маршрутизатора Wi-**Fi светодиодный индикатор состояния** будет мигать зеленым (не более 5 минут).

Когда маршрутизатор будет обнаружен, светодиодный индикатор состояния загорится оранжевым.

В случае отсутствия соединения между IP-камерой и маршрутизатором Wi-Fi следует проверить состояние беспроводного маршрутизатора или повторить процесс установки.

После выбора камеры из списка в приложении uCare Cam появится окно приложении ucare cam появится окно<br>просмотра (см. "Рис. 15").

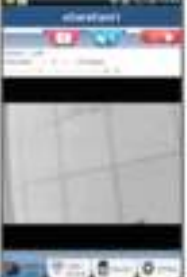

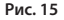

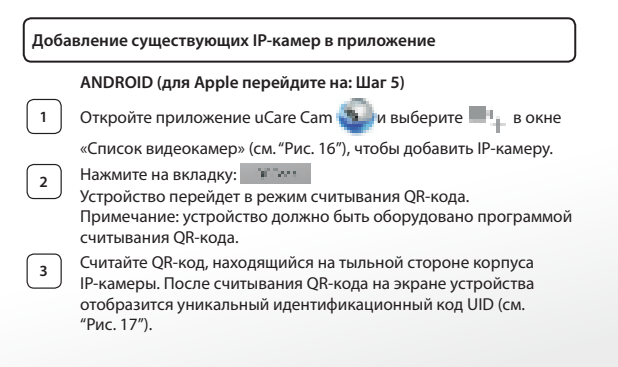

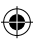

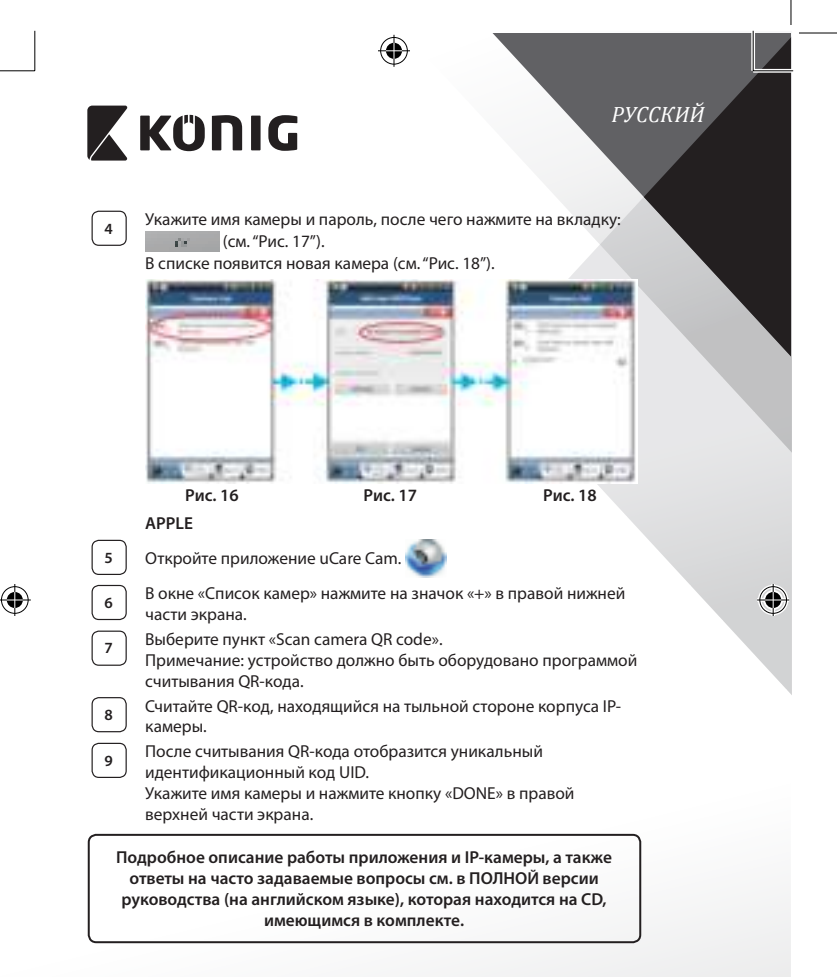

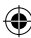

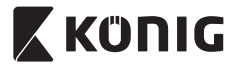

♦

# **Описание продукта: SAS‑IPCAM110B/W**

- 1. Микрофон
- 2. Индикатор состояния
- 3. Объектив
- 4. ИК-светодиод
- 5. Датчик освешенности
- 6. Динамик
- 7. Антенна
- 8. Слот для карт памяти MicroSD
- 9. Разъем питания (5 В)
- 10. Разъем для подключения сигнализации
- 11. Ethernet-коннектор

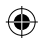

# **Снизу:**

- Переключатель Wi-Fi/Ethernet
- Кронштейн для крепления на стену
- Кнопка WPS/RESET

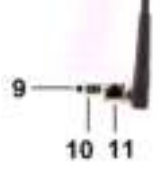

# **Спецификация:**

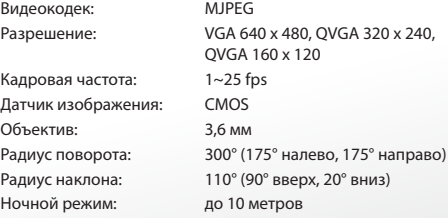

4

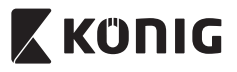

 $\bigcirc$ 

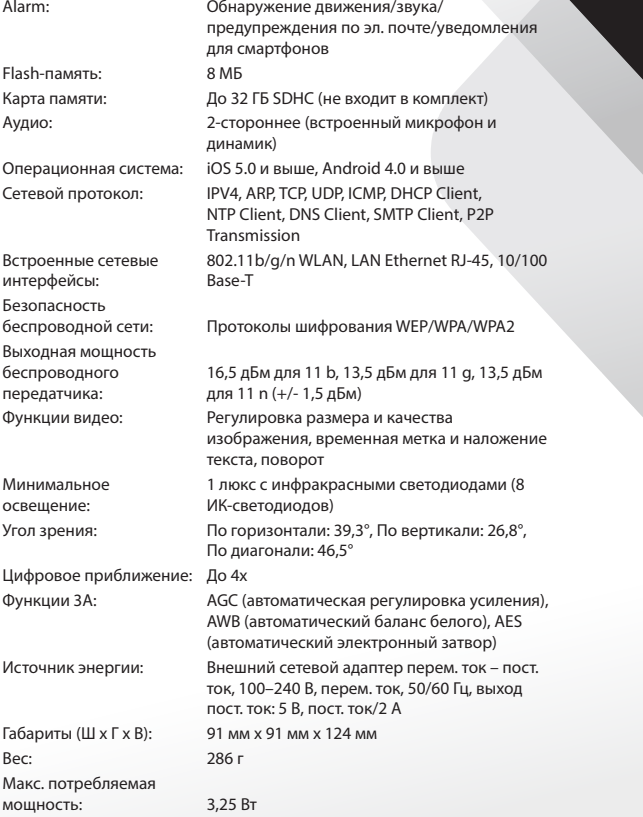

 $\bigoplus$ 

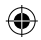

**188**

 $\bigoplus$ 

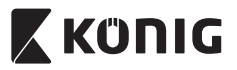

Температура применения: 0–40 °С (32–104 °F) Температура хранения: –20-70 °С (-4-158 °F)

Влажность: 20–80 % (относительная), без конденсации

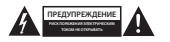

# **Меры безопасности:**

Для снижения риска поражения электрическим током вскрытие .<br>устройства для его обслуживания и ремонта допускаются ТОЛЬКО уполномоченные технические специалисты. Отключите устройство от сети и другого оборудования, если возникнут проблемы. Не допускайте воздействия воды или влаги.

### **Техническое обслуживание:**

Очишайте устройство только сухой тканью. Не пытайтесь очистить устройство растворителями или абразивными веществами.

### **Гарантия:**

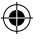

Любые изменения и/или модификации устройства приведут к аннулированию прав пользователя на гарантийное обслуживание. Мы не несем ответственности за ущерб, понесенный вследствие неправильного использования этого продукта.

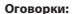

Дизайн и технические характеристики могут быть изменены без предварительного уведомления. Все логотипы брендов и названия продуктов являются товарными знаками или зарегистрированными торговыми марками их соответствующих владельцев и следовательно признаются таковыми.

### **Утилизация:**

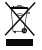

- Это устройство предназначено для раздельного сбора в соответствующем пункте сбора отходов.
- Не выбрасывайте это устройство вместе с бытовыми отходами. Лля получения лополнительной информации обратитесь к продавцу или в
	- ...<br>местный орган власти, ответственный за утилизацию отходов.

Ланное излелие было изготовлено и поставлено в соответствии со всеми применимыми положениями и директивами, действующими для всех стран-членов Европейского Союза. Оно также соответствует всем нормами и правилами, действующим в стране продажи.

Официальная документация предоставляется по запросу. Эта документация включает (но не ограничивается этим): Декларация соответствия (и изделий), паспорт безопасности, отчет по проверке продукта.

Лля получения помощи обратитесь в нашу службу поддержки клиентов:

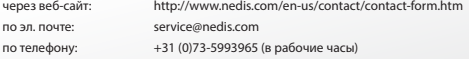

**NEDIS B.V., De Tweeling 28, 5215 MC 's‑Hertogenbosch, THE NETHERLANDS (НИДЕРЛАНДЫ)**

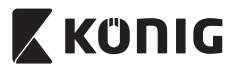

# *TÜRKÇE*

# **Giriş:**

- IP kamerayı evinize kurarak mülkünüzü izleyebilirsiniz. Kurulumu kolaydır ve karmaşık yapılandırmalar gerektirmez: sadece takın ve çalıştırın. Google Play ve Apple App Store'da bulabileceğiniz ücretsiz uCare Cam uygulaması, akıllı telefonunuzda veya diğer mobil cihazlarınızda istediğiniz an istediğiniz yerde kamerayı uzaktan izlemenize olanak sağlar. Kamerada, uzaktan kamerayı hem dikey hem de yatay olarak hareket ettirmenizi sağlayan yatay ve dikey hareket fonksiyonu bulunur. Kamera, iki yönlü ses özelliğini içirir bundan dolayı kamerayı bebek monitörü olarak da kullanabilirsiniz.
- Bu ürünü kurmadan/kullanmadan önce bu kılavuzu okumanızı tavsiye ederiz.
- Bu kılavuzu, ileride başvurmak üzere, güvenli bir yerde saklayın.

## **Sistem gereksinimleri:**

- Cihaz Android 4.0 ve üzerinde veya iOS 5.0 ve üzerinde çalışır.
- Wi-Fi özellikli yönlendirici.

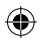

# **Uygulamanın mobil cihazınıza yüklenmesi**

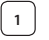

"uCare Cam" **Waygulamasını** Google Play veya Apple App Store'dan indirin

# **Android Cihaz**

Google Play Store "uCare Cam" Indirme Bağlantısı

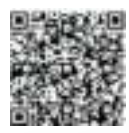

# **iOS Cihaz**

Apple App Store "uCare Cam" Indirme Bağlantısı

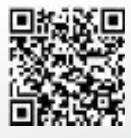

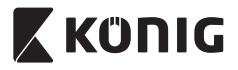

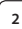

Yazılım kurulumunun tamamlanmasının ardından

uygulamayı çalıştırmak için simgeye tıklayın. Varsayılan "uCare Cam" şifresi: 0000 Yönetici Adı: admin Yönetici Şifresi: 0000

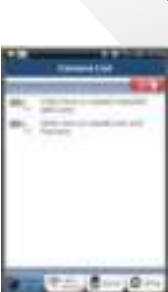

*TÜRKÇE*

**Şekil 1** "Kamera Listesi Penceresi"

# **IP kameranızın kolay kurulumuna devam etmek için iki seçenek mevcuttur.**

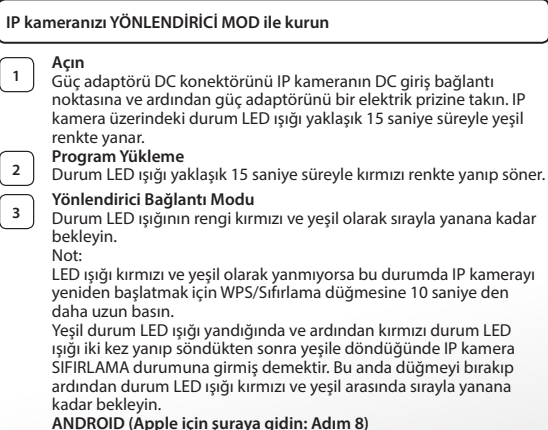

**ANDROID (Apple için şuraya gidin: Adım 8) IP kamerayı Wi‑Fi Yönlendiriciye bağlamak üzere ayarlayın**

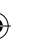

⊕

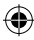

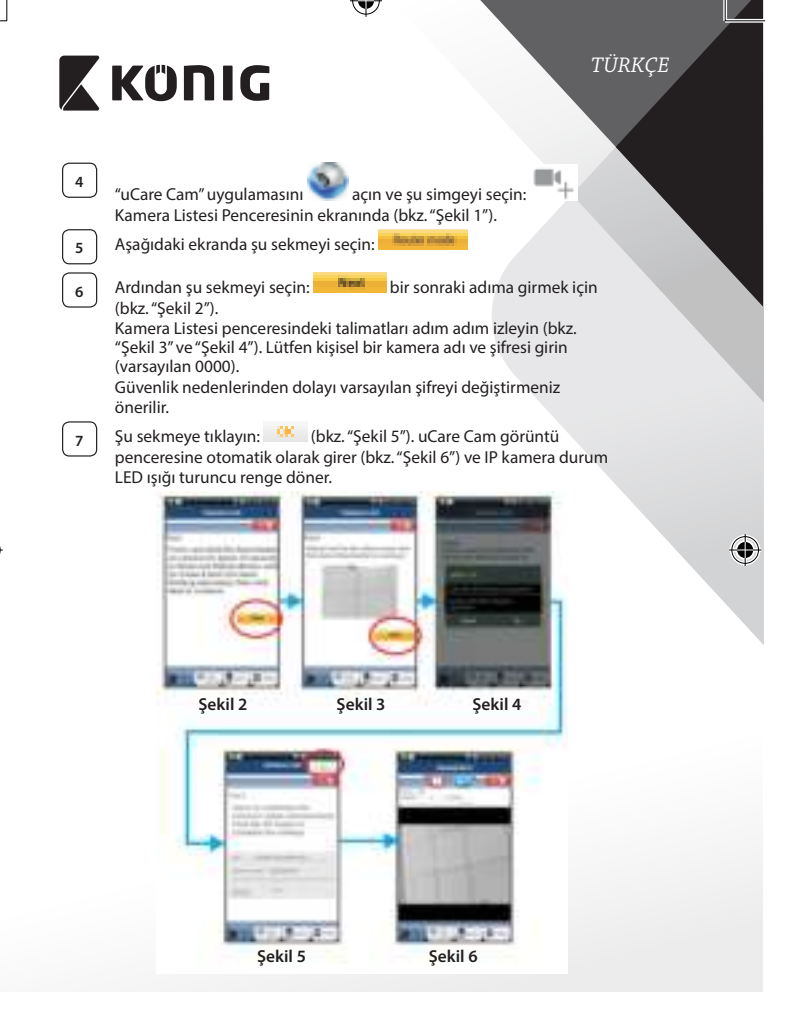

⊕

**192**

⊕

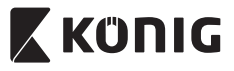

# *TÜRKÇE*

# **APPLE**

**8**

**9**

**10**

**11**

**12**

# **IP kamerayı Wi‑Fi yönlendiriciye bağlamak üzere ayarlayın**

iOS cihazınızda "Settings" ı açarak "Wi-Fi" seçeneğini seçin ve bir ağı aramasını bekleyin. Ağ "Wi-Fi-cam-p2p" olacaktır. Bağlanmak üzere "Wi-Fi-cam-p2p"yi seçin.

Şimdi "uCare Cam" uygulamasını açarak akranın alt kısmında "Wi-Fi Bağlantı" adını taşıyan sekmeyi seçin.

"Yönlendirici modu" ardından "İleri" seçeneğini seçin. Buraya Wi-Fi ağ adını (SSID) ve evdeki yönlendiricinizin şifresini girin.

IP kamera bu bilgileri aldıktan sonra veniden başlar. Lütfen kamera yeniden başlayana kadar bekleyin ve Wi-Fi yönlendiricinize bağlayın. Başarı şekilde bağlandıktan sonra durum LED ışığı rengi turuncuya döner. Bu işlem 5 dakika sürebilir.

Ardından bağlamak için "uCare Cam" uygulamasında kamera adını seçin.

Not: Durum LED ışığının rengi turuncuya dönmezse lütfen Wi-Fi vönlendiricinizi kontrol edin ve IP kameranın Wi-Fi vönlendiricinizin sinyal alanı içerisinde olduğundan emin olun. Ardından bu kurulum işlemini tekrar deneyin.

# **IP kameranızı WPS bağlantı modu ile kurun**

Wi-Fi yönlendiricinizde bir WPS (Wi-Fi Korumalı Kurulum) düğmesi bulunuyorsa bu düğmeyi IP kamerayı kurmak için kullanabilirsiniz. (Yönlendiricide WPA/WPA2 sifreleme etkin olmalıdır). Wi-Fi vönlendiricide "WPS" adını taşıyan bir düğme göreceksiniz. Ayrıca "QSS" ya da "AOSS" olarak da adlandırılabilir

**1**

# **Wi‑Fi ‑ WPS modunu kurun**

"uCare Cam" uygulamasını **Yumanı** açın ve ekranın altında "Wi-Fi Setting" nı veya "Wi-Fi Connect"yı seçin. Şu sekmeyi secin: FILM

Ardından su sekmeyi seçin: **Adım** Adım 2'ye girmek için (bkz. "Şekil 8").

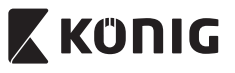

# *TÜRKÇE*

♦

# **WPS moduna girin**

**Program Yükleme**

IP kameranızı açın. IP kamera üzerindeki durum LED ışığı yaklaşık 15 saniye süreyle yeşil renkte yanar.

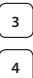

**2**

# **IP kameranızdaki WPS düğmesine basın**

Durum LED ışığı kırmızı ve yeşil arasında yanıp sönene kadar bekleyin ardından WPS moduna girmek için IP kameranızın üzerinde bulunan WPS/SIFIRLAMA düğmesine yaklaşık 2 saniye süreyle basın. Durum LED ışığı yeşil renkte yanıp söner.

Durum LED ışığı yaklaşık 15 saniye süreyle kırmızı renkte yanıp söner.

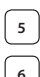

⊕

# **Wi‑Fi yönlendiricide WPS moduna girin** Wi-Fi yönlendirici üzerindeki WPS düğmesine basın

**Wi‑Fi yönlendiricinin seçilmesi**

Ekranda istediğiniz Wi-Fi yönlendiriciyi seçin (bkz. "Şekil 9").

Ardından bir sonraki adıma girmek için **Karlık** sekmesini seçin (bkz. "Şekil 10").

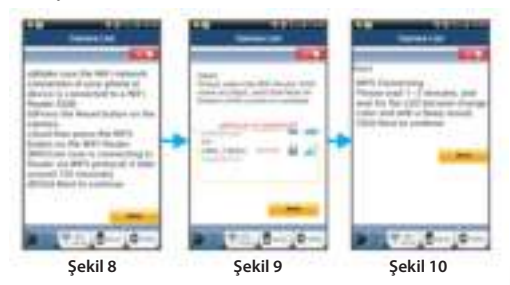

**7**

# **IP kamera Wi‑Fi yönlendiriciye bağlanır**

Yaklaşık 1-2 dakika bekleyin. IP kamera Wi-Fi yönlendiriciye başarıyla bağlandığında durum LED ışığı turuncu renge döner.

Aksi takdirde durum LED ışığı yanıp sönen bir kırmızı ışık halini alır. Kurulum başarılı olmadıysa lütfen Adım 1'e geri giderek tekrar deneyin.

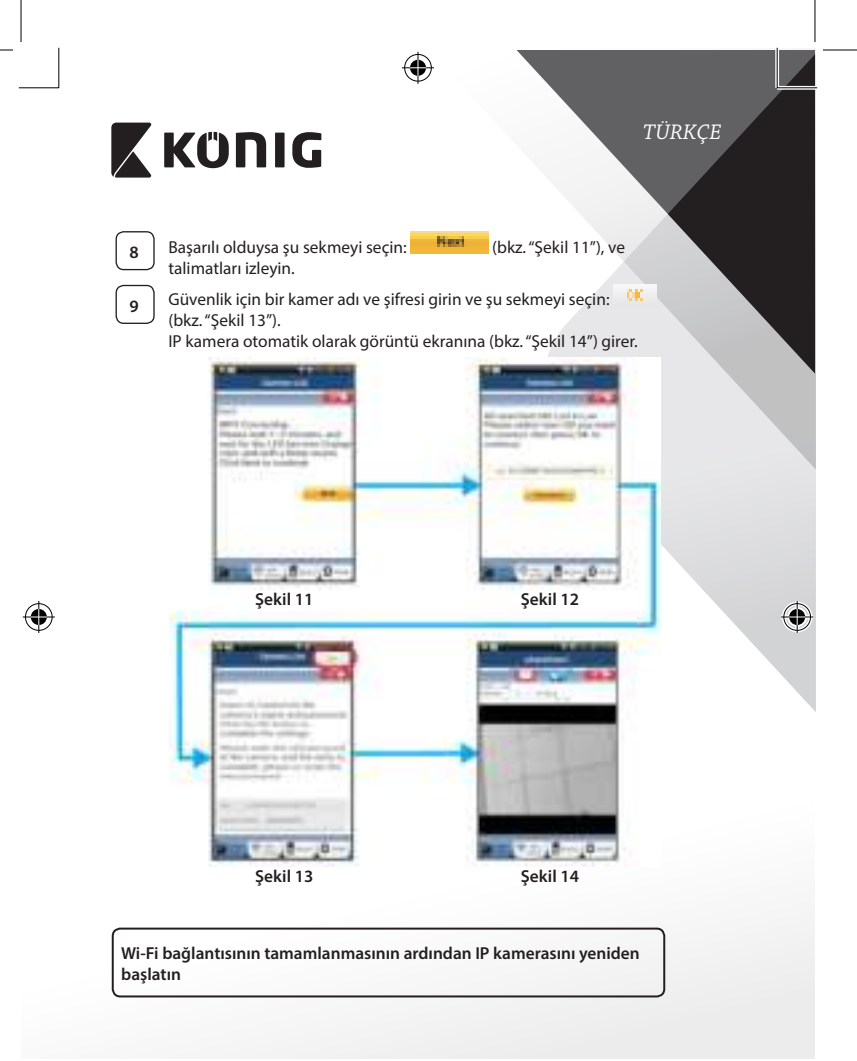

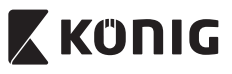

*TÜRKÇE*

**Açın**

Güç adaptörü DC konektörünü IP kameranın DC giriş bağlantı noktasına ve ardından qüç adaptörünü bir elektrik prizine takın. IP kamera üzerindeki durum LED ışığı yaklaşık 15 saniye süreyle yeşil renkte yanar.

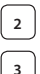

**1**

**Program Yükleme**

Durum LED ışığı yaklaşık 15 saniye süreyle kırmızı renkte yanıp söner.

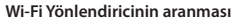

Durum LED ısığı, Wi-Fi vönlendirici bulunana kadar (5 dakikaya kadar) yeşil renkte yanıp söner. Yönlendirici bulunduğunda durum LED

ışığı turuncu renge döner.

IP kamera Wi-Fi yönlendiriciyi bulamazsa lütfen Wi-Fi yönlendiriciyi kontrol edin veya yeniden kurun. 

Uygulamada Kamera Listesinde gösterilen kamera adını seçin, görüntü penceresi açılır (bkz. "Şekil 15").

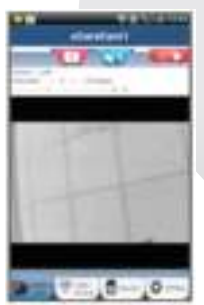

**Şekil 15**

# **Önceden kurulan IP kamerayı uygulamaya ekleyin**

# **ANDROID (Apple için şuraya gidin: Adım 5)**

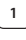

"uCare Cam" uygulamasını **Yuman açın ve <sup>1</sup> bir IP** kamera eklemek için Kamera Listesi Penceresi (bkz. "Şekil 16") ekranını seçin.

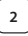

Şu sekmeyi seçin: Finan

Cihazınız şimdi QR kodu moduna girer. Not: cihazınızda kurulu bir QR kodu tarayıcısının olması gerekmektedir.

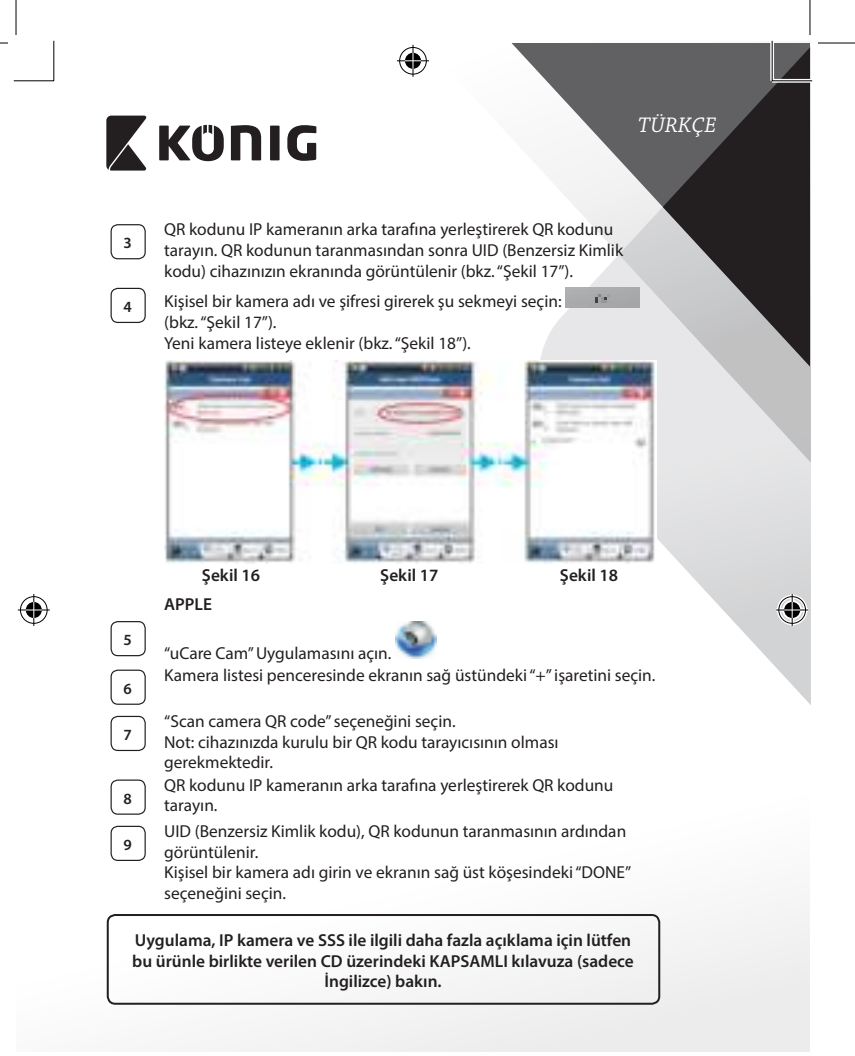

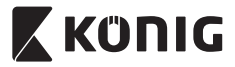

**Ürün açıklaması: SAS‑IPCAM110B/W**

- 1. Mikrofon
- 2. Durum göstergesi
- 3. Lens
- 4 IRIED
- 5. Işık yoğunluğu sensörü
- 6. Hoparlör
- 7. Anten
- 8. Mikro SD kart yuvası
- 9. 5 V DC airis
- 10. IO alarm konnektörü
- 11. Ethernet konnektörü

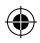

# **Alt kısım:**

- Wifi/Ethernet anahtarı
- Duvar montajı için bağlantı
- WPS/RESET düğmesi

10 11

# **Özellikler:**

Video kodlayıcısı: MJPEG

Kare hızı:  $1 \sim 25$  fps Görüntü sensörü: CMOS Lens: 3.6 mm Gece görüşü: 10 metreye kadar

Çözünürlük: VGA 640 x 480, QVGA 320 x 240, QVGA 160 x 120 Yatay hareket aralığı: 300° (sol 175°, sağ 175°) Dikey hareket aralığı: 110° (yukarı 90°, aşağı 20°)

**198**

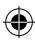

*TÜRKÇE*

♦

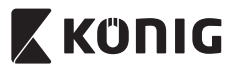

# *TÜRKÇE*

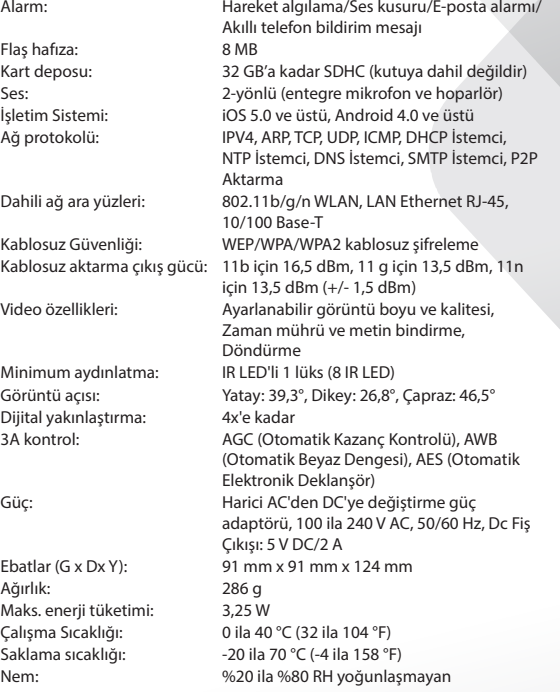

 $\bigoplus$ 

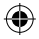

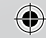

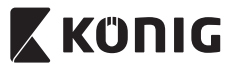

*TÜRKÇE*

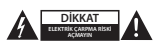

# **Güvenlik önlemleri:**

Elektrik çarpma riskini azaltmak için servis qerekli olduğunda bu ürün SADECE uzman bir teknisyen tarafından açılmalıdır. Bir sorun meydana geldiğinde ürünün elektrik ve diğer aygıtlarla olan bağlantısını kesin. Ürünü su veya neme maruz bırakmayın.

### **Koruyucu Bakım:**

Ürünü sadece kuru bir bezle temizleyin. Temizlik solventleri veya aşındırıcılar kullanmayın.

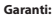

Ürün üzerindeki tüm değişikliler ve/veya modifikasyonlar qarantiyi geçersiz kılar. Bu ürünün hatalı kullanımından kaynaklanan hasarlar için hiç bir sorumluluk Kabul edemeyiz.

### **Uyarı:**

Tasarımlar ve özellikler önceden haber verilmeksizin değiştirilebilir. Tüm logolar, markalar ve ürün adları ticari markalardır veya ilgili sahiplerinin kayıtlı ticari markalarıdır ve bundan dolayı böyle geçerlidir.

### **Elden çıkarma:**

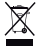

- Bu ürün, uygun bir toplama noktasında ayrı olarak toplanmak üzere belirlenmiştir.
- Bu ürünü evsel artıklarla birlikte atmayın.

Daha fazla bilgi için satıcınıza ya da atık yönetiminden sorumlu yerel mercilere danışın.

Bu ürün tüm Avrupa Birliği üye ülkeleri için geçerli olan ilgili tüm yönetmelikler ve yönergelere uygun olarak üretilmiş ve tedarik edilmiştir. Ayrıca satıldığı ülkedeki tüm geçerli şartnameler ve yönetmeliklere uygundur. Talep edilmesi durumunda resmi belgelendirme sağlanabilir. Bu aşağıdakileri içerir ancak bunlarla sınırlı değildir: Uygunluk Beyanı (ve ürün kimliği), Malzeme Güvenliği Veri Sayfası, ürün test raporu.

Lütfen destek için müşteri hizmetleri masamızla irtibat kurun:

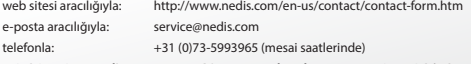

**NEDIS B.V., De Tweeling 28, 5215 MC 's‑Hertogenbosch, THE NETHERLANDS (HOLLANDA)**

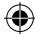

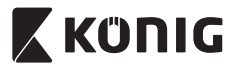

*EESTI*

# **Sissejuhatus:**

- Paigaldage IP-kaamera oma koju ja valvake oma valdusi. Seda on lihtne üles seada ning see ei vaja keerukat konfigureerimist: vaid ühendage ja kasutage. Google Play ia Apple App Store kaudu saadaval oley tasuta rakendus uCare Cam võimaldab teil igal ajal ja igas kohas vaadata kaamerat nutitelefoni või muu mobiilseadme abil. Varsutatud pööramise ja kallutamise funktsiooniga, mis võimaldab teil liigutada seda nii vertikaalselt ja horisontaalselt. Kaameral on kahesuunaline heli, saate seda kasutada ka beebimonitorina.
- Soovitame lugeda enne toote paigaldamist / kasutamist käesolevat kasutusjuhendit.
- Hoidke kasutusjuhend hilisemaks kasutamiseks alles.

# **Süsteeminõuded:**

- · Seade töötab Android 4.0 opsüsteemi ning iOS 5.0 ja värskematega.
- Wi-Fi ruuter.

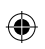

# **Rakenduse paigaldamine mobiilseadmesse**

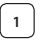

Laadige Google Play'st või Apple App Store'ist alla rakendus uCare

# Cam

**Android seade** Link Google Play Store'ist rakenduse uCare Cam allalaadimiseks

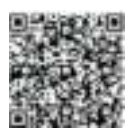

## **iOS seade**

Apple App Store'i "uCare Cam" allalaadimise link

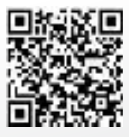

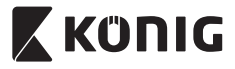

*EESTI*

Kui tarkvara installimine on lõpule jõudnud, klõpsake äpi käivitamiseks

selle **ikoonil** uCare Cam rakenduse vaikimisi salasõna: 0000 Haldaja nimi: admin Haldaja salasõna: 0000

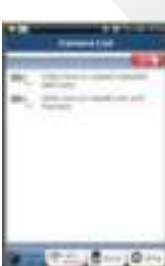

**Joonis 1** "Camera List Window" (Kaamerate loendi aken)

# **Teie IP kaamera hõlpsaks seadistamiseks on kaks võimalust.**

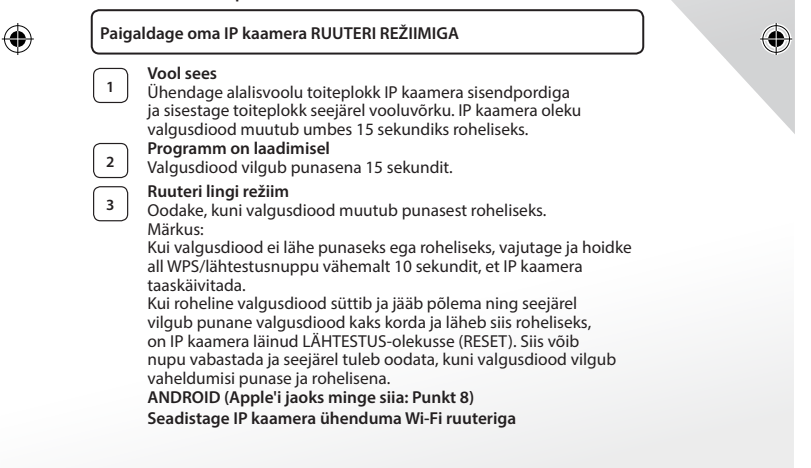

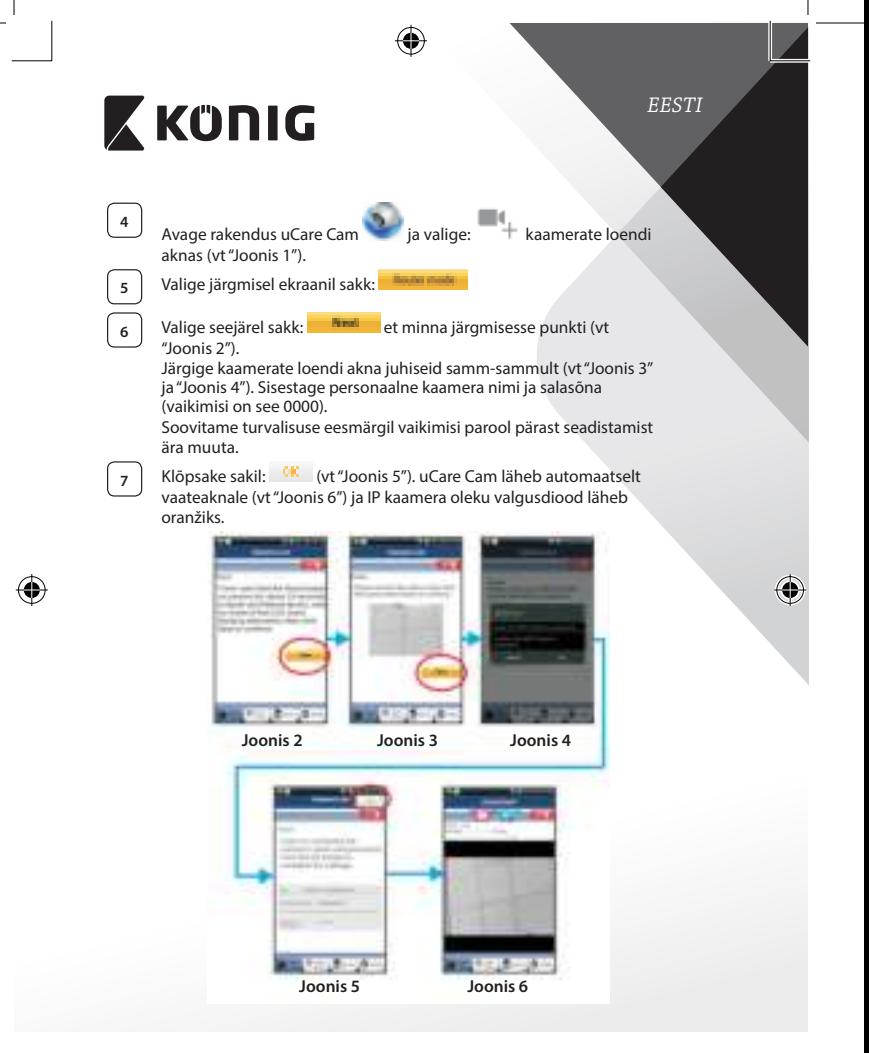

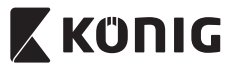

*EESTI*

# **APPLE**

# **Seadistage IP kaamera ühenduma Wi‑Fi ruuteriga**

Avage oma iOS seadmes "Settings" ja valige "Wi-Fi" ning laske seadmel võrku otsida. Võrk on "Wi-Fi-cam-p2p". Valige ühendamiseks "Wi-Fi-cam-p2p". Avage nüüd uCare Cam rakendus ja valige sakk ekraani alaosast, kus

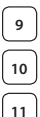

**12**

⊕

**8**

on tekst "Wi-Fi Connect". Valige "Router mode" (Ruuteri režiim) ja seejärel "Next" (Järgmine). Sisestage siin Wi-Fi võrgu nimi (SSID) ja teie koduse ruuteri salasõna. IP kaamera taaskäivitub pärast selle info saamist. Palun oodake selle käivitumist ja ühendage Wi-Fi ruuteriga. Kui ühendus õnnestub, muutub valgusdiood oranžiks. Selleks võib kuluda kuni 5 minutit. Valige seejärel ühendamiseks rakenduses uCare Cam kaamera nimi. Märkus: Kui oleku valgusdiood ei lähe oranžiks, tuleb kontrollida Wi-Fi ruuterit ja veenduda, et IP kaamera on teie Wi-Fi signaali

piirkonnas. Proovige seejärel seda seadistust veelkord.

# **Paigaldage IP kaamera WPS ühenduse režiimiga**

Kui teie Wi-Fi ruuteril on olemas WPS (Wi-Fi Protected Setup) nupp, võib IP kaamera seadistamiseks kasutada seda. (Ruuteris tuleb võimaldada WPA/ WPA2 krüpteerimine). Wi-Fi ruuteril on näha nupp "WPS". Selle nimi võib olla ka QSS või AOSS

# **1**

**Seadistage Wi‑Fi ‑ WPS režiim**

Avage rakendus "uCare Cam" in ja valige ekraani alumises ääres "Wi-Fi Setting" või "Wi-Fi Connect".

Valige sakk:

Valige seejärel sakk: **We see the seedstanding** et minna edasi 2. punkti (vt "Joonis 8").

# **Sisenege WPS režiimi**

Lülitage IP kaamera sisse. IP kaamera oleku valgusdiood läheb umbes 15 sekundiks roheliseks.

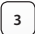

**2**

**Programm on laadimisel**

Valgusdiood vilgub punasena 15 sekundit.

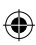

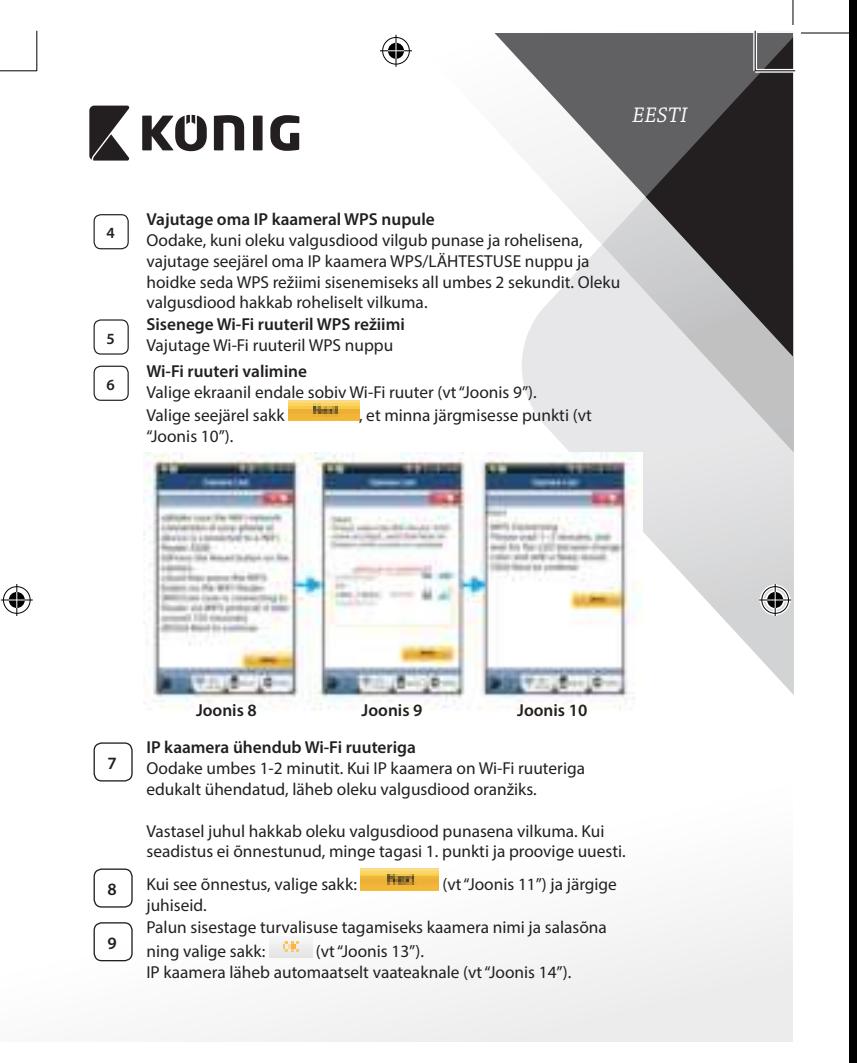

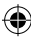

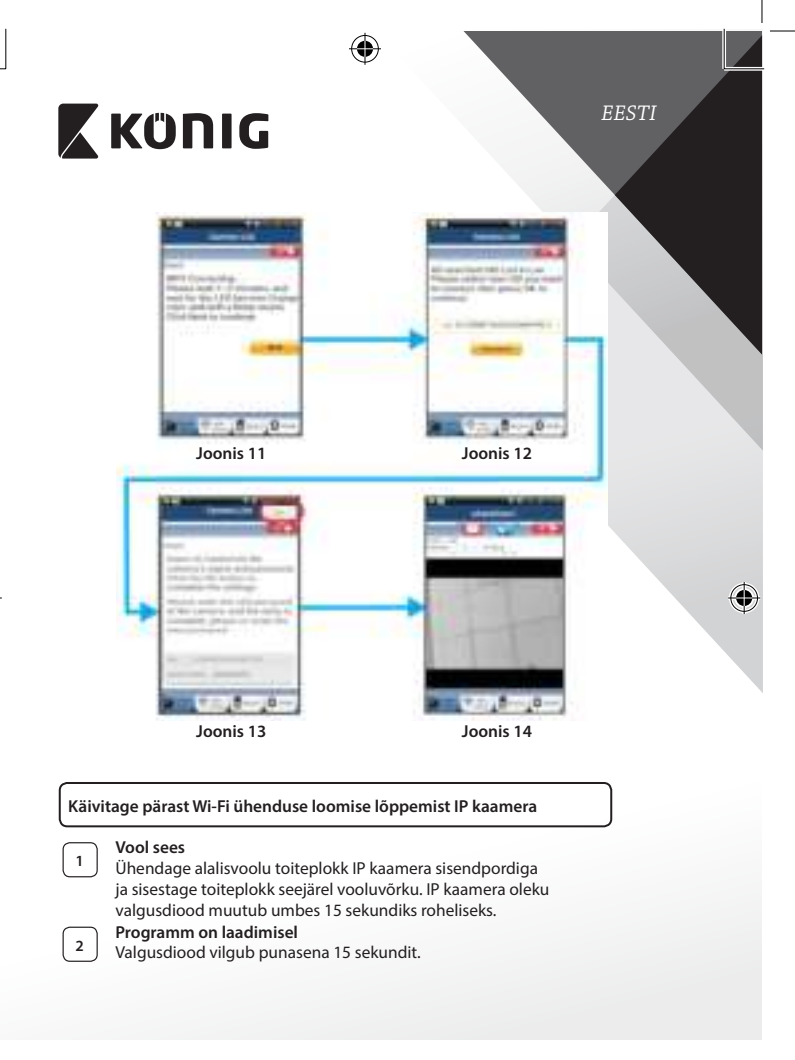

⊕

⊕

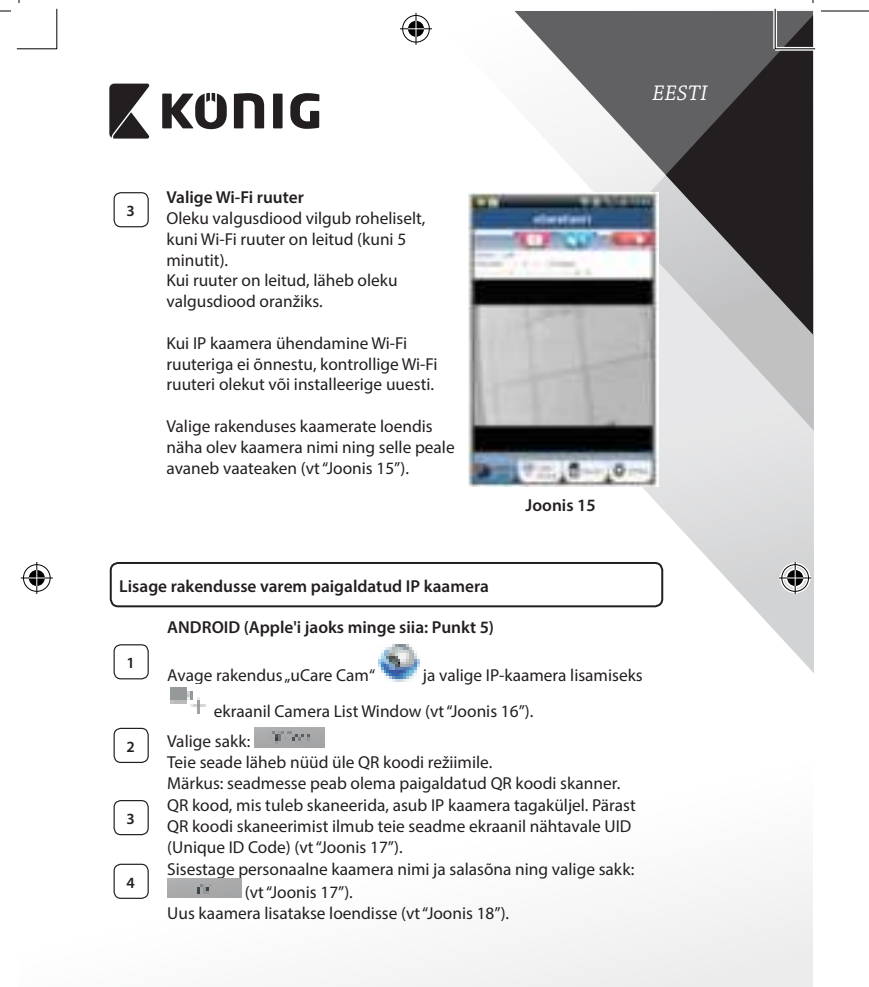

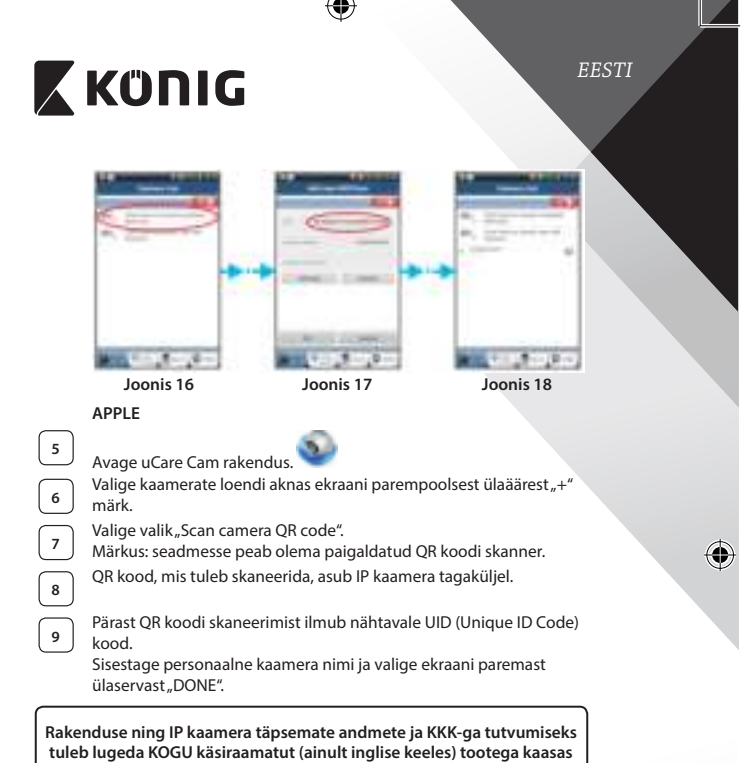

**oleval CD‑l.**

⊕

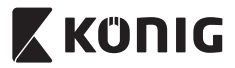

**Tootekirjeldus: SAS‑IPCAM110B/W**

- 1. Mikrofon
- 2. Staatuse indikaator
- 3. Lääts
- 4. Infrapuna valgusdiood
- 5. Valguse intensiivsuse sensor
- 6. Kõlar
- 7. Antenn
- 8. Micro SD kaardi pesa
- 9. 5 V alalisvoolusisend
- 10. SV häire ühendus
- 11. Etherneti ühendus

# **All:**

⊕

- Wifi/Etherneti lüliti
- Seinakinnituse ühendus
- WPS/RESET nupp

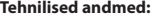

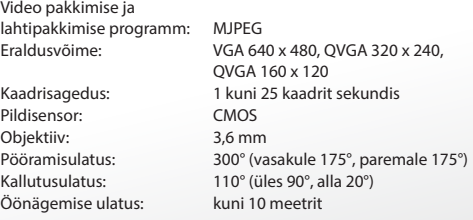

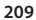

10 11

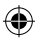

*EESTI*

♦

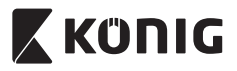

*EESTI*

♦

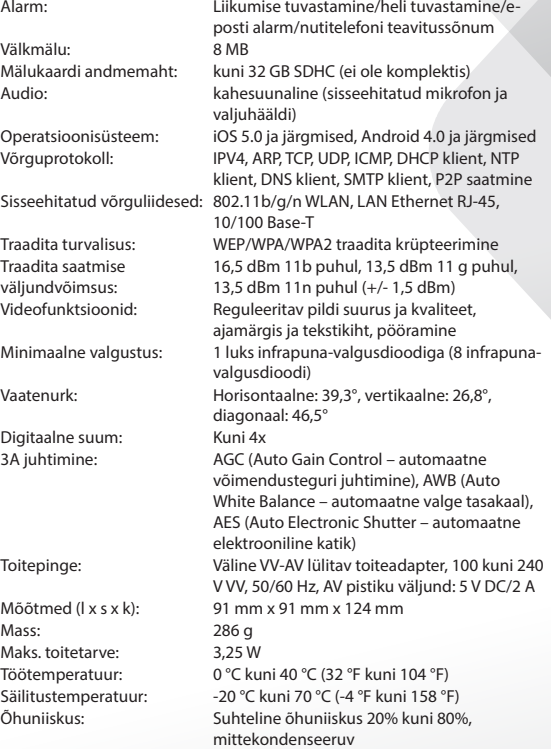

⊕

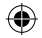

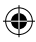

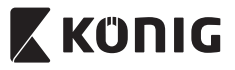

*EESTI*

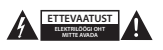

### **Ohutusabinõud:**

Elektrilöögi ohu tõttu võib toodet selle hooldusvajaduse korral avada AINULT pädev elektrik. Rikke korral ühendage seade toitevõrgust ja teistest seadmetest lahti. Ärge laske tootel kokku puutuda vee ega niiskusega.

### **Hooldus:**

Puhastage ainult kuiva lapiga. Ärge kasutage lahustavaid ega abrasiivseid puhastusvahendeid.

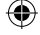

### **Garantii:**

Kõik muudatused tootes ja/või selle teisendused muudavad garantii kehtetuks. Me ei võta endale vastutust kahju eest, mis tuleneb käesoleva toote valest kasutamisest.

### **Vastutusest loobumine:**

Disain ia tehnilised andmed võivad muutuda ilma ette teatamiseta. Kõik logod, kaubamärgid ja tootenimed on nende vastavate omanike kaubamärgid või registreeritud kaubamärgid ning neid tunnustatakse sellistena.

### **Jäätmekäitlus:**

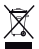

- Toode on mõeldud lõppladustamiseks vastavas kogumispunktis.
- Ärge visake toodet ära olmejäätmete hulgas.
- Täiendavat teavet saab jaemüüjalt või kohaliku omavalitsuse jäätmekäitluse eest vastutavatelt ametnikelt.

Toode on valmistatud ja tarnitud kooskõlas kõigi asjaomaste määruste ja direktiividega, mis kehtivad kõigis Euroopa Liidu liikmesriikides. Samuti vastab see kõigile asjakohastele spetsifikatsioonidele ja eeskirjadele, mis kehtivad riigis, kus see osteti.

Ametlik dokumentatsioon on saadaval nõudmisel. See sisaldab järgnevat (kuid ei piirdu sellega): Vastavusdeklaratsioon (ja toote identiteet), ohutuskaart ja toote katsearuanne.

Palun võtke küsimuste korral ühendust meie klienditeenindusega:

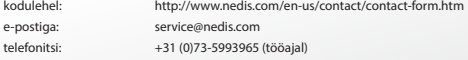

**NEDIS B.V., De Tweeling 28, 5215 MC 's‑Hertogenbosch, HOLLAND**

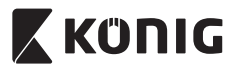

# *SLOVENSKY*

# **Úvod:**

- Nainštaluite și domov IP kameru a môžete sledovať vaše priestory. Jednoducho sa nastavuje a nevyžaduje žiadnu zložitú konfiguráciu: stačí zapojiť a môžete používať. Pomocou bezplatnej aplikácie uCare Cam, ktorá je dostupná v obchodoch Google Play a Apple App Store, môžete sledovať kameru diaľkovo na smartfóne či inom mobilnom zariadení kedykoľvek a kdekoľvek. Je vybavená funkciami panoramatického posunu a naklápania, ktoré umožňujú diaľkovo ovládať jej pohyb vertikálne aj horizontálne. Kamera má obojsmerný zvuk, takže ju môžete používať aj ako detský monitor.
- Pred inštaláciou a používaním výrobku odporúčame, aby ste si prečítali tento návod.
- · Uschovajte si do budúcnosti tento návod na bezpečnom mieste.

# **Systémové požiadavky:**

- Zariadenie so systémom Android 4.0 a novším alebo iOS 5.0 a novším.
- Smerovač s funkciou Wi-Fi.

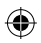

# **Inštalácia aplikácie na mobilnom zariadení**

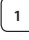

Prevezmite si aplikáciu "uCare Cam" **Zachodzie Play alebo Apple App Store** 

**Zariadenie so systémom Android** Prepojenie na prevzatie aplikácie "uCare Cam" z Google Play Store

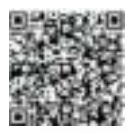

**Zariadenie so systémom iOS** Odkaz na prevzatie aplikácie "uCare Cam" v obchode Apple App Store

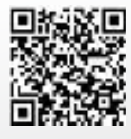

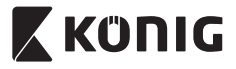

Po dokončení inštalácie spustite aplikáciu

kliknutím na ikonu Predvolené heslo "uCare Cam": 0000 Meno správcu: admin Heslo správcu: 0000

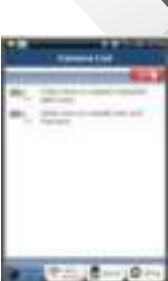

**Obrázok 1** "Okno Zoznam kamier"

# **IP kameru nastavíte ľahko jedným z dvoch spôsobov.**

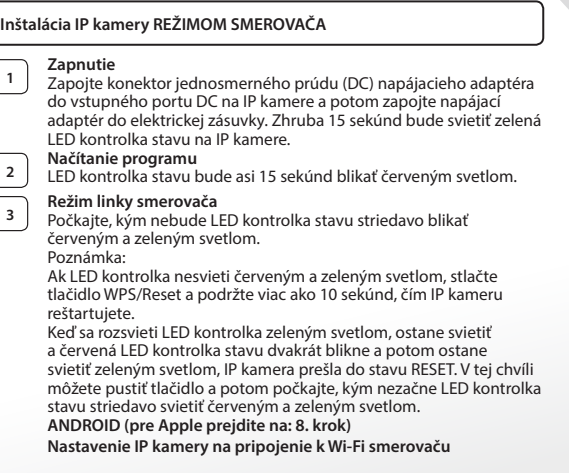

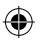

*SLOVENSKY*

♦

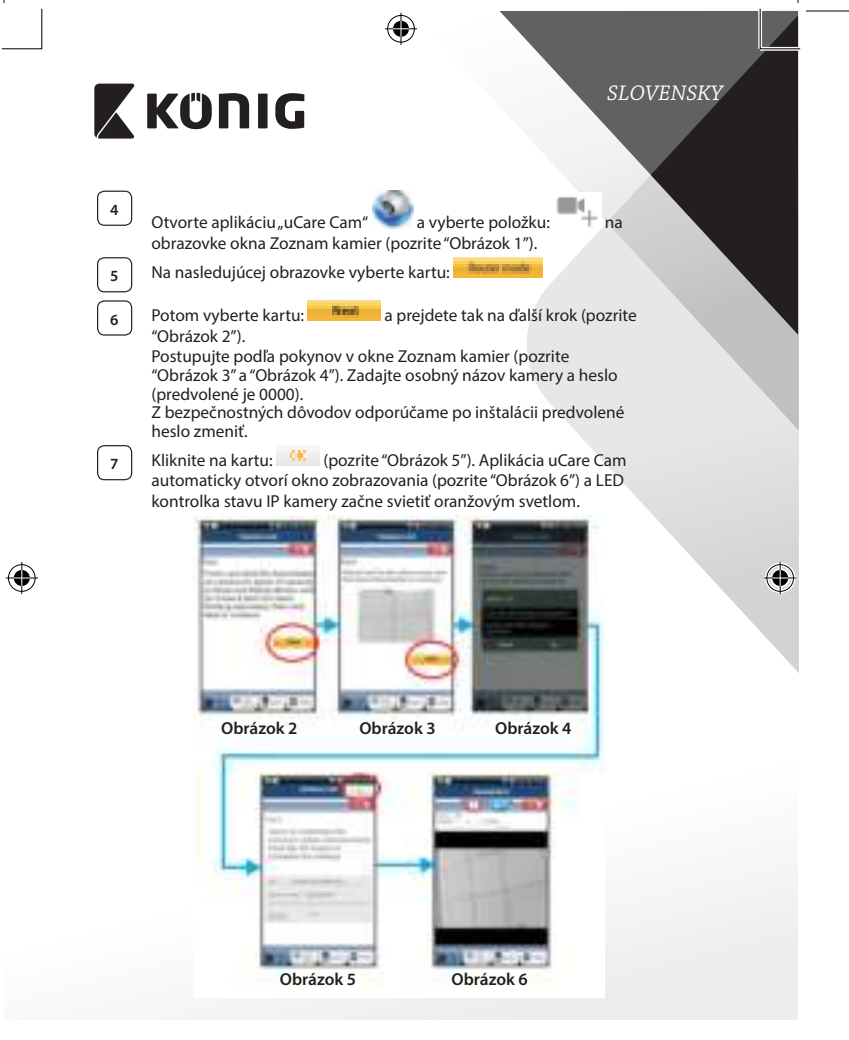

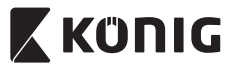

# *SLOVENSKY*

# **APPLE**

# **Nastavenie IP kamery na pripojenie k Wi‑Fi smerovaču**

Na zariadení so systémom iOS otvorte položku "Settings", vyberte položku "Wi-Fi" a nechaite vyhľadať sieť. Sieť bude uvedená pod názvom "Wi-Fi-cam-p2p". Pripojíte tak, že vyberiete položku "Wi-Ficam-p2p".

Teraz otvorte aplikáciu "uCare Cam" a vyberte v spodnej časti obrazovku kartu s nápisom "Wi-Fi Connect".

Vyberte položku "Router mode" a potom "Next". Sem zadajte názov siete Wi-Fi (SSID) a heslo pre váš domáci smerovač.

Keď IP kamera dostane tieto údaje, reštartuje sa. Počkajte na spustenie a pripojenie k vášmu Wi-Fi smerovaču. Po úspešnom pripojení začne LED kontrolka stavu svietiť oranžovým svetlom. Môže to trvať až 5 minút.

**12**

**8**

**9**

**10**

**11**

Potom vyberte v aplikácii "uCare Cam" názov kamery a pripojíte ju tak.

Poznámka: Ak nebude LED kontrolka stavu svietiť oranžovým svetlom, skontrolujte Wi-Fi smerovač a uistite sa, či je IP kamera v oblasti pokrytia signálom Wi-Fi smerovača. Potom skúste toto nastavenie znova.

# **Inštalácia IP kamery režimom pripojenia WPS**

Ak je váš Wi-Fi smerovač vybavený tlačidlom WPS (Wi-Fi Protected Setup), môžete ho použiť na nastavenie IP kamery. (Na smerovači je potrebné aktivovať šifrovanie WPA/WPA2). Na Wi-Fi smerovači vidíte tlačidlo označené ako "WPS". Môže sa tiež nazývať "OSS" alebo "AOSS"

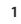

**Nastavenie siete Wi‑Fi – režim WPS**

Otvorte aplikáciu "uCare Cam" **Landard Australia v spodnej** časti obrazovky vyberte položku "Wi-Fi Setting" alebo "Wi-Fi Connect". Vyberte kartu: **Real** 

Potom vyberte kartu: **WARDER HOTEL BEEFINGER** a prejdete tak na 2. krok (pozrite "Obrázok 8").

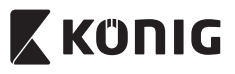

# *SLOVENSKY*

# **Spustenie režimu WPS**

Zapnite IP kameru. Zhruba 15 sekúnd bude svietiť zelená LED kontrolka stavu na IP kamere.

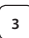

**2**

# **Načítanie programu**

LED kontrolka stavu bude asi 15 sekúnd blikať červeným svetlom.

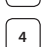

# **Stlačte na IP kamere tlačidlo WPS**

Počkajte, kým bude LED kontrolka stavu blikať striedavo červeným a zeleným svetlom, potom na IP kamere stlačte tlačidlo WPS/RESET a podržte asi 2 sekundy, čím prejdete do režimu WPS. LED kontrolka stavu bude blikať zeleným svetlom.

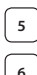

**7**

# **Spustenie režimu WPS na Wi‑Fi smerovači** Stlačte tlačidlo WPS na Wi-Fi smerovači

# **Výber Wi‑Fi smerovača**

Na obrazovke vyberte požadovaný Wi-Fi smerovač (pozrite "Obrázok 9").

A potom vyberte kartu **WALLA PREM** a prejdete tak na ďalší krok (pozrite "Obrázok 10").

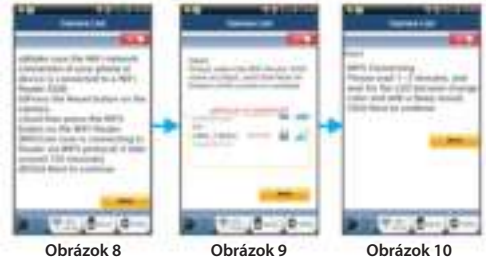

# **IP kamera sa pripojí k Wi‑Fi smerovaču**

Počkajte asi 1-2 min. Ak je kamera úspešne pripojená k Wi-Fi smerovaču, LED kontrolka stavu bude svietiť oranžovým svetlom.

V opačnom prípade bude LED kontrolka stavu blikať červeným svetlom. Ak nie je nastavenie úspešné, vráťte sa na 1. krok a skúste to znova.
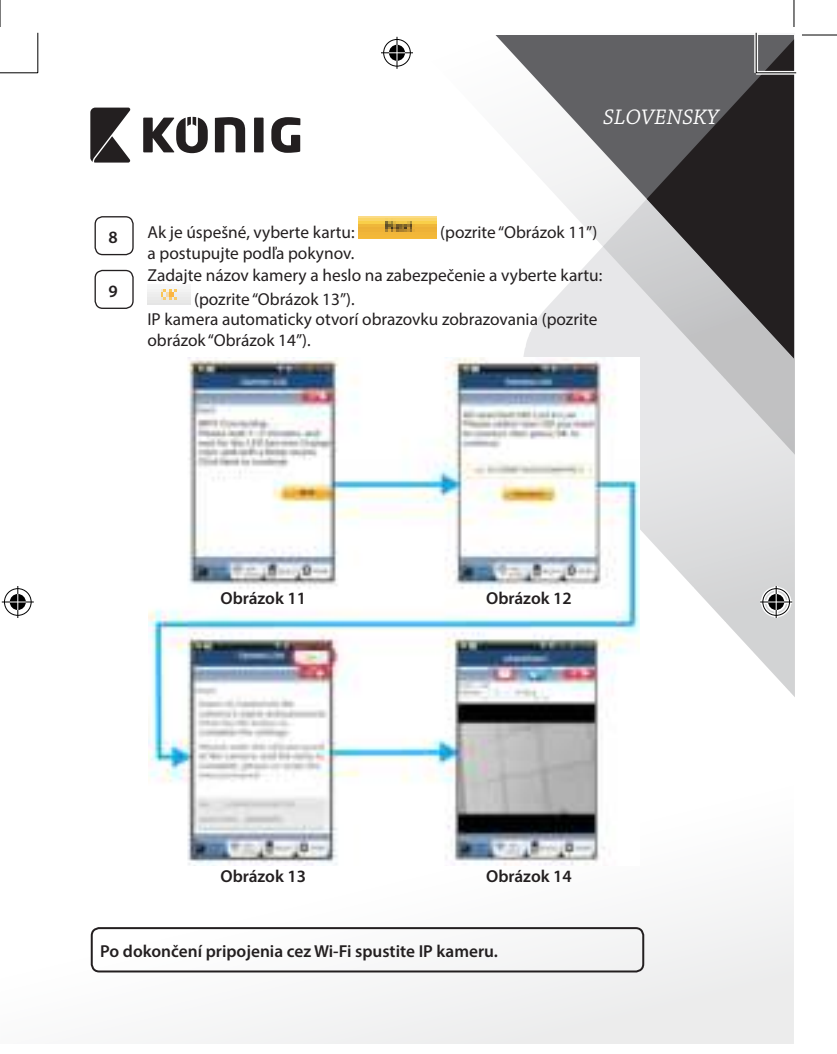

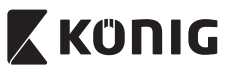

# **Zapnutie**

Zapojte konektor jednosmerného prúdu (DC) napájacieho adaptéra do vstupného portu DC na IP kamere a potom zapojte napájací adaptér do elektrickej zásuvky. Zhruba 15 sekúnd bude svietiť zelená LED kontrolka stavu na IP kamere.

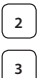

**1**

# LED kontrolka stavu bude asi 15 sekúnd blikať červeným svetlom.

**Načítanie programu**

**Vyhľadanie Wi‑Fi smerovača** LED kontrolka stavu bude blikať zeleným svetlom, kým sa Wi-Fi smerovač nenájde (až 5 minút). Keď sa smerovač nájde, LED kontrolka stavu bude svietiť oranžovým svetlom.

Ak sa IP kamera nemôže pripojiť k Wi-Fi smerovaču, skontrolujte stav Wi-Fi smerovača alebo preinštaluite.

V aplikácii vyberte názov kamery, ktorý sa zobrazuje v Zozname kamier, a otvorí sa okno zobrazovania (pozrite "Obrázok 15").

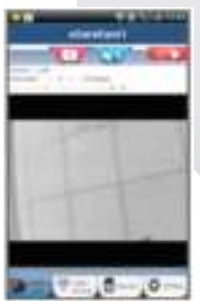

**Obrázok 15**

# **Pridanie už nainštalovanej IP kamery do aplikácie**

# **ANDROID (pre Apple prejdite na: 5. krok)**

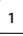

Otvorte aplikáciu "uCare Cam" **in a** vyberte<sup>"</sup> in obrazovku Camera List Window (pozrite "Obrázok 16"), kde môžete pridať IP kameru.

# **2** Vyberte kartu: Films

Zariadenie prejde do režimu kódu QR. Poznámka: v zariadení musí byť nainštalovaný skener kódov QR.

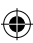

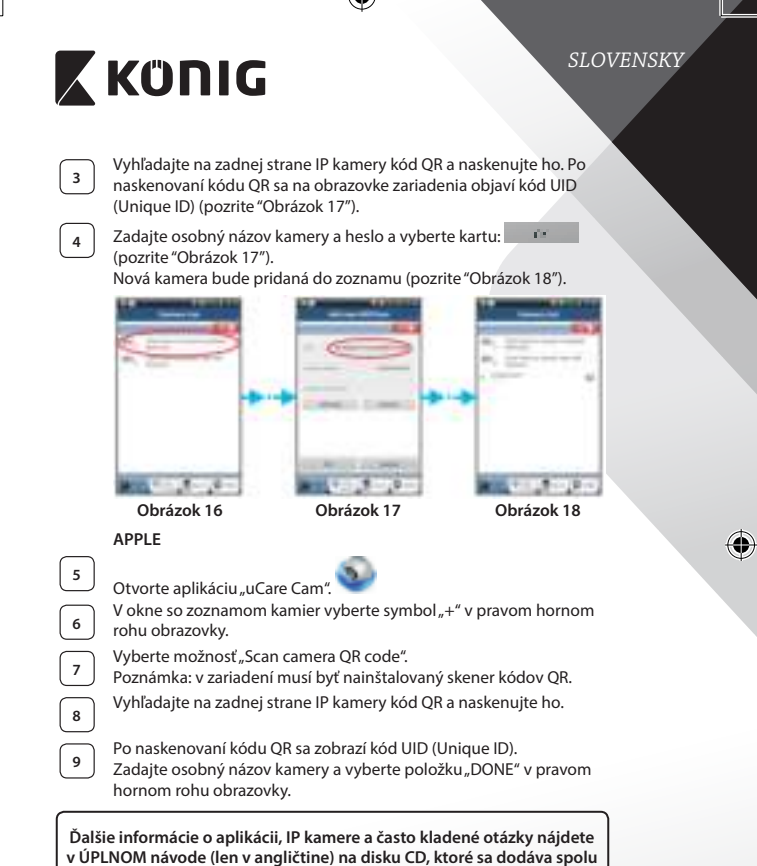

**s výrobkom.**

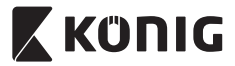

⊕

**Popis výrobku: SAS‑IPCAM110B/W**

- 1. Mikrofón
- 2. Indikátor stavu
- 3. Objektív
- 4. Infra LED kontrolka
- 5. Snímač intenzity osvetlenia
- 6. Reproduktor
- 7. Anténa
- 8. Zásuvka na kartu Micro SD
- 9. 5 V jednosmer. vstup
- 10. IO konektor alarmu
- 11. Ethernetový konektor

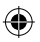

# **Spodná časť:**

- Prepínač Wifi/Ethernet
- Pripojenie na montáž na stenu
- • Tlačidlo WPS/RESET

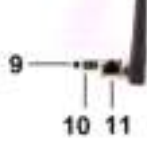

# **Parametre:**

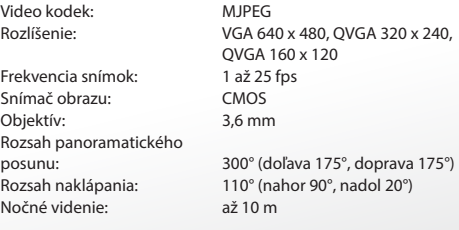

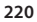

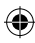

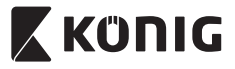

Pamäť Flash: 8 MB

Zabudované sieťové rozhrania: Zabezpečenie bezdrôtovej Výstupný výkon bezdrôtového prenosu:

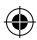

Digitálny zoom: Až 4x

Hmotnosť: 286 a Max. príkon: 3,25 W

Alarm: Detekcia pohybu/detekcia zvuku/E-mailový alarm/Výstražná správa na smartfón Pamäťová karta: <br>
Až 32 GB karta SDHC (nie je súčasťou) Zvuk: **2-smerový** (integrovaný mikrofón a reproduktor) Operačný systém: iOS 5.0 a novší, Android 4.0 a novší Sieťový protokol: IPV4, ARP, TCP, UDP, ICMP, klient DHCP, klient NTP, klient DNS, klient SMTP, Prenos P2P 802.11b/g/n WLAN, LAN Ethernet RJ-45, 10/100 Base-T

siete: Šifrovanie bezdrôtovej siete WEP/WPA/WPA2 16,5 dBm pre 11b, 13,5 dBm pre 11 g, 13,5 dBm pre 11n (+/- 1,5 dBm) Funkcie videa: videa: Nastaviteľná veľkosť a kvalita obrazu, časová značka a vrstvenie textu, prevrátenie Minimálne osvetlenie: 1 lux s infra LED kontrolkou (8 infra LED kontroliek) Uhol zobrazenia: Horizontálny: 39,3°, vertikálny: 26,8°, diagonálny: 46,5°

Ovládanie 3A: AGC (automatická regulácia zosilnenia), AWB (automatické vyváženie bielej), AES (automatická elektronická uzávierka) Napájanie: Externý adaptér prepínania zdroja AC/DC, 100 až 240 V AC, 50/60 Hz, výstupná zástrčka DC: 5 V jednosm., 2 A Rozmery  $(Š x H x V):$  91 mm x 91 mm x 124 mm Prevádzková teplota: 0 až 40 °C (32 až 104 °F) Skladovacia teplota: -20 až 70 °C (-4 až 158 °F) Vlhkosť: 20 % až 80 % RV bez kondenzácie

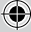

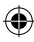

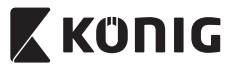

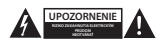

#### **Bezpečnostné opatrenia:**

V rámci zníženia rizika zasiahnutia elektrickým prúdom môže tento výrobok otvárať VÝHRADNE poverený technik, ak je potrebný servisný zásah. Ak sa vyskytne nejaký problém, odpojte výrobok a ostatné zariadenia z elektrickej siete. Nevystavujte výrobok pôsobeniu vody alebo vlhkosti

# **Údržba:**

Výrobok čistite len suchou tkaninou. Nepoužívajte čistiace prostriedky ani brúsne materiály.

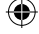

**Záruka:**

Akékoľvek zmeny alebo úpravy výrobku majú za následok neplatnosť záruky. Nemôžeme prijať zodpovednosť za poškodenie spôsobené nesprávnym používaním výrobku.

#### **Vyhlásenie:**

Vzhľad a technické údaje môžu byť bez oznámenia zmenené. Všetky logá, značky a názvy výrobkov sú ochranné známky alebo registrované ochranné známky príslušných vlastníkov a ako také ich uznávame.

#### **Likvidácia:**

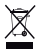

- Tento výrobok musí byť pred likvidáciou odovzdaný na osobitné zberné miesto. Nezahadzujte tento výrobok spolu s bežným domovým odpadom.
- Ďalšie informácie vám poskytne predajca alebo miestny úrad zodpovedný za nakladanie s odpadom.

Tento výrobok bol vyrobený a dodaný v súlade so všetkými príslušnými predpismi a smernicami platnými pre všetky členské štáty Európskej únie. Je tiež v súlade so všetkými normami a predpismi platnými v krajine, kde sa predáva

Formálna dokumentácia je k dispozícii na vyžiadanie. Okrem iného sem patrí: Vyhlásenie o zhode (a identite výrobku), Bezpečnostný materiálový list a správa o testovaní výrobku.

So žiadosťou o podporu sa obráťte na zákaznícku službu:

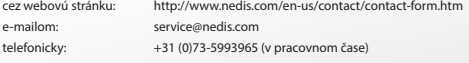

**NEDIS B.V., De Tweeling 28, 5215 MC 's‑Hertogenbosch, THE NETHERLANDS**

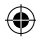

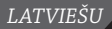

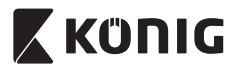

# **Ievads:**

- Uzstādiet IP kameru savā mājoklī un uzraugiet savu īpašumu. Tā ir viegli uzstādāma un konfigurējama - vienkārši pieslēdziet un lietojiet. Bezmaksas uCare Cam lietojumprogramma, kas pieejama Google Play un Apple App Store, ļauj attālināti skatīt kameru viedtālrunī vai citās mobilajās ierīcēs jebkurā laikā un jebkurā vietā. Slīpuma regulēšanas funkcija lauj attālināti virzīt kameru vertikāli un horizontāli. Kamera ir aprīkota ar divvirzienu audio iespēju, kas lauj to izmantot kā mazula novērošanas monitoru.
- Lūdzu, iepazīstieties ar instrukcijām pirms ierīces uzstādīšanas.
- Uzglabājiet instrukciju turpmākai lietošanai.

# **Tehniskās prasības:**

- · lekārta izmanto Android 4.0 (vai jaunāku versiju) vai iOS 5.0 (vai jaunāku versiju).
- Wi-Fi maršrutētājs.

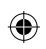

# **Lietojumprogrammas uzstādīšana jūsu mobilajā ierīcē**

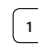

Lejupielādējiet lietojumprogrammu "uCare Cam" in Google Play vai lietojumprogrammu veikala Apple App Store

## **Android iekārta**

Saite "uCare Cam" lejupielādei no Google Play veikala

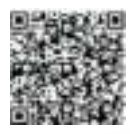

**iOS iekārta** Saite "uCare Cam" lejupielādei Apple App Store

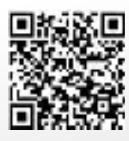

# **X KÜNIG**

**2**

Kad lietojumprogramma ir uzstādīta,

noklikšķiniet uz tās ikoniņas, **kai** lai sāktu darbu.

Pēc noklusējuma uCare Cam parole ir: 0000 Menedžera vārds: admin Menedžera parole: 0000

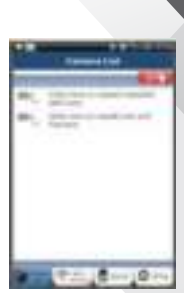

*LATVIEŠU*

 **1.zīm** "Kameru saraksta logs"

# **Iespējami divi IP kameras iestatīšanas varianti.**

# **Instalējiet savu IP kamera ar MARŠRUTĒTĀJA REŽĪMU**

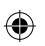

# **Ieslēgšana**

Pieslēdziet līdzstrāvas adaptera kontaktu pie IP kameras līdzstrāvas ieejas spraudņa un pieslēdziet strāvas adapteri pie elektrības tīkla. Aptuveni 15 sekundes degs zalā IP kameras statusa diode.

# **Programmas ielāde**

Aptuveni 15 sekundes mirgos sarkanā IP kameras statusa diode.

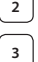

**4**

**1**

### **Maršrutētāja saiknes režīms**

Pagaidiet, kamēr nodziest sarkanā statusa diode un iedegas zaļā. Piezīme:

Ja neieslēdzas sarkanā un zalā diode, nospiediet WPS/atiestatīšanas pogu un pieturiet ilgāk nekā 10 sekundes. IP kamera tiks atiestatīta. Kad zaļā statusa diode iedegas un paliek degot, bet sarkanā diode divkārt uzmirgo un iedegas zalā diode, IP kamera pāriet atiestatīšanas režīmā. Šajā brīdī jūs varat atlaist pogu un nogaidīt, kamēr statusa diodes krāsa nomainās no sarkanās uz zaļo.

# **ANDROID (norādījumi attiecībā uz Apple sniegti: 8. darbības aprakstā)**

**Iestatiet IP kameru saslēgumam ar Wi‑Fi maršrutētāju**

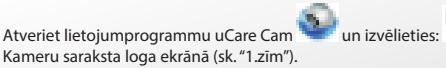

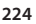

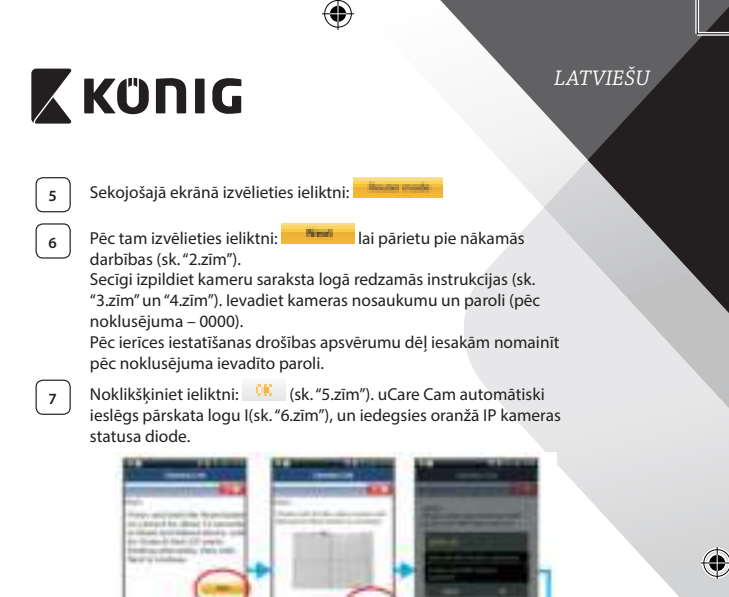

⊕

 **2.zīm 3.zīm 4.zīm**

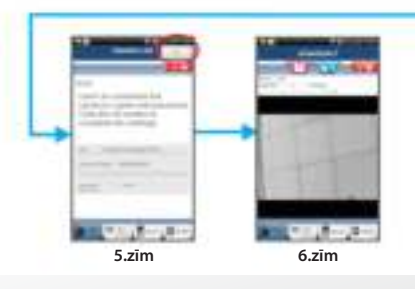

**225**

⊕

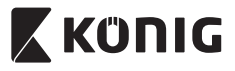

*LATVIEŠU*

# **APPLE**

#### **Iestatiet IP kameru saslēgumam ar Wi‑Fi maršrutētāju**

Atveriet savas iOS ierīces "Settings" un izvēlieties "Wi-Fi". Iekārta sāks meklēt tīklu. Atbilstošais tīkls ir "Wi-Fi-cam-p2p". Izvēlieties "Wi-Ficam-p2p", lai saslēgtu ierīces.

Atveriet lietojumprogrammu uCare Cam un izvēlieties ieliktni ekrāna apakšdaļā, kurā norādīts "Wi-Fi Connect".

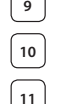

**8**

Izvēlieties "Router mode", pēc tam - "Next". Ievadiet Wi-Fi tīkla nosaukumu (SSID) un jūsu mājas maršrutētāja paroli.

Kad IP kamera saņems šo informāciju, tā tiks atiestatīta. Pagaidiet, līdz tā ieslēdzas un pieslēdziet pie sava Wi-Fi maršrutētāja. Kad ierīces ir sekmīgi saslēgtas, statusa diode klūst oranža. Tas var aiznemt aptuveni 5 minūtes.

**12**

Pēc tam lietojumprogrammā uCare Cam izvēlieties kameras nosaukumu, lai veiktu saslēgumu.

Piezīme: Ja neiedegas oranžā statusa diode, pārbaudiet Wi-Fi maršrutētāju un pārliecinieties, vai IP kamera atrodas Wi-Fi maršrutētāja darbības zonā. Pēc tam vēlreiz pamēģiniet iestatīt ierīci.

## **Instalējiet IP kameru ar WPS pieslēguma režīma palīdzību**

Setting" vai "Wi-Fi Connect" ekrāna apakšdaļā.

Ja jūsu Wi-Fi maršrutētājam ir WPS (Wi-Fi drošā iestatīšana) poga, jūs to varat izmantot IP kameras iestatīšanai. (Jums jāatslēdz WPA/WPA2 šifrēšanas režīms maršrutētājā). Wi-Fi maršrutētājam ir poga "WPS". Iespējams, jūsu modelī tā ir poga "QSS" vai "AOSS"

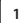

**Wi‑Fi iestatīšana ‑ WPS režīms**

Atveriet lietojumprogrammu "uCare Cam" in un izvēlieties "Wi-Fi

Izvēlieties ieliktni: Pēc tam izvēlieties ieliktni: **WELLET TERM** lai pārietu pie 2. darbības

(sk. "8.zīm").

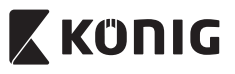

# *LATVIEŠU*

♦

# **Pārejiet pie WPS režīma**

**Programmas ielāde**

Ieslēdziet savu IP kameru. Aptuveni 15 sekundes degs zaļā IP kameras statusa diode.

Aptuveni 15 sekundes mirgos sarkanā IP kameras statusa diode.

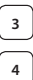

**2**

# **Nospiediet IP kameras WPS pogu**

Pagaidiet, līdz nodziest sarkanā statusa diode un iedegas zaļā. Pēc tam nospiediet un aptuveni 2 sekundes turiet nospiestu IP kameras WPS/RESET pogu, lai pārietu WPS režīmā. Sāks mirgot zalā statusa diode.

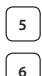

⊕

# **Ieslēdziet Wi‑Fi maršrutētāja WPS režīmu**

Nospiediet Wi-Fi maršrutētāja WPS pogu

# **Wi‑Fi maršrutētāja izvēle**

Izvēlieties atbilstošo Wi-Fi maršrutētāju (sk. "9.zīm").

izvēlieties ieliktni**kā ielies ieliktu atrībāci** lai pārietu pie nākamās darbības (sk. "10.zīm").

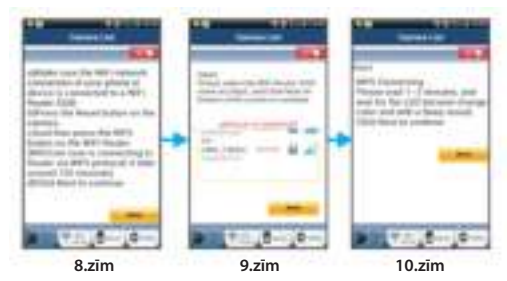

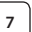

# **IP kamera saslēdzas ar Wi‑Fi maršrutētāju**

Pagaidiet 1 - 2 minūtes. Ja IP kamera ir sekmīgi pieslēgta pie Wi-Fi maršrutētāja, iedegas oranžā statusa diode.

Pretējā gadījumā mirgo sarkanā statusa diode. Ja iestatīšana nav paveikta, pārejiet pie 1. darbības un pamēģiniet vēlreiz.

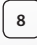

Ja iestatīšana ir sekmīga, izvēlieties ieliktni: **Karala (sk.** "11.zīm") un sekojiet instrukcijām.

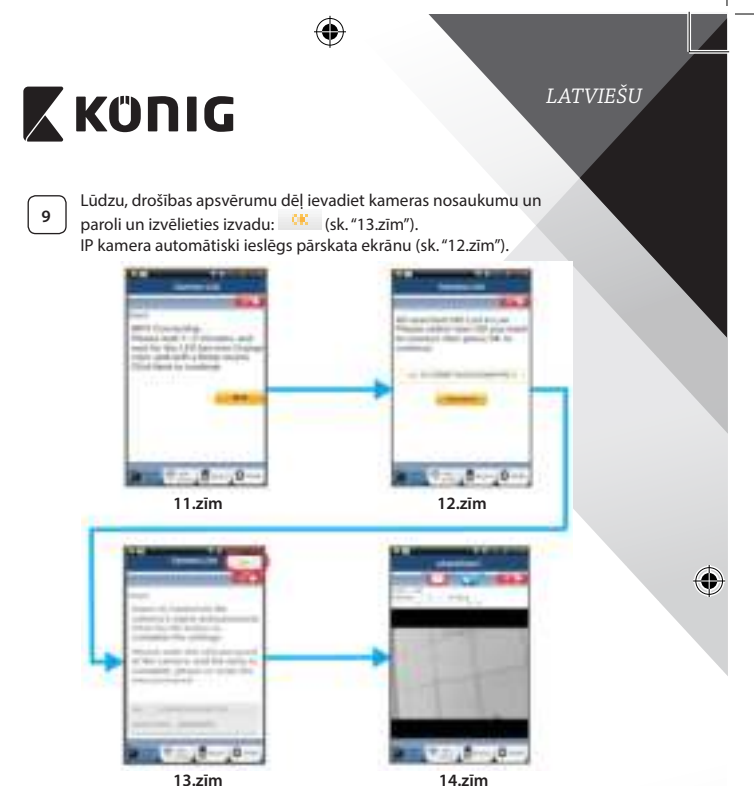

 **13.zīm**

# **Darbs ar IP kameru Wi‑Fi saslēguma izveidošanai ir paveikts**

# **Ieslēgšana**

**1**

⊕

Pieslēdziet līdzstrāvas adaptera kontaktu pie IP kameras līdzstrāvas ieejas spraudņa un pieslēdziet strāvas adapteri pie elektrības tīkla. Aptuveni 15 sekundes degs zaļā IP kameras statusa diode.

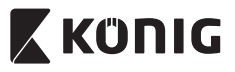

*LATVIEŠU*

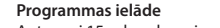

Aptuveni 15 sekundes mirgos sarkanā IP kameras statusa diode.

# **2 3**

⊕

# **Wi‑Fi maršrutētāja meklēšana**

Mirgos zalā statusa diode, līdz Wi-Fi maršrutētājs tiks atrasts (līdz 5 min). Kad maršrutētājs ir atrasts, iedegsies oranžā statusa diode.

Ja IP kamera nevar pieslēgties pie Wi-Fi maršrutētāja, pārbaudiet tā statusu vai atkārtojiet instalēšanas procedūru.

Lietojumprogrammā izvēlieties kameras nosaukumu, kas iekļauts kameru sarakstā, un atvērsies pārskata logs (sk. "15.zīm").

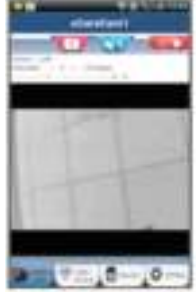

 **15.zīm**

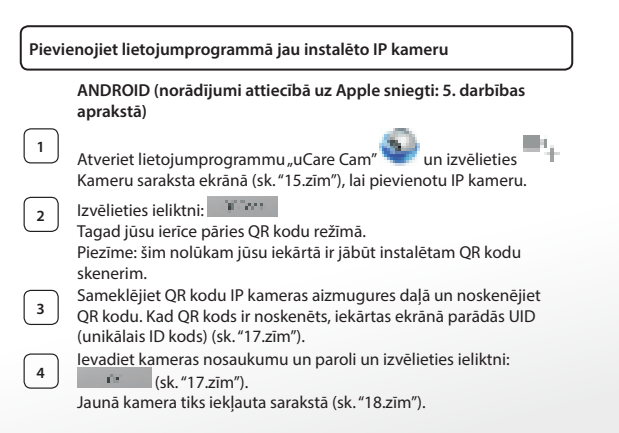

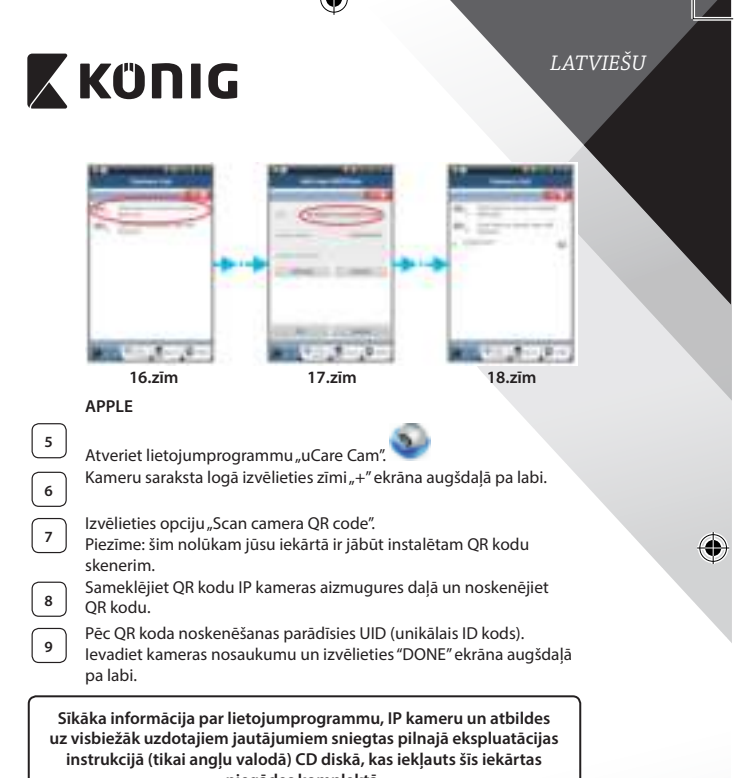

**piegādes komplektā.**

⊕

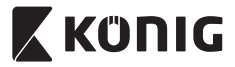

*LATVIEŠU*

♦

# **Ierīces apraksts: SAS‑IPCAM110B/W**

- 1. Mikrofons
- 2. Statusa indikators
- 3. Objektīvs
- 4. IR LED
- 5. Gaismas intensitātes sensors
- 6. Skaļrunis
- 7. Antena
- 8. Micro SD kartes slots
- 9. 5 V DC ievads
- 10. leejas/izejas signalizācijas pieslēgums
- 11. Ethernet savienotājs

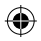

# **Apakšdaļā:**

- Wifi/Ethernet slēdzis
- Stiprinājuma vieta montāžai uz sienas
- • WPS/atiestatīšanas poga

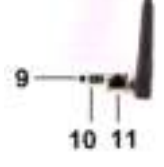

# **Specifikācijas:**

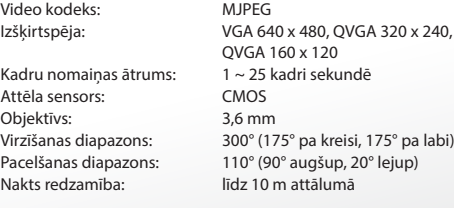

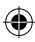

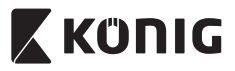

 $\bigoplus$ 

# *LATVIEŠU*

♦

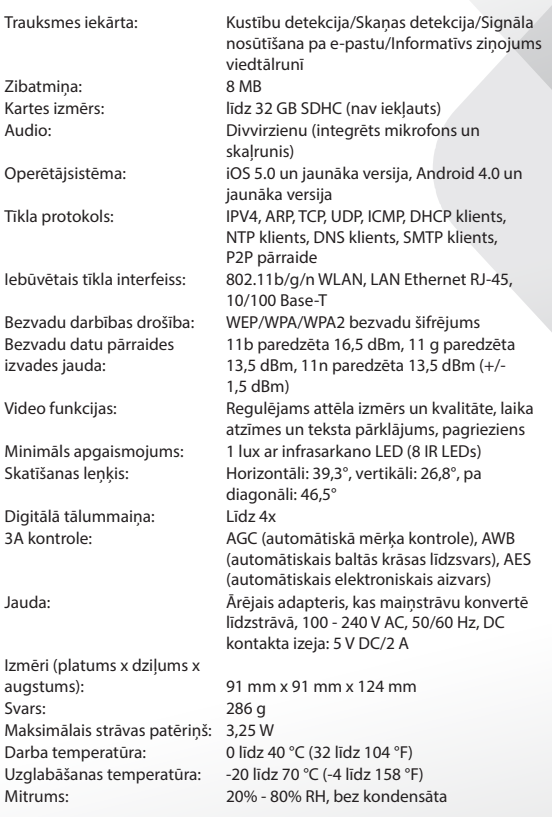

 $\bigoplus$ 

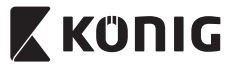

*LATVIEŠU*

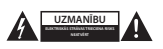

#### **Drošības pasākumi:**

Ja nepieciešama apkope, šo izstrādājumu drīkst atvērt TIKAI pilnvarots speciālists, lai mazinātu elektriskās strāvas trieciena risku. Ja radusies problēma, atvienojiet izstrādājumu no strāvas un cita aprīkojuma. Nepakļaujiet izstrādājumu ūdens un mitruma iedarbībai.

#### **Apkope:**

Tīriet tikai ar sausu drānu. Tīrīšanas nolūkos nelietojiet šķīdinātājus un abrazīvus līdzekļus.

#### **Garantija:**

Jebkādu izstrādājuma izmaiņu un/vai pārveidojumu gadījumā garantija zaudē spēku. Mēs neuzņemamies atbildību par bojājumiem, kas radušies izstrādājuma nepareizas lietošanas dēl.

#### **Atruna:**

Dizains un specifikācijas var tikt mainīti bez pazinojuma. Visi logotipi, zīmoli, zīmolu logotipi un izstrādājumu nosaukumi ir to attiecīgo turētāju prečzīmes vai reģistrētas prečzīmes un tiek atzīti kā tādi.

#### **Utilizācija:**

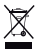

- Šo izstrādājumu ir paredzēts nodot atsevišķi atbilstošā savākšanas punktā.
- Neizmetiet izstrādājumu kopā ar sadzīves atkritumiem.
- Lai iegūtu vairāk informācijas, sazinieties ar mazumtirgotāju vai vietējo iestādi, kas ir atbildīga par atkritumu apsaimniekošanu.

Šis izstrādājums ir izgatavots un tiek piegādāts atbilstoši attiecīgajām regulām un direktīvām, kas ir spēkā visās Eiropas Savienības dalībvalstīs. Tas atbilst arī visiem piemērojamajiem noteikumiem un tehniskajiem noteikumiem pārdošanas valstī.

Oficiāli dokumenti ir pieejami pēc pieprasījuma. Tas ietver, bet ne tikai, šādus dokumentus: Atbilstības (un izstrādājuma identiskuma) deklarācija , materiālu drošības datu lapa un izstrādājuma pārbaudes atskaite.

Lai saņemtu atbalstu, sazinieties ar mūsu klientu apkalpošanas dienestu:

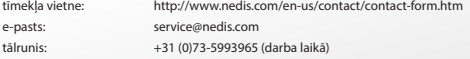

**NEDIS B.V., De Tweeling 28, 5215 MC 's‑Hertogenbosch, THE NETHERLANDS**

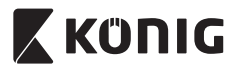

# *LIETUVIŠKAI*

# **Įvadas:**

- Sumontuokite savo namuose IP kamera ir stebėkite savo turta. Lengva nustatyti, nereikia sudėtingo konfigūravimo, tiesiog jjungti ir veikia. Nemokama taikomoji programa "uCare Cam", gaunama per "Googlr Play" ir "Apple App Store", leidžia nuotoliniu būdu stebėti kameros vaizdą savo išmaniajame telefone ar kitokiame mobiliame įtaise, kad ir kur būtumėte. Yra pasukimo ir nukreipimo funkcija, ji leidžia nuotoliniu būdu nukreipti kamerą vertikaliai ir horizontaliai. Kamera pasižymi dvipusio garso režimu, taigi ją galima naudoti kūdikiui stebėti.
- Rekomenduojame perskaityti šį žinyną prieš montuojant, naudojant gaminį.
- Laikykite žinyną saugioje vietoje, jo gali prireikti ateityje.

# **Reikalavimai sistemai:**

- Itaisas su ANDROID 4.0 ir iki ar iOS 5.0 bei daugiau.
- Maršrutizatorius su Wi-Fi.

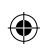

# **Taikomosios programos instaliavimas jūsų mobiliame prietaise**

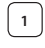

Parsisiųskite "uCare Cam" in taikomąją programą iš Google Play arba Apple App Store

# **ANDROID prietaisas**

"Google Play Store" "uCare Cam" parsisiuntimo nuoroda

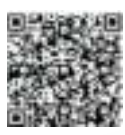

**iOS prietaisas** "Apple App Store" "uCare Cam" parsisiuntimo nuoroda

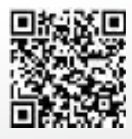

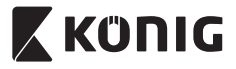

# *LIETUVIŠKAI*

Kai programos instaliavimas jau baigtas, spragtelėkite piktogramą

paleisti taikomaia programą. Numatytasis "uCare Cam" slaptažodis: 0000

Valdytojo vardas: admin Valdytojo slaptažodis: 0000

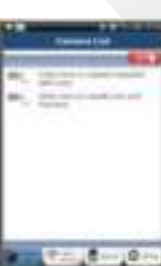

**1 pav.** "Langas su kamerų sąrašu"

# **Yra du variantai kaip lengvai tęsti jūsų IP kameros nustatymą.**

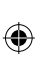

# **Instaliuokite savo kamerą su ROUTER MODE**

## **Maitinimo įjungimas**

Įkiškite maitinimo adapterio nuolatinės srovės jungtį į IP kameros maitinimo lizdą, po to įjunkite maitinimo adapterį į elektros tinklo lizdą. IP kameros būseną rodantis šviesos diodas (LED) šviečia žaliai maždaug 15 sekundžių.

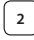

**1**

**2**

# **Programos instaliavimas**

IP kameros būseną rodantis šviesos diodas (LED) mirksi raudonai maždaug 15 sekundžių.

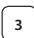

#### **Maršrutizatoriaus sąsajos režimas**

Palaukite kol statuso šviesos diodas (LED) pakaitomis mirksės raudonai ir žaliai.

Pastaba:

Jei šviesos diodas (LED) nešviečia pakaitomis raudonai ir žaliai, ilgiau negu 10 sekundžių spauskite WPS atstatymo mygtuką ir iš naujo jiunkite IP kamerą.

Kai žalias statuso šviesos diodas (LED) įsižiebia ir dega toliau, o paskui raudonas statuso šviesos diodas (LED) sumirksi du kartus, o paskui vėl šviečia žaliai, IP kamera perėjo į ATSTATYMO būseną. Dabar galite atleisti mygtuką ir palaukti kol statuso šviesos diodas (LED) pakaitomis švies raudonai ir žaliai.

**ANDROID ("Apple" prietaisams eikite į: 8 etapą) Nustatykite IP kamerą prijungti prie Wi‑Fi maršrutizatoriaus**

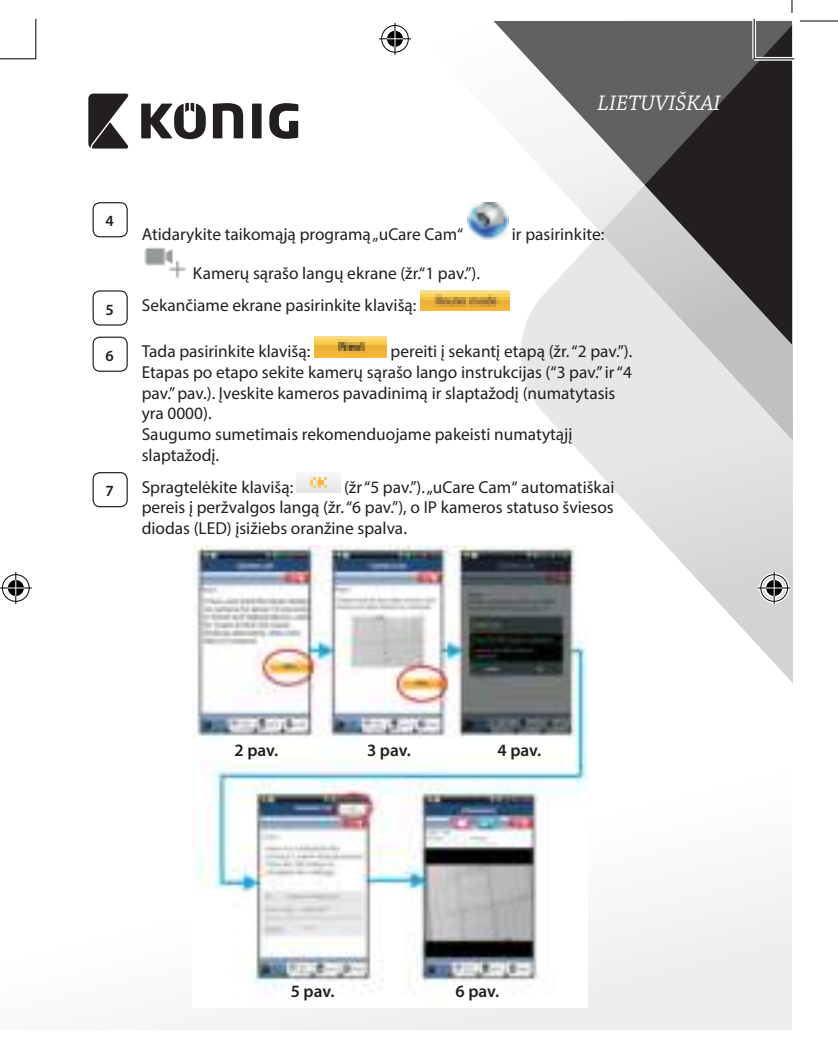

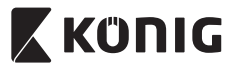

# *LIETUVIŠKAI*

# **APPLE**

#### **Nustatykite IP kamerą prijungti prie Wi‑Fi maršrutizatoriaus**

Savo iOS prietaise atidarykite "Settings" ir pasirinkite Wi-Fi, leiskite surasti tinklą. Tinklas bus "Wi-Fi-cam-p2p". Pasirinkite sujungti su "Wi-Fi-cam-p2p". Dabar atidarykite taikomąją programą "uCare Cam" ir pasirinkite

**9 10**

**8**

klaviša ekrano apačioje, ant jo nurodyta "Wi-Fi Connect". Pasirinkite "Router mode", po to "Next". Čia įveskite Wi-Fi tinklo

pavadinima (SSID) ir savo namų maršrutizatoriaus slaptažodį.

Po to kai gaus šią informaciją, IP kamera įsijungs iš naujo. Palaukite to prieš įjungiant ir sujungiant su Wi-Fi maršrutizatoriumi. Kai sėkmingai sujungiama, statuso šviesos diodo (LED) soalva pasikeičia į oranžinę. Tai gali užtrukti iki 5 minučių.

**12**

**11**

Po to taikomojoje programoje "uCare Cam" prijungimui pasirinkite kameros varda.

Pastaba: Jei statuso šviesos diodo (LED) spalva nesikeičia į oranžinę, patikrinkite savo Wi-Fi maršrutizatorių ir įsitikinkite ar IP kamera yra pasiekiama jūsų Wi-Fi maršrutizatoriaus signalo. Po to vėl bandykite nustatyti.

## **Instaliuokite savo IP kamerą per WPS jungimo režimą**

Jei jūsų Wi-Fi maršrutizatorius turi WPS (Wi-Fi saugus nustatymas) mygtuką, galite naudoti ji nustatant IP kamerą. (Turi būti WPA/WPA2 kodavimo galimybė maršrutizatoriuje). Wi-Fi maršrutizatoriuje pamatysite mygtuką su užrašu "WPS". Jis taip pat gali vadintis "QSS" ar "AOSS"

**1**

**Nustatykite Wi‑Fi ‑ WPS režimą**

Atidarykite "uCare Cam" taikomąją programą **inklup**ir pasirinkite

"Wi-Fi Setting" ar "Wi-Fi Connect" ekrano apačioje. Pasirinkite klavišą: Tada pasirinkite klavišą: **WERDON PARTIC PROT** pereiti prie 2 etapo (žr."8

pav.").

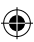

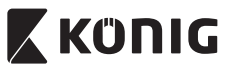

**2**

**3**

**4**

**5**

**6**

# *LIETUVIŠKAI*

# **Įveskite WPS režimą** Jiunkite savo IP kameros maitinimą. IP kameros būseną rodantis šviesos diodas (LED) šviečia žaliai maždaug 15 sekundžių. **Programos instaliavimas** IP kameros būseną rodantis šviesos diodas (LED) mirksi raudonai maždaug 15 sekundžių. **Savo IP kameroje paspauskite klavišą WPS** Palaukite kol statuso šviesos diodas (LED) ims mirksėti raudonai ir žaliai, tada paspauskite ir laikykite maždaug 2 sekundes jūsų IP kameros mygtuką WPS/RESET ir pereikite į režimą WPS. Statuso šviesos diodas (LED) ims mirksėti žaliai. **Įveskite WPS režimą Wi‑Fi maršrutizatoriuje** Paspauskite Wi-Fi maršrutizatoriaus mygtuką WPS **Wi‑Fi maršrutizatoriaus pasirinkimas** Pasirinkite Wi-Fi maršrutizatorių iš sąrašo ekrane (žr. "9 pav."). Hert pereiti į sekantį etapą (žr. "10 pav.").

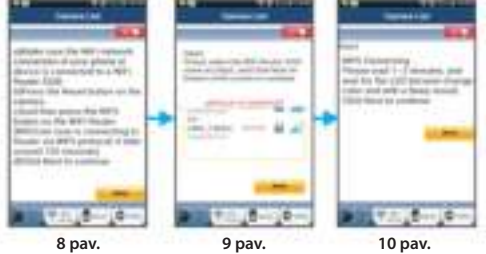

**7**

# **IP kamera jungiasi su Wi‑Fi maršrutizatoriumi**

Palaukite maždaug 1 – 2 minutes. Jeigu IP kamera sėkmingai prisijungė prie Wi-Fi maršrutizatoriaus, statuso šviesos diodas (LED) isižiebia oranžine spalva.

Priešingu atveju statuso šviesos diodas (LED) ima mirksėti raudonai. Jei nepavyko nustatyti, grįžkite į pirmą etapą ir bandykite dar kartą.

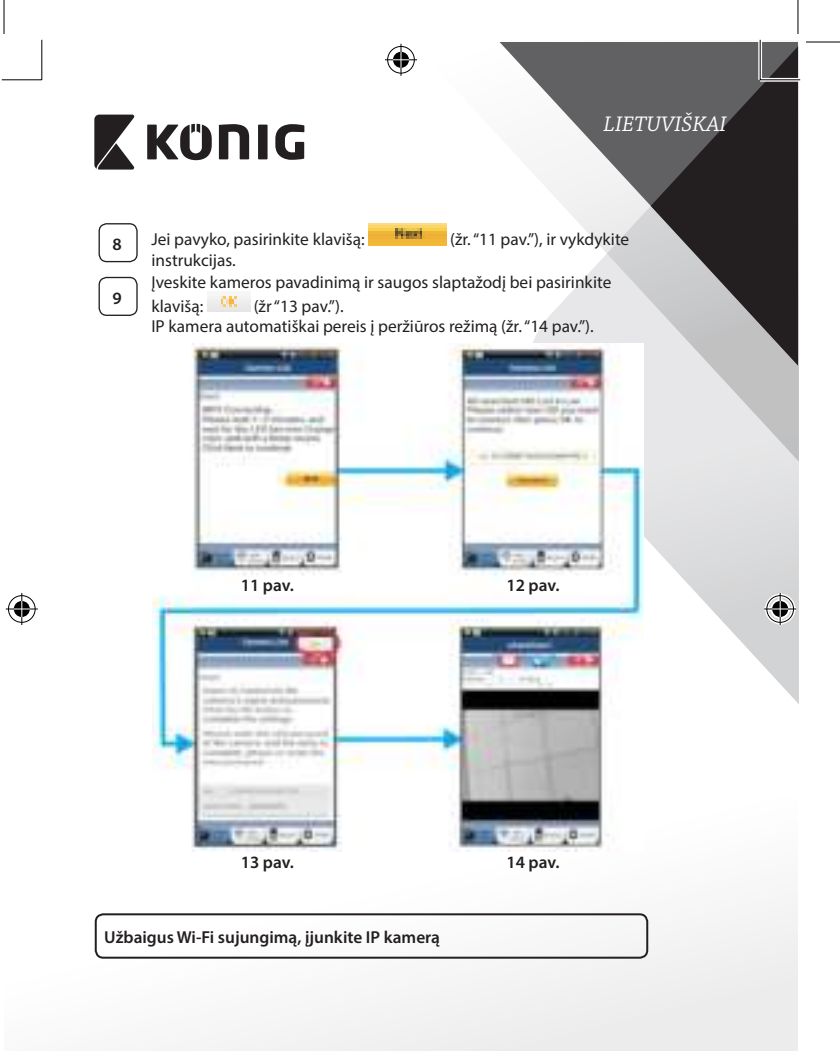

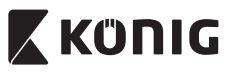

# *LIETUVIŠKAI*

# **Maitinimo įjungimas**

Įkiškite maitinimo adapterio nuolatinės srovės jungtį į IP kameros maitinimo lizdą, po to jiunkite maitinimo adapterį į elektros tinklo lizda. IP kameros būsena rodantis šviesos diodas (LED) šviečia žaliai maždaug 15 sekundžių.

# **2**

**3**

**1**

**Programos instaliavimas**

IP kameros būseną rodantis šviesos diodas (LED) mirksi raudonai maždaug 15 sekundžių.

**Wi‑Fi maršrutizatoriaus pasirinkimas** Iki bus surastas WI-Fi maršrutizatorius (iki 5 minučių) statuso šviesos diodas (LED) mirksi žaliai.

Kai maršrutizatorius surastas, statuso šviesos diodas (LED) šviečia oranžine spalva.

Jei IP kamera negali prisijungti prie Wi-Fi maršrutizatoriaus, patikrinkite Wi-Fi maršrutizatoriaus būseną ar instaliuokite pakartotinai. 

Taikomojoje programoje pasirinkite kameros pavadinimą iš kamerų sąrašo, atsidarys peržiūros langas (žr. "15 pav."). **15 pav.**

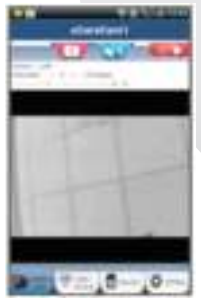

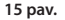

**Taikomojoje programoje įrašykite instaliuotą IP kamerą**

# **ANDROID ("Apple" prietaisams eikite į: 5 etapą)**

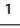

Atidarykite taikomąją programą "uCare Cam" in pasirinkite:

 $\vdash$  n kamerų sąrašas "Window" ekrane (žr. "16 pav.") pridėti IP kamerą.

#### **2** Pasirinkite klavišą:  $\mathbf{R}$  ,  $\mathbf{S}$  ,  $\mathbf{R}$

Dabar jūsų prietaisas pereis prie OR kodo režimo. Pastaba: reikia turėti QR kodo skenerį, instaliuotą jūsų prietaise.

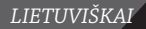

# **X KONIG**

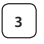

**4**

**5**

⊕

**6**

**7**

**8**

**9**

Raskite QR kodą ant IP kameros galinės dalies ir nuskenuokite QR kodą. Nuskenavus QR kodą jūsų prietaiso ekrane pasirodo UID (Unikalus ID kodas) (žr. "17 pav.").

Įveskite kameros pavadinimą ir slaptažodį bei pasirinkite klavišą:  $\Omega^{\prime}$  $(zr''17$  pav.").

Nauja kamera bus pridėta prie sąrašo (žr. "18 pav.").

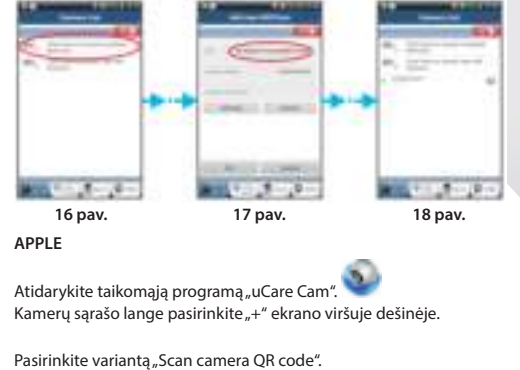

Pastaba: reikia turėti QR kodo skenerį, instaliuotą jūsų prietaise.

Raskite QR kodą ant IP kameros galinės dalies ir nuskenuokite QR kodą.

PO QR kodo skenavimo pasirodys UID (Unikalus ID kodas). Iveskite kameros pavadinima, paskui ekrano dešinėje viršuje pasirinkite<sub>"</sub>DONE".

**Daugiau paaiškinimų apie taikomąją programą, IP kamerą ir DUK, žiūrėkite IŠSAMŲ žinyną (tik anglų kalba), esantį CD, kuris pridedamas prie gaminio.**

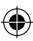

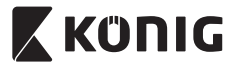

*LIETUVIŠKAI*

♦

**Gaminio aprašymas: SAS‑IPCAM110B/W**

- 1. Mikrofonas
- 2. Indicatore di stato
- 3. Linzė
- 4. Infraraudonasis šviesos diodas (IR LED)
- 5. Šviesos intensyvumo jutiklis
- 6. Garsiakalbis
- 7. Antena
- 8. "Micro SD" kortelės lizdas
- 9. 5 V pastovios srovės įėjimas
- 10. IO aliarmo jungtis
- 11. "Ethernet" iunatis

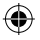

# **Apačia:**

- Wifi/Ethernet jungiklis
- Jungtis montuoti ant sienos
- WPS/RESET mygtukas

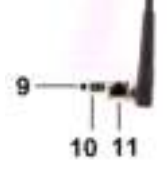

# **Specifikacijos:**

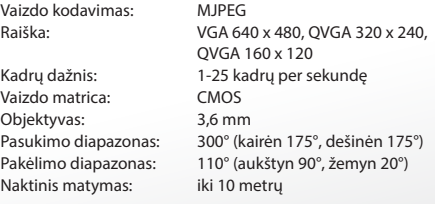

⊕

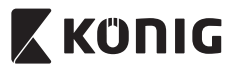

 $\bigoplus$ 

# *LIETUVIŠKAI*

 $\bigcirc$ 

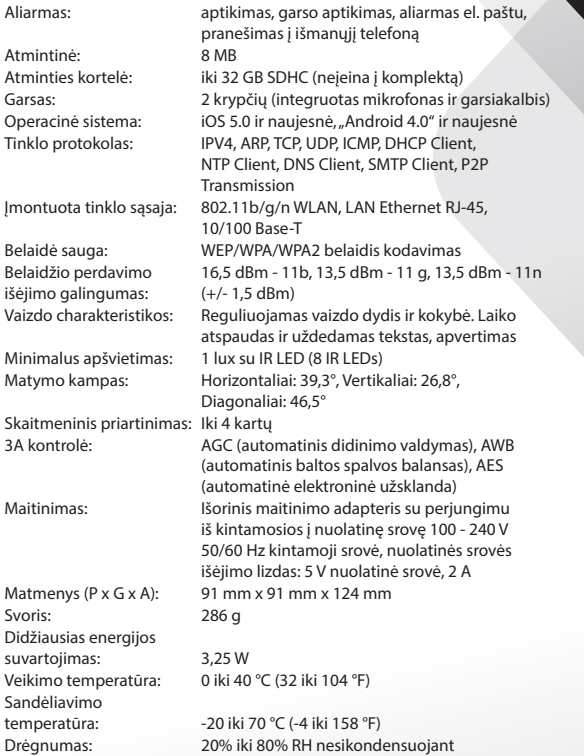

 $\bigoplus$ 

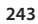

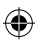

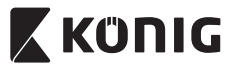

# *LIETUVIŠKAI*

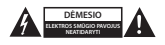

#### **Saugos priemonės:**

Siekiant išvengti elektros smūgio, šį gaminį, esant poreikiui jį taisyti, atidaryti gali TIK jgaliotasis specialistas. Iškilus nesklandumams, įrenginį atjunkite nuo maitinimo šaltinio ir kitų įrenginių. Saugokite gaminį nuo vandens ar drėgmės poveikio.

## **Techninė priežiūra:**

Valyti tik sausa šluoste. Nenaudokite valymo tirpiklių arba abrazyvių valiklių.

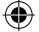

### **Garantija:**

Bet kokie gaminio pakeitimai ir (arba) modifikacijos panaikina garantiją. Negalime prisiimti atsakomybės už žalą, padarytą netinkamai naudojantis šiuo gaminiu.

#### **Pranešimas:**

Konstrukcija ir techniniai duomenys gali būti keičiami be įspėjimo. Visi logotipai, ženklai arba ženklų logotipai ir gaminių vardai yra juos turinčių savininkų prekių ženklai arba registruotieji prekių ženklai ir šiame dokumente pripažistami tokiais.

#### **Išmetimas:**

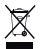

- Susidėvėjusį gaminį reikia nunešti į atitinkamą surinkimo punktą.
- Neišmeskite jo kartu su namų ūkio atliekomis.
- Daugiau informacijos gausite iš pardavėjo arba už atliekų tvarkymą atsakingos vietos valdžios institucijos.

Šis gaminys gaminamas ir tiekiamas laikantis atitinkamų visose Europos Sąjungos valstybėse narėse galiojančių įstatymų ir reglamentų. Jis taip pat atitinka visas pardavimo šalyje taikomas specifikacijas ir taisykles.

Oficialius dokumentus galima gauti paprašius. Jie apima, bet neapsiriboja: Atitikties deklaracija (ir gaminio identifikacija), medžiagų saugos duomenų lapas ir gaminio bandymo ataskaita.

Jei reikia pagalbos, kreipkitės į mūsų klientų aptarnavimo skyrių:

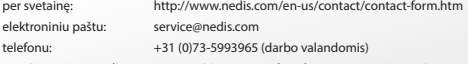

**NEDIS B.V., De Tweeling 28, 5215 MC 's‑Hertogenbosch, THE NETHERLANDS**

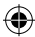

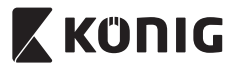

# *HRVATSKI*

# **Uvod:**

- Postavite IP kameru u vašem domu i nadzirite vašu imovinu. Jednostavno se postavlja i ne zahtjeva složene konfiguracije: samo je uključite i pokrenite. Besplatna aplikacija "uCare Cam", dostupna na Google Play i Apple App Store stranicama, omogućuje vam pogled kroz kameru na daljinu preko pametnog telefona ili drugog mobilnog uređaja, bilo kada i bilo gdie. Opremliena je funkcijom za okretanje i nagib, što vam omogućuje da je daljinski pomičete okomito i vodoravno. Kamera je opremljena dvosmjernom audio vezom pa je možete koristiti i kao monitor za bebe.
- Preporučujemo vam da pročitate ovaj priručnik prije postavljanja/ uporabe ovog proizvoda.
- Čuvajte ovaj priručnik na sigurnom mjestu za buduće potrebe.

# **Zahtjevi sustava:**

- Uređaj koristi sustav Android 4.0 i noviji ili iOS 5.0 i noviji.
- Usmjerivač s Wi-Fi.

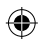

## **Instalacija aplikacije na vašem mobilnom uređaju**

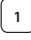

Preuzmite aplikaciju "uCare Cam" **Kitar**s Google Play ili Apple App Store

## **Android uređaj**

Trgovina Google Play "uCare Cam" link za preuzimanje

Apple App Store "uCare Cam" link za

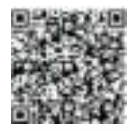

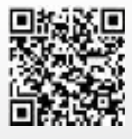

**iOS uređaj** preuzimanje

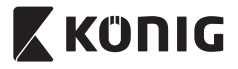

aplikacije.

Nakon završetka instalacije softvera, kliknite ikonu **za pokretanje** 

Zadana lozinka "uCare Cam": 0000 Naziv upravitelia: admin Lozinka upravitelia: 0000

**2**

*HRVATSKI*

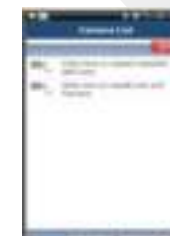

**Slika 1** "Prozor liste kamera"

# **Postoje dvije opcije za nastavak jednostavnog postavljanja vaše IP kamere.**

**Instalirajte vašu kameru pomoću NAČINA RADA USMJERIVAČA**

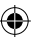

## **Uključeno**

**1**

**2**

**3**

**4**

Priključite DC konektor mrežnog adaptera u DC ulaznu priključnicu IP kamere a zatim priključite mrežni adapter u zidnu utičnicu. Statusni LED na IP kameri uključuje zelenu lampicu oko 15 sekundi.

#### **Učitavanje programa**

Statusni LED treperi crvenom bojom oko 15 sekundi.

# **Veza za usmjerivač**

Pričekajte dok se boja statusnog LED-a promijeni između crvene i zelene. 

Napomena:

Ako LED ne promijeni broju u crvenu i zelenu, pritisnite gumb WPS/ Resetiraj više od 10 sekundi da ponovno pokrenete IP kameru. Kada statusni LED svijetli zelenom bojom i postojan je, a crveni LED zatreperi dva puta, nakon čega se promijeni u zeleni, IP kamera je ušla u status RESETIRANJA. U ovom trenutku možete otpustiti qumb i pričekati sve dok se statusni LED ne promijeni između crvene i zelene boje.

#### **ANDROID (za Apple idite na: Korak 8) Namjestite IP kameru za povezivanje na Wi‑Fi usmjerivač**

Otvorite aplikaciju "uCare Cam" i odaberite: **information** i azaslonu prozora liste kamera (pogledajte "Slika 1").

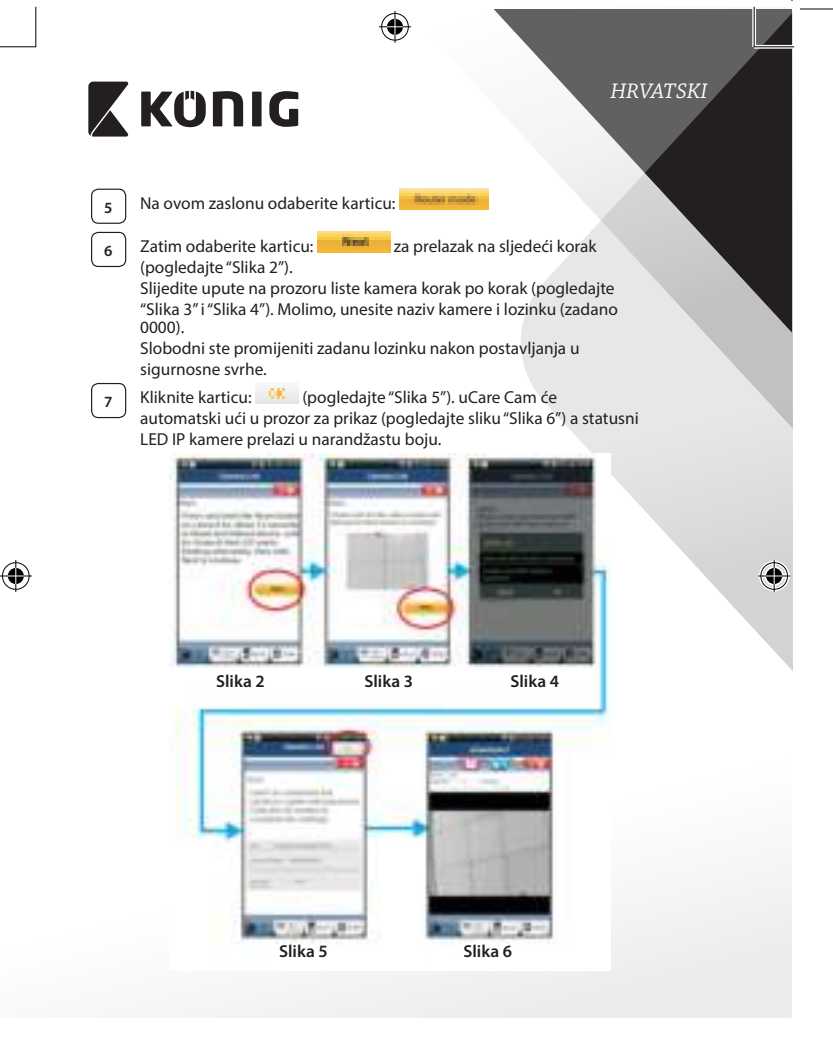

**247**

⊕

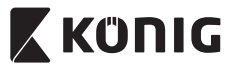

# *HRVATSKI*

# **APPLE**

# **Namjestite IP kameru za povezivanje na Wi‑Fi usmjerivač**

Otvorite "Settings" na vašem iOS uređaju i odaberite "Wi-Fi" i pustite da traži mrežu. Mreža će biti "Wi-Fi-cam-p2p". Odaberite "Wi-Fi-camp2p" za povezivanje.

Sada otvorite aplikaciju "uCare Cam" i odaberite karticu na dnu

zaslona koja označava "Wi-Fi Connect".

Odaberite "Router mode" a zatim "Next". Unesite ovdje naziv Wi-Fi mreže (SSID) i lozinku vašeg usmjerivača.

Kada IP kamera primi ovu informaciju, ponovno će se pokrenuti.

Molimo, pričekajte da se pokrene i povežite je na vaš Wi-Fi usmjerivač. Nakon uspješnog povezivanja, statusna LED boja prelazi u narandžastu. To može potrajati do 5 minuta.

Zatim odaberite naziv kamere u aplikaciji "uCare Cam" za povezivanje.

**12**

**8**

**9**

**10**

**11**

Napomena: Ako se statusni LED ne promijeni u narandžastu boju, provierite vaš Wi-Fi usmierivač i pobrinite se da je IP kamera unutar polja signala vašeg Wi-Fi usmjerivača. Zatim ponovo pokušajte ovo postavljanje.

# **Postavite vašu IP kameru pomoću WPS veze**

Ako vaš Wi-Fi usmjerivač ima WPS (Wi-Fi Protected Setup) gumb, možete ga koristiti za postavljanje IP kamere. (Morate omogućiti WPA/WPA2 enkripciju u usmierivaču). Na Wi-Fi usmierivaču, vidiet ćete gumb označen kao "WPS". Može imati i ovaj naziv "QSS" ili "AOSS"

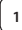

# **Postavite Wi‑Fi ‑ WPS način rada**

Otvorite aplikaciju "uCare Cam" in odaberite "Wi-Fi Setting" ili "Wi-Fi Connect" na dnu ekrana. Odaberite karticu:

Zatim odaberite karticu: **With Little and Luis and Luis and Luis Annual Zation** (pogledajte sliku "Slika 8").

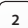

# **Ulazak u način rada WPS**

Uključite vašu IP kameru. Statusni LED na IP kameri uključuje zelenu lampicu oko 15 sekundi.

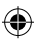

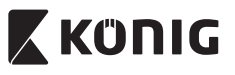

# *HRVATSKI*

♠

# **Učitavanje programa**

**3**

**4**

**5**

**6**

Statusni LED treperi crvenom bojom oko 15 sekundi.

# **Pritisnite gumb WPS na vašoj IP kameri**

Pričekajte sve dok statusni LED zatreperi između crvene i zelene boje a zatim pritisnite i držite pritisnut qumb WPS/RESETIRANJE na vašoj IP kameri oko 2 sekunde za ulazak u način rada WPS. Statusni LED treperi zelenom bojom.

**Unesite WPS način rada na Wi‑Fi usmjerivač** Pritisnite aumb WPS na vašem Wi-Fi usmierivaču

# **Odabir Wi‑Fi usmjerivača**

Odaberite Wi-Fi usmjerivač prema vašem izboru na zaslonu (pogledajte sliku "Slika 9").

zatim odaberite karticu $\frac{1}{\sqrt{2}}$ za prelazak na sliedeći korak (pogledajte "Slika 10").

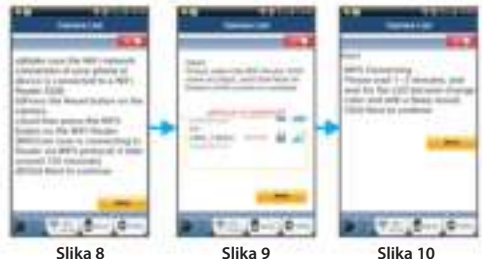

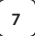

# **IP kamera povezuje se s Wi‑Fi usmjerivačem**

Pričekajte oko 1-2 minute. Ako je IP kamera uspješno povezana na Wi-Fi usmjerivač, statusni LED će zadobiti narandžastu boju.

U protivnom će statusni LED emitirati treperavo crveno svjetlo. Ako postavljanje nije uspješno, vratite se na korak 1 i pokušajte ponovo.

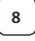

**Ako** je uspješno, odaberite karticu: **Karticu:** (pogledajte "Slika 11") i slijedite upute.

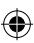

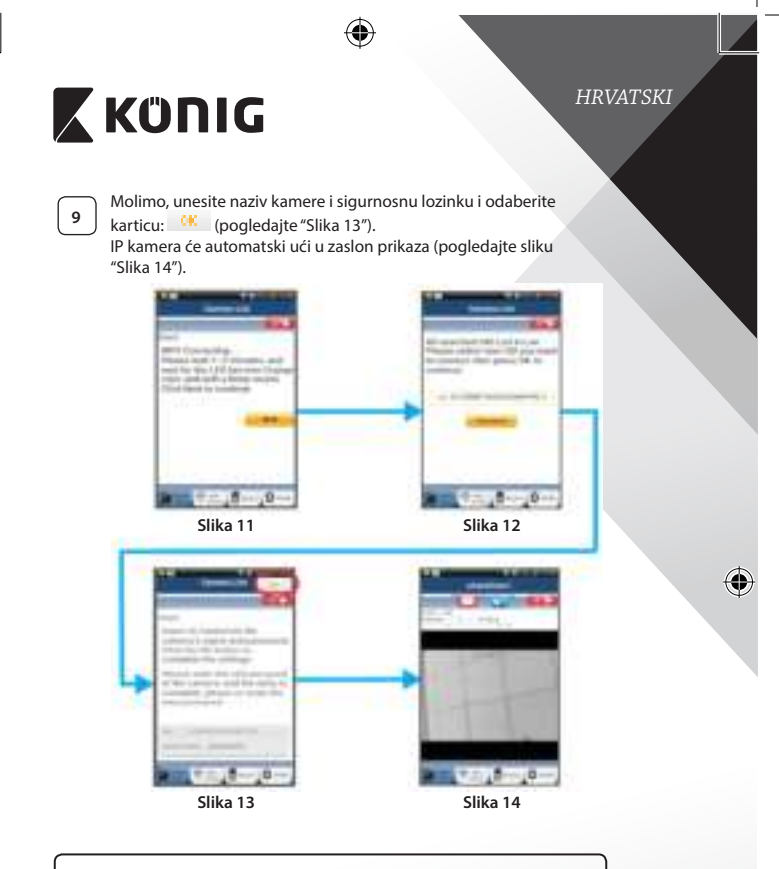

# **Pokrenite IP kameru nakon uspostavljanja Wi‑Fi veze**

# **Uključeno**

**1**

⊕

Priključite DC konektor mrežnog adaptera u DC ulaznu priključnicu IP kamere a zatim priključite mrežni adapter u zidnu utičnicu. Statusni LED na IP kameri uključuje zelenu lampicu oko 15 sekundi.

⊕

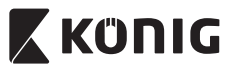

**2**

**3**

**3**

⊕

# *HRVATSKI*

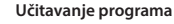

Statusni LED treperi crvenom bojom oko 15 sekundi.

# **Traženje Wi‑Fi usmjerivača**

Statusni LED treperi zelenom bojom sve dok ne bude pronađen Wi-Fi usmjerivač (do 5 minuta).

Nakon pronalaženja usmjerivača, statusni LED poprima narandžastu boju.

Ako se IP kamera ne može povezati na Wi-Fi usmjerivač, provjerite status Wi-Fi usmierivača ili ponovo instalirajte.

U aplikaciji, odaberite naziv kamere koji je prikazan na listi kamere i otvara se prozor prikaza (pogledajte sliku "Slika 15").

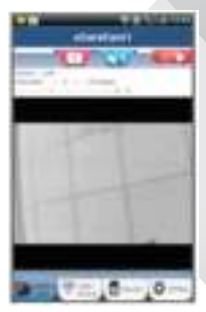

**Slika 15**

# **Dodajte već instalirane IP kamere aplikaciji ANDROID (za Apple idite na: Korak 5) 1** Otvorite aplikaciju "uCare Cam" i odaberite in a zaslonu prozora liste kamere (pogledajte "Slika 16") za dodavanje IP kamere. **2** Odaberite karticu: 22 22 22 Vaš uređaj sada ulazi u način rada QR kôd.

Napomena: trebate imati instaliran skener za QR kôd na vašem uređaju.

Locirajte QR kôd na stražnjoj strani IP kamere i skenirajte QR kôd. Nakon skeniranja OR koda, UID (Unique ID code) pojavljuje se na zaslonu vašeg uređaja (pogledajte "Slika 17").

**4** Upišite naziv kamere i lozinku i odaberite karticu: (pogledajte "Slika 17").

Na listu će biti dodana nova kamera (pogledajte "Slika 18").

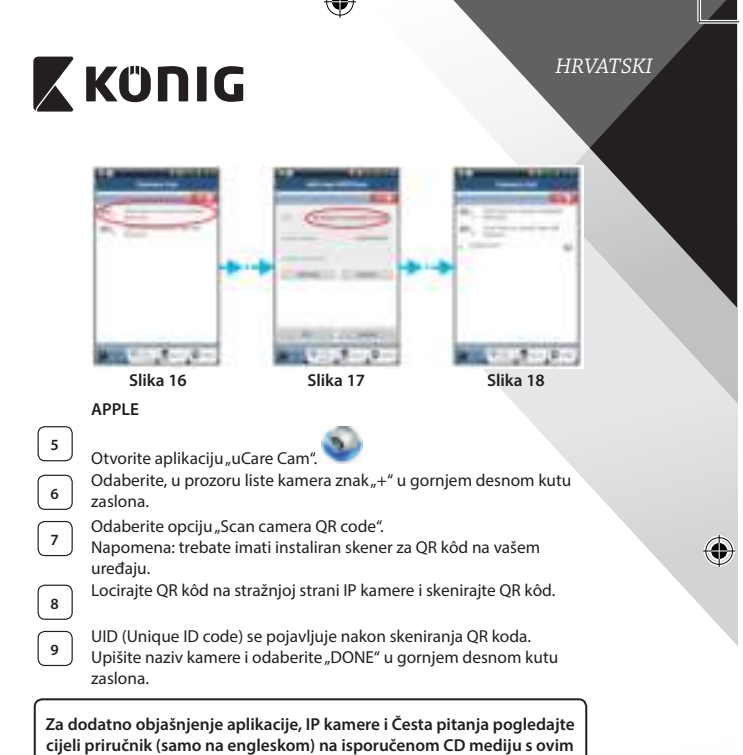

**proizvodom.**

⊕

**252**

⊕
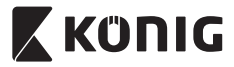

*HRVATSKI*

⊕

**Opis proizvoda: SAS‑IPCAM110B/W**

- 1. Mikrofon
- 2. Pokazivač statusa
- 3. Leće
- 4 IRIED
- 5. Senzor jačine svjetlosti
- 6. Zvučnik
- 7. Antena
- 8. Utor za Micro SD karticu
- 9 5 V DC ulaz
- 10. Ulazni/Izlazni priključak za alarm
- 11. Priključak za Ethernet mrežu

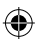

## **Dno:**

- Wifi/Ethernet prekidač
- Spojnica za zidni nosač
- Gumb WPS/RESET

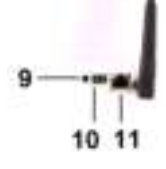

#### **Specifikacije:**

Video codec: MJPEG<br>Razlučivost: VGA 64

Broi prikazanih slika: 1~25 fps Senzor slike: CMOS Leće: 3,6 mm Night vision: do 10 metara

VGA 640 x 480, QVGA 320 x 240, QVGA 160 x 120 Raspon okretanja: 300° (lijevo 175°, desno 175°) Raspon nagiba: 110° (gore 90°, dolje 20°)

⊕

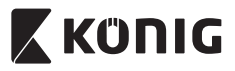

# *HRVATSKI*

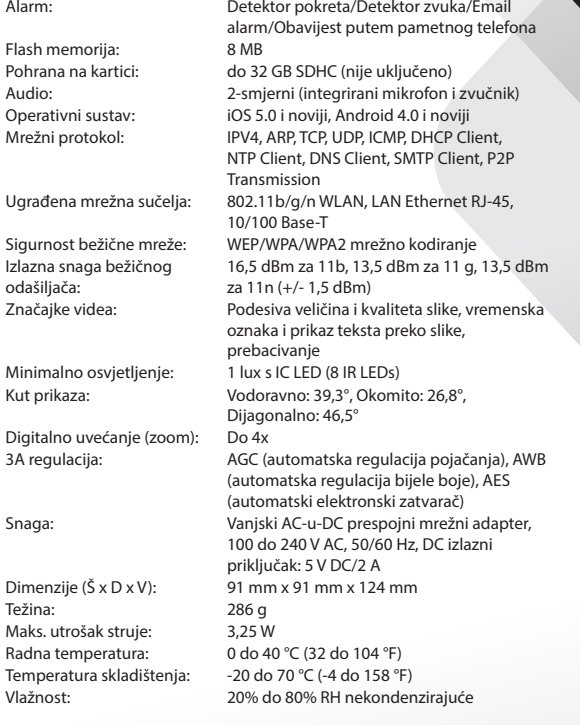

 $\bigoplus$ 

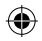

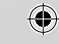

 $\bigoplus$ 

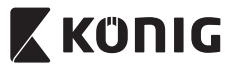

# *HRVATSKI*

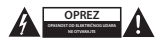

#### **Sigurnosne mjere opreza:**

Da smanjite opasnost od električnog udara, prepustite otvaranje ovog proizvoda isključivo ovlaštenom stručnjaku kada je nužan servis. Isključite proizvod i ostalu opremu iz mrežnog napajanja u slučaju pojave problema. 

Ne izlažite proizvod vodi ili vlagi.

#### **Održavanje:**

Čistite samo suhom krpom. Ne koristite otapala ili abrazivna sredstva za čišćenje.

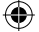

#### **Jamstvo:**

Promiene i/ili izmiene na proizvodu dovode do poništenia iamstva. Ne preuzimamo odgovornost za štetu nastalu uslijed nepravilne uporabe ovog proizvoda.

#### **Izjava o ograničenju odgovornosti:**

Modeli i specifikacije podložni su promjeni bez najave. Svi logotini, marke i nazivi proizvoda su trgovačke marke ili registrirane trgovačke marke njihovih vlasnika i ovdje su kao takve prepoznate.

#### **Odlaganje:**

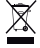

Ovaj proizvod namijenjen je zasebnom prikupljanju na odgovarajućem mjestu za prikupljanje. 

Ne odlažite ovaj proizvod zajedno s komunalnim otpadom.

Za više informacija obratite se trgovcu ili lokalnim vlastima odgovornim za upravlianje otpadom.

Ovaj proizvod je proizveden i isporučen u skladu sa svim relevantnim propisima i direktivama koje vrijede za sve države članice Europske Unije. Također je u skladu sa svim važećim specifikacija i propisima zemlje u kojoj se prodaje

Službena dokumentacija dostupna je na zahtjev. Ovo uključuje ali bez ograničenja na: Izjavu o sukladnosti (i osobinama proizvoda), listu sa podacima o sigurnosti materijala i izvješće o testiranju proizvoda.

Molimo, obratite se našoj službi za korisničku podršku:

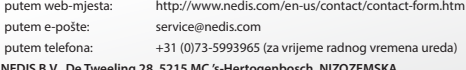

**NEDIS B.V., De Tweeling 28, 5215 MC 's‑Hertogenbosch, NIZOZEMSKA**

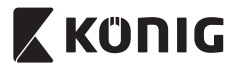

#### **Въведение:**

- Инсталирайте IP камера в дома си и наблюдавайте собствеността си. Лесна за настройка и не изискваща сложна конфигурация: просто я включете и записвайте. Безплатното приложение uCare Cam от Google Play и Apple App Store ви дава възможност да виждате камерата от разстояние на вашия смартфон или на други мобилни устройства по всяко време и навсякъде. Снабдена с функция за наклон/въртене, което ви дава възможност да я движите от разстояние както вертикално, така и хоризонтално. Камерата разполага с двупосочна аудиовръзка, което дава възможност да бъде използвана като бебефон.
- Препоръчваме да прочетете това упътване преди да инсталирате/ използвате този продукт.
- Съхранявайте упътването на сигурно място за бъдещо ползване.

#### **Изисквания към системата:**

- Устройство, използващо операционна система Android 4.0 и по-нова или iOS 5.0 и по-нова.
- Маршрутизатор с Wi-Fi.

**Инсталиране на приложението на мобилното устройство**

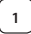

Изтеглете приложението "uCare Cam" **National Coogle Play** или Apple App Store

**Устройство с операционна система Android**

Използвайте връзката за изтегляне в магазина на Google Play "uCare Cam"

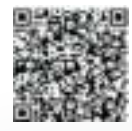

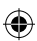

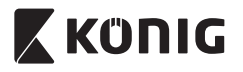

#### **Устройство с iOS**

Връзка за изтегляне на "uCare Cam" от Apple **App Store** 

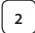

След като инсталирате приложението,

кликнете върху иконката " , за да го

стартирате. Парола по подразбиране на "uCare Cam": 0000

Име на управляващия: admin Парола на управляващия: 0000

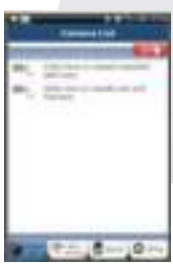

**Фигура 1** "Прозорец със списък на камерите"

**Има две възможности, за да продължите лесната настройка на интернет камерата.**

**Инсталирайте интернет камерата посредством РЕЖИМ НА МАРШРУТИЗАТОР**

**1**

## **Включване**

Включете конектора на адаптера за захранване към входния конектор на интернет камерата и след това включете адаптера за захранване към контакта в стената. Сигналният светодиод (LED) на интернет камерата ще светне в зелено за около 15 секунди.

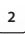

#### **Зареждане на програмата**

Светодиодът (LED) за състояние ще примигва в червено за около 15 секунди.

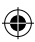

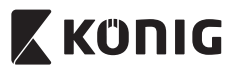

#### **Режим за връзка с маршрутизатора**

Изчакайте, докато светодиодът (LED) променя цвета си от червен в зелен.

Забележка:

**3**

Ако светодиодът (LED) не променя цвета си от червен в зелен, натиснете бутона за рестартиране "WPS/Reset" за повече от 10 секунди, за да рестартирате интернет камерата. Когато светодиодът (LED) за състояние светне в зелено и остане да свети, а след това червеният светодиод (LED) за състояние светне два пъти, след което се смени със зелена светлина, интернет камерата е влязла в състояние на ВЪЗСТАНОВЯВАНЕ НА ПЪРВОНАЧАЛНИТЕ НАСТРОЙКИ. В този момент можете да освободите бутона и да изчакате, докато светодиодът (LED) започне да променя цвета си последователно в червено и зелено.

#### **За операционната система ANDROID (за Apple отидете на: Стъпка 8)**

#### **Настройте интернет камерата за връзка с Wi‑Fi маршрутизатора**

Отворете приложението  $\mu$ Саге Сат" и изберете: екрана на списъка с камери(вижте фигура "Фигура 1").

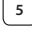

**4**

На следващия екран изберете раздела: Reutes mode

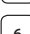

След това изберете раздела: *WHEE*, за да въведете следващата стъпка (вижте фигура "Фигура 2"). Следвайте напътствията от прозореца Списък на камерата стъпка по стъпка (вижте фигура "Фигура 3" и фигура "Фигура 4"). Моля, въведете име на лична камера и парола (по подразбиране: 0000).

Съветваме ви да промените паролата по подразбиране след инсталиране, за по-голяма сигурност.

Кликнете върху раздела: <sup>П.</sup> (вижте "Фигура 5"). Камерата uCare Cam автоматично ше покаже прозореца за наблюдение (вижте "Фигура 6") и светодиодът (LED) на интернет камерата ще светне в оранжево.

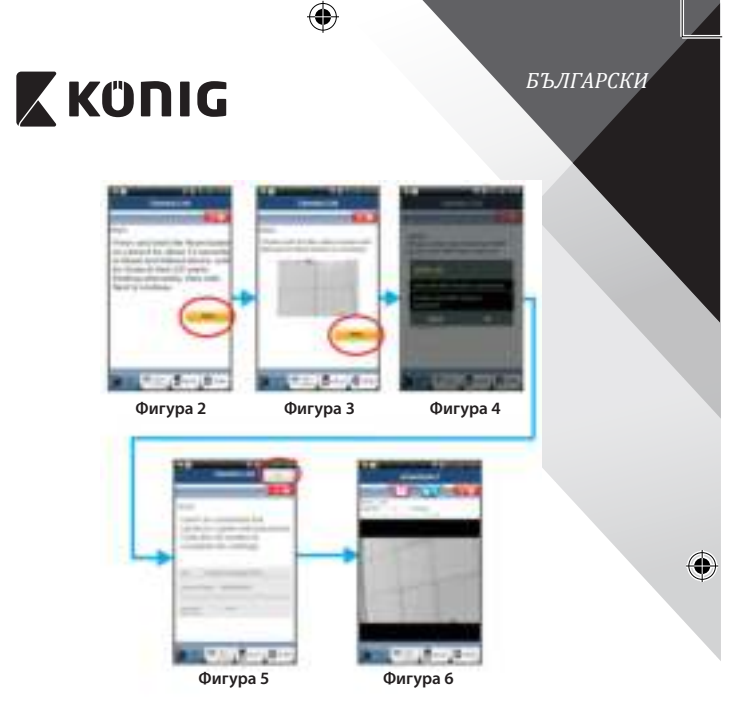

# **APPLE**

**8**

⊕

**9**

**10**

# **Настройте интернет камерата за връзка с Wi‑Fi маршрутизатора**

Отворете "Настройки" във вашето устройство с iOS, изберете "Wi-Fi" и го оставете да търси мрежа. Мрежата ще бъде "Wi-Ficam-p2p". Изберете "Wi-Fi-cam-p2p", за да се свържете.

Отворете приложението "uCare Cam" и изберете бутона отдолу на екрана с надпис: "Wi-Fi Connect".

Изберете "Router mode", след това "Next". Въведете тук името на Wi-Fi мрежата (SSID) и паролата на вашия домашен маршрутизатор.

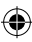

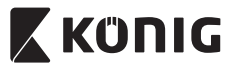

След като интернет камерата получи тази информация, тя ще се рестартира. Моля, изчакайте тя да се стартира и да се свърже с вашия Wi-Fi маршрутизатор. Когато камерата се свърже успешно, цветът на светодиода за състояние (LED) ще се промени в оранжево. Това може да отнеме до 5 минути.

**12**

**11**

След това изберете името на камерата в приложението "uCare Сат", за да се свържете.

Забележка: Ако светодиодът (LED) за състояние не светне в оранжево, моля, проверете вашия Wi-Fi маршрутизатор и се уверете, че интернет камерата е в обхвата на вашия Wi-Fi маршрутизатор. След това опитайте тази настройка отново.

**Инсталирайте вашата интернет камера чрез режим за свързване WPS**

Ако вашият Wi-Fi маршрутизатор има бутон за WPS (Wi-Fi зашитена настройка), можете да го използвате за настройка на интернет камерата. (Трябва да позволява кодиране WPA/WPA2 в маршрутизатора). Върху Wi-Fi маршрутизатора ще видите бутон с надпис "WPS". Може също да се нарича "OSS" или "AOSS"

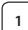

**Настройка на режим Wi‑Fi – WPS**

Отворете приложението "uCare Cam" app **With The Multiply** и изберете "Wi-Fi настройки" ли "Wi-Fi връзка" в долния край на екрана.

Изберете бутона на екрана:

След това изберете раздела: **МЕТЕ ВЕЛИСТВА** за да направите стъпка 2 (вижте фигура , "Фигура 8").

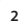

**Въведете режим WPS**

Включете вашата интернет камера. Светодиодът (LED) за състояние ше свети в зелено за около 15 секунди.

# **3**

# **Зареждане на програмата**

Светодиодът (LED) за състояние ше примигва в червено за около 15 секунди.

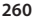

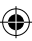

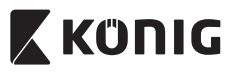

## **Натиснете бутона WPS върху вашата интернет камера**

Изчакайте, докато светодиодът за състояние (LED) смени цвета си от червен в зелен и след това натиснете и задръжте бутона WPS/RESET върху интернет камерата за около 2 секунди, за да влезете в режим WPS. Светодиодът за състояние (LED) ще свети в зелено.

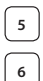

**4**

# **Въведете режим WPS на Wi‑Fi маршрутизатора**

Натиснете бутона WPS на Wi-Fi маршрутизатора

#### **Избор на Wi‑Fi маршрутизатор**

Изберете желания Wi-Fi маршрутизатор на екрана (вижте фигура "Фигура 9").

След това изберете раздела **НЕШ** , за да направите следващата стъпка (вижте "Фигура 10").

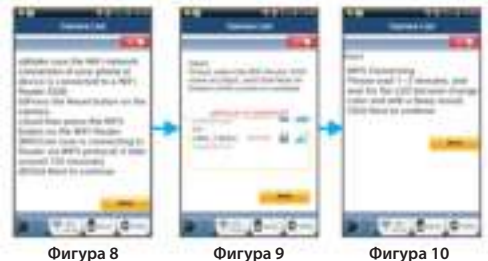

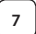

**8**

**Интернет камерата се свързва с Wi‑Fi маршрутизатора** Изчакайте 1-2 минути. Ако интернет камерата е свързана успешно към Wi-Fi маршрутизатора, светодиодът за състояние (LED) ще светне в оранжево.

Ако настройката не е успешна, светодиодът за състояние (LED) ше започне да свети в червено. Ако настройката не е успешна, моля, върнете се към стъпка 1 и опитайте отново.

Ако настройката е успешна, изберете бутона от екрана:

**Next** (вижте фигура "Фигура 11") и следвайте напътствията.

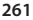

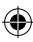

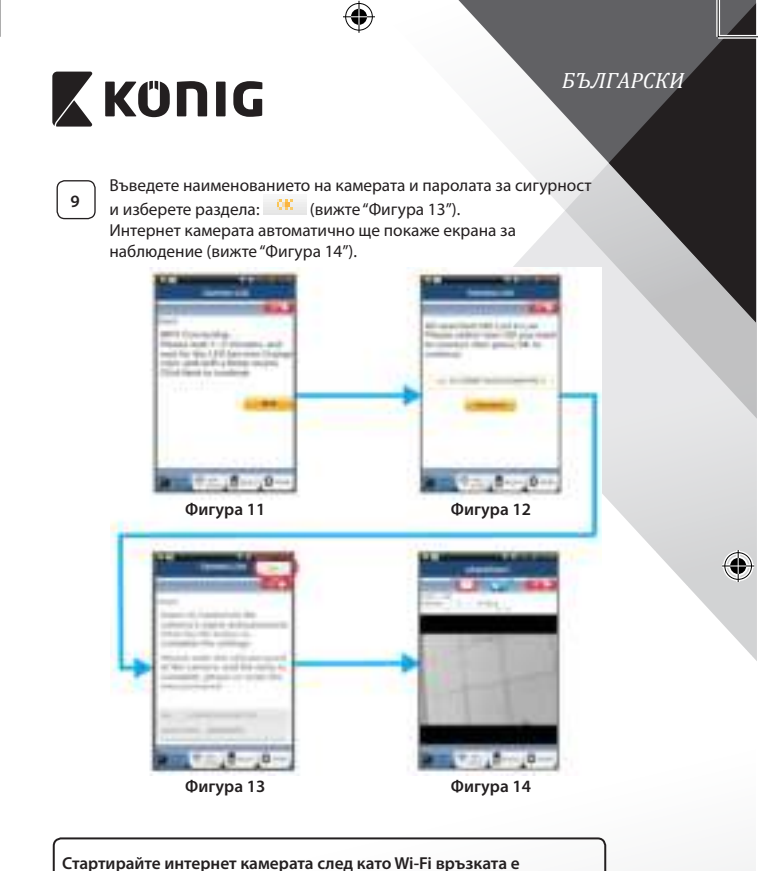

**установена**

⊕

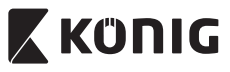

## **Включване**

**1**

**2**

**3**

**1**

Включете конектора на адаптера за захранване към входния конектор на интернет камерата и след това включете адаптера за захранване към контакта в стената. Сигналният светодиод (LED) на интернет камерата ще светне в зелено за около 15 секунди.

**Зареждане на програмата**

Светодиодът (LED) за състояние ще примигва в червено за около 15 секунди.

#### **Търсене на Wi‑Fi маршрутизатора**

Светодиодът за състояние (LED) ще свети в зелено, докато Wi-Fi маршрутизатора бъде намерен (до 5 минути).

Щом маршрутизаторът бъде намерен, светодиодът за състояние (LED) ше светне в оранжево.

Ако интернет камерата не може да се свърже с Wi-Fi маршрутизатора, проверете състоянието на Wi-Fi или го преинсталирате. 

В приложението, изберете името на камерата, което е показано в списъка на камерата, и прозорецът за наблюдение ще се отвори (вижте фигура "Фигура 15").

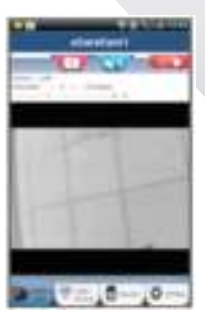

**Фигура 15**

**Добавете вече инсталираната интернет камера към приложението**

**За операционната система ANDROID (за Apple отидете на: Стъпка 5)**

Отворете приложението "uCare Cam" **И и изберете** n прозореца със списъка с камери (вж. "Фигура 16"), за да добавите IP камера.

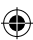

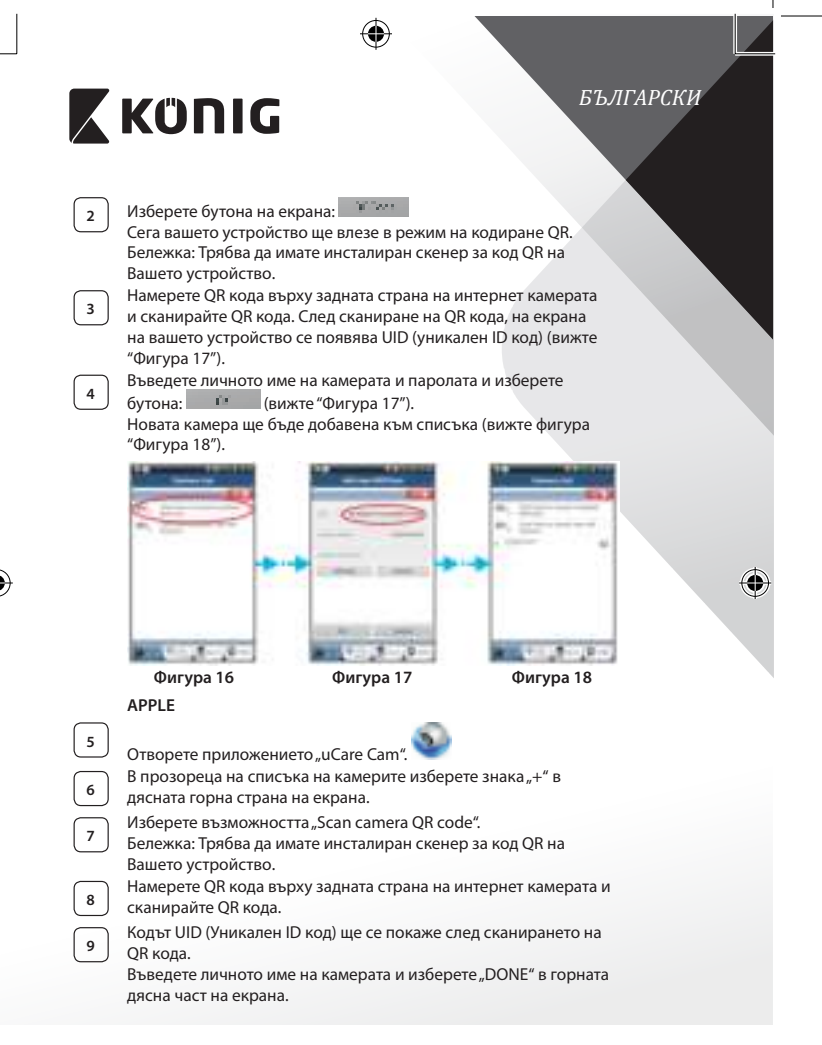

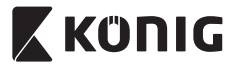

€

**За повече обяснения на приложението, интернет камерата и най‑ често задавани въпроси, прочетете ПЪЛНОТО ръководство (само на английски) върху CD диска, доставен с този продукт.**

#### **Описание на продукта: SAS‑IPCAM10B/W**

- 1. Микрофон
- 2. Индикатор Status
- 3. Обектив
- 4. Светодиод за инфрачервена светлина (IR LED)
- 5. Сензор за интензитет на светлина
- 6. Високоговорител
- 7. Антена
- 8. Слот за микро SD карта
- 9. Вход за захранване 5 V DC
- 10. Ю конектор за аларма
- 11. Ethernet конектор

#### **Долна страна:**

- Превключвател Wifi/Ethernet
- Съединителен елемент за монтиране на стена
- Бутон за пренастройка WPS/ Reset

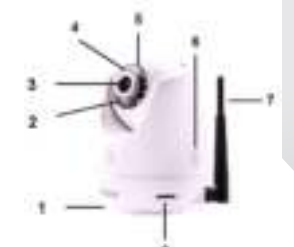

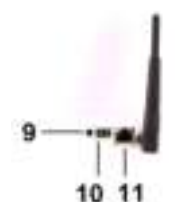

#### **Спецификации:**

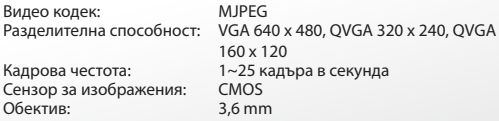

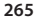

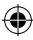

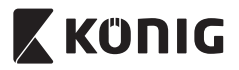

 $\bigcirc$ 

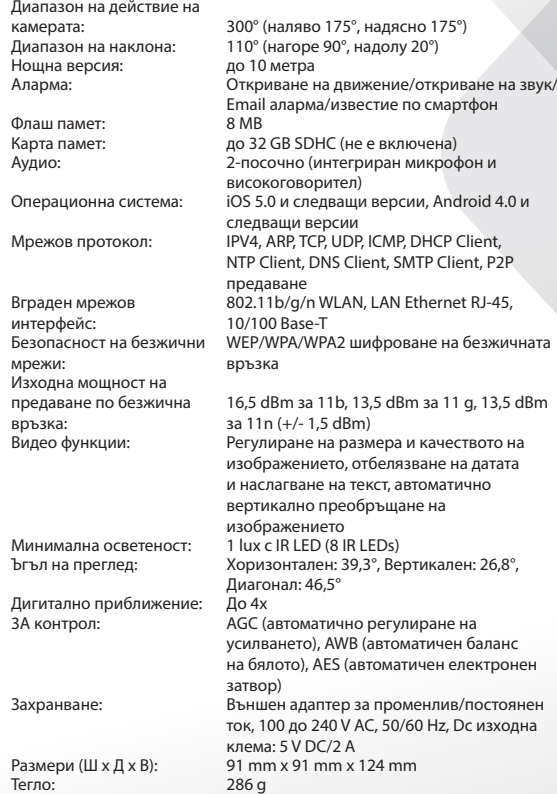

 $\bigoplus$ 

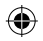

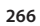

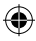

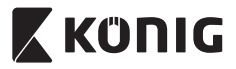

Макс.консумация на енергия: 3,25 W<br>Работна температура: 0 до 40 Температура на съхранение: -20 до 70 °С (-4 до 158 °F)

0 до 40 °С (32 до 104 °F)

Влажност: 20% до 80% RH без конденз

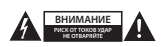

#### **Предохранителни мерки:**

За да се намали риска от токов удар, продуктът трябва да се отваря САМО от упълномощени техници при нужда от сервиз. Изключете продукта от захранването и останалото оборудване, ако възникне проблем. Не излагайте продукта на влиянията на времето или на влага.

#### **Поддръжка:**

Почиствайте само със суха кърпа. Не използвайте за почистване разтворители или абразиви.

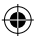

#### **Гаранция:**

Всички промени и/или модификации в продукта водят до отмяна на гаранцията. Не поемаме отговорност за шети, причинени от неправилно използване на продукта.

#### **Отказ от отговорност:**

Лизайнът и спецификациите са прелмет на промяна без предизвестие. Всички емблеми, търговски .<br>Марки и имена на пролукти са търговски марки или регистрирани търговски марки на съответните притежатели и се признават за такива.

#### **Изхвърляне:**

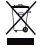

- Продуктът е предназначен за разделно събиране в съответни пунктове. Не изхвърляйте заелно с ломакинските отпалъци.
- За повече информация се обърнете към лоставчика или отговорните за изхвърлянето на отпадъците местни власти.

Продуктът е произведен и доставен в съответствие с всички приложими разпоредби и директиви. валидни за всички страни-членки на Европейския съюз. Освен това съответства на всички приложими спецификации и разпоредби в страните, в които се предлага.

Можете да получите официалната документация при поискване. Тя включва, но не се ограничава до: Декларация за съответствие (и идентичност на продукта), паспорт за безопасност на веществата и доклад от тестовете на продукта.

Свържете с с бюрото за обслужване на клиенти за лопълнителна информация:

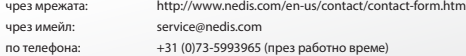

**NEDIS B.V., De Tweeling 28, 5215 MC 's‑Hertogenbosch, ХОЛАНДИЯ**

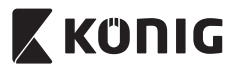

*POLSKI*

## **Wstęp:**

- Zamontuj kamere IP w swoim domu i miej oko na swoja własność. Jest ona prosta w instalacji i nie wymaga żadnej skomplikowanej konfiguracji: zwyczajnie podłacz i używaj. Darmowa aplikacia uCare Cam, dostępna w sklepach Google Play oraz Apple App Store, pozwala na podgląd z kamery na twoim smartfonie lub innym urządzeniu przenośnym, zawsze i wszedzie. Kamera posiada funkcie obrotu i pochylenia, dzieki czemu można ją obracać zarówno w pionie, jak i w poziomie. Urządzenie obsługuje także dźwięk w obu kierunkach, dzięki czemu można go używać jako elektronicznej niani.
- · Zalecamy przeczytanie tej instrukcji przed zainstalowaniem/ rozpoczęciem użytkowania produktu.
- Instrukcję należy przechowywać w bezpiecznym miejscu, aby można było z niej skorzystać w przyszłości.

## **Wymagania systemowe:**

- Urządzenie z systemem Android 4.0 i wyższym lub iOS 5.0 i wyższym.
- Router z Wi-Fi

**Instalacja aplikacji na swoim urządzeniu mobilnym**

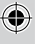

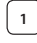

Pobieranie aplikacji "uCare Cam" **Theory States** ze sklepu Google Play lub Apple App Store

#### **Urządzenia z systemem Android**

Link do pobrania "uCare Cam" ze sklepu Google Play Store

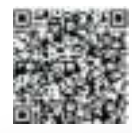

**Urządzenia z systemem iOS** Link do pobrania "uCare Cam" ze sklepu Apple App Store

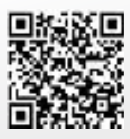

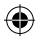

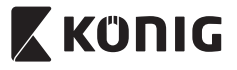

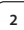

Po zainstalowaniu oprogramowania

należy kliknąć ikonę **inkla**, aby uruchomić aplikację.

Standardowe hasło "uCare Cam": 0000 Nazwa menedżera: admin Hasło menedżera: 0000

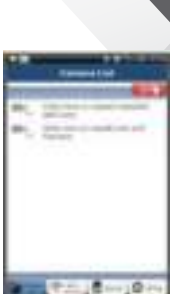

*POLSKI*

 **Rysunek 1** "Okno listy kamer"

**Są dwie opcje kontynuowania prostej konfiguracji kamery IP.**

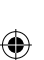

## **Instalacja kamery IP w TRYBIE ROUTERA**

**Zasilanie**

Podłączyć złącze zasilacza DC do portu wejścia DC na kamerze IP, a następnie podłączyć zasilacz do gniazdka ściennego. Dioda LED stanu na kamerze IP zmieni kolor na zielony na około 15 sekund.

#### **Ładowanie programów**

Dioda LED stanu będzie migać na czerwono przez około 15 sekund.

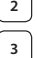

**1**

#### **Tryb Router Link**

Odczekać, aż kolor diody LED stanu będzie się zmieniał z czerwonego na zielony.

# Uwaga:

Jeśli dioda LED nie zmienia koloru na czerwony i zielony, należy nacisnąć przycisk WPS/Reset przez ponad 10 sekund, aby ponownie uruchomić kamerę IP.

Jeśli zielona dioda LED stanu zapali się i będzie świecić, a następnie czerwona dioda LED stanu mignie dwa razy i zmieni kolor na zielony, oznacza to, że kamera IP przeszła do stanu RESET. W tym momencie można puścić przycisk i poczekać, aż dioda LED stanu będzie zmieniać kolor na czerwony i zielony.

**ANDROID (w przypadku Apple przejść do: kroku 8) Ustawianie kamery IP na połączenie z routerem Wi‑Fi**

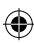

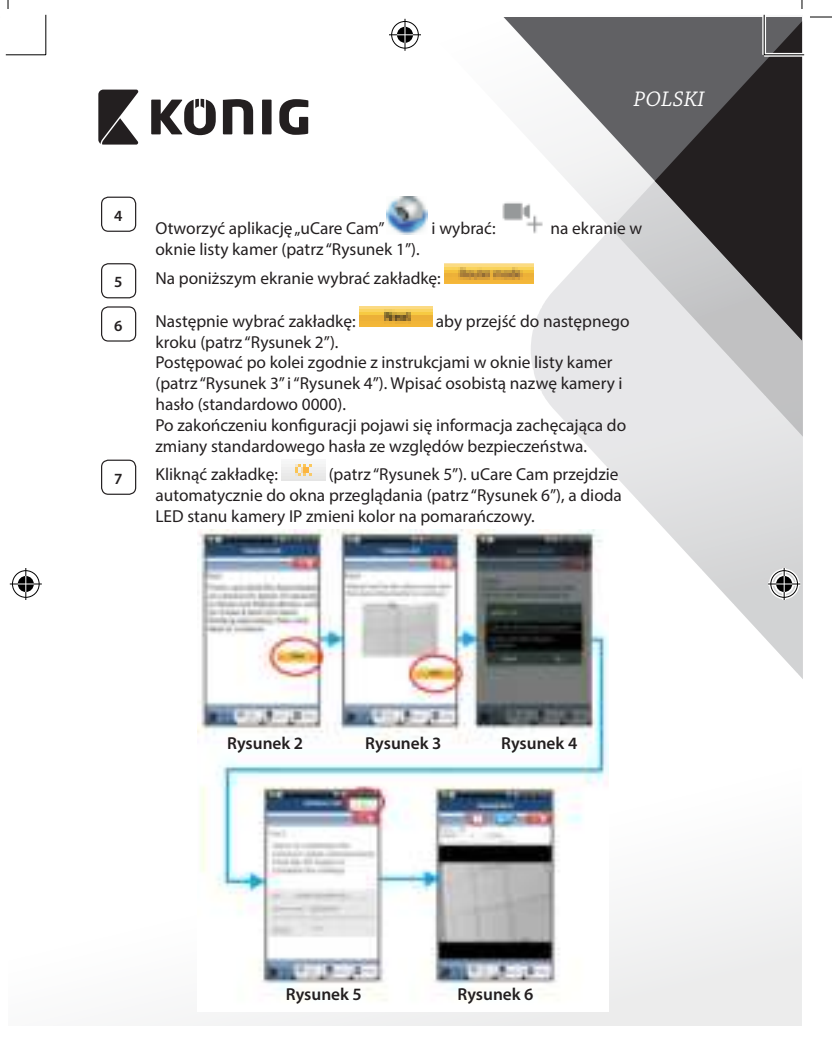

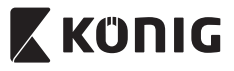

*POLSKI*

## **APPLE**

#### **Ustawianie kamery IP na połączenie z routerem Wi‑Fi**

**8 9**

**10**

**11**

**12**

Otworzyć "Settings" na urządzeniu iOS i wybrać "Wi-Fi", a następnie rozpocząć wyszukiwanie sieci. Sieć bedzie się nazywać "Wi-Fi-camp2p". Wybrać "Wi-Fi-cam-p2p", aby się połączyć.

Teraz należy otworzyć aplikację "uCareCam" i wybrać zakładkę na dole ekranu z napisem "Wi-Fi Connect".

Wybrać "Router mode", a następnie "Next". Wpisać tutaj nazwę sieci Wi-Fi (SSID) i hasło domowego routera.

Kiedy kamera IP odbierze te informacie, uruchomi się ponownie.

Należy poczekać na jej uruchomienie oraz połączenie z routerem Wi-Fi. Po pomyślnym połączeniu kolor diody LED stanu zmieni się na pomarańczowy. Może to potrwać do 5 minut.

Następnie należy wybrać nazwę kamery w aplikacji "uCare Cam" do połączenia.

Uwaga: Jeśli kolor diody LED stanu nie zmieni się na pomarańczowy, należy sprawdzić router Wi-Fi i upewnić się, że kamera IP znajduje się w zasięgu sygnału routera Wi-Fi. Następnie spróbować wykonać ponownie konfigurację.

# **Instalacja kamery IP w trybie połączenia WPS**

Jeśli na routerze znajduje się przycisk WPS (Wi-Fi Protected Setup), można nim skonfigurować kamerę IP. (Szyfrowanie WPA/WPA2 w routerze musi być właczone). Na routerze Wi-Fi pojawi się przycisk z napisem "WPS". Może się również nazywać "QSS" lub "AOSS"

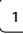

## **Konfiguracja Wi‑Fi ‑ tryb WPS**

Otworzyć aplikację "uCare Cam" i wybrać "Wi-Fi Setting" lub "Wi-Fi Connect" w dolnej części ekranu.

Wybrać zakładke:

Następnie wybrać zakładkę: **Wybrańcki wybrać zakładkę: Aby** przejść do kroku 2 (patrz "Rysunek 8").

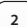

#### **Przejście do trybu WPS**

Włączyć kamerę IP. Dioda LED stanu na kamerze IP będzie miała kolor zielony przez około 15 sekund.

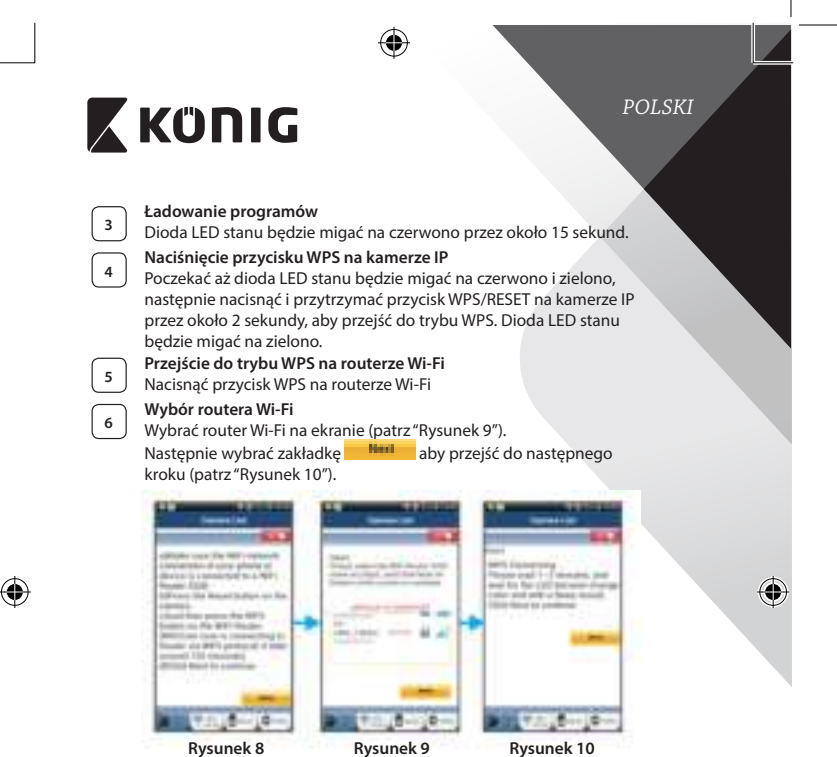

**7**

## **Kamera IP łączy się z routerem Wi‑Fi**

Poczekać około 1-2 minut. Jeśli kamera jest prawidłowo połączona z routerem Wi-Fi, dioda LED stanu będzie miała kolor pomarańczowy.

W przeciwnym razie dioda LED stanu będzie migać na czerwono. Jeśli konfiguracja się nie powiedzie, należy wrócić do kroku 1 i spróbować ponownie.

Next 8 W razie braku powodzenia należy wybrać zakładkę: (patrz "Rysunek 11") i postępować zgodnie z instrukcjami.

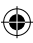

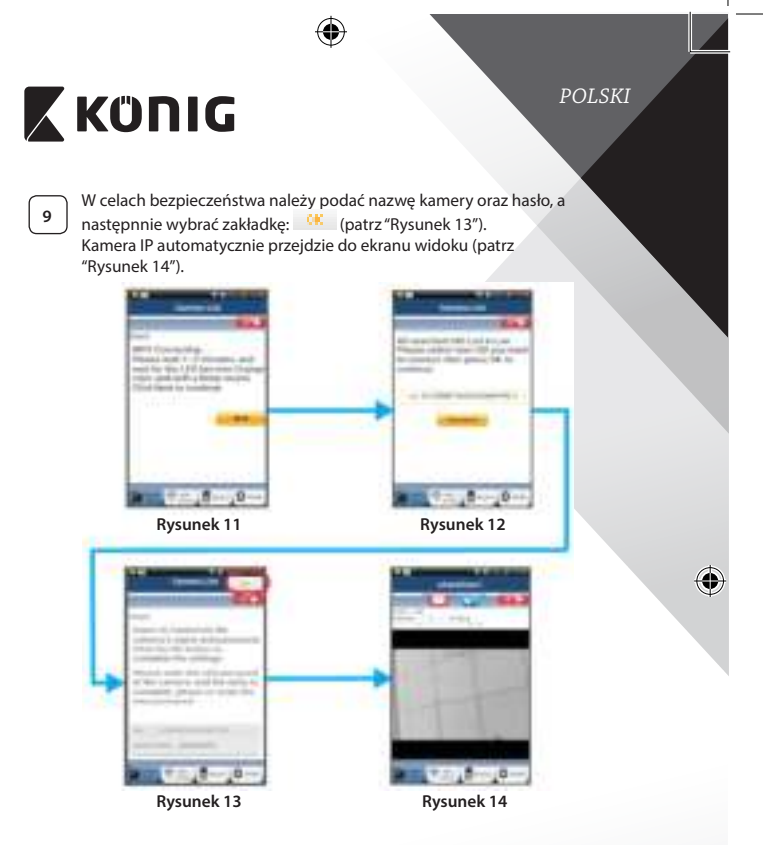

#### **Uruchamianie kamery IP po zakończeniu połączenia Wi‑Fi**

# **Zasilanie**

**1**

⊕

Podłączyć złącze zasilacza DC do portu wejścia DC na kamerze IP, a następnie podłączyć zasilacz do gniazdka ściennego. Dioda LED stanu na kamerze IP zmieni kolor na zielony na około 15 sekund.

⇔

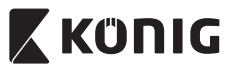

*POLSKI*

**Ładowanie programów** Dioda LED stanu będzie migać na czerwono przez około 15 sekund.

#### **Wyszukiwanie routera Wi‑Fi**

Dioda LED stanu będzie migać na zielono do momentu znalezienia routera Wi-Fi (do 5 minut).

Po znalezieniu routera dioda LED stanu będzie miała kolor pomarańczowy.

Jeśli kamera IP nie będzie mogła połączyć się z routerem Wi-Fi, należy sprawdzić stan routera Wi-Fi lub przeinstalować. 

W aplikacji należy wybrać nazwę kamery podana na liście kamer. Otworzy się okno podglądu (patrz "Rysunek 15").

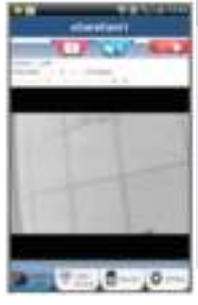

 **Rysunek 15**

**Dodawanie zainstalowanej już kamery IP do aplikacji**

## **ANDROID (w przypadku Apple przejść do: kroku 5)**

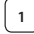

⊕

**2**

**3**

Otworzyć aplikację "uCare Cam" **Waref** i wybr<sup>1</sup> w Oknie listy kamer (patrz "Rysunek 16"), aby dodać nową kamerę sieciową.

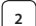

**3**

**4**

**2** Wybrać zakładkę: Urządzenie przejdzie teraz do trybu kodu QR.

Uwaga: na urządzeniu musi być zainstalowany skaner kodów QR.

Znaleźć kod QR z tyłu kamery IP i zeskanować kod QR. Po

zeskanowaniu kodu QR, na ekranie urządzenia pojawi się UID (unikalny kod ID) (patrz "Rysunek 17").

Wpisać osobista nazwe kamery i hasło oraz wybrać zakładke:

 (patrz "Rysunek 17").

Nowa kamera zostanie dodana do listy (patrz "Rysunek 18").

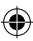

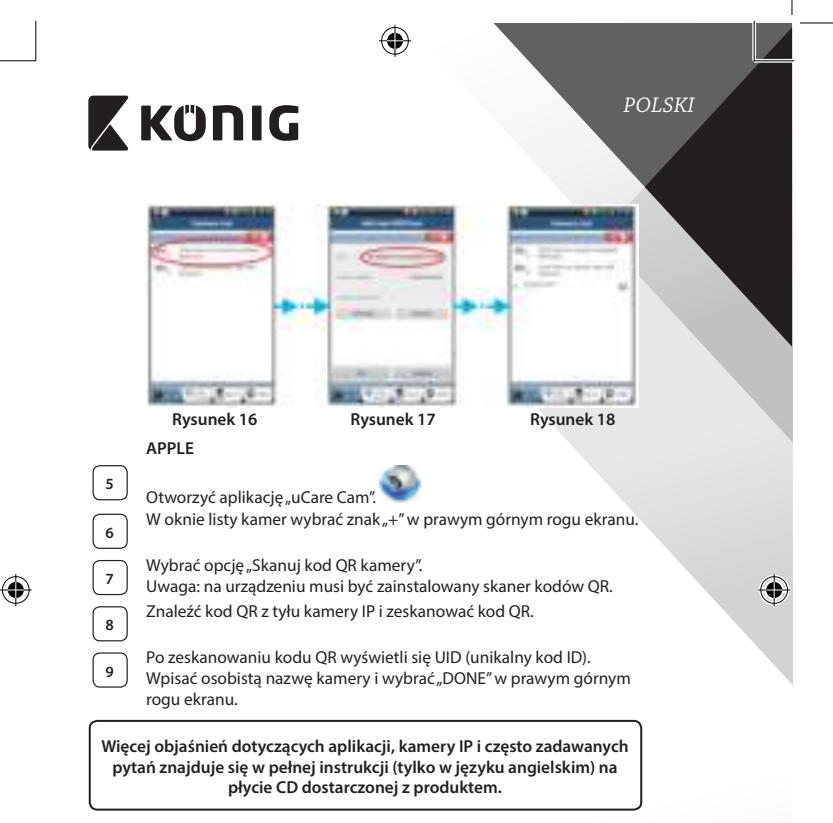

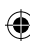

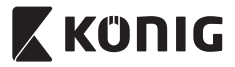

**Opis produktu: SAS‑IPCAM110B/W**

- 1. Mikrofon
- 2. Wskaźnik stanu
- 3. Obiektyw
- 4. Dioda LED podczerwieni
- 5. Czujnik natężenia światła
- 6. Głośnik
- 7. Antena
- 8. Gniazdo karty mikro SD
- 9. Weiście 5 V DC
- 10. Złącze alarmu We/Wy
- 11. Złącze Ethernet

## **Dół:**

⊕

- Przełącznik Wifi/Ethernet
- Przyłącze do montażu na ścianie
- Przycisk WPS/RESET

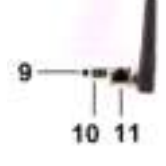

*POLSKI*

⊕

#### **Specyfikacje:**

Kodek wideo: MJPEG<br>Rozdzielczość: VGA 64

Predkość klatek: 1~25 fps Czujnik obrazów: CMOS Obiektyw: 3,6 mm Noktowizor: do 10 metrów

VGA 640 x 480, QVGA 320 x 240, QVGA 160 x 120 Zakres obrotu: 300° (w lewo 175°, w prawo 175°) Zakres pochylenia: 110° (w górę 90°, w dół 20°)

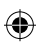

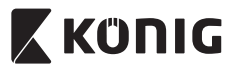

 $\bigoplus$ 

*POLSKI*

♦

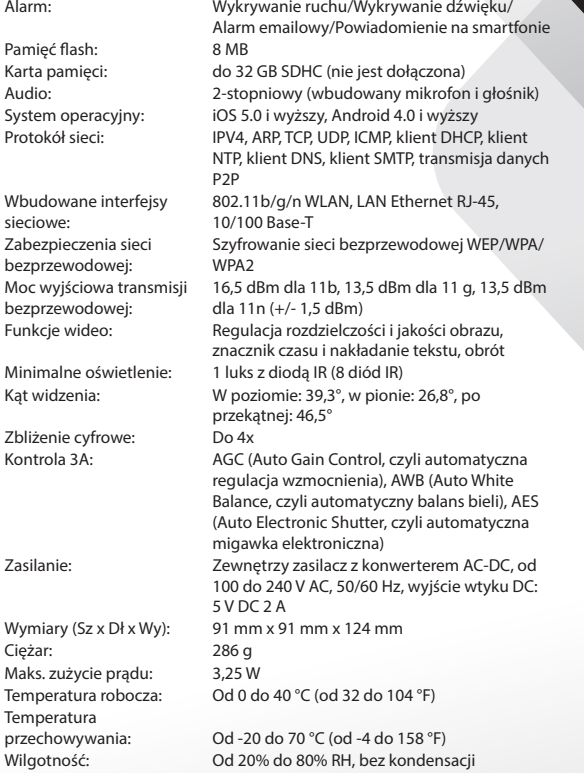

 $\bigoplus$ 

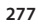

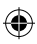

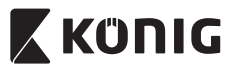

*POLSKI*

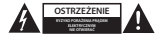

#### **Wskazówki dotyczące bezpieczeństwa:**

Aby zmniejszyć ryzyko porażenia prądem elektrycznym, produkt ten mogą otwierać WYŁĄCZNIE upoważnieni technicy, gdy konieczne jest przeprowadzenie prac serwisowych. W przypadku napotkania problemu należy odłączyć produkt od zasilania oraz od innych urządzeń. Nie wystawiać produktu na działanie wody i wilgoci.

#### **Konserwacja:**

Czyścić wyłącznie suchą szmatką. Nie stosować płynów do czyszczenia ani środków ściernych.

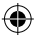

#### **Gwarancja:**

Wszelkie zmiany i/lub modyfikacje produktu spowodują utratę gwarancji. Nie ponosimy żadnej odpowiedzialności za szkody spowodowane nieprawidłowym użytkowaniem produktu.

#### **Zrzeczenie się odpowiedzialności:**

Wszystkie projekty i specyfikacje mogą zostać zmienione bez uprzedniego powiadomienia. Wszystkie loga oraz nazwy marek i produktów są znakami towarowymi lub zastrzeżonymi znakami towarowymi ich właścicieli i niniejszym są za takie uznawane.

#### **Utylizacja:**

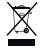

- Produkt ten jest przeznaczony do osobnej zbiórki w odpowiednim punkcie. Nie wyrzucać tego produktu razem z odpadami komunalnymi.
- • W celu uzyskania dalszych informacji należy skontaktować się ze sprzedawcą lub z lokalną instytucją odpowiedzialną za gospodarowanie odpadami.

Produkt ten został wyprodukowany i dostarczony zgodnie z przepisami i dyrektywami obowiązującymi we wszystkich państwach członkowskich Unii Europejskiej. Produkt jest również zgodny ze wszystkimi obowiązującymi specyfikacjami i przepisami krajów, w których jest sprzedawany. Oficjalna dokumentacja dostępna jest na żądanie. Dokumentacja ta obejmuje, ale nie ogranicza się do: Deklaracji zgodności (i tożsamości produktu), Karty charakterystyki substancji niebezpiecznej oraz raportu z testów produktu.

Prosimy o kontakt z naszym działem obsługi klienta w celu uzyskania pomocy:

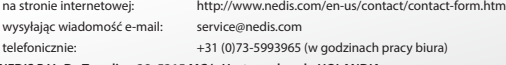

**NEDIS B.V., De Tweeling 28, 5215 MC 's‑Hertogenbosch, HOLANDIA**

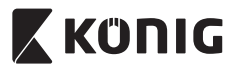

# *SLOVENSKI*

#### **Predstavitev:**

- Namestite IP-kamero v svoj dom in nadzorujte svoje imetje. Namestitev je enostavna, ne zahteva zapletene konfiguracije: namestitev je samodejna. Brezplačna aplikacija uCare Cam, na voljo v spletnih trgovinah Google Play in Apple App Store, vam omogoča daljinski nadzor prek vašega pametnega telefona ali drugih mobilnih naprav kadarkoli in kierkoli. Vključuje tudi funkcijo premikanja in nagibanja, kar omogoča horizontalno in vertikalno daljinsko premikanje kamere. Kamera vključuje dvosmerni avdio, zato jo lahko uporabite tudi kot elektronsko varuško.
- Svetujemo vam, da pred nameščanjem/uporabo tega izdelka preberete navodila za uporabo.
- Navodila za uporabo skrbno shranite za prihodnjo uporabo.

#### **Sistemske zahteve:**

- Naprave s sistemom Android 4.0 in več ali iOS 5.0 in več.
- Usmerjevalnik z Wi-Fi.

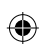

#### **Namestitev aplikacije na vašo mobilno napravo**

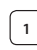

Prenesite aplikacijo »uCare Cam« **in all all in** iz spletnih trgovin Google Play ali Apple App Store

#### **Naprava Android**

Povezava za prenašanje uCare Cam iz spletne trgovine Google Play

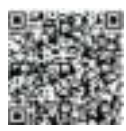

**Naprava iOS** Povezava za prenašanje uCare Cam iz spletne trgovine Apple App Store

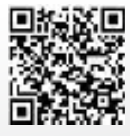

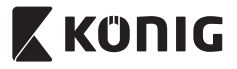

**2**

*SLOVENSKI*

Ko je nameščanje programske opreme

končano, kliknite ikono aplikacije.

Privzeto geslo za uCare Cam: 0000 Uporabniško ime: admin Uporabniško geslo: 0000

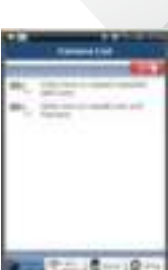

**Slika 1** Okno »Camera List«

**Obstajata dve možnosti za nadaljevanje enostavnega nameščanja vaše IP‑ kamere.**

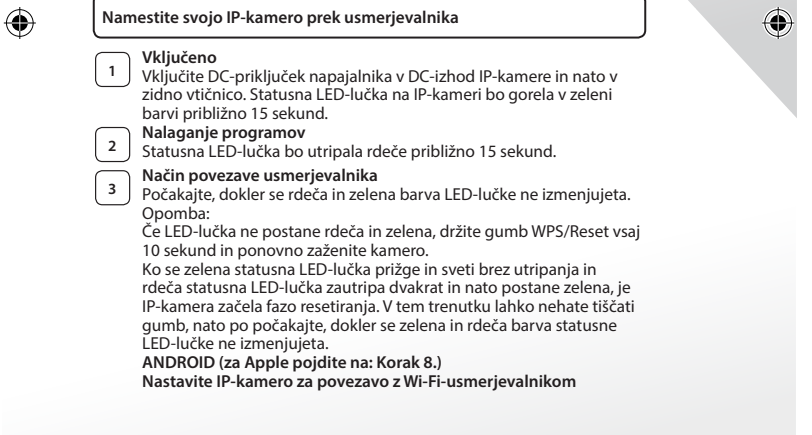

⇔

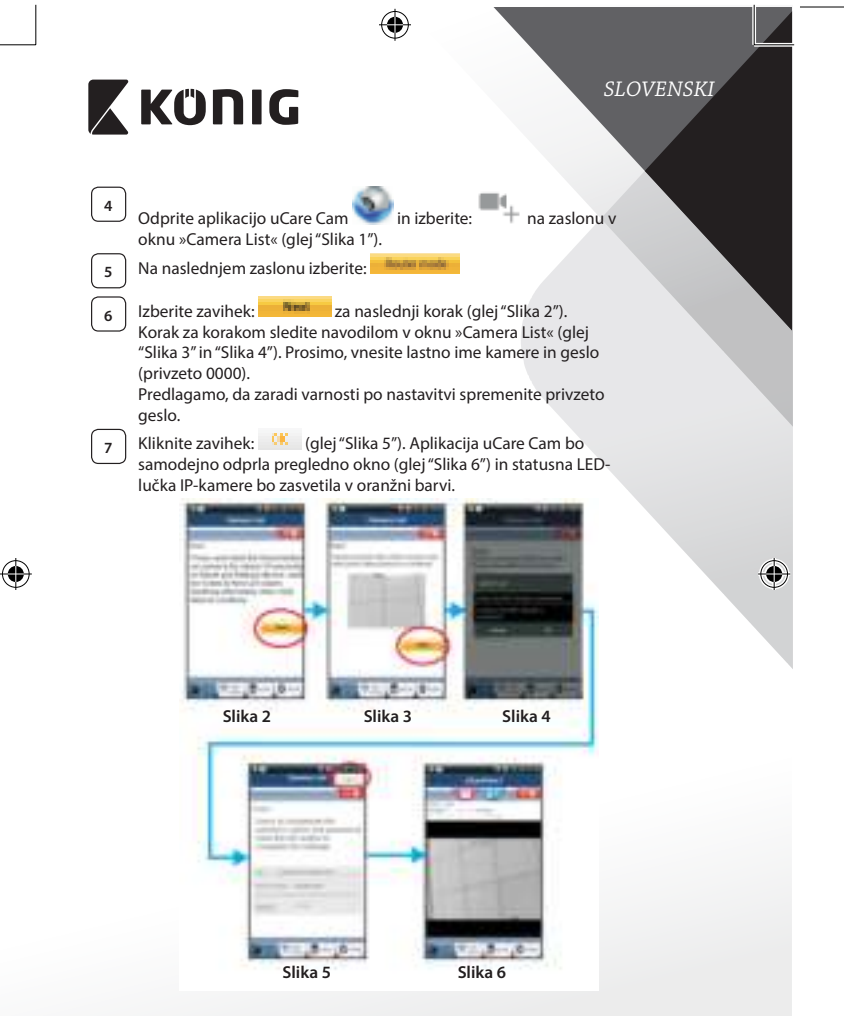

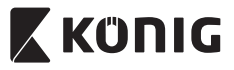

# *SLOVENSKI*

### **APPLE**

**8**

**9**

**11**

#### **Nastavite IP‑kamero za povezavo z Wi‑Fi‑usmerjevalnikom** Odprite zavihek »Settings« na vaši iOS-napravi in izberite »Wi-Fi« ter pustite, da poišče omrežie. Omrežie bo »Wi-Fi-cam-p2p«. Izberite »Wi-Fi-cam-p2p« in se povežite. Zdaj odprite aplikacijo uCare Cam in izberite zavihek na dnu zaslona, kjer piše »Wi-Fi Connect«. **10** Izberite »Router mode«, nato »Next«. Vnesite ime Wi-Fi-omrežja (SSID) in geslo vašega domačega usmerjevalnika. Ko IP-kamera prejme podatke, se bo vnovič zagnala. Prosimo, počakajte, da se zažene in poveže z vašim Wi-Fi-usmerjevalnikom. Ko je povezava vzpostavljena, statusna LED-lučka postane oranžne barve. To lahko traja do 5 minut. **12** Za vzpostavitev povezave v aplikaciji uCare Cam izberite ime svoje kamere. Opomba: Če statusna LED-lučka ne postane oranžna, preverite svoj Wi-Fi-usmerjevalnik in se prepričajte, da je IP-kamera znotraj signalnega območja vašega Wi-Fi-usmerjevalnika. Nato znova

#### **Namestite svojo IP‑kamero prek WPS‑povezave**

poskusite z nastavitvijo.

Če ima vaš Wi-Fi-usmerjevalnik gumb za WPS (Wi-Fi Protected Setup), ga lahko uporabite za nastavitev IP-kamere. (Aktivirajte WPA/WPA2-kodiranje na usmerjevalniku). Na Wi-Fi-usmerjevalniku boste videli gumb za napisom »WPS«. Lahko se imenuje tudi »QSS« ali »AOSS«

**1**

**2**

# **Nastavite Wi‑Fi – način WPS**

Odprite aplikacijo uCare Cam in izberite »Wi-Fi Setting« ali »Wi-Fi Connect« na dnu zaslona.

Izberite: 

Izberite zavihek: **WE LEARED ZA vnos Koraka** 2 (glej "Slika 8").

#### **Vnesite način WPS**

Vključite svojo IP-kamero. Statusna LED-lučka na IP-kameri bo zelena približno 15 sekund.

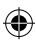

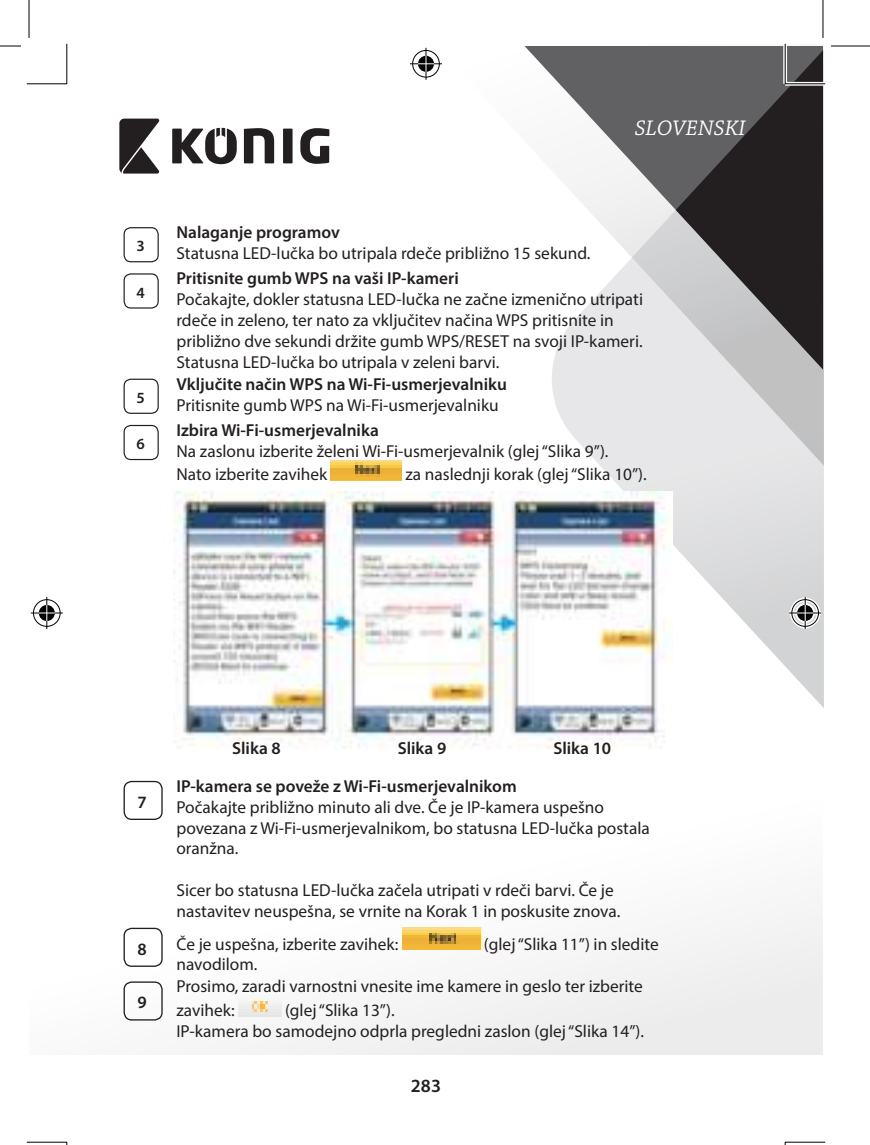

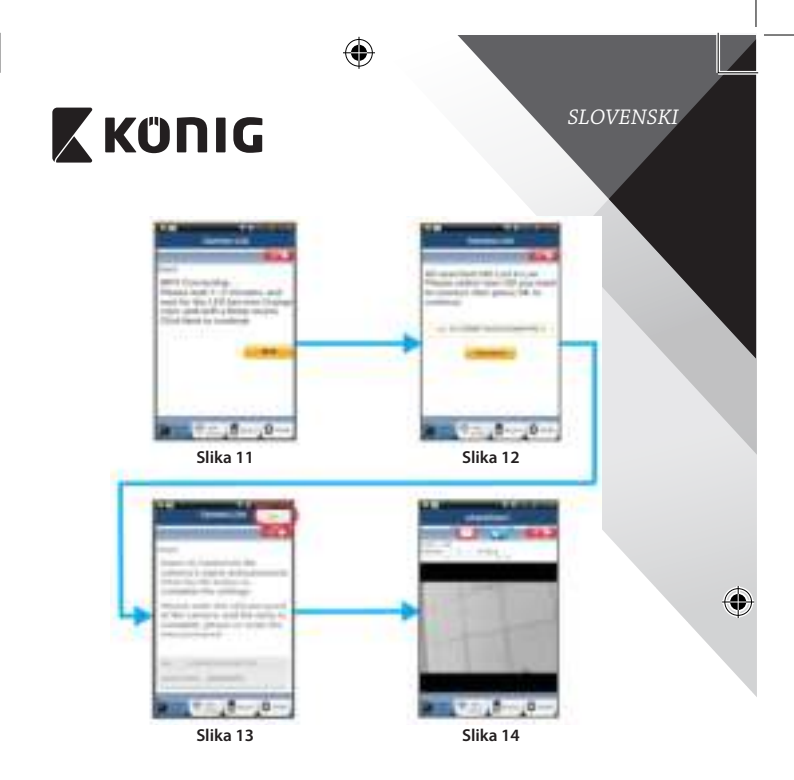

**Zaženite IP‑kamero, potem ko je bilo vzpostavljanje Wi‑Fi‑povezave končano**

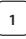

⊕

**2**

# **Vključeno**

Vključite DC-priključek napajalnika v DC-izhod IP-kamere in nato v zidno vtičnico. Statusna LED-lučka na IP-kameri bo gorela v zeleni barvi približno 15 sekund.

## **Nalaganje programov**

Statusna LED-lučka bo utripala rdeče približno 15 sekund.

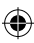

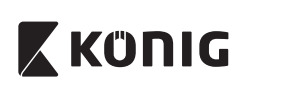

**3**

# *SLOVENSKI*

# **Iskanje Wi‑Fi‑usmerjevalnika**

Statusna LED-lučka utripa zeleno, dokler Wi-Fi-usmerjevalnik ni zaznan (največ 5 minut).

Ko je usmerjevalnik zaznan, statusna LED-lučka postane oranžne barve.

Če se IP-kamera ne more povezati z Wi-Fi-usmerjevalnikom, prosimo, preverite status Wi-Fi-usmerjevalnika ali ga znova namestite. 

V aplikaciji izberite ime kamere, ki vam ga ponuja »Camera List«, in odprlo se bo pregledno okno (glej "Slika 15").

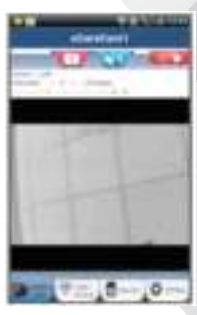

**Slika 15**

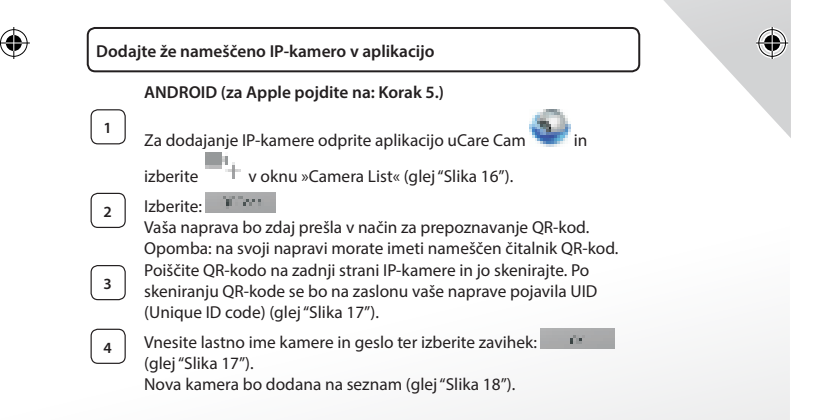

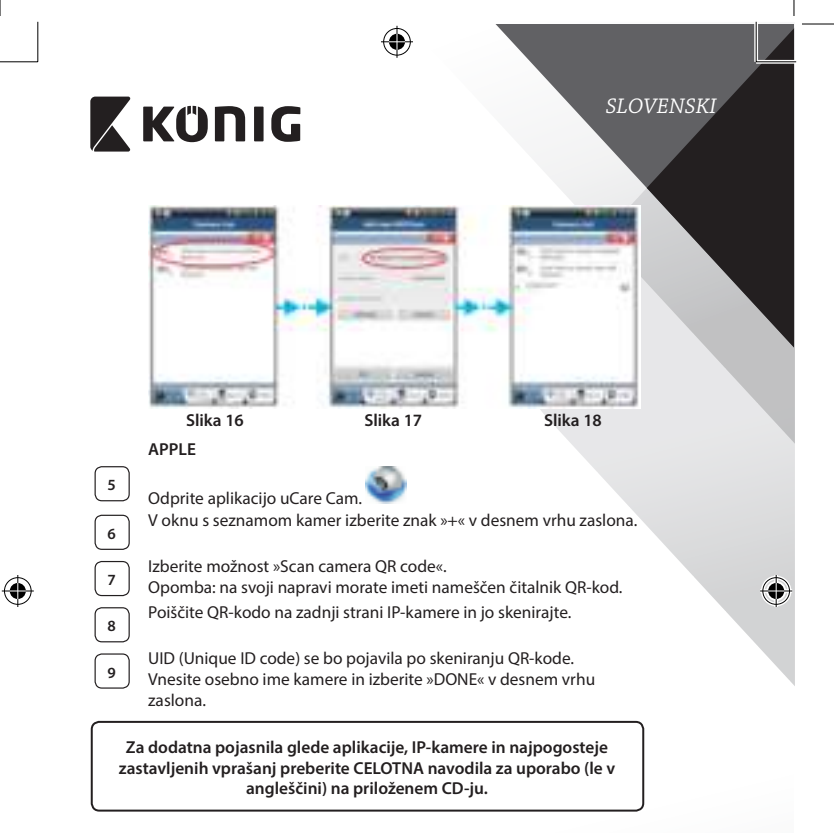

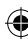

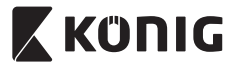

*SLOVENSKI*

⊕

**SAS‑IPCAM110B/W**

1. Mikrofon

**Opis izdelka:**

- 2. Indikator stanja
- 3. Leča
- 4. IR LED-lučka
- 5. Senzor intenzivnosti svetlobe
- 6. Zvočnik
- 7. Antena
- 8. Reža za mikro SD-kartico
- 9. 5 V DC-vhod
- 10. Priključek za IO-alarm
- 11. Priključek za Ethernet

# ⊕

# **Dno:**

- Stikalo Wi-Fi/Ethernet
- Povezava za stenski nosilec
- Gumb WPS/RESET

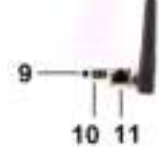

## **Specifikacije:**

Video kodek: MJPEG

Število sličic: 1~25 sličic/s Slikovni senzor: CMOS Leča: 3,6 mm Nočno gledanje: do 10 metrov

Ločljivost: VGA 640 x 480, QVGA 320 x 240, QVGA 160 x 120 Razpon premikanja: 300° (levo 175°, desno 175°) Razpon nagibanja: 110° (gor 90°, dol 20°)

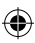

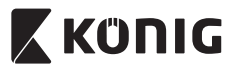

 $\bigoplus$ 

# *SLOVENSKI*

 $\bigcirc$ 

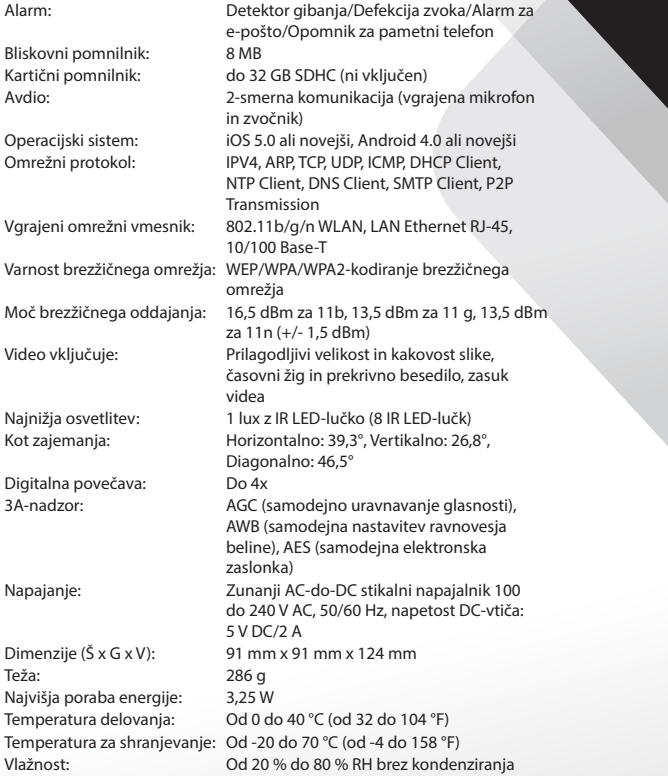

 $\bigoplus$ 

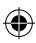
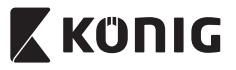

# *SLOVENSKI*

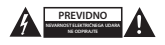

#### **Varnostna opozorila:**

Da se izognete nevarnosti električnega udara, naj napravo servisira SAMO pooblaščeno servisno osebje. Če se pojavi napaka v napravi, prekinite omrežno napajanje in jo odklopite od drugih naprav. Naprave ne izpostavljajte vodi ali vlagi.

## **Vzdrževanje:**

Napravo čistite le s suho krpo. Ne uporabljajte abrazivnih čistil ali čistil na solventni osnovi.

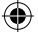

# **Garancija:**

Kakršnakoli sprememba in/ali modifikacija izdelka bo razveljavila garancijo. Ne sprejemamo nobene odgovornosti za poškodbe zaradi nepravilne uporabe izdelka.

## **Izjava o omejitvi odgovornosti:**

Oblika in tehnični podatki se lahko spremenijo brez vnaprejšnjega obvestila. Vsi logotipi in imena izdelkov so prodajne ali registrirane prodajne znamke lastnikov in so tudi tako označene.

### **Odlaganje:**

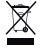

Ta izdelek ločite od drugih gospodiniskih odpadkov in ga odpeljite v zbirni center za odlaganje nevarnih odpadkov. 

Izdelka ne odlagajte skupaj z navadnimi gospodinjskimi odpadki.

Za več informacij se obrnite na prodajalca ali lokalni organ, ki je pristojen za odstranjevanje odpadkov in ravnanje z njimi.

Ta izdelek je bil izdelan in dobavljen v skladu z vsemi ustreznimi predpisi in direktivami, ki veljajo za vse države članice Evropske unije. Prav tako je v skladu z vsemi veljavnimi zahtevami in predpisi v državi, kjer se izdelek prodaja.

Dokumentacija je na voljo na vašo zahtevo. To vključuje, vendar ni omejeno na: Izjavo o skladnosti (in identiteta izdelka), Varnostni list in Poročilo o preskusu izdelka.

Obrnite se na službo za pomoč strankam:

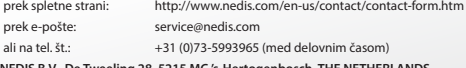

**NEDIS B.V., De Tweeling 28, 5215 MC 's‑Hertogenbosch, THE NETHERLANDS**